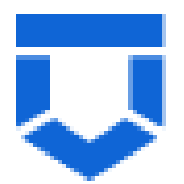

# **ГОСУДАРСТВЕННАЯ ИНФОРМАЦИОННАЯ СИСТЕМА «ТИПОВОЕ ОБЛАЧНОЕ РЕШЕНИЕ ПО АВТОМАТИЗАЦИИ КОНТРОЛЬНОЙ (НАДЗОРНОЙ) ДЕЯТЕЛЬНОСТИ» (ГИС ТОР КНД)**

**Подсистема ГСН**

**Модуль «Кабинет ГСН»**

**Инструкция по работе с функционалом модуля «Кабинет ГСН»**

2023 год

# **СОДЕРЖАНИЕ**

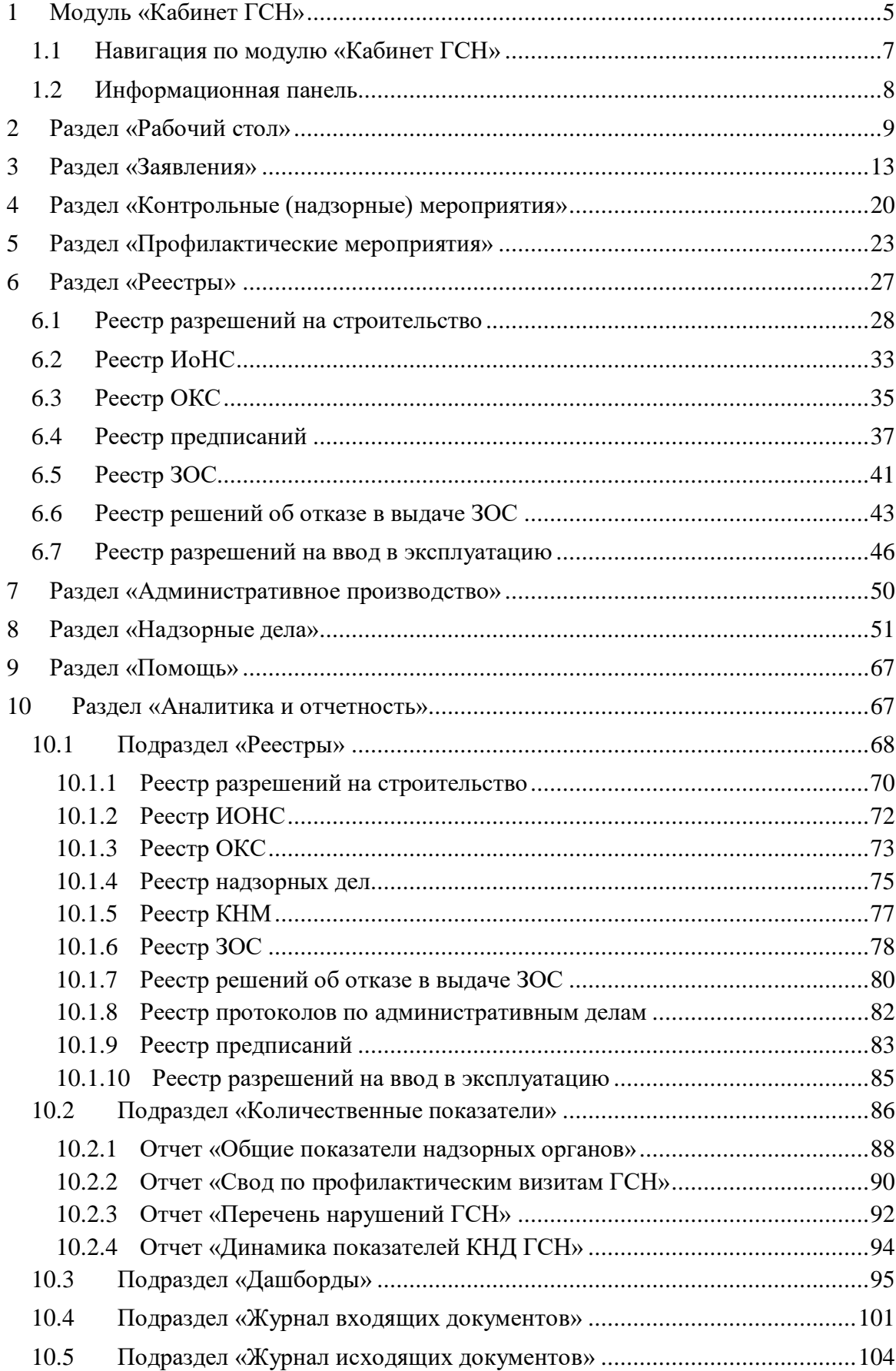

# **ПЕРЕЧЕНЬ ТЕРМИНОВ И СОКРАЩЕНИЙ**

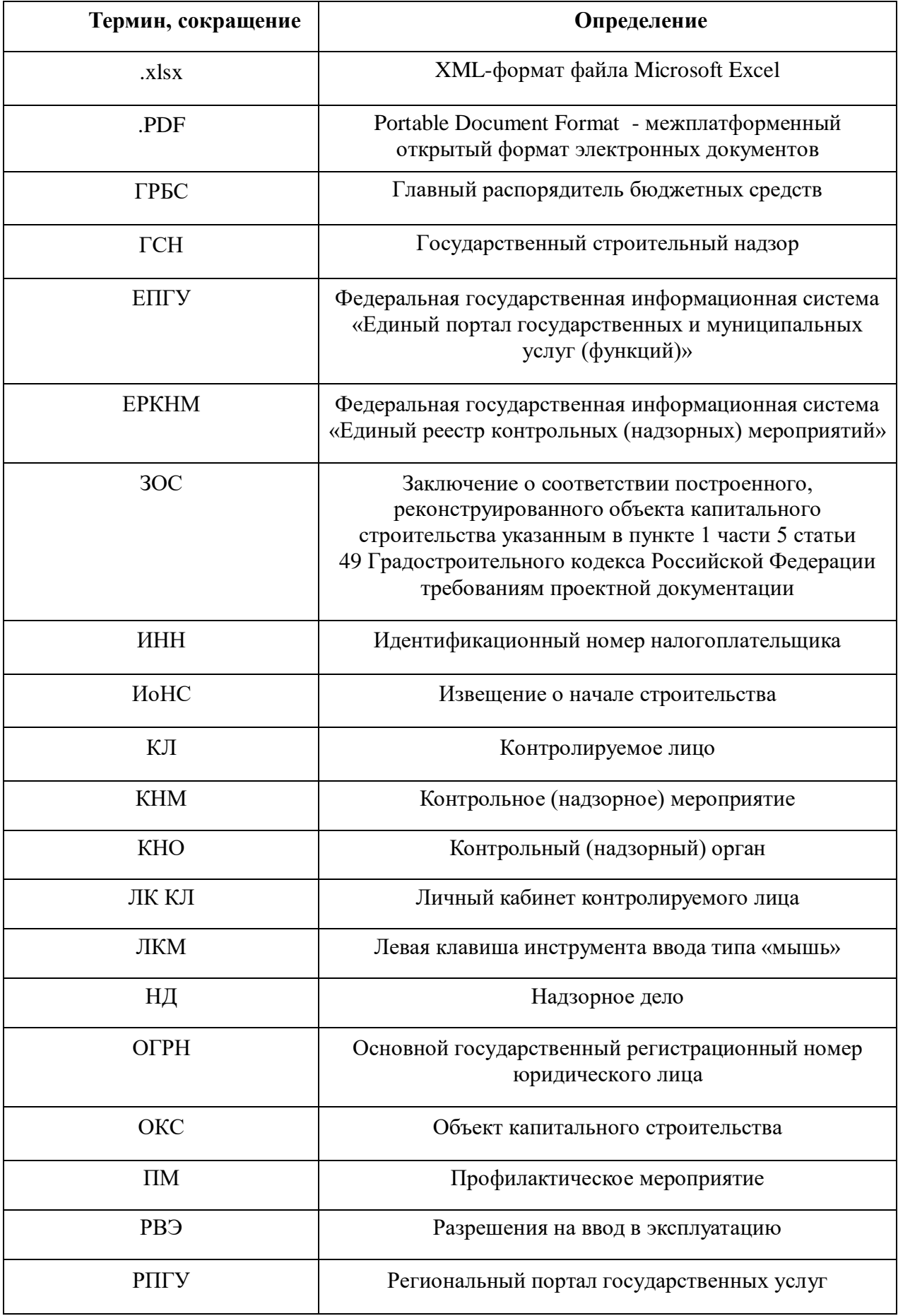

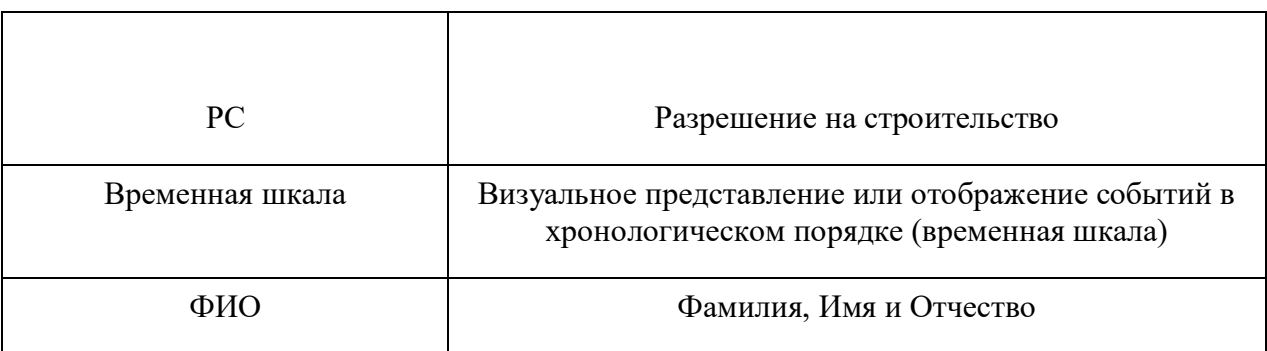

# <span id="page-4-0"></span>**1 Модуль «Кабинет ГСН»**

Для начала работы авторизуйтесь в системе ГИС ТОР КНД. Для этого необходимо перейти по ссылке <https://tor.knd.gov.ru/> и нажать кнопку «Вход в ГИС ТОР КНД» (Рисунок 1). Далее нажмите кнопку «Вход через ЕСИА», введите данные учетной записи ЕПГУ и нажмите кнопку «Войти» (Рисунок 2). Перейдите в модуль «Кабинет ГСН», выбрав соответствующий блок (Рисунок 3).

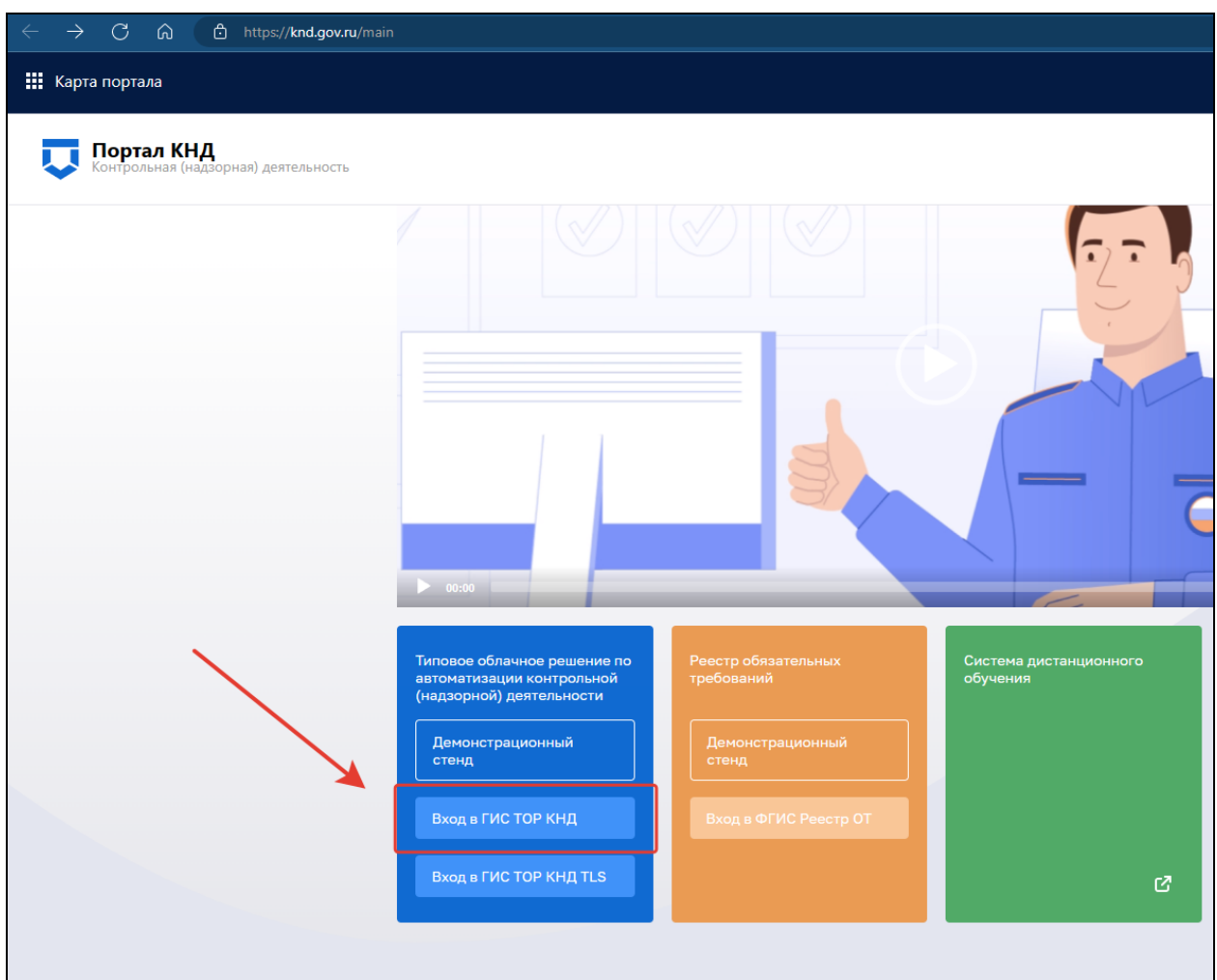

*Рисунок 1. Вход в ГИС ТОР КНД*

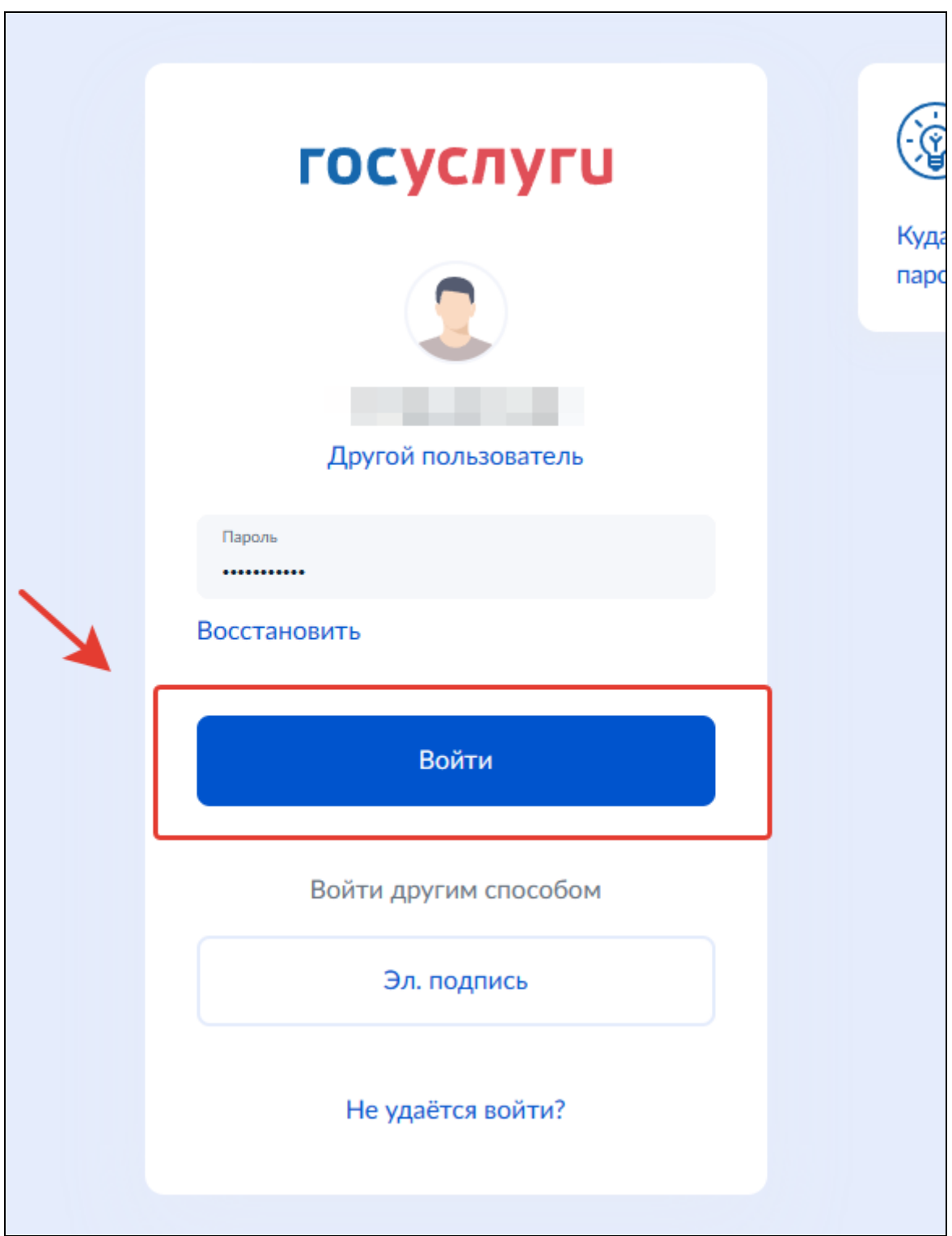

*Рисунок 2. Ввод данных учетной записи ЕПГУ*

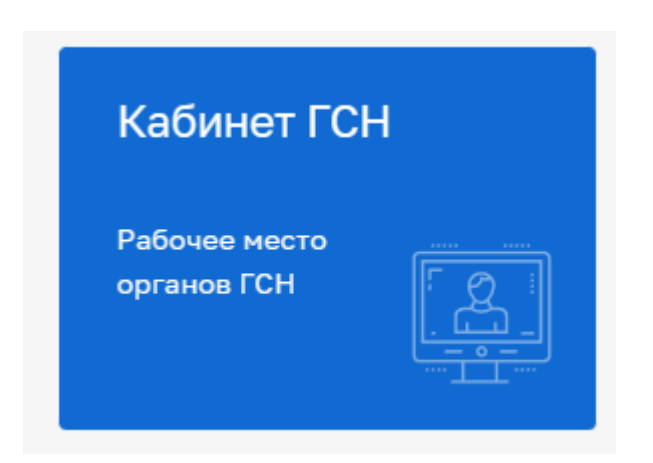

*Рисунок 3. Выбор модуля*

### <span id="page-6-0"></span>**1.1 Навигация по модулю «Кабинет ГСН»**

Модуль «Кабинет ГСН» содержит следующие разделы:

- − Рабочий стол;
- − Уведомления;
- − Заявления;
- − Контрольные (надзорные) мероприятия;
- − Профилактические мероприятия;
- − Реестры;
- − Административное производство;
- − Надзорные дела;
- − Помощь;
- − Аналитика и отчётность.

Переход между разделами осуществляется в меню в левой части интерфейса (Рисунок 4).

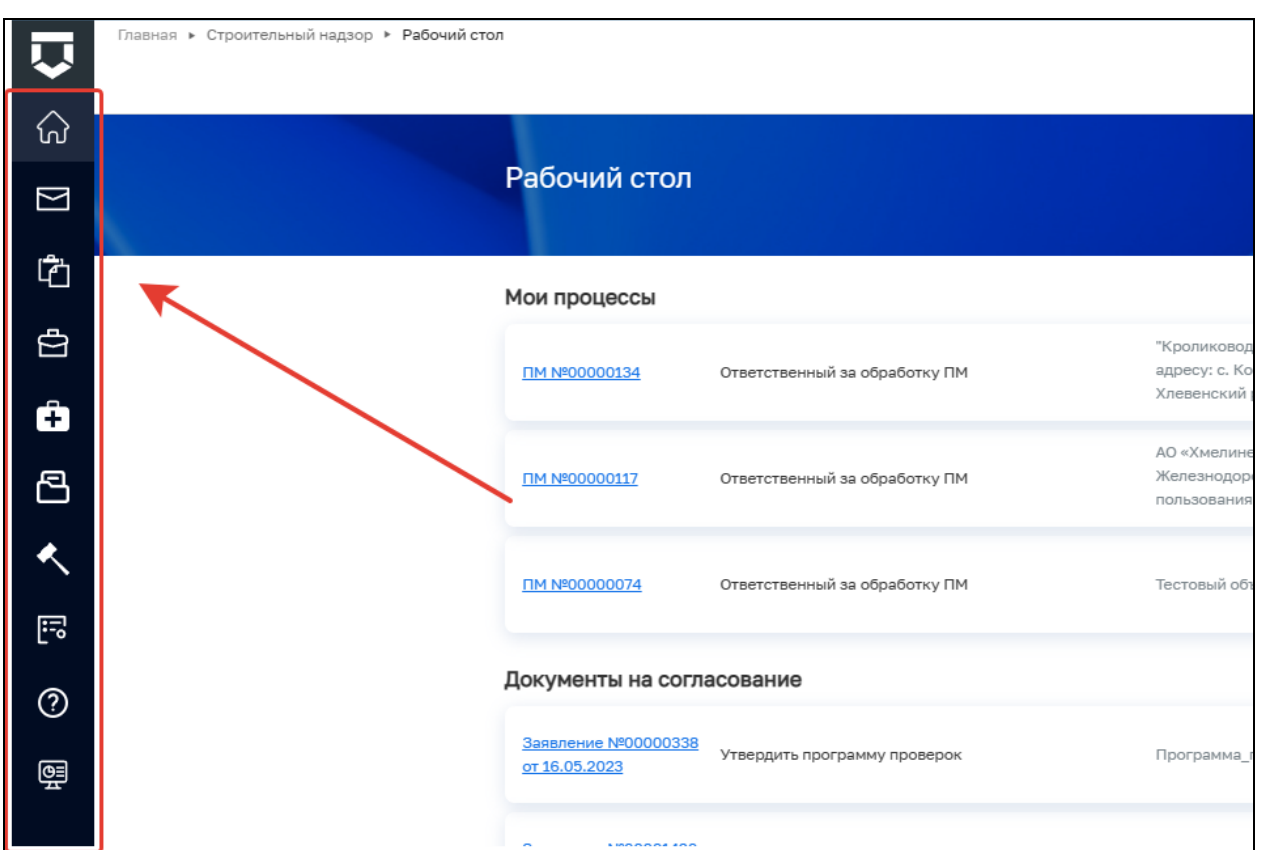

*Рисунок 4. Выбор раздела*

#### <span id="page-7-0"></span>**1.2 Информационная панель**

В правом верхнем углу рабочей области интерфейса располагается информационная панель (Рисунок 5), которая состоит из 4 блоков:

− ФИО текущего пользователя;

- − Функциональной кнопки «Уведомления» (1);
- − Функциональной кнопки «Основные параметры учетной записи» (2);
- − Функциональной кнопки «Выход из системы» (3).

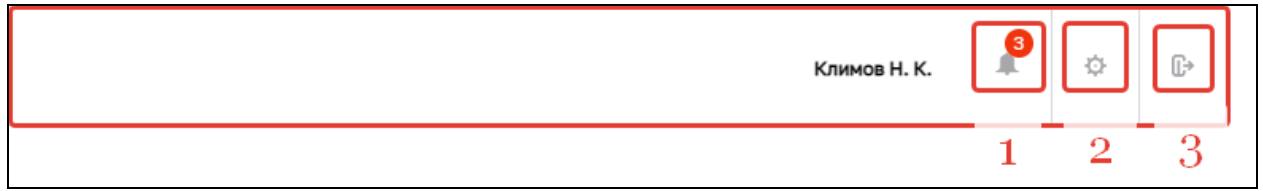

#### *Рисунок 5. Информационная панель*

При нажатии на кнопку «Уведомления» появляется список актуальных уведомлений. Цифра над кнопкой показывает количество непрочитанных уведомлений (Рисунок 6).

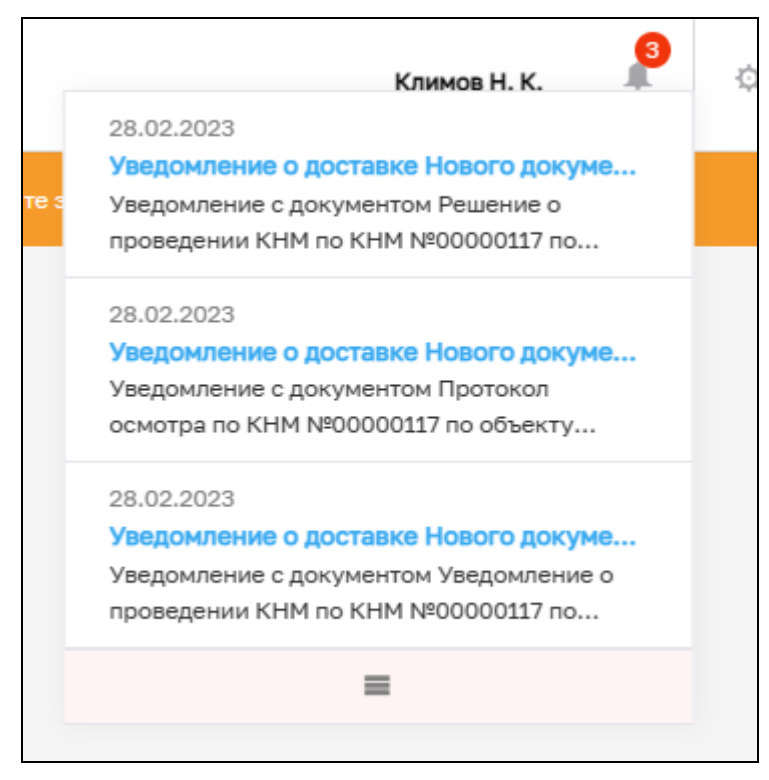

*Рисунок 6. Уведомления*

При нажатии на кнопку «Основные параметры учетной записи» открывается окно настройки учетной записи и настройки уведомлений (Рисунок 7).

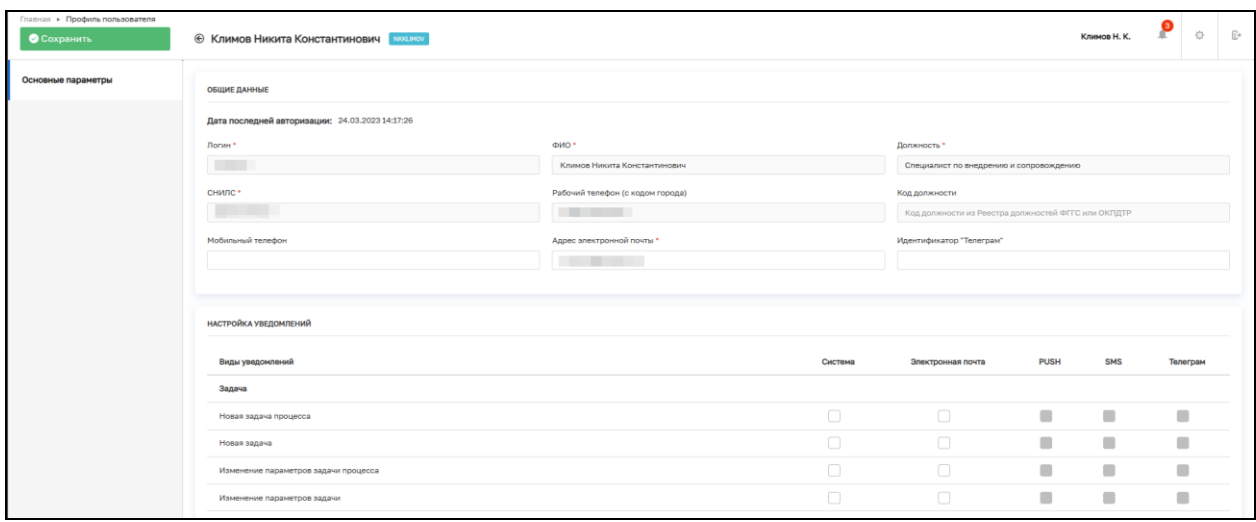

*Рисунок 7. Основные параметры учетной записи*

При нажатии кнопку «Выход из системы» происходит выход из системы.

## <span id="page-8-0"></span>**2 Раздел «Рабочий стол»**

Раздел «Рабочий стол» представляет собой первично настроенный функционал, который позволяет пользователю отслеживать информацию о процессах, в которых он

является исполнителем или ответственным лицом. «Рабочий стол» состоит из нескольких блоков (Рисунок 8):

- − Мои процессы отображаются текущие процессы пользователя. При отсутствии активных процессов отображается заголовок «У вас отсутствуют активные процессы»;
- Документы на согласование отображаются документы, которые пользователь должен согласовать. При отсутствии документов на согласование отображается заголовок «Документов на согласование для вас нет»;
- − Объекты строительства отображаются ОКС пользователя. При отсутствии ОКС отображается заголовок «У вас нет избранных объектов». Для добавления ОКС нажмите на кнопку «Персонализация», найдите необходимый объект с помощью поиска и нажмите на кнопку «Сохранить»;
- − Надзорные дела отображаются НД пользователя. При отсутствии НД, в которых пользователь является ответственным, отображается заголовок «Активных надзорных дел для вас нет».

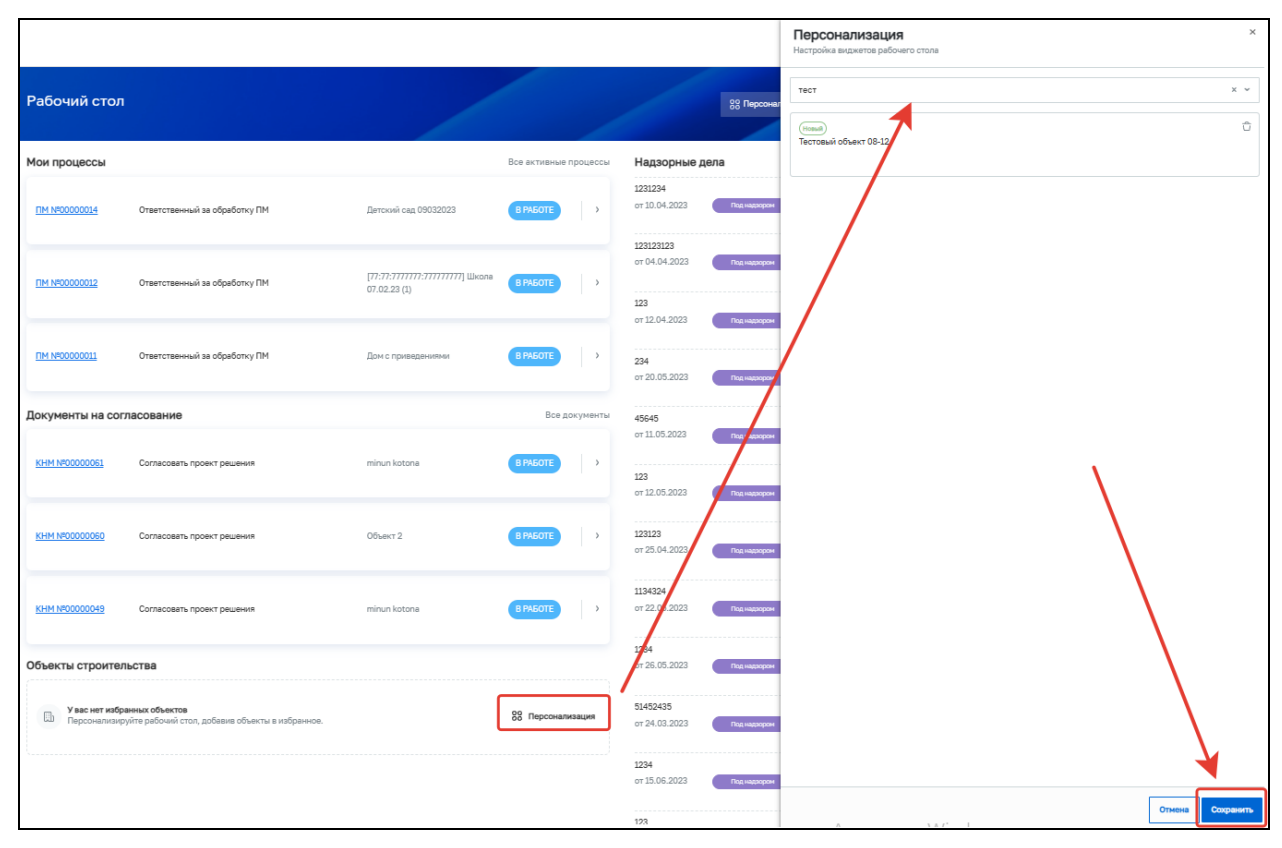

*Рисунок 8. Раздел «Рабочий стол»*

В блоке «Мои процессы» изначально выведены три процесса, у которых отображается: тип процесса и номер; роль пользователя в процессе; ОКС; статус процесса. Для перехода к процессу необходимо нажать кнопку «Перейти» (Рисунок 9). Для просмотра всех процессов необходимо нажать кнопку «Все активные процессы», после чего откроется информационная панель, которая будет содержать все актуальные процессы, разделенные на три типа: ПМ; КНМ и Заявления. Переход между типами осуществляется в верхней части панели (Рисунок 10). Для перехода к процессу нажмите кнопку «Перейти», для закрытия информационной панели нажмите кнопку «Отмена».

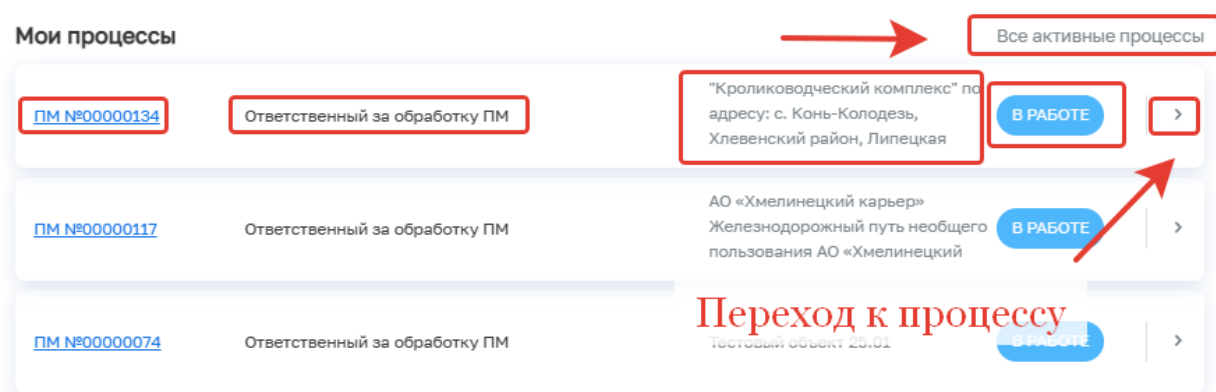

*Рисунок 9. Мои процессы*

### Активные процессы

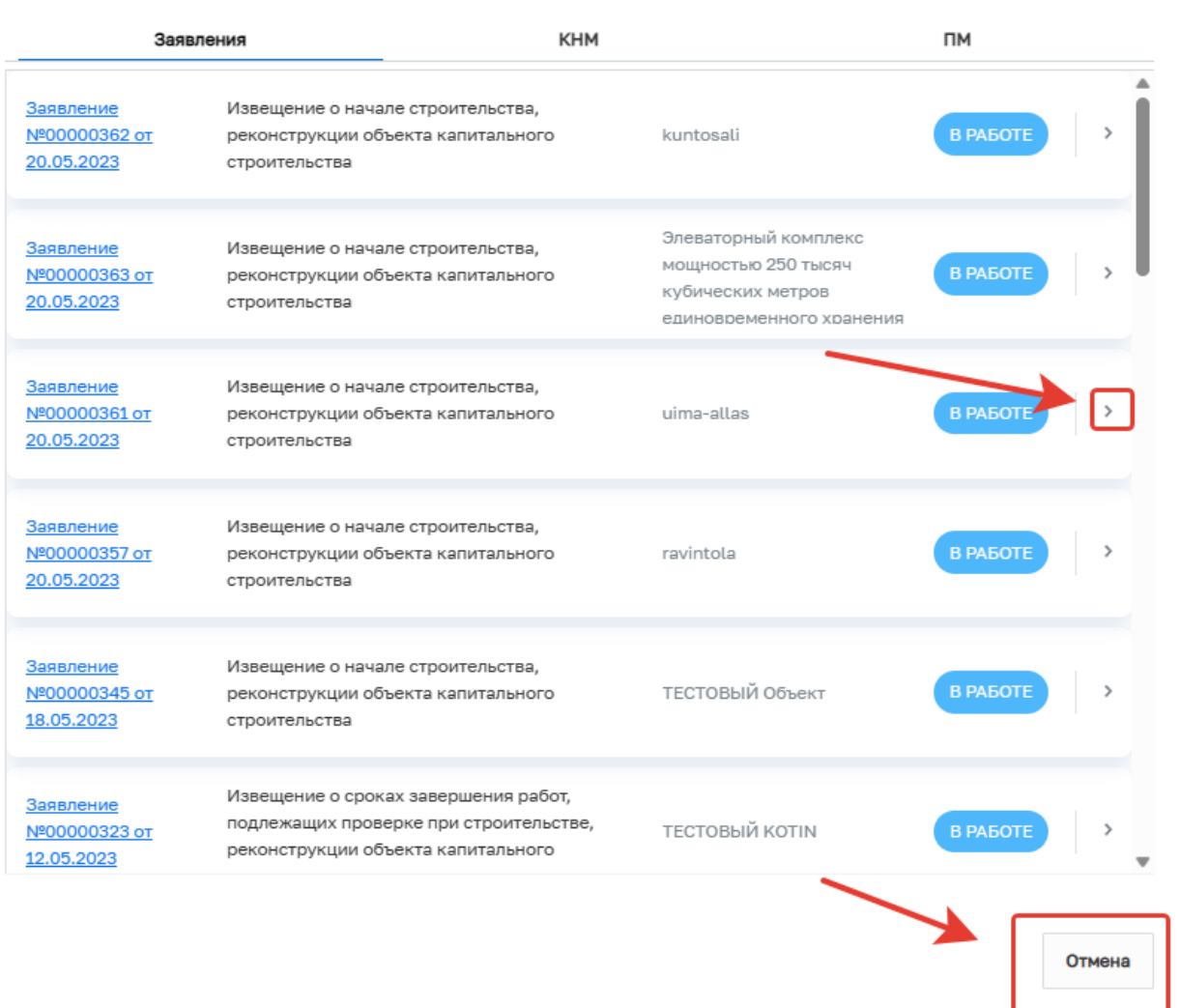

### *Рисунок 10. Все активные процессы*

В блоке «Документы на согласование» изначально выведены три документа, у который отображается: номер и дата документа; наименование действия, которое должен выполнить пользователь; комментарий и статус. Для перехода к документу необходимо нажать кнопку «Перейти» (Рисунок 11). Для просмотра всех документов необходимо нажать кнопку «Все документы», после чего откроется информационная панель, которая будет содержать все документы, которые требуют рассмотрения, разделенные на два типа:

КНМ и Заявления. Переход между типами осуществляется в верхней части панели (Рисунок 12). Для перехода к документу нажмите кнопку «Перейти», для закрытия информационной панели нажмите кнопку «Отмена».

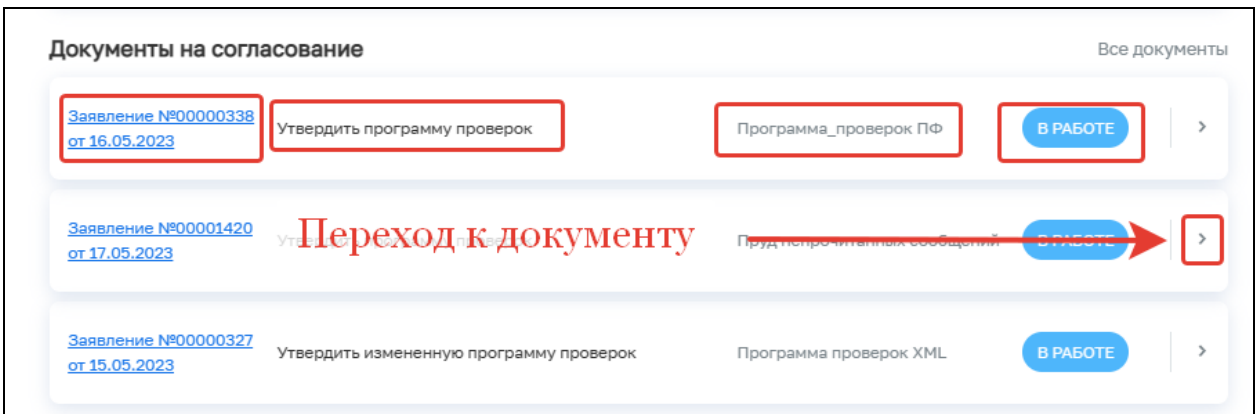

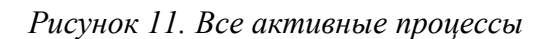

|                                         | Заявления                               | <b>KHM</b>                                                                                        |          |              |
|-----------------------------------------|-----------------------------------------|---------------------------------------------------------------------------------------------------|----------|--------------|
| Заявление<br>№00000338 от<br>16.05.2023 | Утвердить программу проверок            | Программа проверок ПФ                                                                             | В РАБОТЕ |              |
| Заявление<br>№00001420 от<br>17.05.2023 | Утвердить программу проверок            | Пруд непрочитанных<br>сообщений                                                                   | В РАБОТЕ | э            |
| Заявление<br>№00000327 от<br>15.05.2023 | Утвердить измененную программу проверок | Программа проверок XML                                                                            | В РАБОТЕ |              |
| Заявление<br>№00000309 от<br>11.05.2023 | Согласовать программу проверок          | Свинокомплекс с<br>законченным циклом<br>производства. Откормочная<br>ферма на 40 000 голов в год | В РАБОТЕ |              |
| Заявление<br>№00001355 от<br>28.04.2023 | Утвердить измененную программу проверок | ФОТОКЛУБ №25 АПРЕЛЬ                                                                               | В РАБОТЕ | $\mathbf{A}$ |
| Заявление<br>№00000261 от<br>28.04.2023 | Утвердить программу проверок            | тестовый                                                                                          | В РАБОТЕ |              |

*Рисунок 12. Все документы на согласование*

В блоке «Надзорные дела» выведены НД, в рассмотрении которых принимает участие пользователь. Отображается следующие данные НД: номер и дата создания НД; статус. Для перехода к НД необходимо нажать кнопку «Перейти» (Рисунок 13).

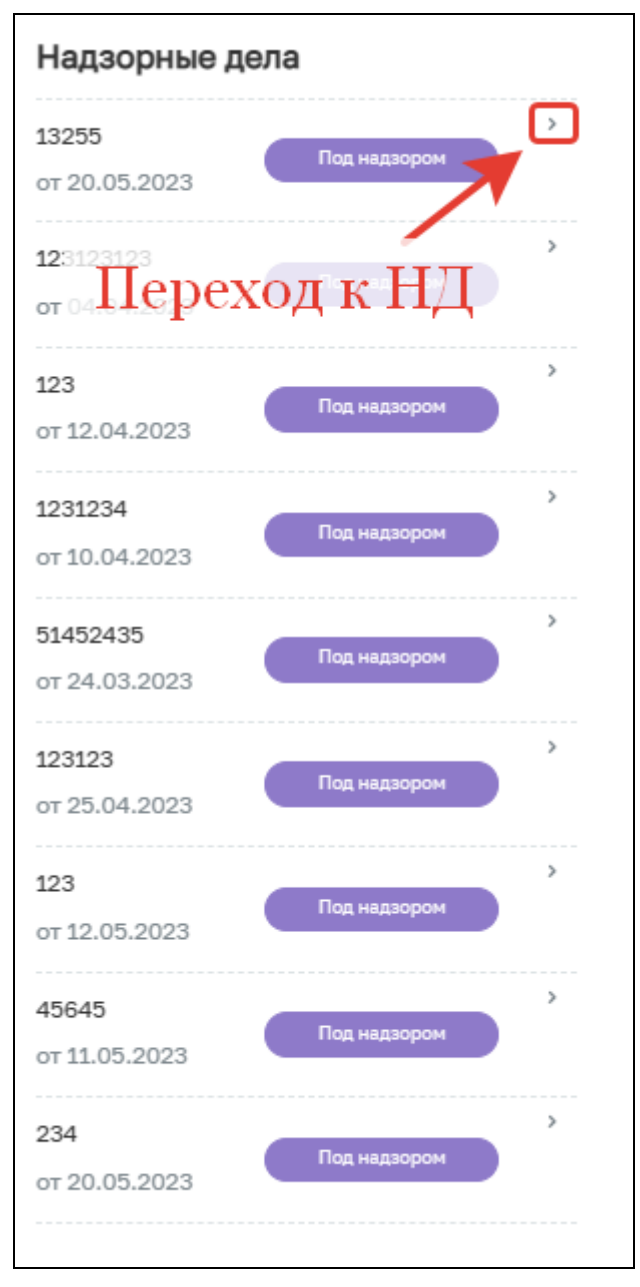

*Рисунок 13. Список НД*

# <span id="page-12-0"></span>**3 Раздел «Заявления»**

Раздел «Заявления» представляет собой первично настроенный функционал, который позволяет осуществлять действия с извещениями и заявлениями (Рисунок 14).

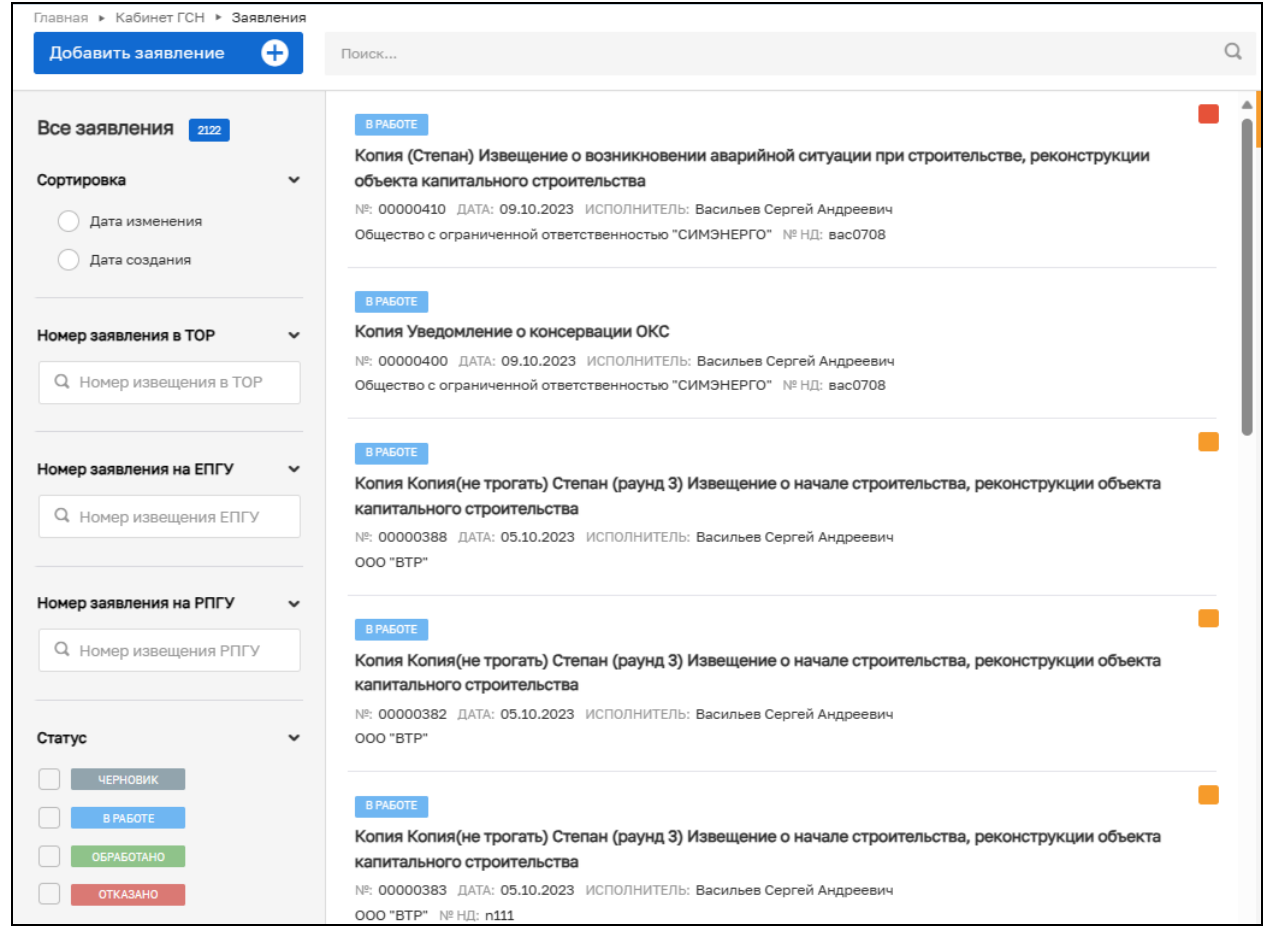

*Рисунок 14. Раздел «Заявления»*

Для перехода в раздел необходимо нажать ЛКМ на кнопку с названием раздела заявления в навигационном меню в левой части интерфейса. ħ

В верхней левой части расположена кнопка «Добавить заявление», которая запускает процесс создания заявления вручную (подробнее см. «Инструкция по работе с заявлениями и извещениями ГСН») (Рисунок 15).

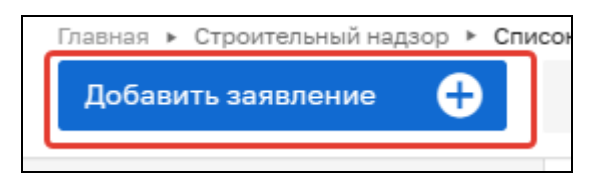

*Рисунок 15. Добавление заявления*

Пользователю доступен поиск заявлений по заданным параметрам. Под кнопкой «Добавить заявление» располагается блок с фильтрами для поиска заявлений (извещений) (Рисунок 16).

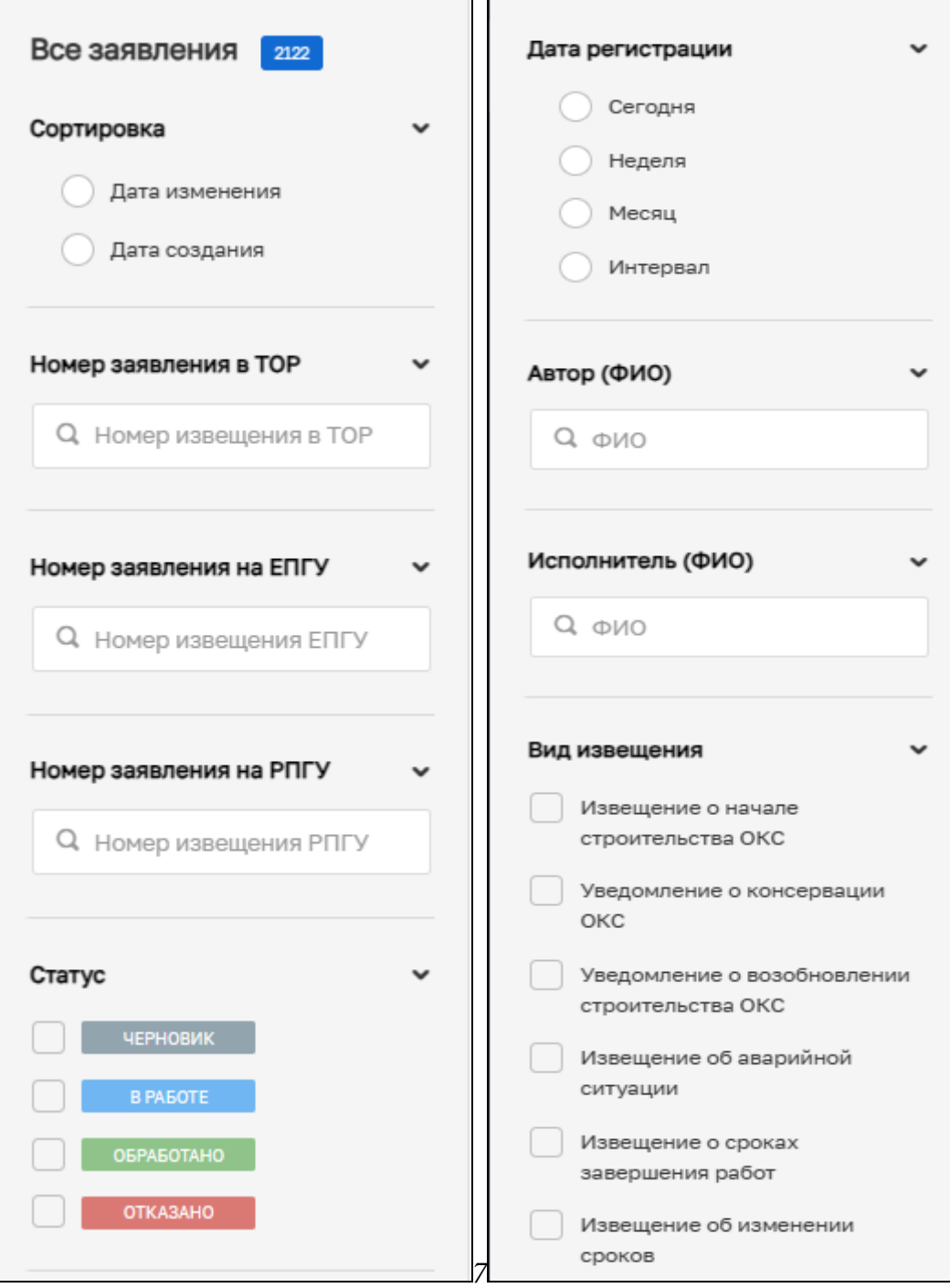

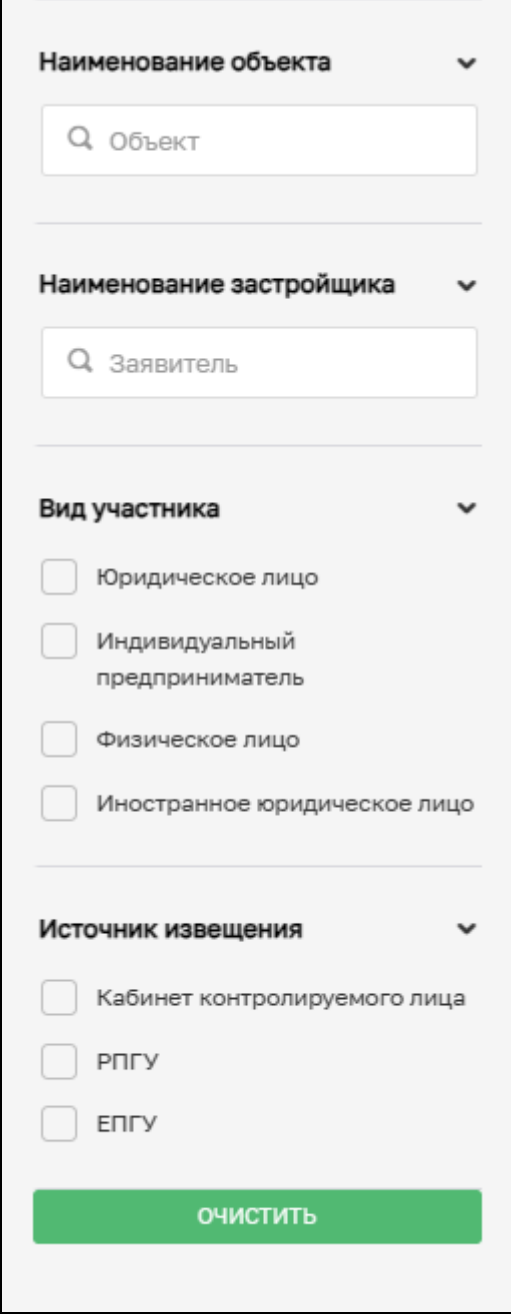

*Рисунок 16. Фильтры раздела «Заявления»*

Поиск осуществляется по следующим атрибутам:

- − Сортировка при выборе значения «Дата создания» заявления (извещения) в списке отображаются по дате создания; при выборе значения «Дата изменения» - заявления (извещения) в списке отображаются по дате внесения изменений;
- −Номер извещения в ТОР для поиска необходимо ввести внутренний номер извещения в ГИС ТОР КНД;
- − Номер извещения на ЕПГУ для поиска необходимо ввести введите номер, который был присвоен извещению на ЕПГУ;
- − Номер извещения на РПГУ для поиска введите номер, который был присвоен извещению на РПГУ;
- − Статус позволяет при помощи простановки «галочки» ограничить поисковую выборку необходимыми пользователю статусами. Существует четыре вида статуса извещения «Черновик», «В работе», «Обработано» и «Отказано»;
- − Дата регистрации позволяет отображать извещения, которые были созданы в искомый период: сегодня, в течение недели, в течение месяца или за указанный период;
- − Автор (ФИО) поиск извещения по автору;
- − Исполнитель (ФИО) поиск извещения по исполнителю;
- − Вид извещения поиск извещения по виду. Существуют следующие виды извещений:
	- а) Извещение о начале строительства ОКС;
	- б) Уведомление о консервации ОКС,
	- в) Уведомление о возобновлении строительства ОКС;
	- г) Извещение об аварийной ситуации;
	- д) Извещение о сроках завершения работ;
	- е) Извещение об изменении сроков;
	- ж) Извещение проектная документация;
	- з) Информационное письмо.
- − Наименование объекта для поиска введите наименование ОКС, для которого было создано извещение;
- − Наименование застройщика для поиска введите наименование застройщика, для которого было создано извещение;
- − Вид участника для поиска выберете вид участника из предложенного списка;
- − Источник извещения для поиска выберете источник извещения: ЕПГУ или Кабинет контролируемого лица;
- − Кнопка «Очистить» позволяет убрать все фильтры кнопка становится активной при выборе любого фильтра.

В центральной части располагается список всех извещений (уведомлений), созданных в рамках вашего КНО. Каждое извещение имеет несколько информационных плашек со статусом. Так, если у извещения имеется обозначение «ЕПГУ» (1), то это означает, что данное извещение было подано застройщиком через ЕПГУ. Аналогично отображается заявление, поступившее с РПГУ – «РПГУ» или кабинета контролируемого лина.

Кроме того, существует четыре вида статуса извещения: «Черновик», «В работе», «Обработано» и «Отказано» (4), которые так же отображаются на карточке извещения. (Рисунок 17).

В списке указывается вид извещения (3), а также номер, дата создания, исполнитель, КЛ и номер НД (2) (Рисунок 17).

При двойном нажатии на извещение происходит переход в извещение (подробнее см. «Инструкция по работе с заявлениями и извещениями ГСН»).

При однократном нажатии на извещение происходит его выделение, а в правой части отображается краткая информация. При нажатии на кнопку «Перейти» происходит переход в извещение (подробнее см. «Инструкция по работе с заявлениями и извещениями ГСН») (Рисунок 18).

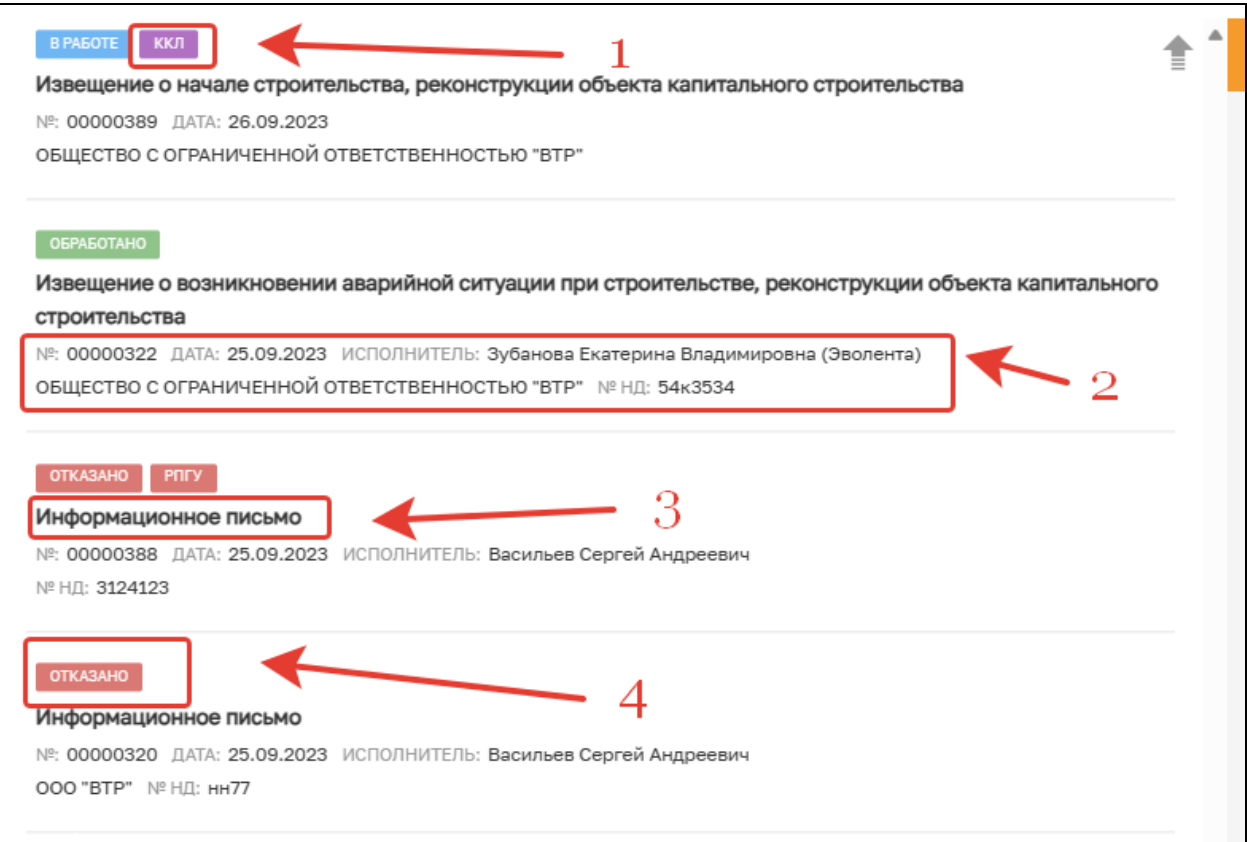

*Рисунок 17. Список извещений*

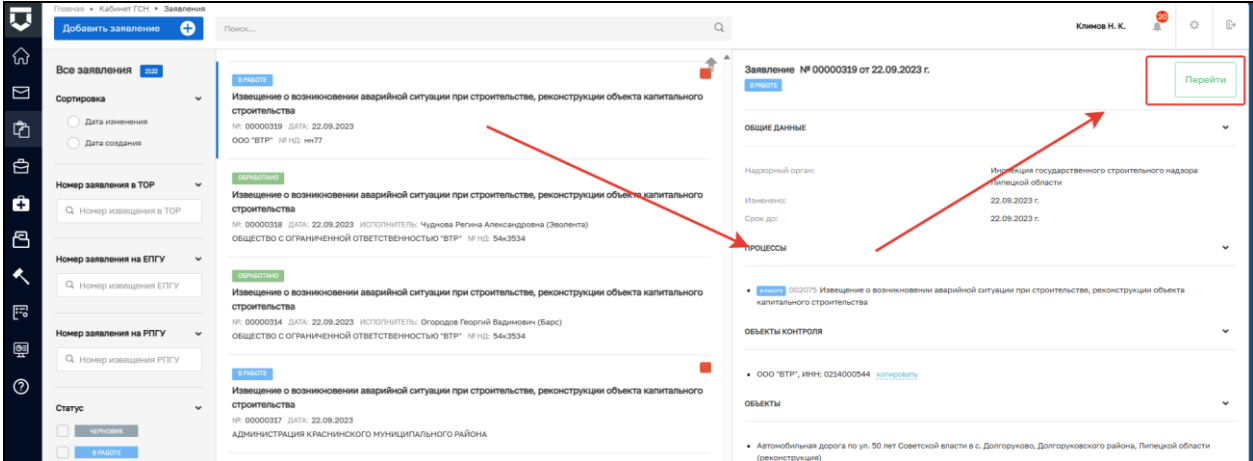

#### *Рисунок 18. Информация об извещении*

Кроме того, в данном разделе присутствует индикация времени обработки заявления. Красный квадрат появляется, если заявление находится не в статусе «Завершено» более 10 дней (Рисунок 19). Желтый квадрат означает, что заявление не находится в статусе «Завершено» более 7, но менее 10 дней (Рисунок 20).

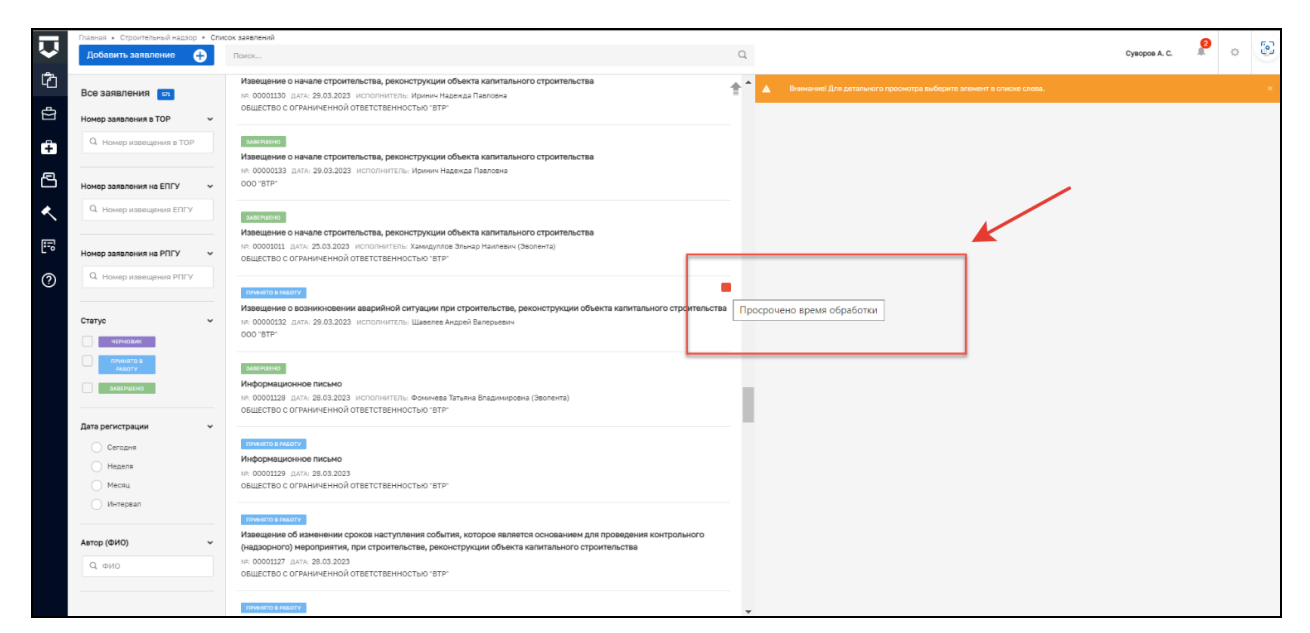

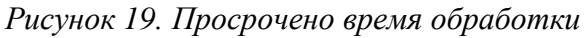

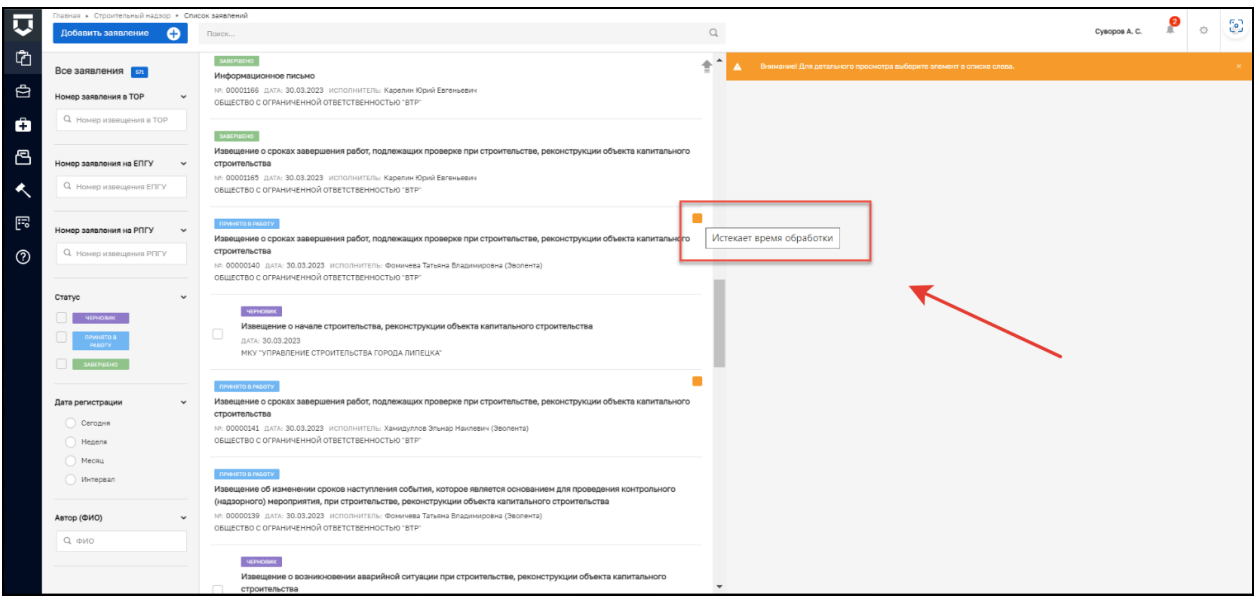

*Рисунок 20. Истекает время обработки*

Извещения со статусом «Черновик» имеют возможность удаления. Для этого выделите извещение с таким статусом и нажмите кнопку «Удалить». При выделении нескольких извещений (проставлении галочек в ячейках) со статусом «Черновик» появляется возможность их одновременного удаления (Рисунок 21).

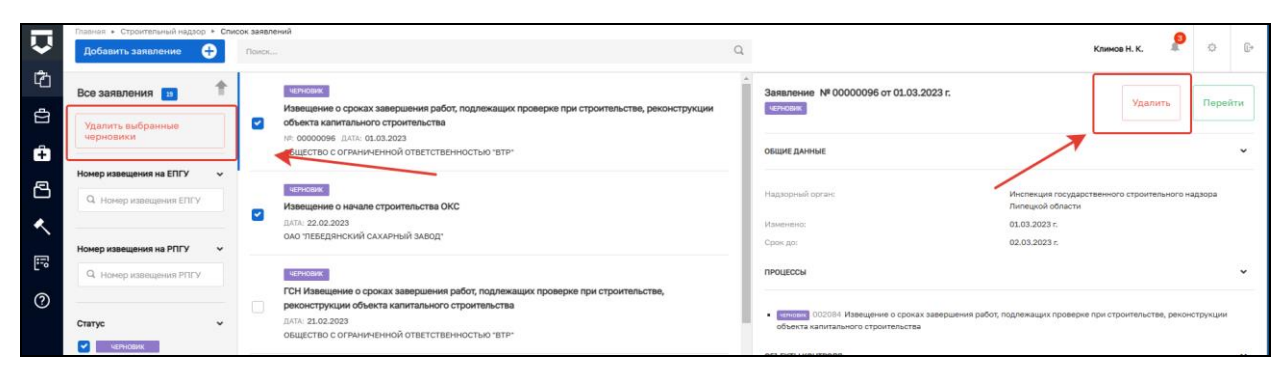

*Рисунок 21. Удаление извещений со статусом «Черновик»*

## <span id="page-19-0"></span>**4 Раздел «Контрольные (надзорные) мероприятия»**

Раздел «Контрольные (надзорные) мероприятия» представляет собой первично настроенный функционал, который позволяет осуществлять действия с КНМ (Рисунок 22).

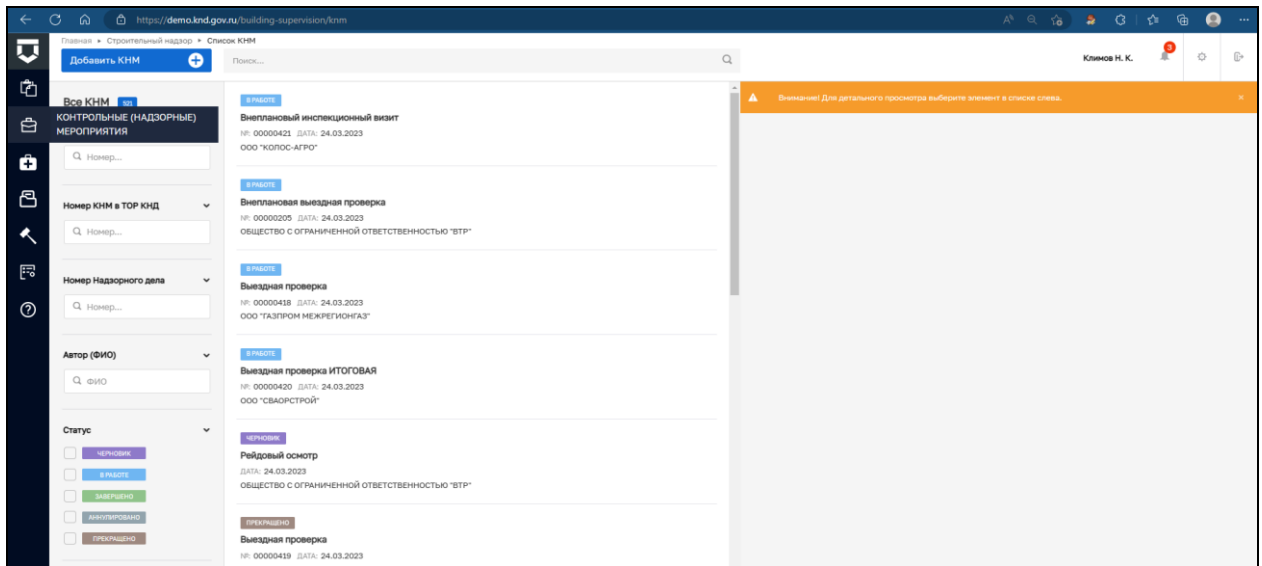

*Рисунок 22. Раздел «Контрольные (надзорные) мероприятия*»

В верхней левой части расположена кнопка «Добавить КНМ», которая запускает процесс создания КНМ (подробнее см. «Инструкция по работе с типовыми процессами проведения контрольных (надзорных) мероприятий») (Рисунок 23).

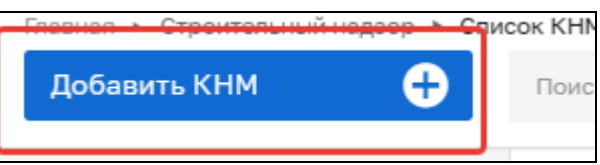

*Рисунок 23. Добавить КНМ*

В левой части располагается блок с фильтрами для поиска КНМ (Рисунок 24).

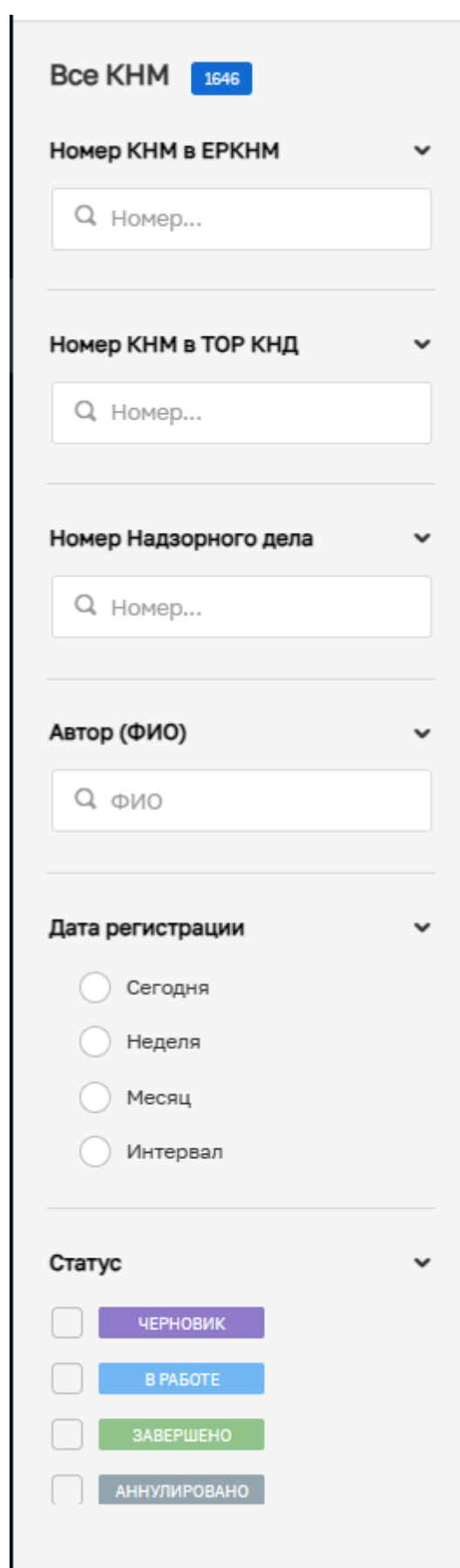

*Рисунок 24. Список фильтром раздела КНМ*

Поиск осуществляется по следующим фильтрам:

- − Номер КНМ в ЕРКНМ для поиска введите номер, который был присвоен КНМ в ЕРКНМ;
- − Номер КНМ в ТОР КНД для поиска введите номер, который был присвоен КНМ внутри ГИС ТОР КНД;
- − Номер надзорного дела для поиска введите номер надзорного дела, в рамках которого осуществляется КНМ;
- − Автор (ФИО) для поиска введите ФИО автора КНМ;
- −Дата регистрации позволяет отображать извещения, которые были созданы в искомый период: сегодня, в течение недели, в течение месяца или за указанный период;
- − Статус позволяет фильтровать КНМ по статусу. КНМ может обладать следующими статусами:
	- а) Черновик;
	- б) В работе;
	- в) Завершено;
	- г) Аннулировано.
- − Вид КНМ позволяет фильтровать КНМ по виду. КНМ может обладать следующими видами:
	- а) Выездная проверка;
	- б) Документарная проверка;
	- в) Инспекционный визит;
	- г) Рейдовый осмотр;
	- д) Выборочный контроль;
	- е) Наблюдение за соблюдением обязательных требований;
	- ж) Выездное обследование.

В центральной части располагается список всех КНМ, созданных в рамках вашего КНО. Каждое КНМ имеет информационные плашки со статусом (1). Существует пять видов статусов КНМ: «Черновик»; «В работе»; «Завершено»; «Аннулировано». (Рисунок 25).

В списке указывается вид КНМ (2), а также номер, дата создания и КЛ (3) (Рисунок 25).

При двойном нажатии ЛКМ на КНМ происходит переход в КНМ (подробнее см. «Инструкция по работе с типовыми процессами проведения контрольных (надзорных) мероприятий»).

При однократном нажатии ЛКМ на КНМ происходит его выделение, а в правой части отображается краткая информация. При нажатии на кнопку «Перейти» происходит переход в карточку КНМ (подробнее см. «Инструкция по работе с типовыми процессами проведения контрольных (надзорных) мероприятий») (Рисунок 26).

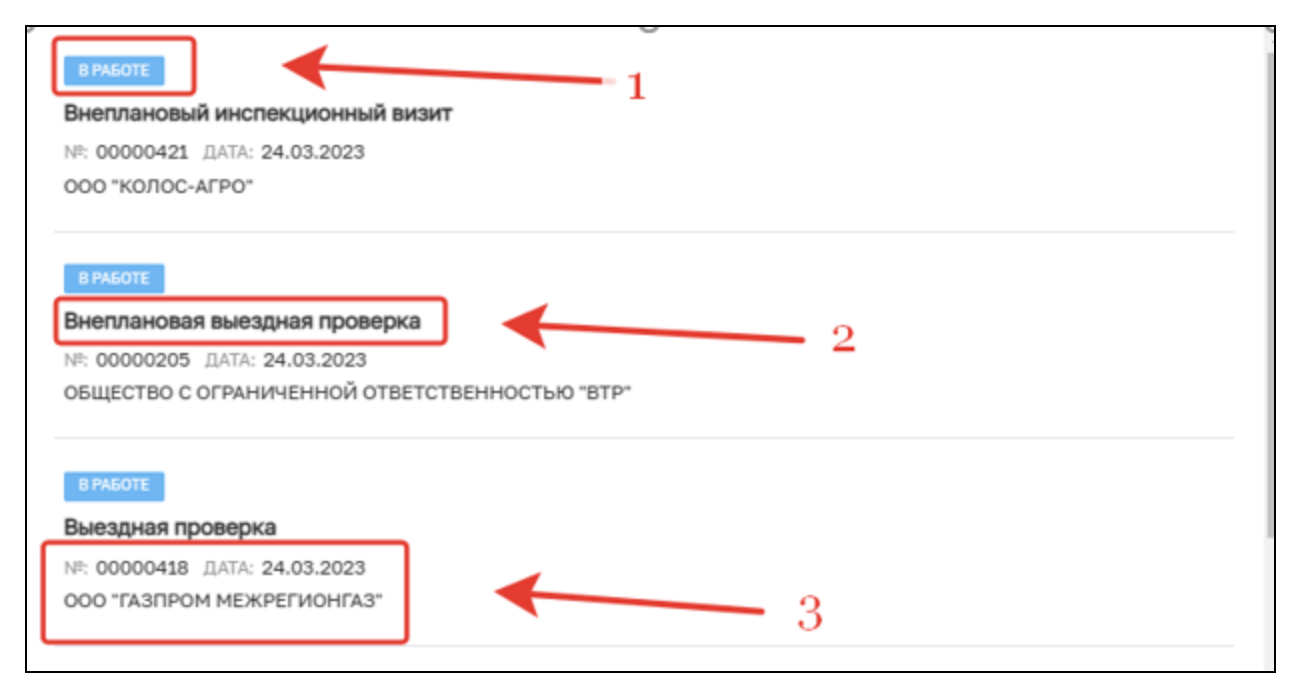

*Рисунок 25. Список КНМ*

| $\bullet$<br>Добавить КНМ                                                       | Поиск                                                                                                    | $\alpha$ | Климов Н. К.                                                                                                  | 登       | $\Box$                       |
|---------------------------------------------------------------------------------|----------------------------------------------------------------------------------------------------|----------|----------------------------------------------------------------------------------------------------|---------|------------------------------|
| Bce KHM $\boxed{n}$<br>Номер КНМ в ЕРКНМ<br>$\checkmark$<br>Q Homep             | <b>B PASOTE</b><br>Копия Выездная проверка (суворов, МП)<br>NP: 00000048 /JATA: 05.09.2023<br>АО "ЭВОЛЕНТА" |          | КНМ № 00000057 зарегистрирована 19.09.2023 г.<br><b>B PASOTE</b><br><b>ОБЩИЕ ДАННЫЕ</b>                       | Перейти | $\checkmark$                 |
| Номер КНМ в ТОР КНД<br>$\check{~}$<br>Q Homep                                   | <b>B PASOTE</b><br>Копия Выездная проверка (суворов, МП)<br>000 "BTP"                                       |          | Надзорный орган:<br>Барс груп (вход, использовать)<br>19.09.2023 r.<br>Изменено:<br>03.10.2023 r.<br>Срок до: |         |                              |
| Номер Надзорного дела<br>$\check{}$<br>Q Homep                                  | <b>B PASOTE</b><br>Внеплановая выездная проверка<br>Nº: 00000057 AATA: 19.09.2023<br>АО "ЭВОЛЕНТА"          |          | <b><i><u>ROWECC</u></i></b><br>• Плюте 039413 Внеплановая выездная проверка                                   |         | $\checkmark$                 |
| Автор (ФИО)<br>$\check{}$<br>О, ФИО                                             | <b>B PASOTE</b><br>Копия Выездная проверка (суворов, МП)<br>NR: 00000055 ДАТА: 18.09.2023<br>000 "BTP"      | ٠        | ОБЪЕКТЫ КОНТРОЛЯ<br>• АО "ЭВОЛЕНТА", ОГРН: 1111326000763, ИНН: 1326218195 копировать<br><b>ОБЪЕКТЫ</b>        |         | $\checkmark$<br>$\checkmark$ |
| Статус<br>$\check{~}$<br><b>VEPHOBMK</b><br><b>B PASOTE</b><br><b>3ABEPWEHO</b> | <b>B PASOTE</b><br>Копия Выездная проверка (суворов, МП)<br>NP: 00000053 /JATA: 14.09.2023<br>АО "ЭВОЛЕНТА" |          | • Тестовый тест тестище<br>Адрес объекта: Регион, Город, Улица, д. 1<br>ДОКУМЕНТЫ 0                           |         | $\checkmark$                 |

*Рисунок 26. Краткая информация о КНМ*

# <span id="page-22-0"></span>**5 Раздел «Профилактические мероприятия»**

Раздел «Профилактические мероприятия» представляет собой первично настроенный функционал, который позволяет осуществлять действия с ПМ (Рисунок 27).

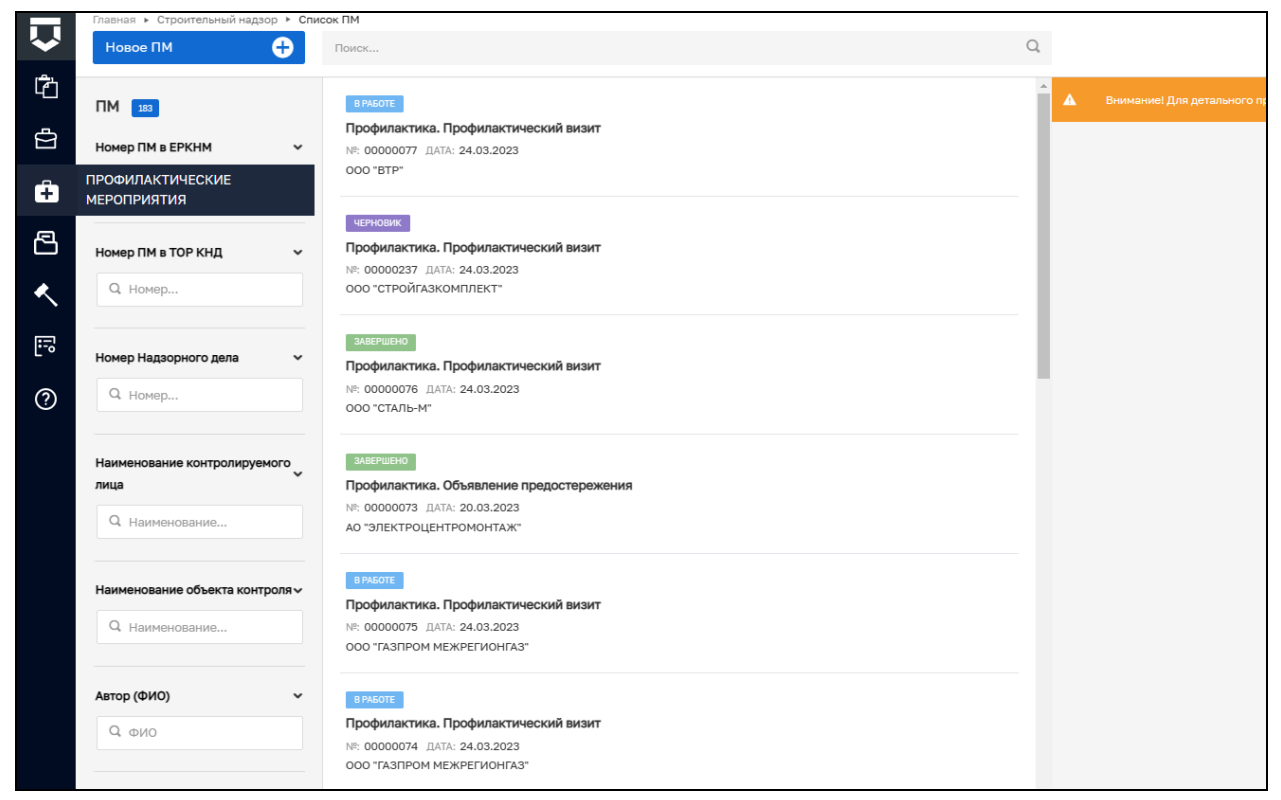

*Рисунок 27. Раздел «Профилактические мероприятия»*

В верхней левой части расположена кнопка «Новое ПМ», которая запускает процесс создания ПМ (подробнее см. «Инструкция по работе с типовыми процессами проведения профилактических мероприятий») (Рисунок 28).

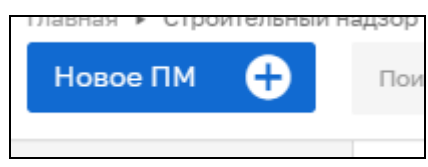

*Рисунок 28. Новое ПМ*

В левой части располагается блок с фильтрами для поиска ПМ (Рисунок 29):

- − Номер ПМ в ЕРКНМ для поиска введите номер, который был присвоен ПМ в ЕРКНМ;
- − Номер ПМ в ТОР КНД для поиска введите номер, который был присвоен ПМ в ГИС ТОР КНД;
- − Номер надзорного дела для поиска введите номер надзорного дела, в рамках которого осуществляется ПМ;
- − Наименование контролируемого лица для поиска наименование КЛ, в отношении которого проводится ПМ;
- − Наименование объекта контроля для поиска наименование объекта контроля, в отношении которого проводится ПМ;
- − Автор (ФИО) для поиска введите ФИО автора ПМ;
- − Статус позволяет фильтровать ПМ по статусу. ПМ может обладать следующими статусами:
- а) Черновик;
- б) В работе;
- в) Завершено;
- г) Аннулировано.
- − Вид ПМ позволяет фильтровать ПМ по виду. ПМ может обладать следующими видами:
	- а) Объявление предостережения;
	- б) Профилактический визит;
	- в) Консультация;
	- г) Информирование;
	- д) Обобщение правоприменительной практики.

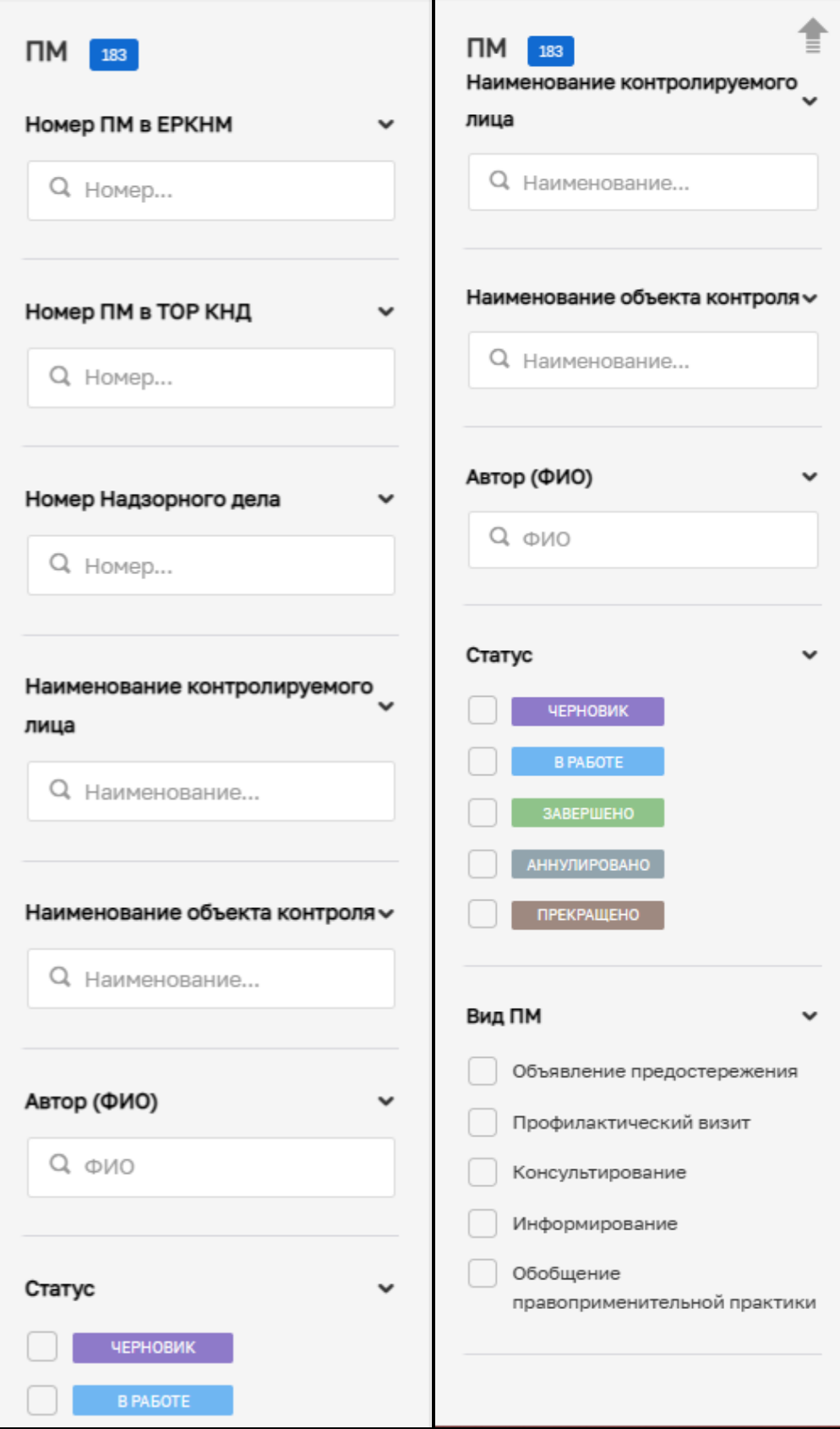

*Рисунок 29. Фильтры для поиска ПМ* 

В центральной части располагается список всех ПМ, созданных в рамках вашего КНО. Каждое ПМ имеет информационные плашки со статусом (1). Существует пять

26

видов статусов КНМ: «Черновик»; «В работе»; «Завершено»; «Аннулировано»; «Прекращено» (Рисунок 30).

В списке указывается вид ПМ (2), а также номер, дата создания и КЛ (3) (Рисунок 30).

При двойном нажатии ЛКМ на ПМ происходит переход в ПМ (подробнее см. «Инструкция по работе с типовыми процессами проведения профилактических мероприятий»).

При однократном нажатии на ПМ происходит его выделение, а в правой части отображается краткая информация. При нажатии на кнопку «Перейти» происходит переход в ПМ (подробнее см. «Инструкция по работе с типовыми процессами проведения профилактических мероприятий») (Рисунок 31).

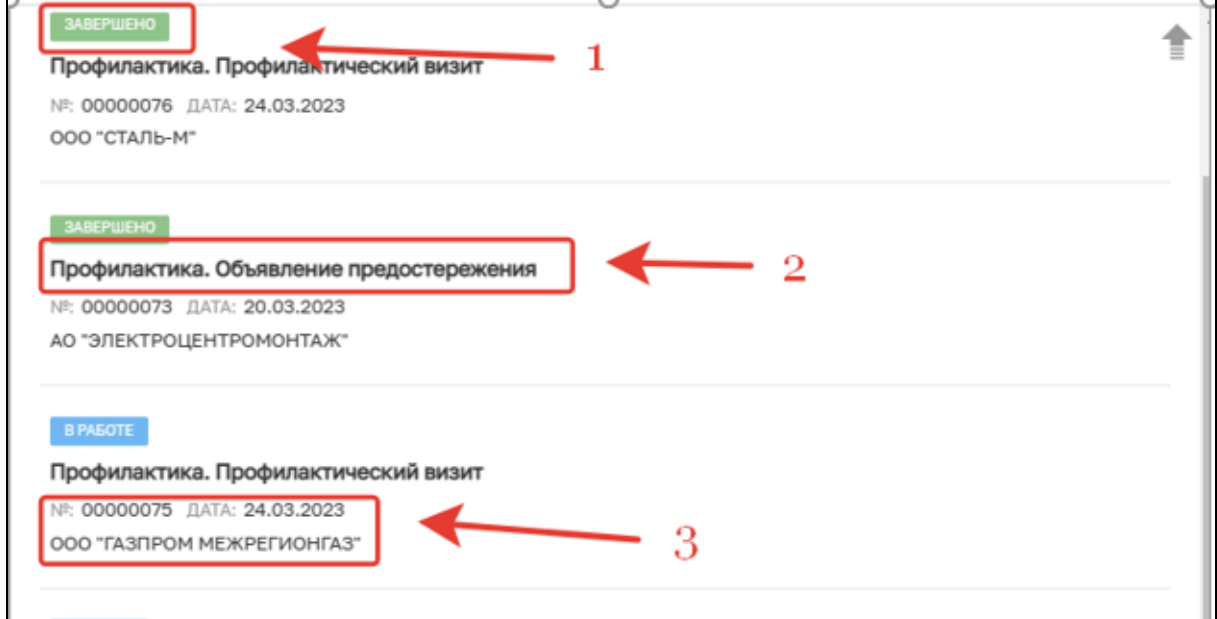

*Рисунок 30. Список ПМ*

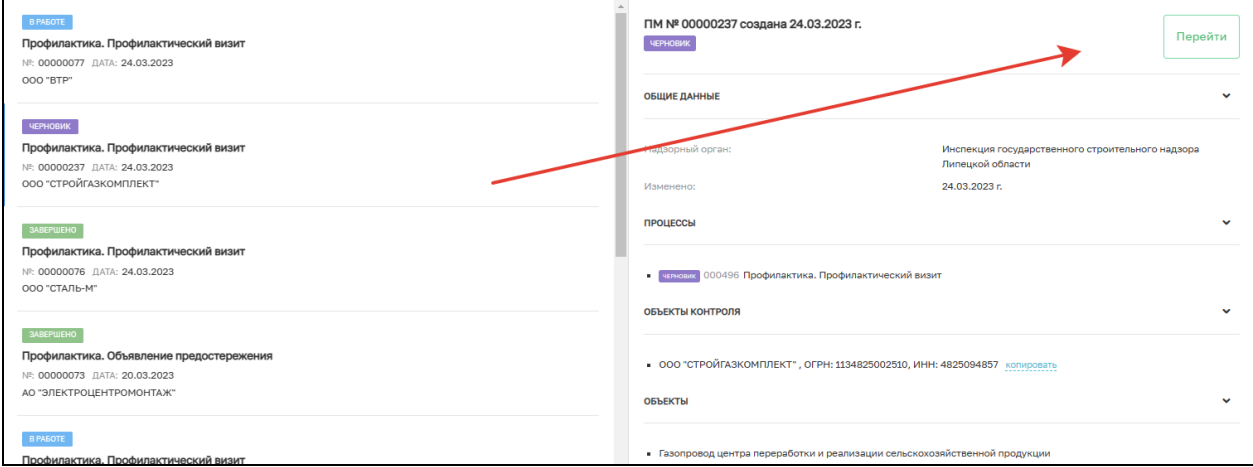

*Рисунок 31. Отображение краткой информации о ПМ*

# <span id="page-26-0"></span>**6 Раздел «Реестры»**

Раздел «Реестры» состоит из семи подразделов, каждый из которых содержит в себе реестр с электронными документами.

Подразделы:

- − Реестр разрешений на строительство;
- − Реестр ИоНС;
- − Реестр ОКС;
- − Реестр предписаний;
- − Реестр ЗОС;
- − Реестр решений об отказе в выдаче ЗОС;
- − Реестр разрешений на ввод в эксплуатацию.

Для перехода в любой из указанных разделов необходимо навести курсор мыши на раздел «Реестры» и выбрать интересующий подраздел из всплывающего списка (Рисунок 32).

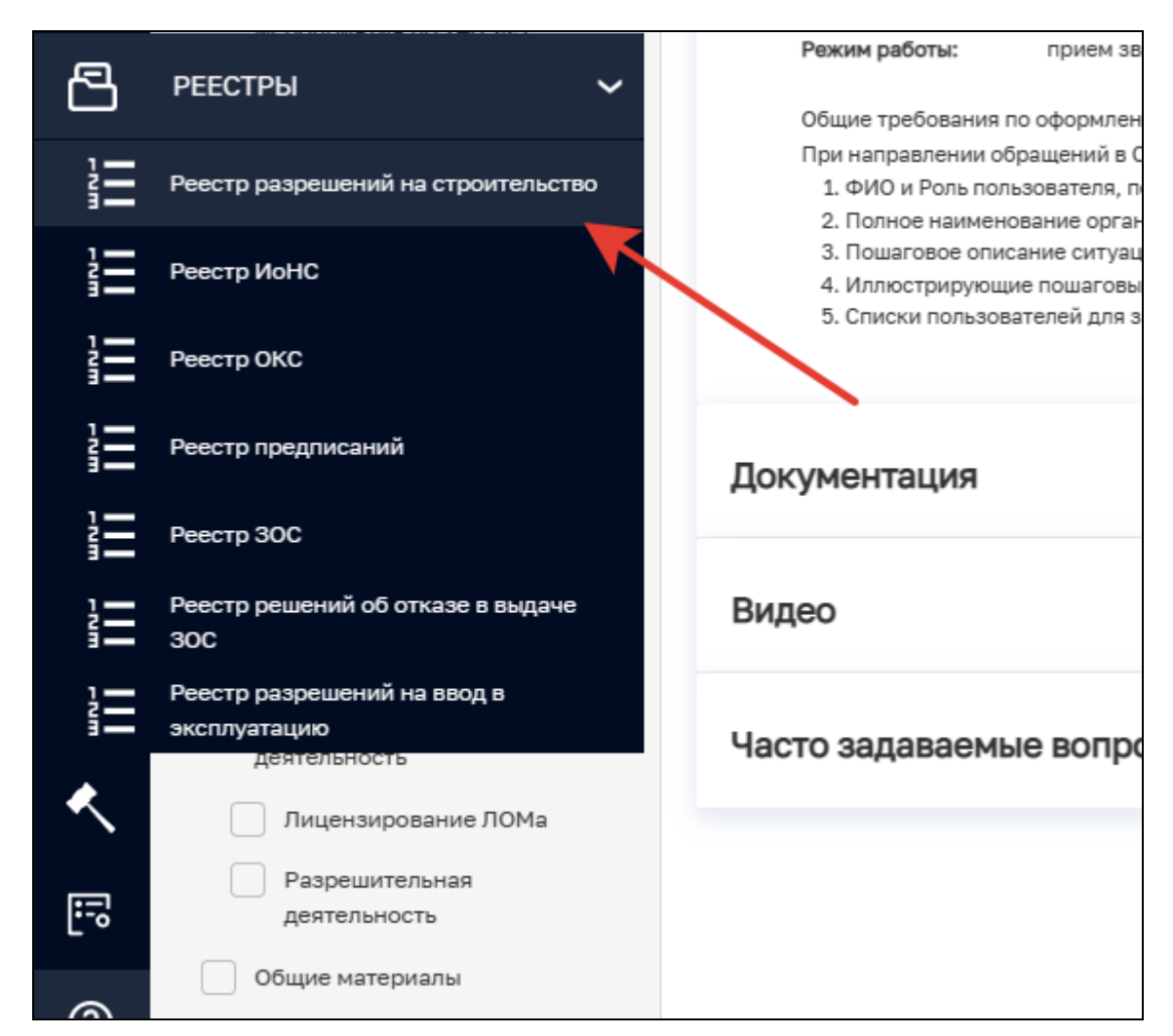

*Рисунок 32. Выбор реестра*

#### <span id="page-27-0"></span>**6.1 Реестр разрешений на строительство**

Реестр представляет собой первично настроенный функционал, который позволяет осуществлять действия с РС (Рисунок 33).

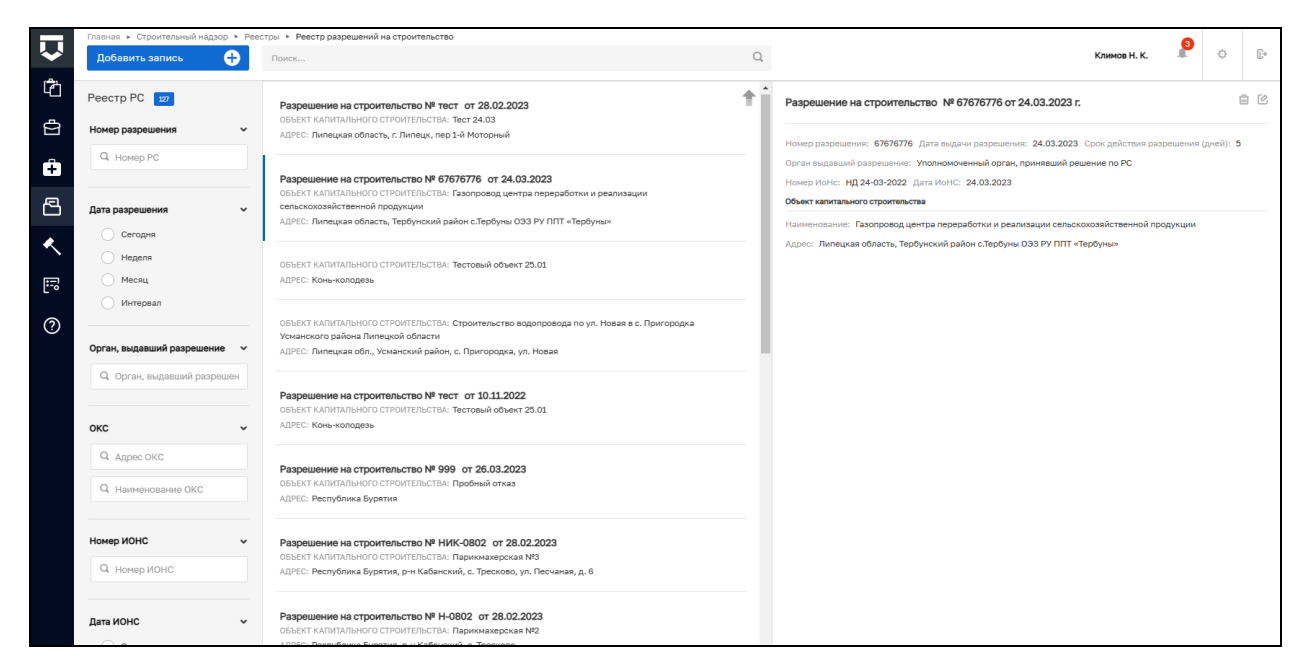

*Рисунок 33. Реестр разрешений на строительство* 

В верхней левой части окна реестра расположена кнопка «Добавить запись», которая запускает процесс создания новой записи в реестре вручную (Рисунок 34).

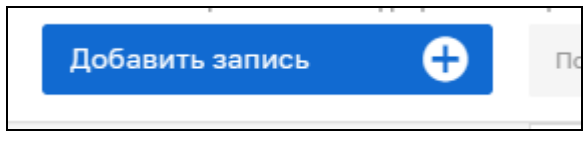

*Рисунок 34. Добавление записи*

После нажатия кнопки «Добавить запись» заполните блок «Основные параметры», а именно поля (Рисунок 35):

- − Номер разрешения;
- − Дата выдачи;
- − Срок действия;
- − Уполномоченный орган, принявший решение;
- − Наименование объекта;
- − Кадастровый номер;
- − Адрес;
- − Регион;
- − Широта (не является обязательным полем);
- − Долгота (не является обязательны полем);
- − Реквизиты извещения о начале строительства (не является обязательным полем).

Нажмите кнопку «Сохранить».

29

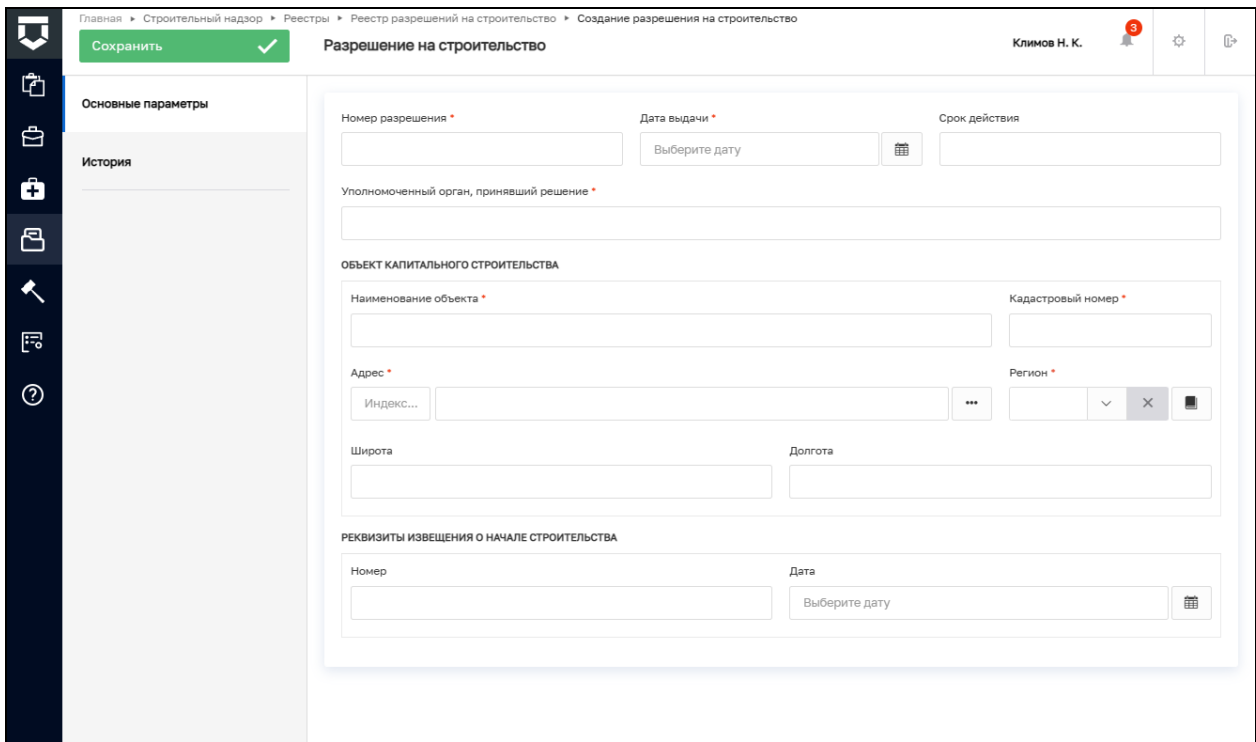

*Рисунок 35. Создание записи вручную*

В левой части располагается блок с фильтрами, который позволяет ускорить процесс поиска необходимой записи (Рисунок 36) по фильтрам:

- − Номер разрешения для поиска записи введите номер РС;
- − Дата разрешения позволяет находить запись по периоду создания РС: сегодня, за неделю, за месяц, за указанный интервал;
- − Орган, выдавший разрешение для поиска укажите название уполномоченного органа, который выдал РС;
- − ОКС введите адрес или наименование ОКС для поиска;
- − Дата ИоНС позволяет находить запись по периоду создания ИоНС: сегодня, за неделю, за месяц, за указанный интервал.

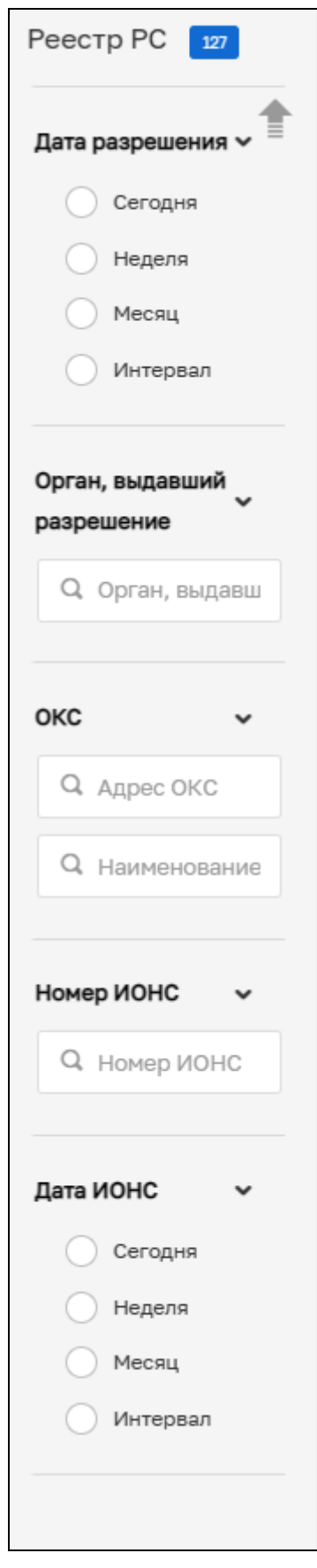

*Рисунок 36. Фильтры реестра РС*

В центральной части располагается список всех разрешений на строительство. У каждого РС указан номер, дата создания, ОКС и адрес ОКС (Рисунок 37). Для перехода к основным параметрам необходимо дважды нажать на выбранную запись.

Разрешение на строительство № тест от 28.02.2023 ОБЪЕКТ КАПИТАЛЬНОГО СТРОИТЕЛЬСТВА: Тест 24.03 АДРЕС: Липецкая область, г. Липецк, пер 1-й Моторный Разрешение на строительство № 67676776 от 24.03.2023 ОБЪЕКТ КАПИТАЛЬНОГО СТРОИТЕЛЬСТВА: Газопровод центра переработки и реализации сельскохозяйственной продукции АДРЕС: Липецкая область, Тербунский район с.Тербуны ОЭЗ РУ ППТ «Тербуны» ОБЪЕКТ КАПИТАЛЬНОГО СТРОИТЕЛЬСТВА: Тестовый объект 25.01 АДРЕС: Конь-колодезь ОБЪЕКТ КАПИТАЛЬНОГО СТРОИТЕЛЬСТВА: Строительство водопровода по ул. Новая в с. Пригородка Усманского района Липецкой области АДРЕС: Липецкая обл., Усманский район, с. Пригородка, ул. Новая Разрешение на строительство № тест от 10.11.2022 ОБЪЕКТ КАПИТАЛЬНОГО СТРОИТЕЛЬСТВА: Тестовый объект 25.01 АДРЕС: Конь-колодезь Разрешение на строительство № 999 от 26.03.2023 ОБЪЕКТ КАПИТАЛЬНОГО СТРОИТЕЛЬСТВА: Пробный отказ АДРЕС: Республика Бурятия Разрешение на строительство № НИК-0802 от 28.02.2023 ОБЪЕКТ КАПИТАЛЬНОГО СТРОИТЕЛЬСТВА: Парикмахерская №3 АДРЕС: Республика Бурятия, р-н Кабанский, с. Тресково, ул. Песчаная, д. 6 Разрешение на строительство № Н-0802 от 28.02.2023 ОБЪЕКТ КАПИТАЛЬНОГО СТРОИТЕЛЬСТВА: Парикмахерская №2 АДРЕС: Республика Бурятия, р-н Кабанский, с. Тресково

## *Рисунок 37. Список РС*

В правой части располагается краткая информация о выбранной записи, а также кнопки «Удалить» и «Редактировать». При нажатии кнопки «Удалить» происходит удаление записи из реестра. При нажатии кнопки «Редактировать» происходит переход к основным параметрам записи (Рисунок 38).

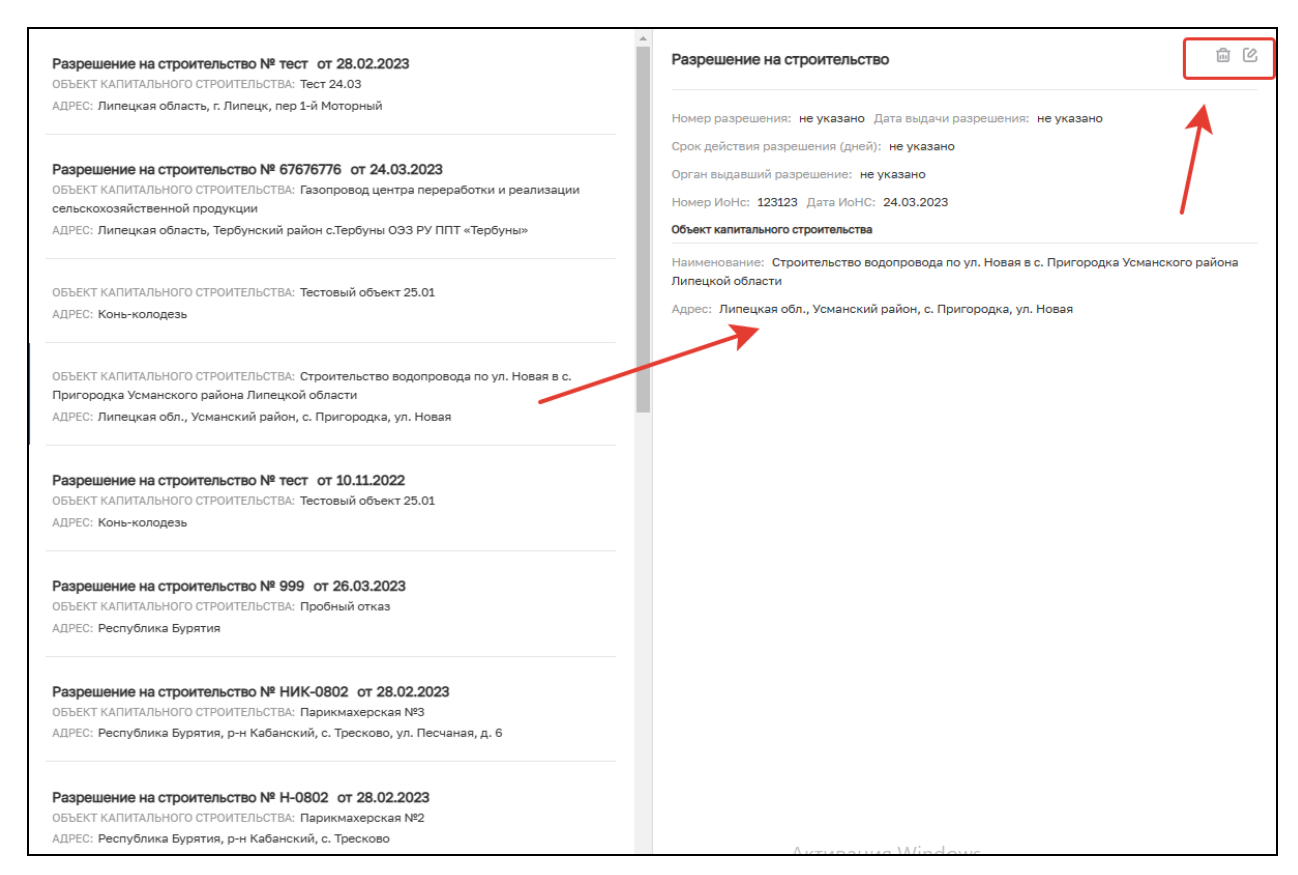

*Рисунок 38. Информация о записи в реестре РС*

#### <span id="page-32-0"></span>**6.2 Реестр ИоНС**

Реестр представляет собой первично настроенный функционал, который позволяет осуществлять действия с ИоНС (Рисунок 39).

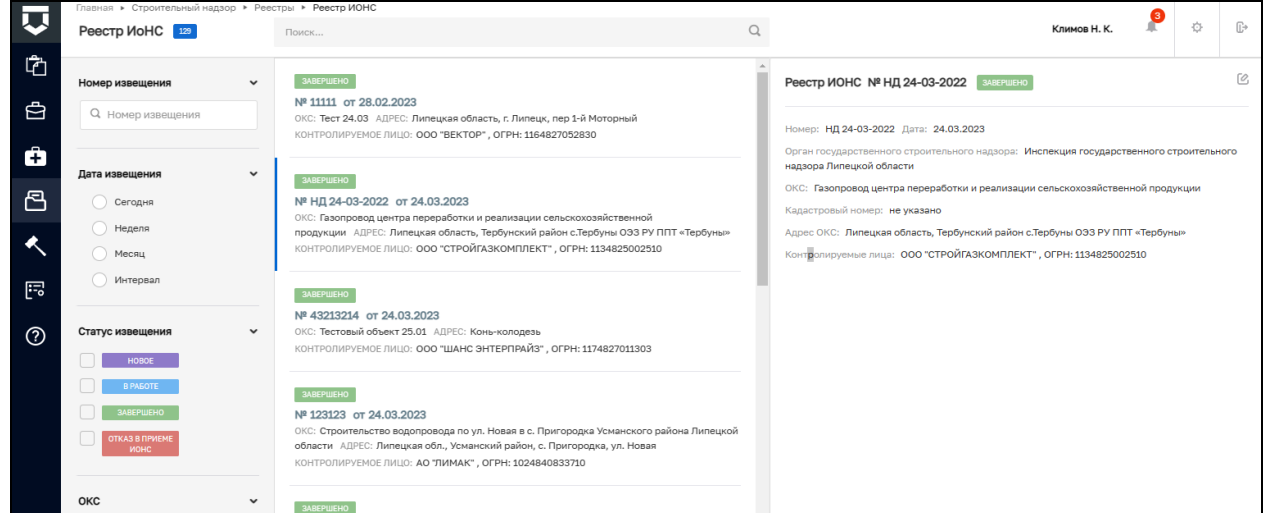

*Рисунок 39. Реестр ИоНС*

В левой части располагается блок с фильтрами, который позволяет ускорить процесс поиска необходимой записи (Рисунок 40) по фильтрам:

- − Номер извещения для поиска записи введите номер ИоНС;
- − Дата разрешения позволяет находить запись по периоду создания ИоНС: сегодня, за неделю, за месяц, за указанный интервал;
- − Статус извещения для поиска выберете один или несколько статусов ИоНС. У ИоНС могут быть следующие статусы: «Новое», «В работе», «Завершено» и «Отказ в приеме ИоНС»;
- − ОКС введите адрес или наименование ОКС для поиска;
- − Контролируемое лицо введите наименование или ОГРН КЛ, указанного в ИоНС.

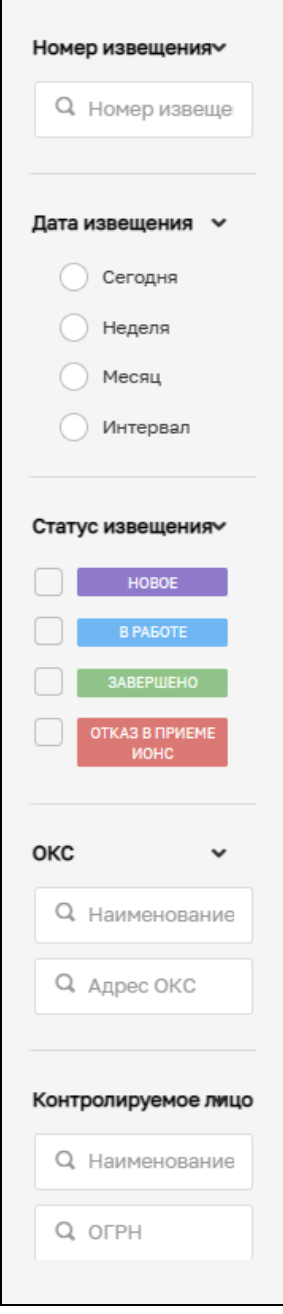

*Рисунок 40. Фильтры в реестре ИоНС*

В центральной части располагается список всех созданных ИоНС. У каждого ИоНС указан номер, дата создания, ОКС, адрес ОКС, наименование и ОГРН КЛ (Рисунок 41). Для перехода к основным параметрам ИоНС необходимо дважды нажать на выбранную запись.

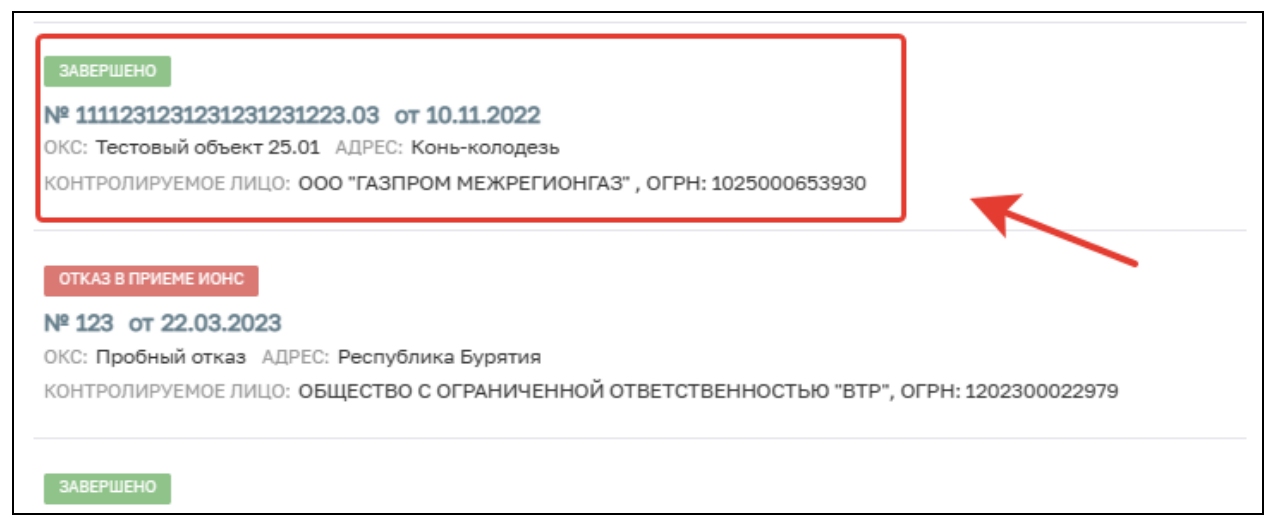

*Рисунок 41. Список ИоНС*

В правой части располагается краткая информация о выбранной записи, а также кнопка «Редактировать». При нажатии кнопки «Редактировать» происходит переход к основным параметрам записи (Рисунок 42).

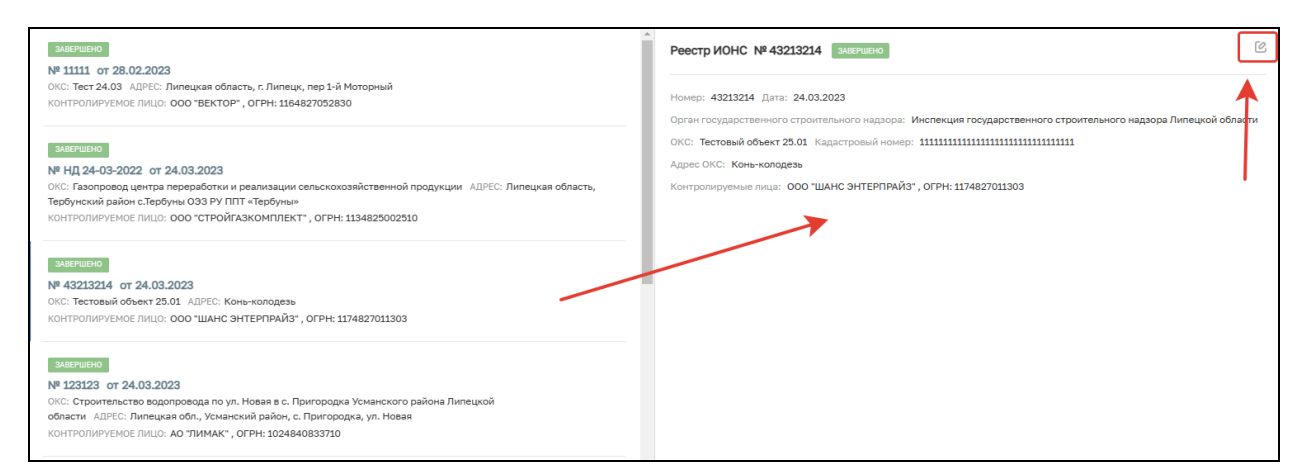

*Рисунок 42. Информация об ИоНС*

### <span id="page-34-0"></span>**6.3 Реестр ОКС**

Реестр представляет собой первично настроенный функционал, который позволяет осуществлять действия с ОКС (Рисунок 43).

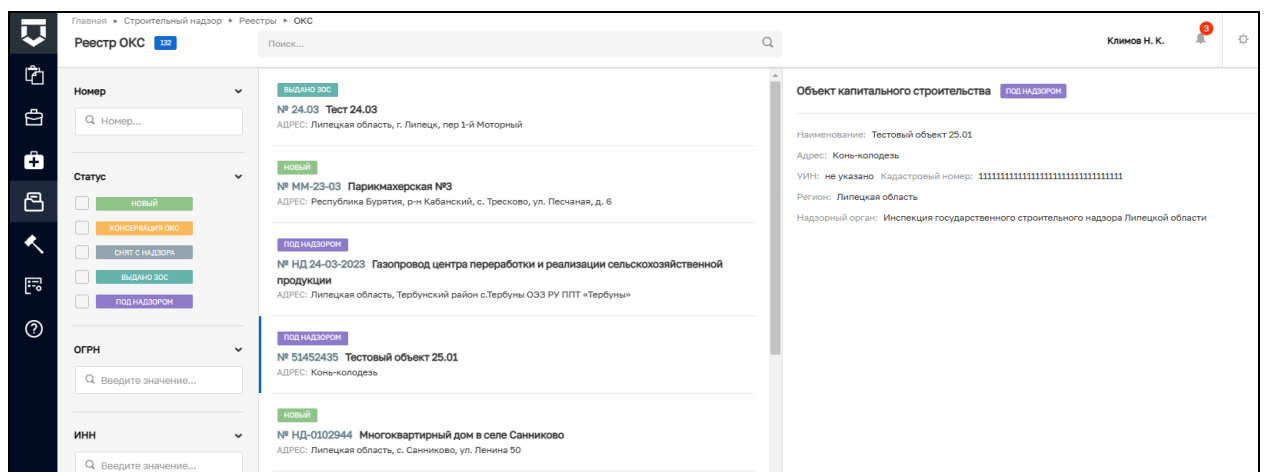

*Рисунок 43. Реестр ОКС*

В левой части располагается блок с фильтрами, который позволяет ускорить процесс поиска необходимой записи (Рисунок 44) по фильтрам:

- − Номер для поиска записи введите номер ОКС;
- − Статус для поиска выберете один или несколько статусов ОКС. У ОКС могут быть следующие статусы: Новый, Консервация ОКС, Выдано ЗОС; Под надзором и Закрыто, без выдачи ЗОС;
- − ОГРН введите ОГРН;
- − ИНН введите ИНН;
- − Субъект РФ для поиска выберите один из субъектов РФ.

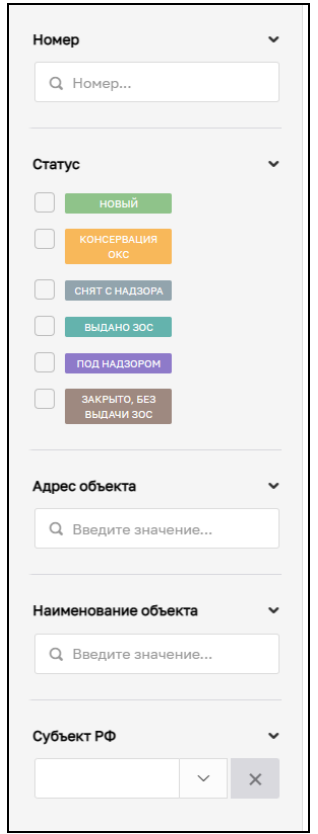

*Рисунок 44. Фильтры Реестра ОКС*
В центральной части располагается список всех созданных ОКС. У каждого ОКС указан статус, номер, наименование и адрес (Рисунок 45). Для перехода к основным параметрам ЗОС необходимо дважды нажать на выбранную запись.

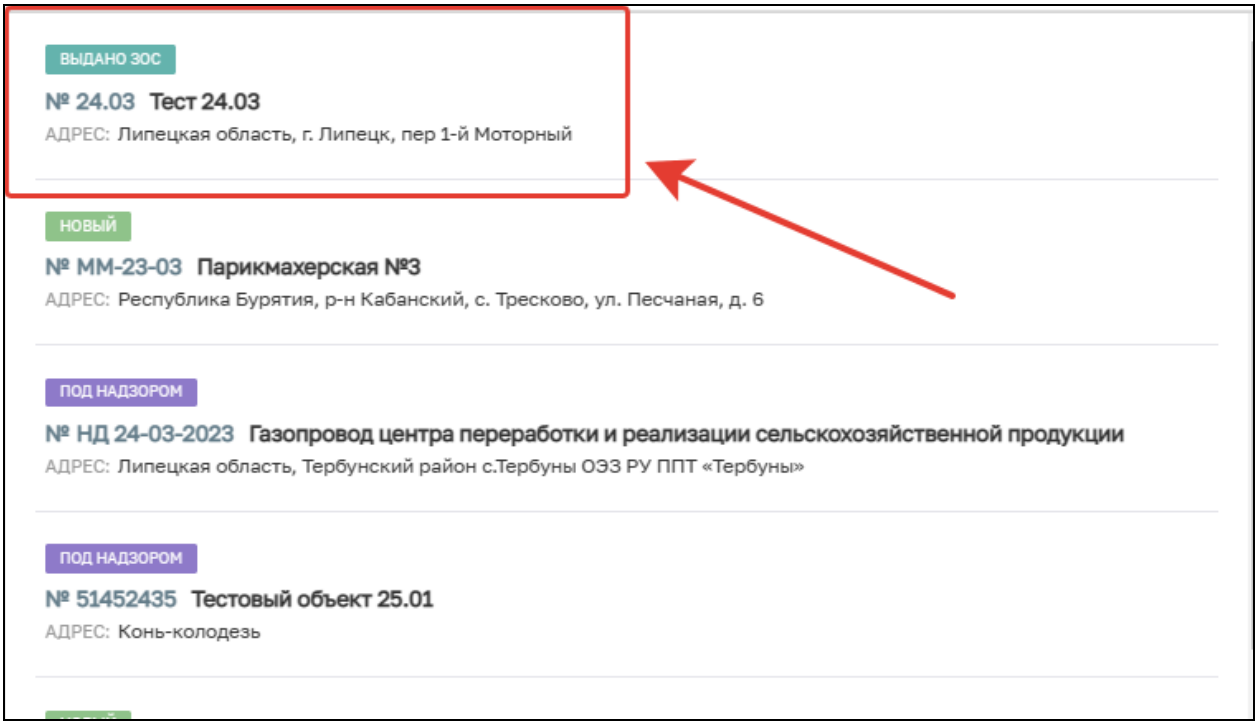

*Рисунок 45. Список ОКС*

В правой части располагается краткая информация о выбранной записи, а также кнопка «Редактировать». При нажатии кнопки «Редактировать» происходит переход к основным параметрам записи (Рисунок 46).

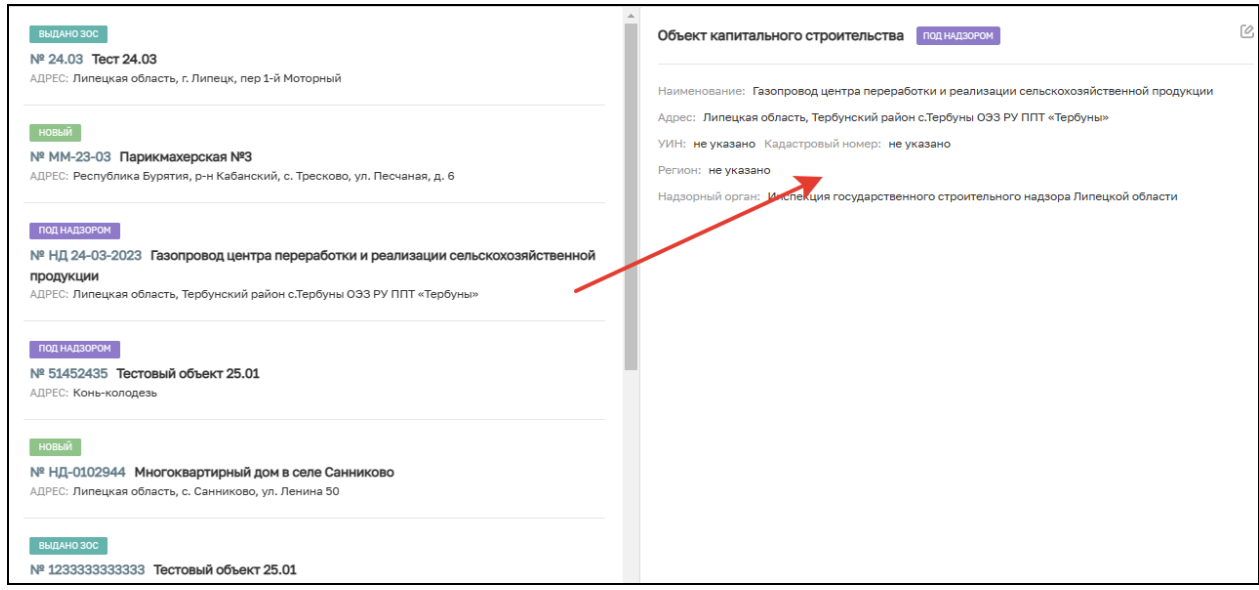

*Рисунок 46. Информация об ОКС*

### **6.4 Реестр предписаний**

Реестр представляет собой первично настроенный функционал, который позволяет осуществлять действия с предписаниями (Рисунок 47).

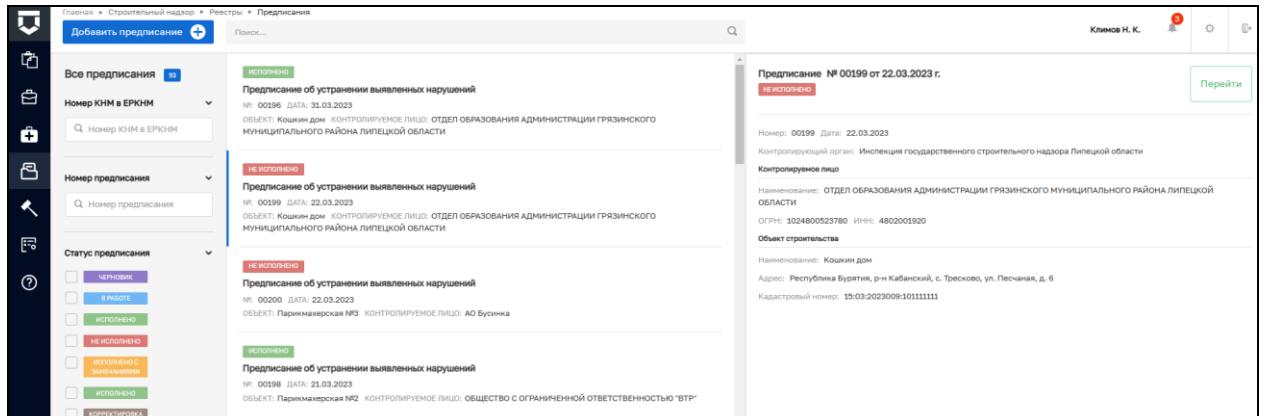

### *Рисунок 47. Реестр предписаний*

В левой части располагается блок с фильтрами, который позволяет ускорить процесс поиска необходимой записи (Рисунок 48) по фильтрам:

- − Номер КНМ в ЕРКНМ для поиска записи введите номер КНМ в ЕРКНМ;
- − Номер предписания для поиска записи введите номер предписания;
- − Статус предписания выберите один или несколько статусов предписания. Предписание может обладать следующими статусами:
	- а) Черновик;
	- б) В работе;
	- в) Исполнено;
	- г) Не исполнено;
	- д) Исполнено с замечаниями;
	- е) Корректировка срока.
- − Срок предписания позволяет находить запись по периоду создания предписания: сегодня, за неделю, за месяц, за указанный интервал;
- − Контролируемое лицо для поиска введите наименование контролируемого лица, указанного в предписании;
- − Объект контроля для поиска введите наименование объекта контроля, указанного в предписании.

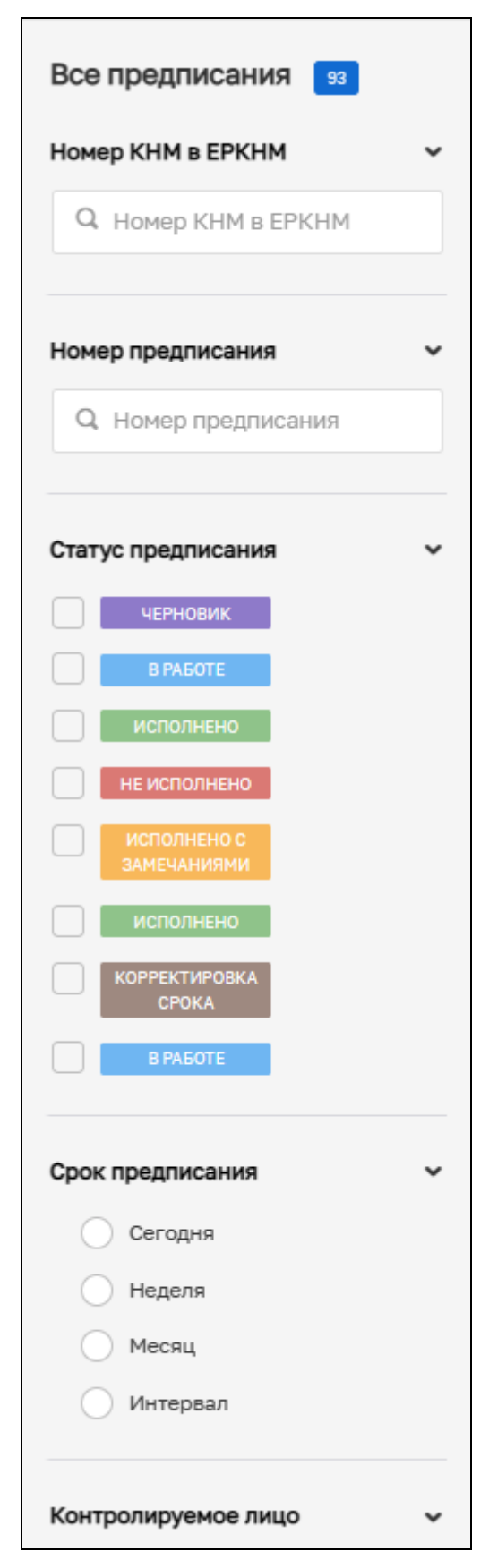

*Рисунок 48 . Фильтры реестра предписаний*

В центральной части располагается список всех предписаний. У каждой записи указан номер предписания, статус, дата создания, объект, КЛ и адрес (Рисунок 49). Для перехода к предписанию необходимо дважды нажать на выбранную запись.

39

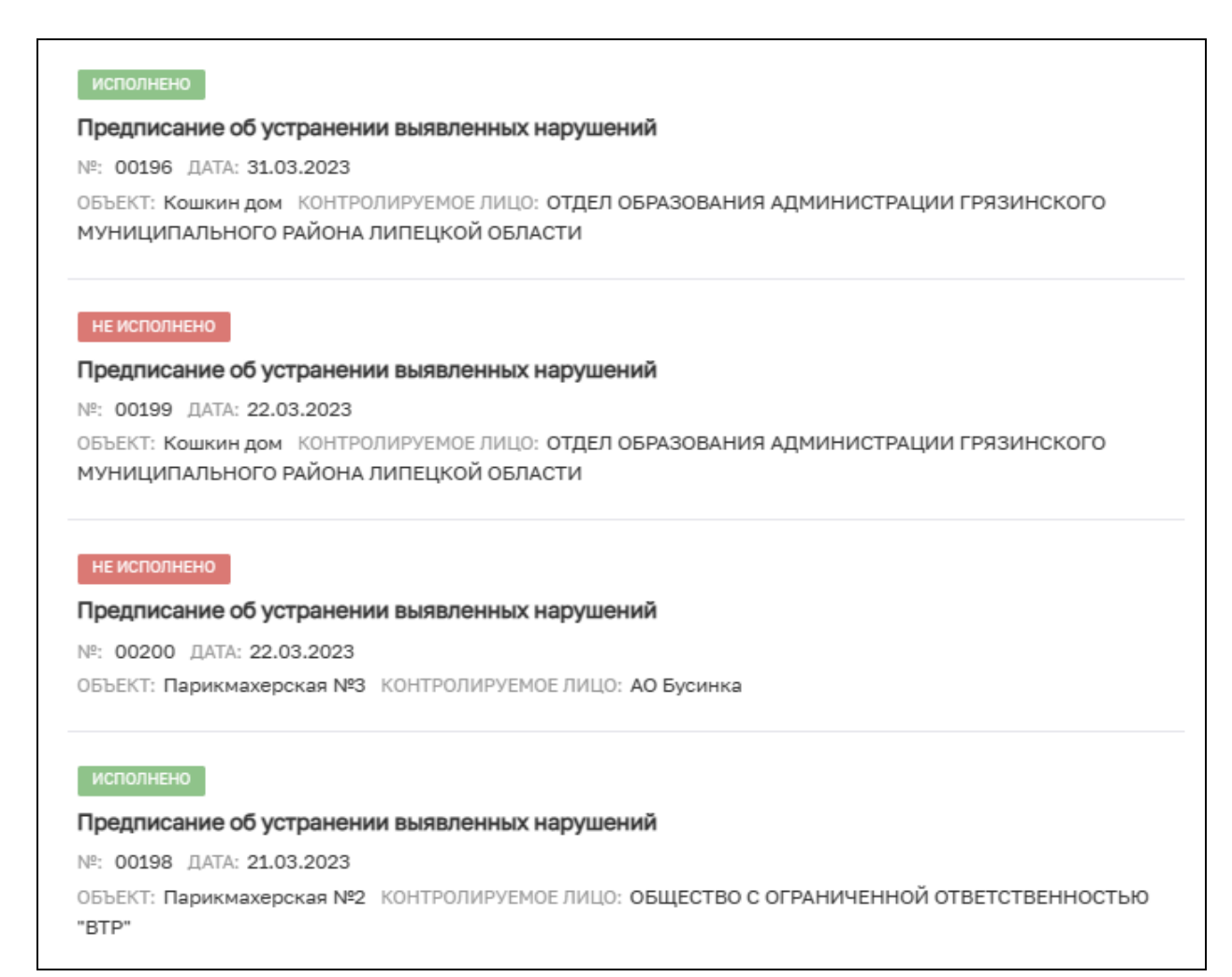

*Рисунок 49. Список предписаний*

В правой части располагаются краткая информация о выбранной записи, а также кнопки «Перейти». При нажатии кнопки «Перейти» происходит переход в карточку предписания (Рисунок 51).

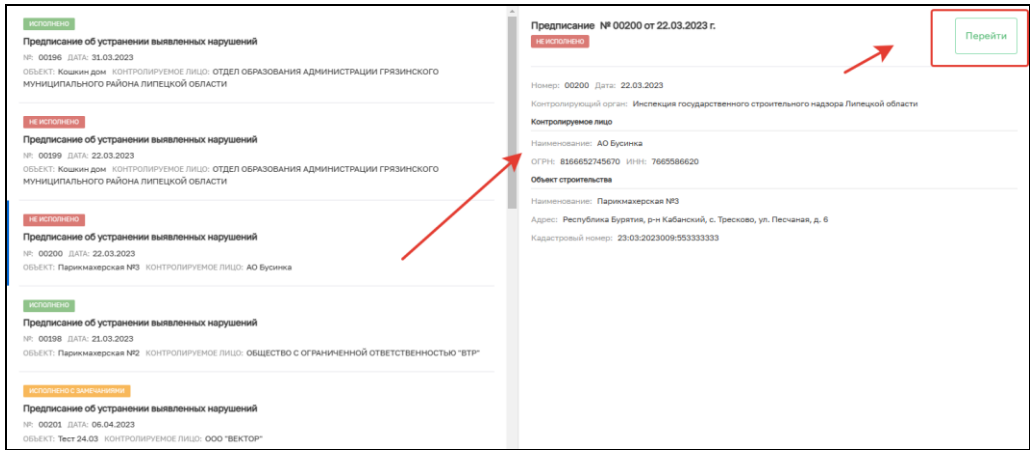

*Рисунок 51. Информация о записи в предписаний*

### **6.5 Реестр ЗОС**

Реестр представляет собой первично настроенный функционал, который позволяет осуществлять действия с ЗОС (Рисунок 52).

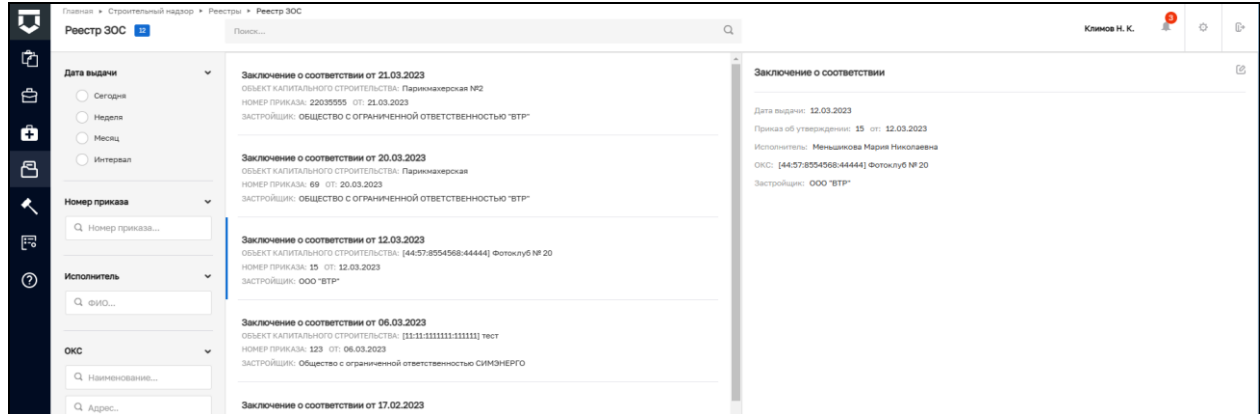

*Рисунок 52. Реестр ЗОС*

В левой части располагается блок с фильтрами, который позволяет ускорить процесс поиска необходимой записи (Рисунок 53) по фильтрам:

- −Дата выдачи позволяет находить запись по периоду создания ЗОС: сегодня, за неделю, за месяц, за указанный интервал;
- −Номер приказа для поиска записи введите номер приказа о выдаче ЗОС;
- −Исполнитель для поиска записи введите ФИО пользователя, который создал ЗОС;
- −ОКС для поиска записи введите наименование или адрес ОКС;
- −Застройщик для поиска записи введите наименование застройщика;
- −Надзорное дело для поиска записи введите номер надзорного дела;
- −Акт итоговой проверки.

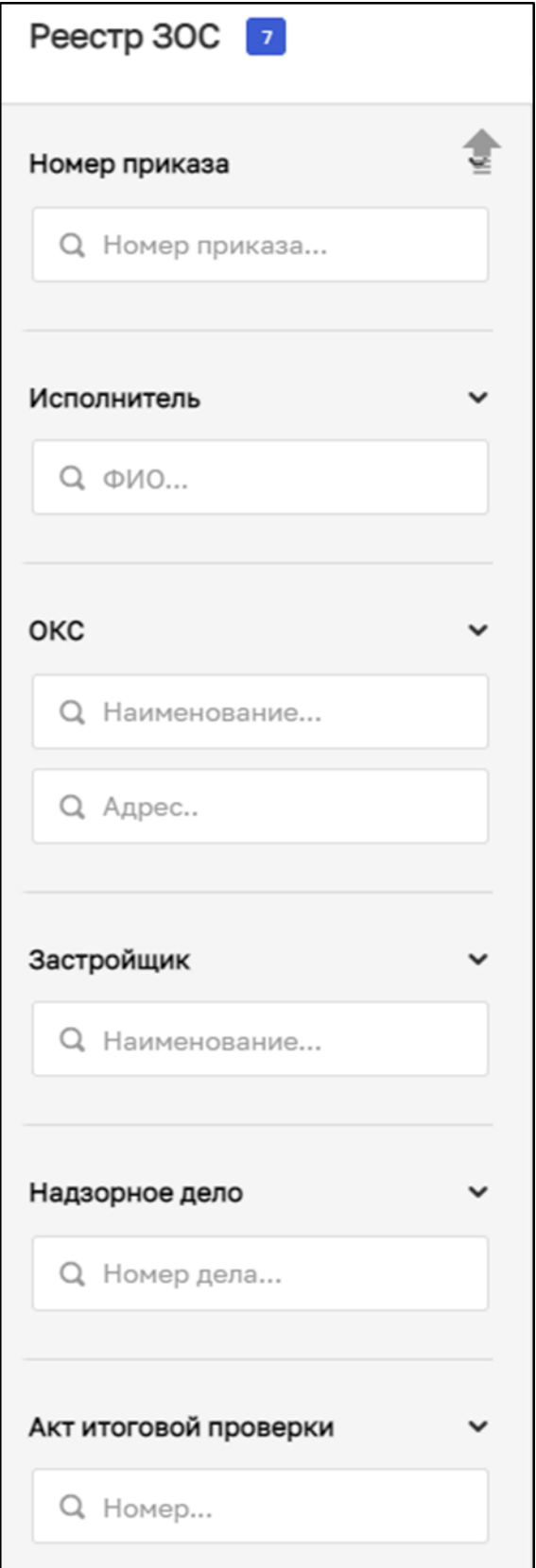

# *Рисунок 53. Фильтры реестра ЗОС*

В центральной части располагается список всех ЗОС. У каждой записи указана дата создания, наименование ОКС, номер приказа о выдаче ЗОС и информация о застройщике (Рисунок 54). Для перехода в запись необходимо дважды нажать на неё.

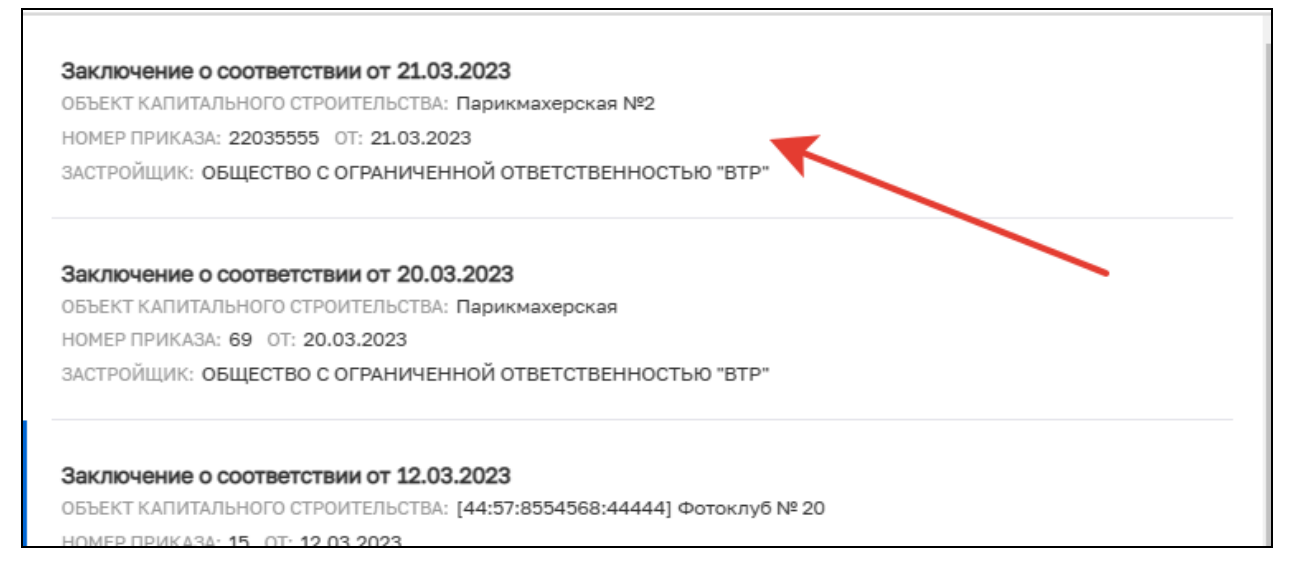

### *Рисунок 54. Список ЗОС*

В правой части располагается краткая информация о выбранной записи, а также кнопки «Редактировать». При нажатии кнопки «Редактировать» происходит переход в карточку ЗОС (Рисунок 55).

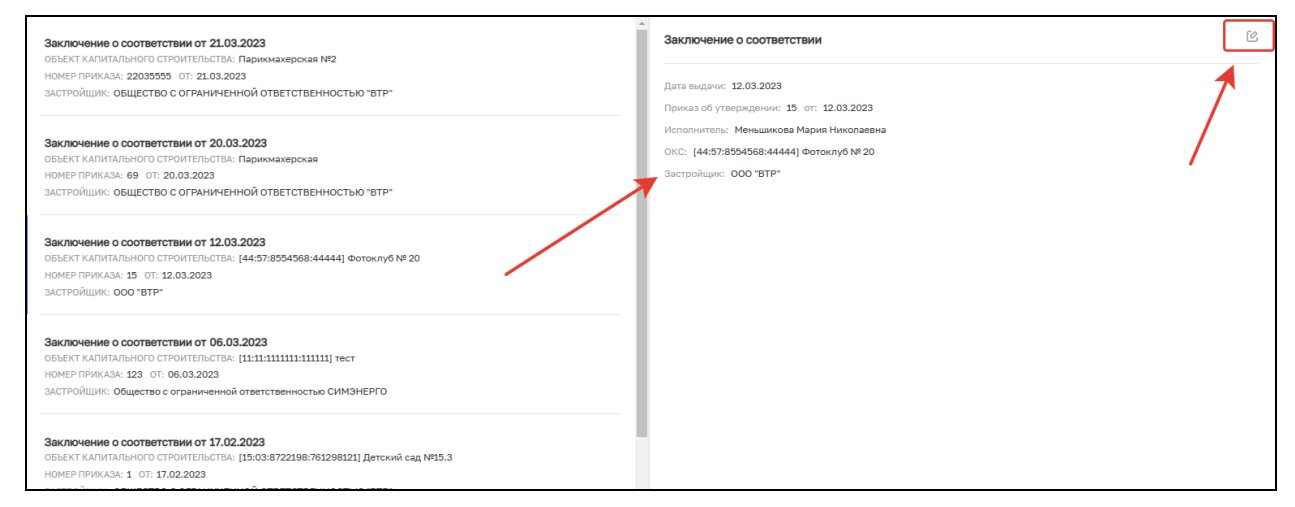

*Рисунок 55. Информация о записи в реестре ЗОС*

### **6.6 Реестр решений об отказе в выдаче ЗОС**

Реестр представляет собой первично настроенный функционал, который позволяет осуществлять действия с решениями об отказе в выдаче ЗОС (Рисунок 56).

| 页                | Реестр реш-й об отказе                                                 | Главная » Строительный надзор > Реестры > Реестр решений об отказе в выдаче ЗОС<br>Q<br>Поиск                                                                                                    |                                                                                                    |
|------------------|------------------------------------------------------------------------|----------------------------------------------------------------------------------------------------|----------------------------------------------------------------------------------------------------|
| $\vec{r}$<br>白   | $\check{~}$<br>Дата выдачи<br>Сегодня<br>Неделя                        | Решение об отказе в выдаче ЗОС от 21.03.2023<br>ОБЪЕКТ КАПИТАЛЬНОГО СТРОИТЕЛЬСТВА: Многоквартирный дом 2103<br>НОМЕР ПРИКАЗА: 210323 ОТ: 21.03.2023<br>ЗАСТРОЙЩИК: ОБЩЕСТВО С ОГРАНИЧЕННОЙ ОТВЕТСТВЕННОСТЬЮ "ВТР" | Решение об отказе в выдаче ЗОС<br>Дата выдачи: 20.03.2023<br>Приказ об утверждении: 2003 от: 20.04.2023               |
| ô<br>冎           | Месяц<br><b>О</b> Интервал<br>Номер приказа<br>$\checkmark$            | Решение об отказе в выдаче ЗОС от 20.03.2023<br>ОБЪЕКТ КАПИТАЛЬНОГО СТРОИТЕЛЬСТВА: Школа 2003<br>НОМЕР ПРИКАЗА: 2003 ОТ: 20.04.2023<br>ЗАСТРОЙЩИК: ОБЩЕСТВО С ОГРАНИЧЕННОЙ ОТВЕТСТВЕННОСТЬЮ "ВТР"                 | Исполнитель: Иринич Надежда Павловна<br>ОКС: Школа 2003<br>Застройщик: ОБЩЕСТВО С ОГРАНИЧЕННОЙ ОТВЕТСТВЕННОСТЬЮ "ВТР" |
| 區<br>$\circledR$ | Q. Номер приказа<br>Исполнитель<br>$\checkmark$<br>$Q$ $Q$ $Q$ $M$ $Q$ | Решение об отказе в выдаче ЗОС от 09.03.2023<br>ОБЪЕКТ КАПИТАЛЬНОГО СТРОИТЕЛЬСТВА: [44:57:8554568:44444] Фотоклуб № 20<br>HOMEP ПРИКАЗА: 999 ОТ: 09.03.2023<br>ЗАСТРОЙЩИК: ООО "ВТР"                              |                                                                                                    |
|                  |                                                                        | Решение об отказе в выдаче ЗОС от 09.03.2023                                                                                                    |                                                                                                    |

*Рисунок 56. Реестр решений об отказе в выдаче ЗОС*

В левой части располагается блок с фильтрами, который позволяет ускорить процесс поиска необходимой записи (Рисунок 57) по фильтрам:

- − Дата выдачи позволяет находить запись по периоду создания решения: сегодня, за неделю, за месяц, за указанный интервал;
- − Номер приказа для поиска записи введите номер приказа;
- − Исполнитель для поиска записи введите ФИО пользователя, который создал решение об отказе в выдаче ЗОС;
- − ОКС для поиска записи введите наименование или адрес ОКС;
- − Застройщик для поиска записи введите наименование застройщика;
- − Надзорное дело для поиска записи введите номер НД;
- − Акт итоговой проверки.

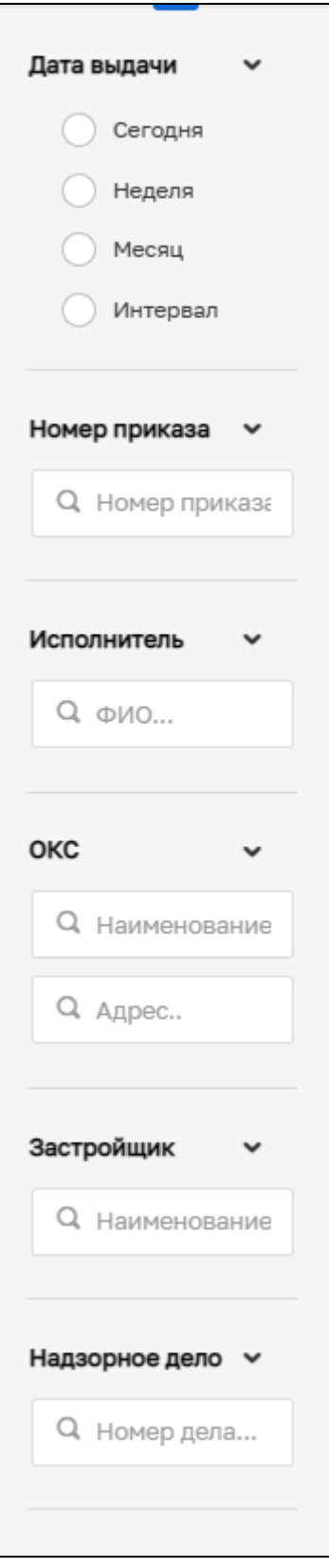

*Рисунок 57. Фильтры реестра решений об отказе в выдаче ЗОС*

В центральной части располагается список всех решений об отказе в выдаче ЗОС. У каждой записи указана дата создания, наименование ОКС, номер приказа об отказе в выдаче ЗОС и информация о застройщике (Рисунок 58). Для перехода в запись необходимо дважды нажать на неё.

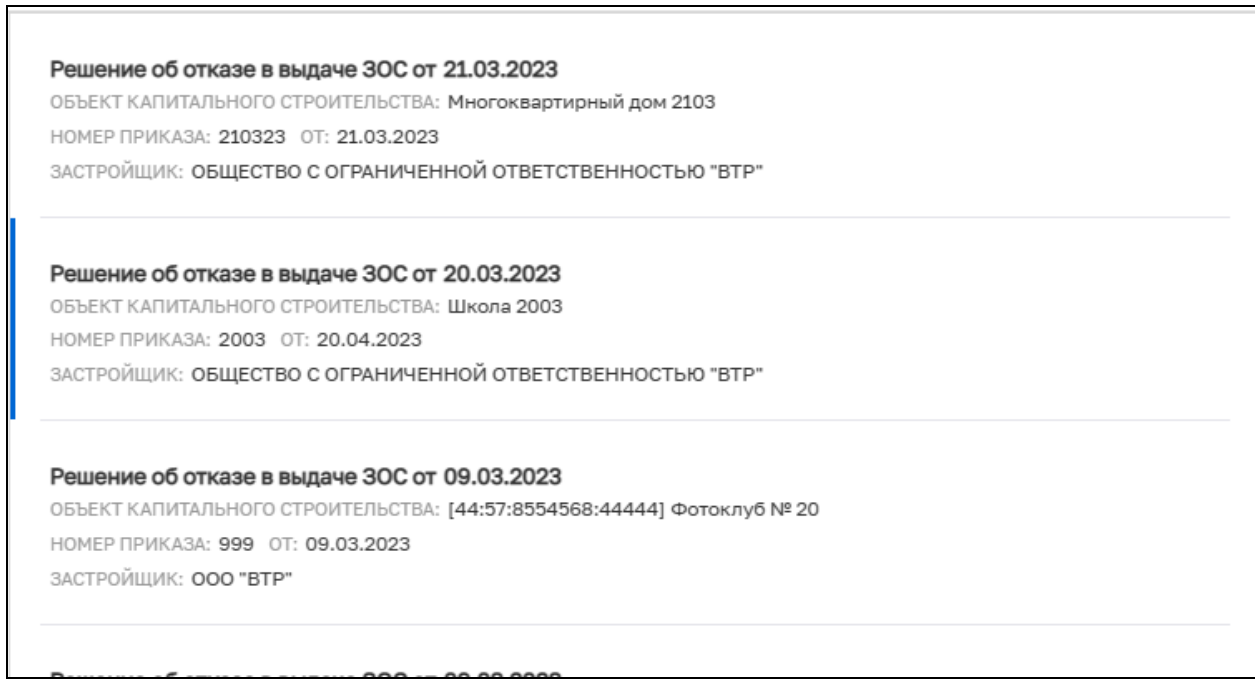

*Рисунок 58. Список решений об отказе в выдаче ЗОС*

В правой части располагается краткая информация о выбранной записи, а также кнопка «Редактировать». При нажатии кнопки «Редактировать» происходит переход в карточку решения об отказе в выдаче ЗОС (Рисунок 59).

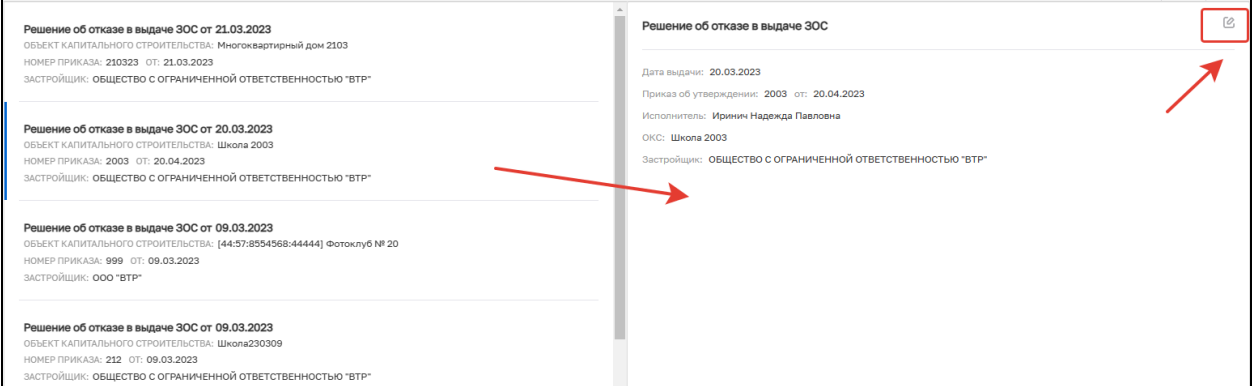

*Рисунок 59. Информация о записи в реестре ЗОС*

### **6.7 Реестр разрешений на ввод в эксплуатацию**

Реестр представляет собой первично настроенный функционал, который позволяет осуществлять действия с разрешениями на ввод в эксплуатацию (Рисунок 60).

| ↓↓            | $\bullet$<br>Добавить                                                                         | Главная > Строительный надзор > Реестры > Реестр разрешений на ввод в эксплуатацию > Реестр разрешений<br>Поиск | $\mathbb{Q}$ |                                                                     | Климов Н. К. |
|---------------|-----------------------------------------------------------------------------------------------|----------------------------------------------------------------------------------------------------|--------------|---------------------------------------------------------------------|--------------|
| Ø             | Реестр разрешений                                                                             | Разрешение на ввод в эксплуатацию № тест от 31.12.2019 г.<br>OPEAN: Tect 1                                      |              | А Внимание! Для детального просмотра выберите нужный элемент слева. |              |
| $\oplus$<br>ô | Номер<br>$\checkmark$<br>Q Homep                                                              |                                                                                                    |              |                                                                     |              |
| පි<br>這<br>這  | <b>PEECTPbI</b><br>$\tilde{\phantom{a}}$<br>Реестр разрешений на строительство<br>Реестр ИоНС |                                                                                                    |              |                                                                     |              |
| 辷<br>這        | Реестр ОКС<br>Реестр предлисаний                                                              |                                                                                                    |              |                                                                     |              |
|               | $\equiv$ Peecro 300<br>$\frac{1}{4}$ $\equiv$ Реестр решений об отказе в видаче               |                                                                                                    |              |                                                                     |              |
|               | $\sum_{i=1}^{n}$ Реестр разрешений на ввод в                                                  |                                                                                                    |              |                                                                     |              |
| $\mathbb{F}$  |                                                                                               |                                                                                                    |              |                                                                     |              |

*Рисунок 60. Реестр разрешений на ввод в эксплуатацию*

В верхней левой части расположена кнопка «Добавить», которая запускает процесс создания новой записи в реестре вручную (Рисунок 61).

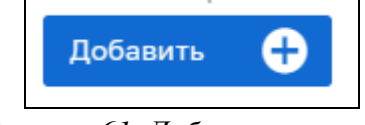

*Рисунок 61. Добавление записи*

После нажатия кнопки «Добавить» заполните блок «Основные параметры», а именно поля (Рисунок 62):

- − Номер разрешения;
- − Дата выдачи;
- − Срок действия;
- − Уполномоченный орган, принявший решение;
- − Номер разрешения на строительство;
- − Дата выдачи РС;
- − Срок действия РС;
- − Уполномоченный орган, принявший решение о выдаче РС;
- − Наименование застройщика;
- − ОГРН застройщика;
- − ИНН застройщика;
- − Наименование объекта;
- − Кадастровый номер;
- − Адрес Объекта;
- − Номер дела.

Нажмите кнопку «Сохранить».

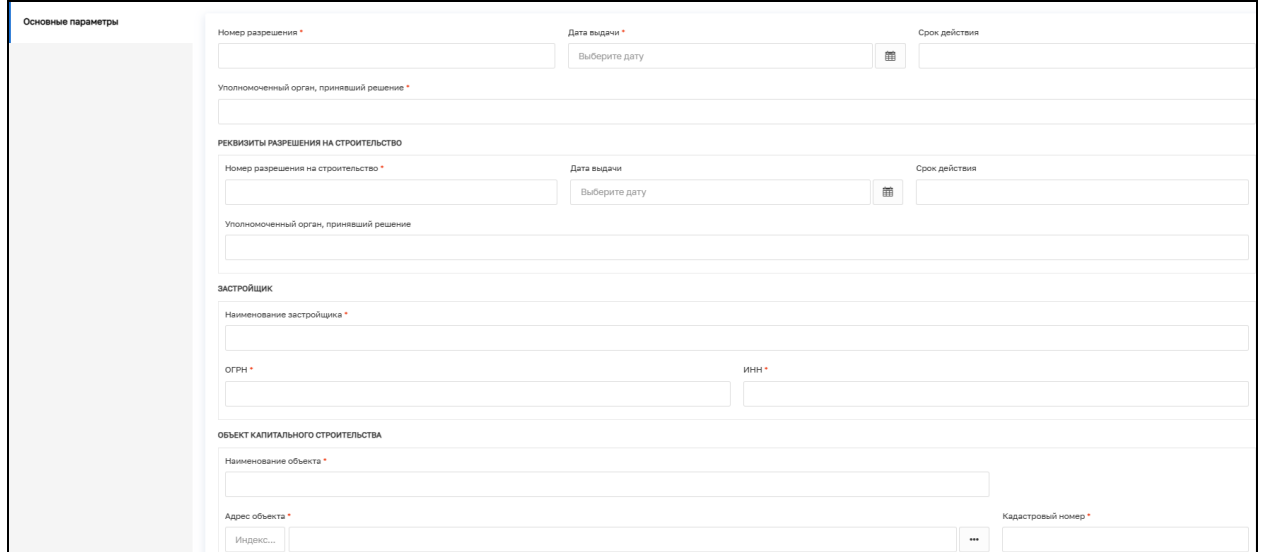

*Рисунок 62. Создание записи вручную*

В левой части располагается блок с фильтрами, который позволяет ускорить процесс поиска необходимой записи (Рисунок 63) по фильтрам:

- − Номер разрешения на ввод в эксплуатацию для поиска записи введите номер разрешения;
- − Дата разрешения позволяет находить запись по периоду создания РС: сегодня, за неделю, за месяц, за указанный интервал;
- − Выдавший орган для поиска укажите название уполномоченного органа, который выдал разрешение на ввод в эксплуатацию.

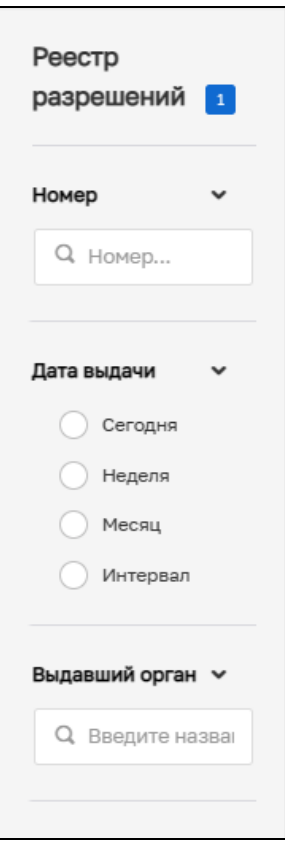

*Рисунок 63. Фильтры реестра разрешений на ввод в эксплуатацию*

В центральной части располагается список всех разрешений на ввод в эксплуатацию. У каждой записи указан номер, дата создания и орган, выдавший разрешение (Рисунок 64). Для перехода в запись необходимо дважды нажать на выбранную запись.

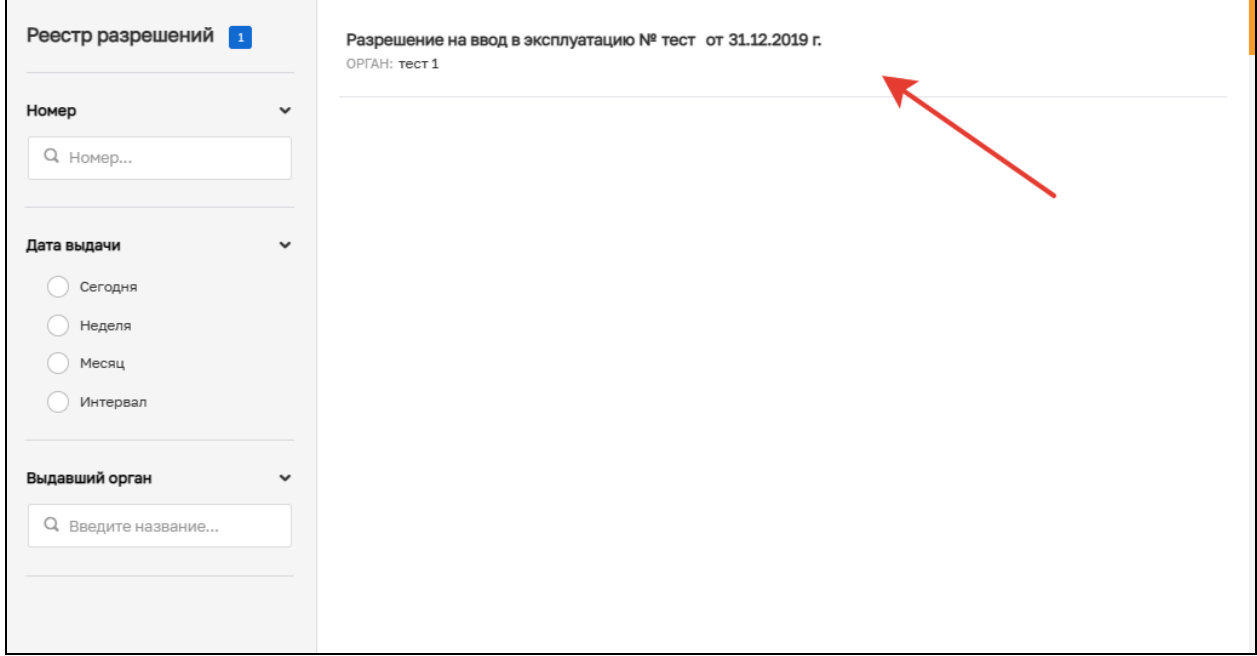

### *Рисунок 64. Список записей*

В правой части располагается краткая информация о выбранной записи, а также кнопки «Удалить» и «Редактировать». При нажатии кнопки «Удалить» происходит

49

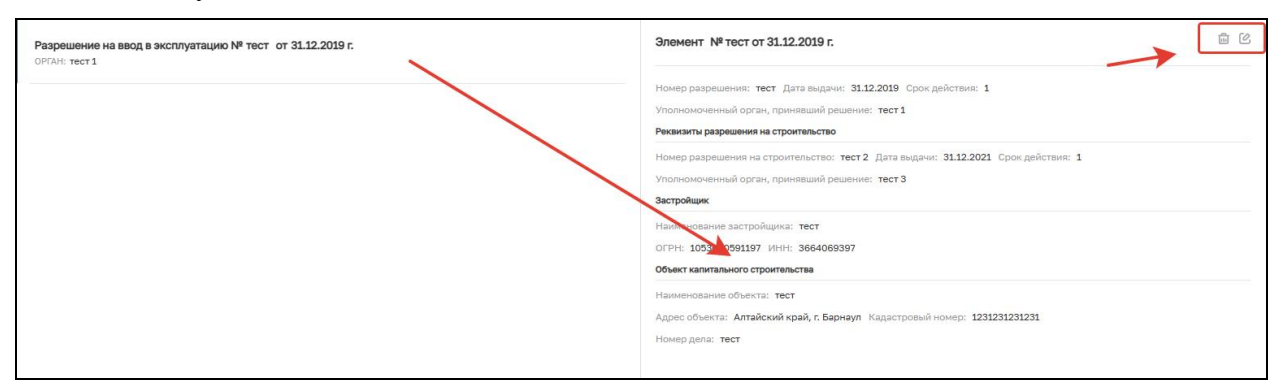

исключение записи из реестра. При нажатии кнопки «Редактировать» происходит переход в запись (Рисунок 65).

*Рисунок 65. Информация о записи в реестре разрешений на ввод в эксплуатацию*

### **7 Раздел «Административное производство»**

Раздел «Административное производство» состоит из двух подразделов:

−Административное производство;

−Реестр административных дел.

Для перехода в любой из указанных разделов необходимо навести курсор мыши на раздел «Административное производство» и выбрать интересующий подраздел из всплывающего списка (Рисунок 66). С более подробным описанием функционала указанных подразделов вы можете ознакомиться в соответствующих инструкциях в разделе «Помощь» (См. пункт 9 настоящей инструкции).

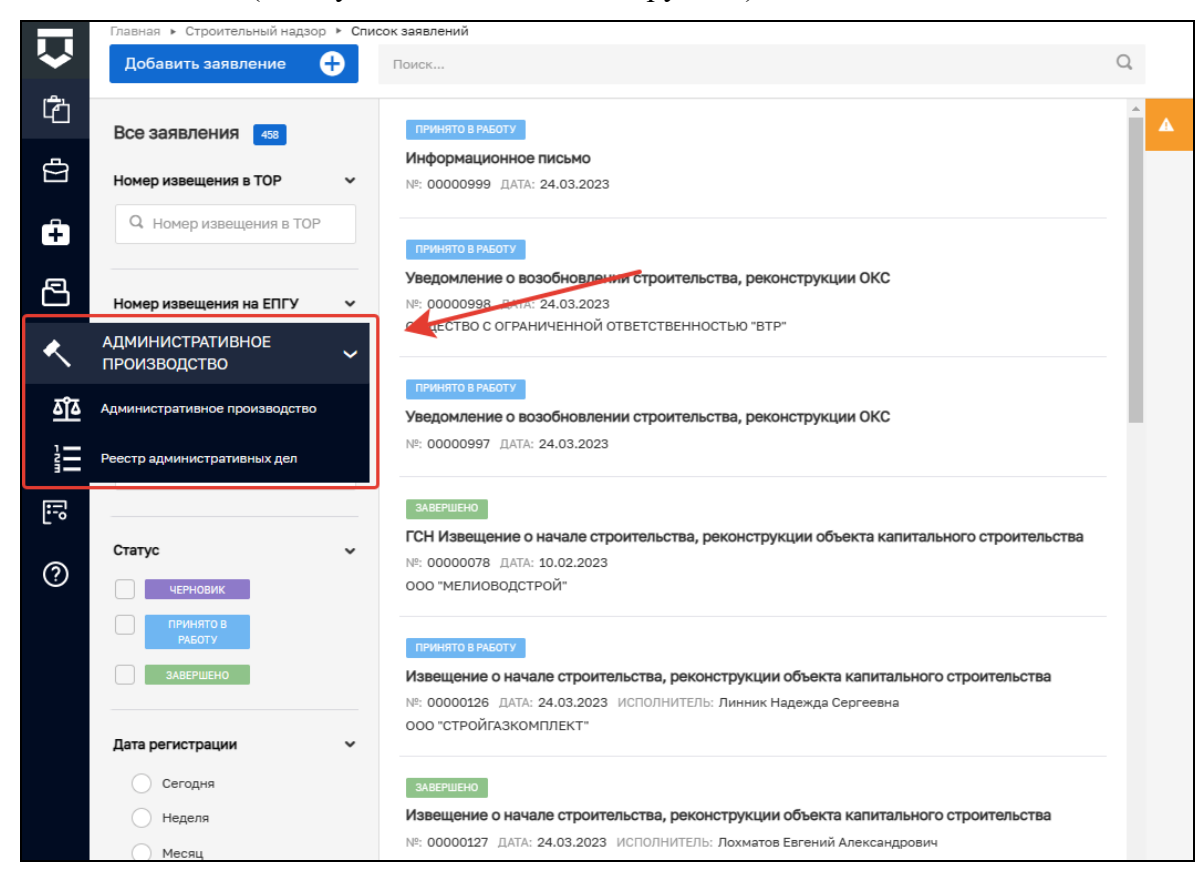

*Рисунок 66. Раздел «Административное производство»* 

## **8 Раздел «Надзорные дела»**

Реестр представляет собой первично настроенный функционал, который позволяет осуществлять работу с надзорными делами (Рисунок 67).

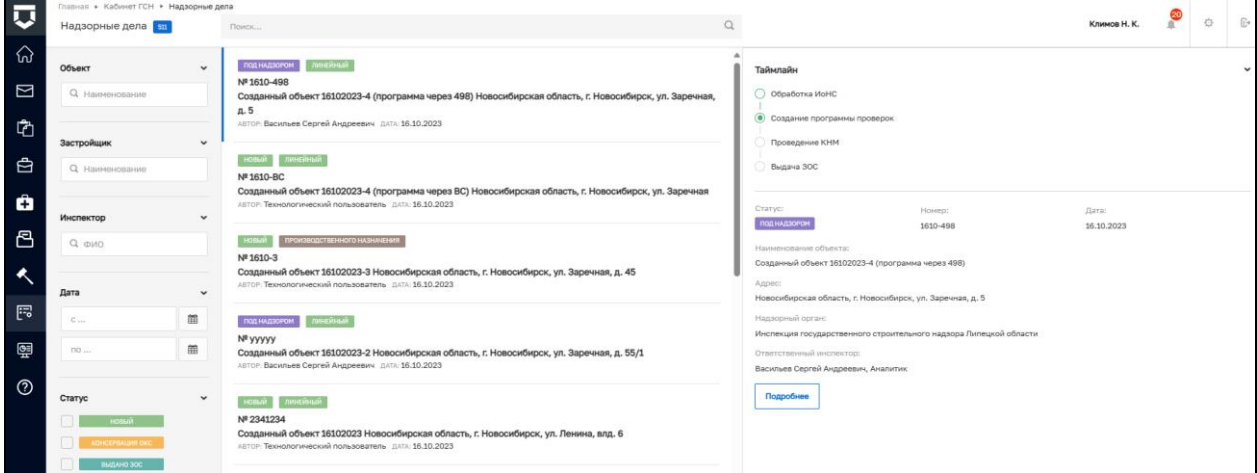

*Рисунок 67. Раздел «Надзорные дела»*

В левой части располагается блок с фильтрами, который позволяет ускорить процесс поиска необходимого НД (Рисунок 68) по фильтрам:

- − Объект для поиска записи введите наименование ОКС;
- − Застройщик для поиска записи введите наименование застройщика;
- − Инспектор для поиска записи введите ФИО инспектора, который ведет НД;
- − Дата укажите период времени, в который было создано надзорное дело;
- − Статус выберите один или несколько статусов надзорных дел. Надзорное дело может иметь следующие статусы: новый; консервация ОКС; выдан ЗОС; под надзором; закрыто, без выдачи ЗОС.
- − Объект укажите тип ОКС. ОКС может иметь следующие типы:
	- а) линейный;
	- б) производственного назначения;
	- в) непроизводственного назначения;
	- г) объект жилищного строительства;
	- д) автомобильная дорога;
	- е) торгово-развлекательный комплекс.

Объект  $\tilde{ }$ Q Наименование Застройщик  $\checkmark$ Q Наименование Инспектор  $Q \phi NO$ Дата 筁  $\mathbb{C}$  ... 筁 П0 ... Статус  $\checkmark$ новый СНЯТ С НАДЗОРА ВЫДАНО ЗОС ПОД НАДЗОРОМ Объекты  $\checkmark$ линейный ПРОИЗВОДСТВЕННОГО<br>НАЗНАЧЕНИЯ HENPOM3BOACTBEHHOLO

*Рисунок 68. Фильтры в разделе «Надзорные дела»*

В центральной части располагается список всех Надзорных дел, которые ведутся в КНО. У каждой записи указан статус (2), номер НД (1), тип (3), номер и наименование

ОКС (4), автор и дата создания (5) (Рисунок 69). Для просмотра информации о выбранном НД необходимо дважды нажать на него.

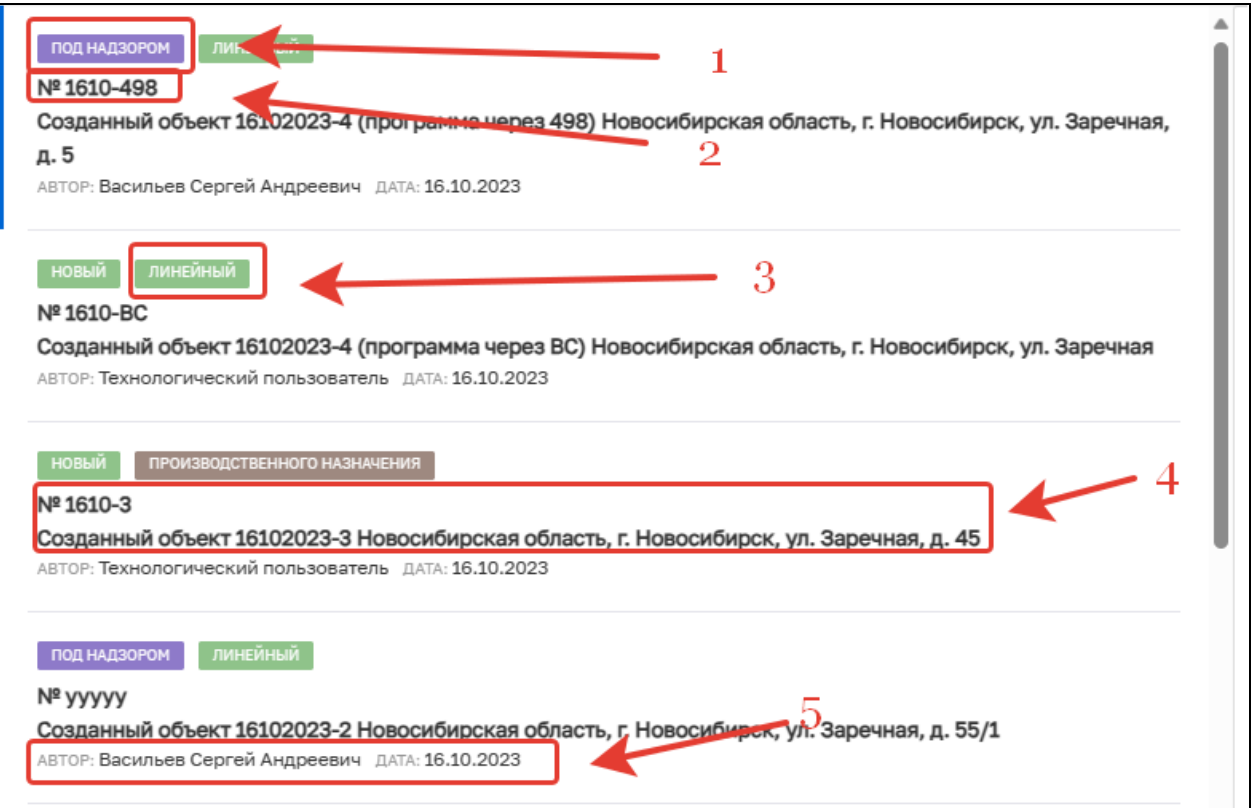

*Рисунок 69. Список надзорных дел*

В правой части содержится краткая информация о выбранной записи и временная шкала, а также кнопка «Подробнее». Для просмотра информации о выбранном надзорном деле необходимо нажать на кнопку «Подробнее» (Рисунок 70).

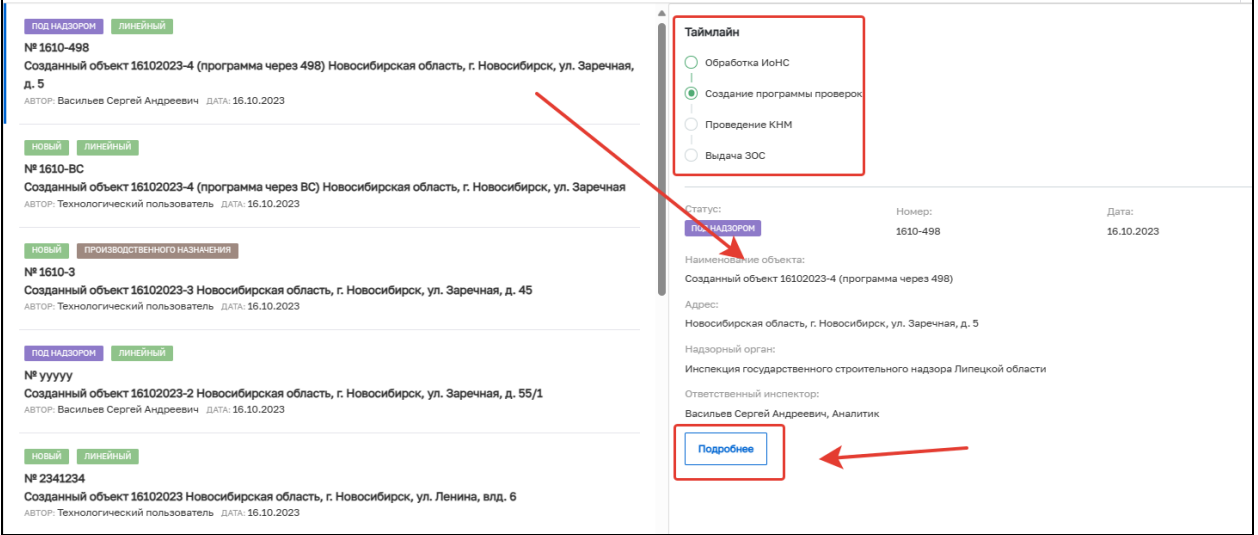

*Рисунок 70. Информация о надзорном деле*

После нажатия кнопки «Подробнее» открывается подробная информация о выбранном НД (Рисунок 71). Слева указаны блоки НД, с которыми пользователь может ознакомиться.

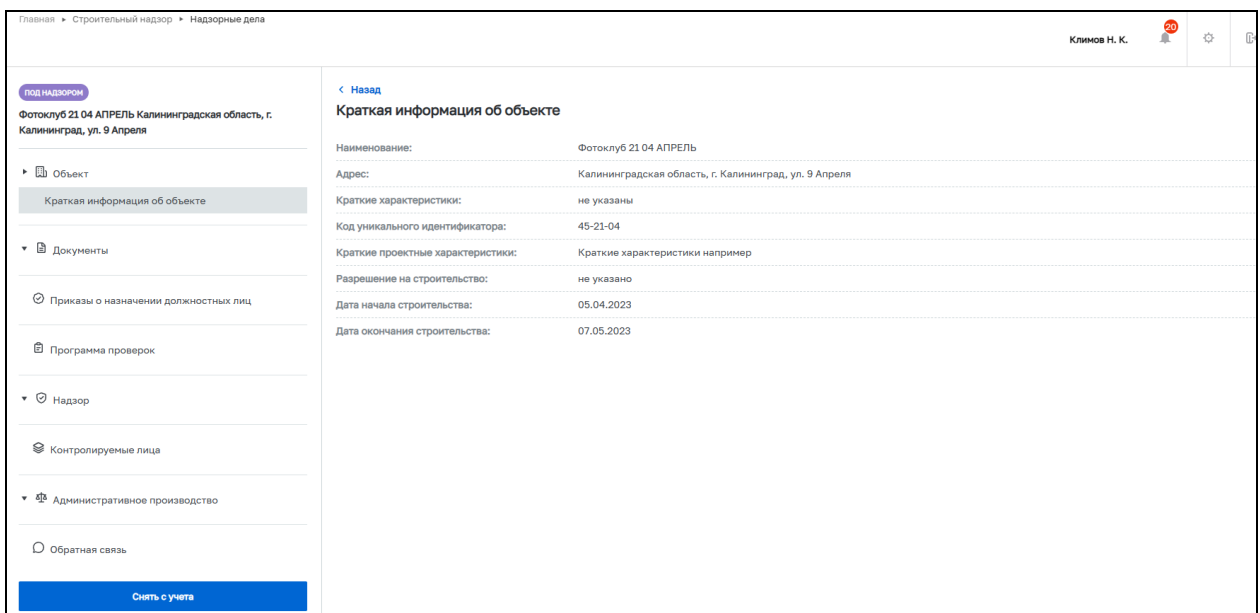

# *Рисунок 71. Надзорное дело*

Блок «Объект» содержит информацию об ОКС (Рисунок 72).

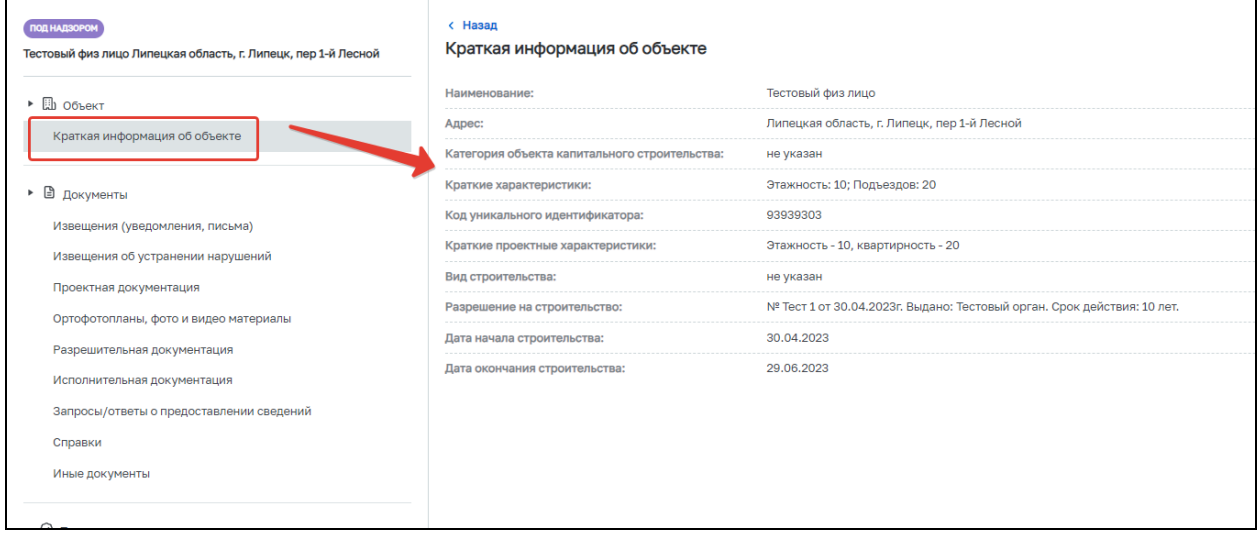

*Рисунок 72. Блок «Объект»*

Блок «Документы» разделен на разделы в зависимости от типа документации. Для ознакомления с документом выберете документ в правой части. Кроме того, доступны просмотр и загрузка файлов в формате .PDF (Рисунок 73).

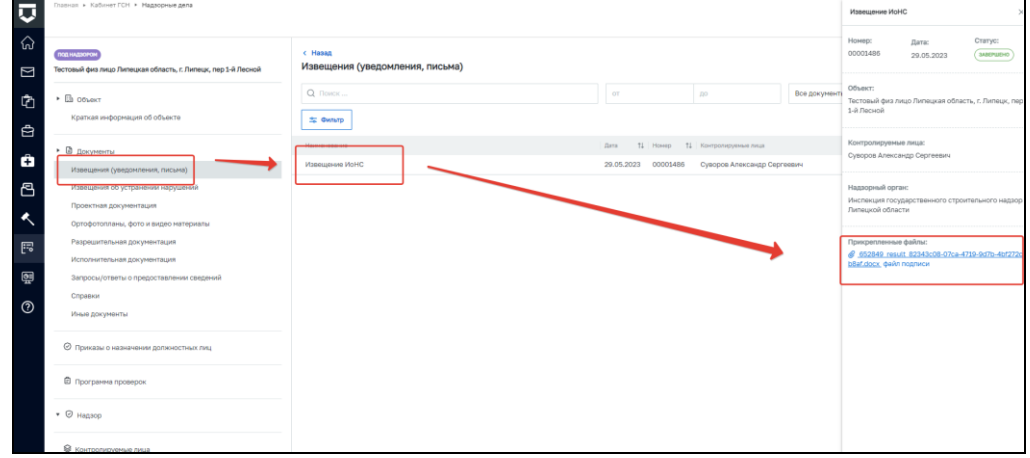

#### *Рисунок 73. Просмотр документов*

В разделах «Извещения об устранении нарушений», «Исполнительная документация», «Ортофотопланы, фото и видео материалы»; «Запросы/ответы о предоставлении сведений» и «Справки» существует возможность ручного добавления документов. Для этого откройте необходимый раздел и нажмите на кнопку «+Новый документ» (Рисунок 74). В открывшемся окне выберите тип документа в поле «Тип документа», укажите дату создания документа в поле «Дата», укажите номер документа в поле «Номер» и прикрепите файл документа в поле «Прикрепленные файлы». После заполнения всех необходимых полей нажмите на кнопку «Сохранить» (Рисунок 75). Документ будет сохранен в выбранном разделе. Максимальный размер загружаемого файла документа – 1000 Мб.

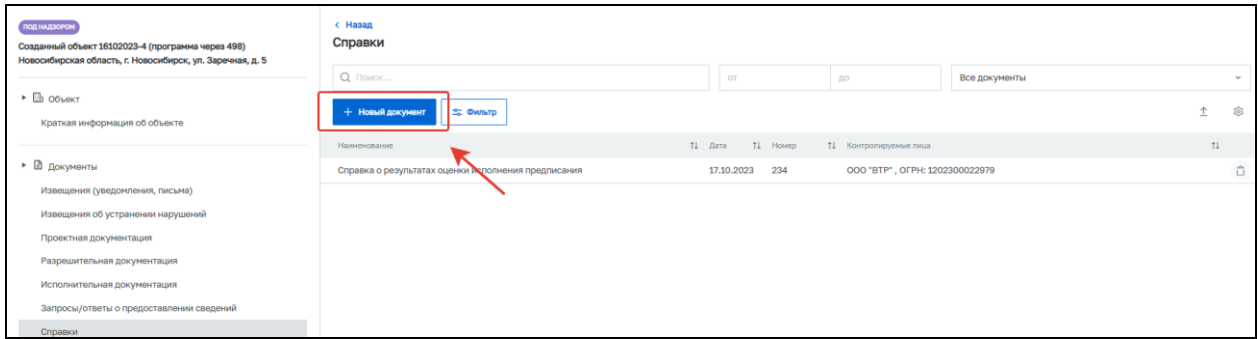

#### *Рисунок 74. Кнопка «+Новый документ»*

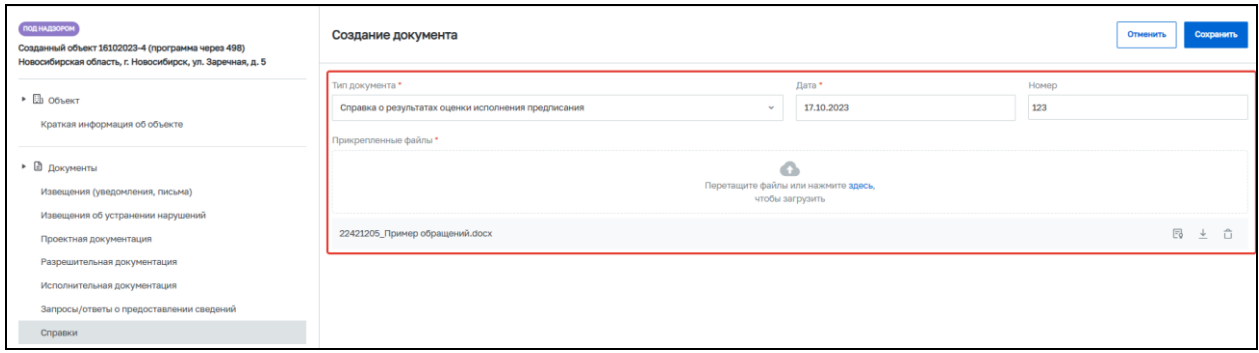

### *Рисунок 75. Создание документа*

В блоке «Приказы о назначении должностных лиц» пользователь может ознакомиться с уже сформированными приказами, а также скачать электронную форму приказа, нажав на соответствующую кнопку в правой части окна (Рисунок 76).

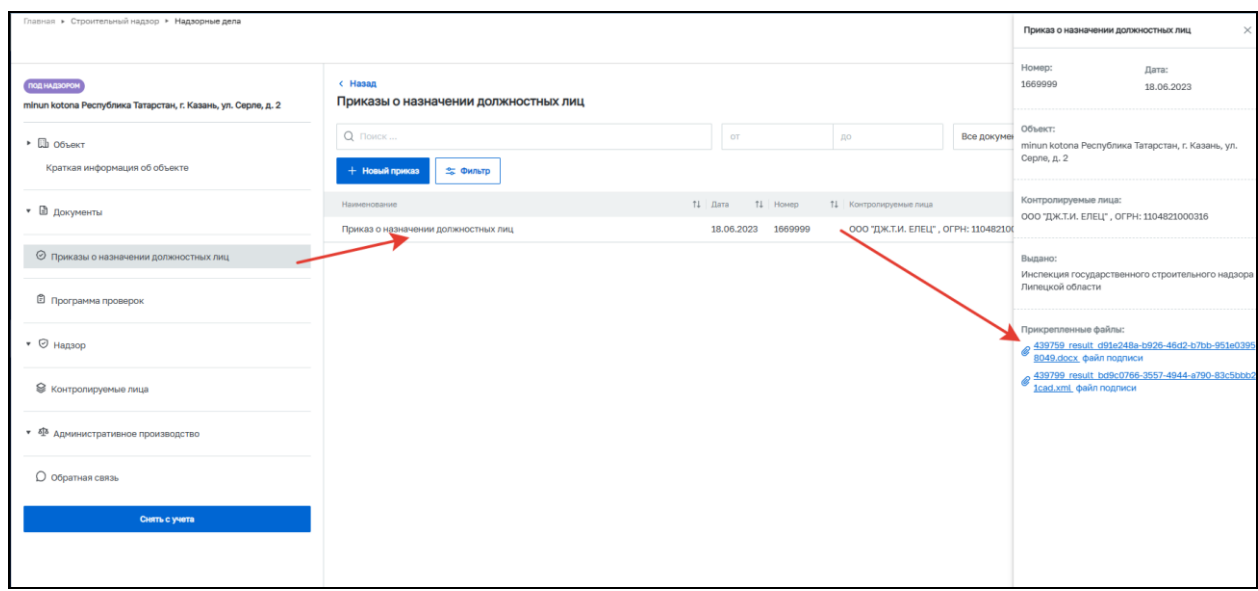

*Рисунок 76. Приказы о назначении должностных лиц*

Кроме того, в данном блоке реализован функционал добавления, либо изменения ранее выданного приказа.

Для добавления приказа в НД, нажмите кнопку  $\overline{\phantom{a}+}$  Новый приказ . После чего будет запущен процесс «Добавление приказа о назначении ответственных лиц за объект или изменение должностных лиц в предыдущем приказе» (Рисунок 77). Данные о НД и КЛ будут подгружены автоматически. Нажмите кнопку «Сохранить», затем нажмите кнопку «Регистрация».

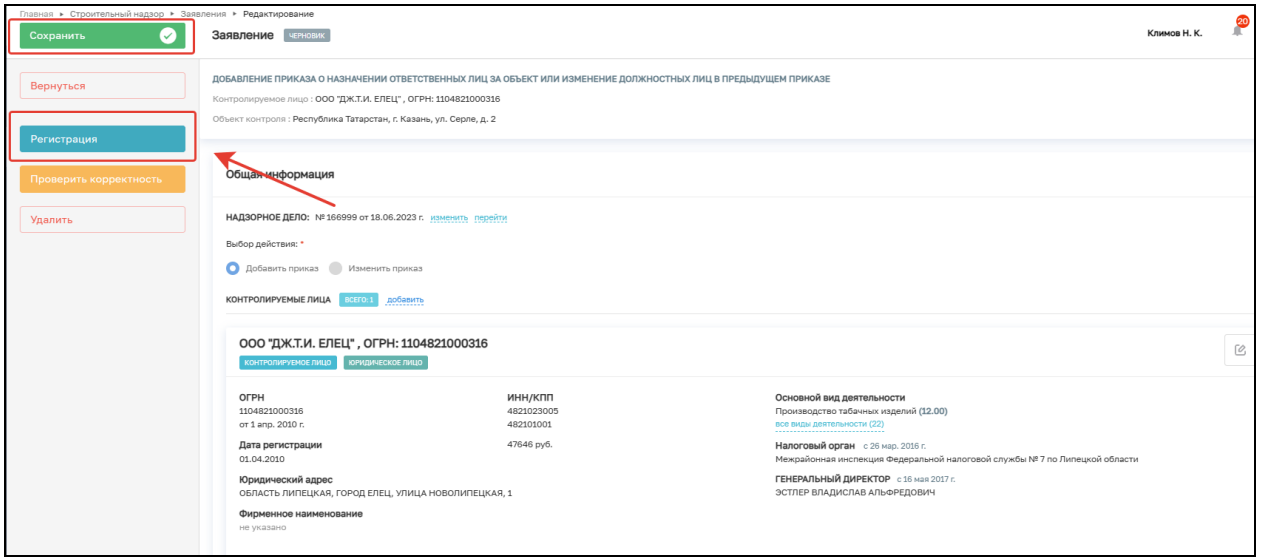

*Рисунок 77. Добавление приказа*

Далее необходимо жать кнопку «Назначить ответственного за подготовку приказа» (Рисунок 78).

> Назначить ответственного за подготовку приказа

#### *Рисунок 78. Назначить ответственного за подготовку приказа*

В открывшемся окне, используя поиск, выберите исполнителя. Далее нажмите кнопку «Завершить» (Рисунок 79).

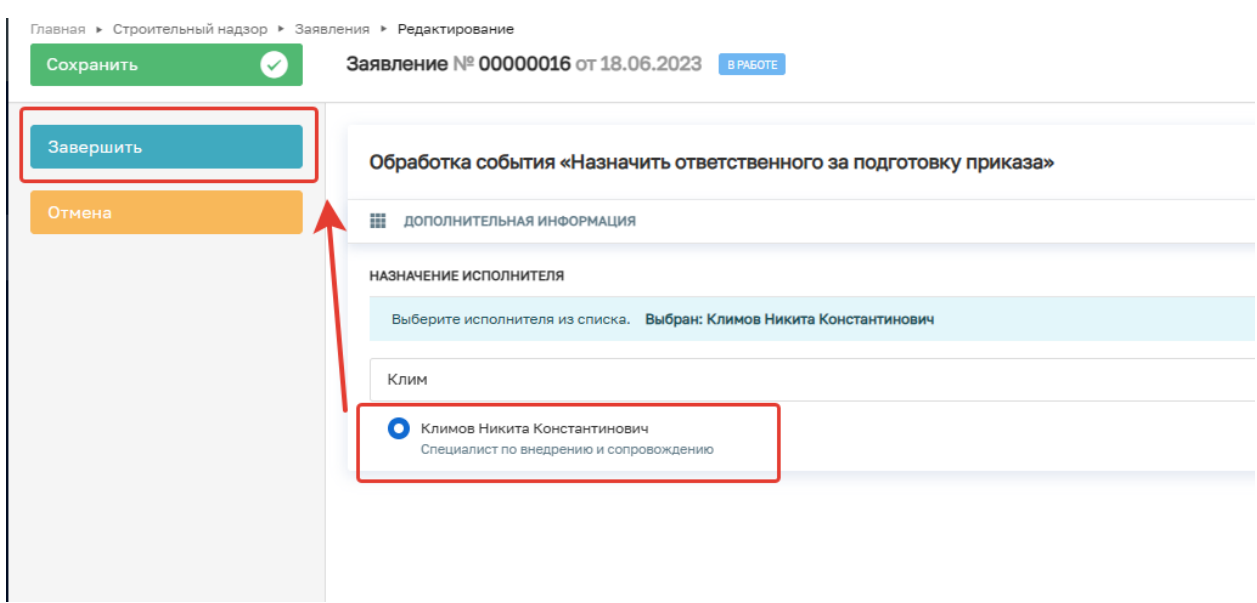

### *Рисунок 79. Выбор исполнителя*

Если исполнитель выбран ошибочно, то в открывшемся событии нажмите кнопку «Смена исполнителя». Если исполнитель выбран верно, то нажмите кнопку «Взять в работу (регистрация извещения)» (Рисунок 80).

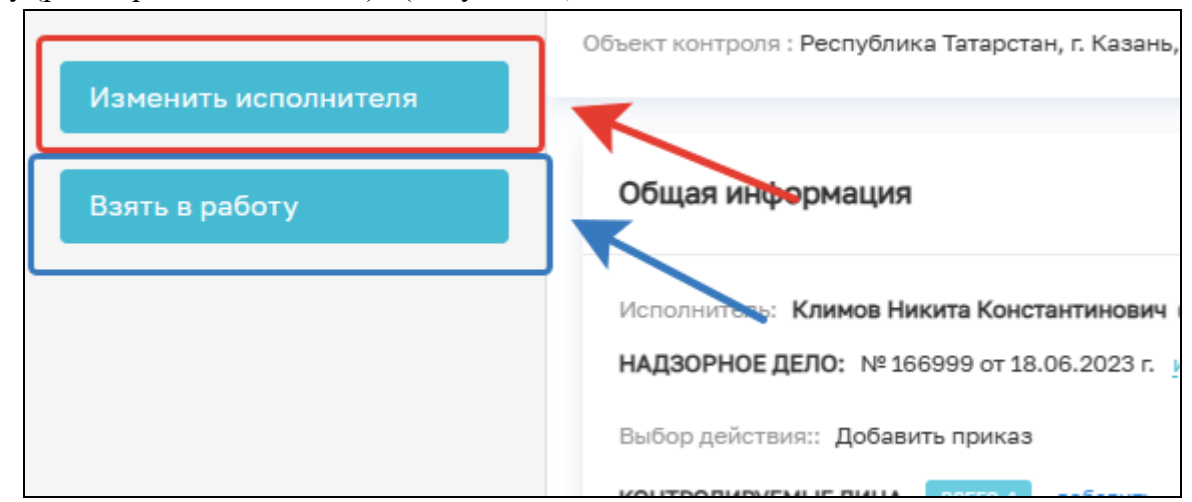

*Рисунок 80. Взять в работу*

В открывшемся событии нажмите кнопку «Приказ о назначении ответственного за объект и формирование программы проверок» (Рисунок 81).

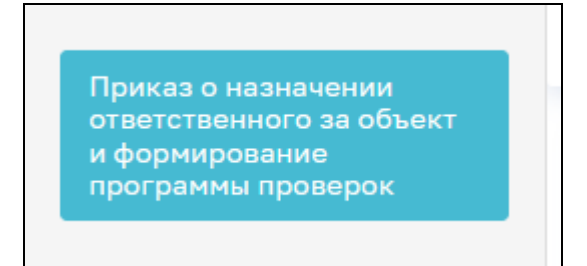

В открывшемся окне заполните следующие поля:

- Номер документа (номер приказа);
- Дата документа (дата составления приказа);
- Место составления (поле не обязательно для заполнения);
- Ответственный инспектор за разработку программы проведения проверок;
- Ответственный инспектор (ФИО и должность), блок «Ответственные инспекторы», необходимо нажать на кнопку «Добавить». В данном блоке необходимо указать всех ответственных лиц, а также их роли: Руководитель группы, Ответственный за проведение контрольных мероприятий, Ответственный за осуществление РГСН, Ответственный за проведение выездной проверки;
- Ответственный за исполнение приказа;
- Подписант документа.

В блоке «Документы» добавьте Решение о назначении ответственного за объект и формирование программы проверок (Рисунок 82).

Для формирования ПФ документа нажмите на кнопку «Печать» в блоке «Документы» (Рисунок 82). Существует возможность выбора формата файла ПФ. ПФ можно сформировать, в том числе, в формате xml, согласно приказу Министерства строительства и жилищно-коммунального хозяйства Российской Федерации от 02.11.2022  $\mathcal{N}_2$  929/пр «Об утверждении требований к формату документов, используемых при осуществлении регионального государственного строительного надзора и составляемых в электронной форме».

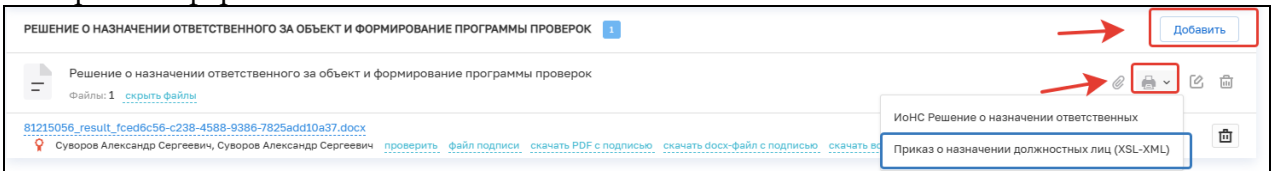

*Рисунок 82. Формирование ПФ*

ПФ успешно формируется и автоматически загрузится на компьютер. Для просмотра откройте загруженный документ (Рисунок 83).

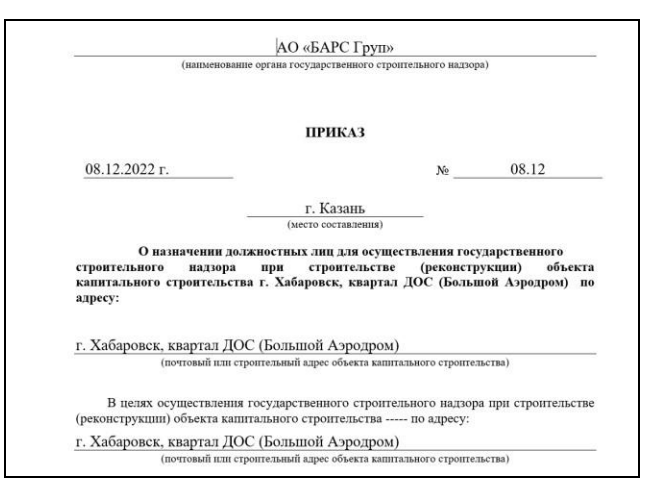

*Рисунок 83. Пример ПФ документа*

После внесения необходимых данных нажмите на кнопку «Сохранить».

Для подписания ЭП документа «Решение о назначении ответственного за объект и формирование программы проверок» ответственным сотрудником нажмите на кнопку «Подписать» в блоке «Документы».

После заполнения всех полей необходимо нажать кнопку «Завершить».

Далее нажмите кнопку «Подписать приказ о назначении ответственного за объект и формирование программы проверок» (Рисунок 84).

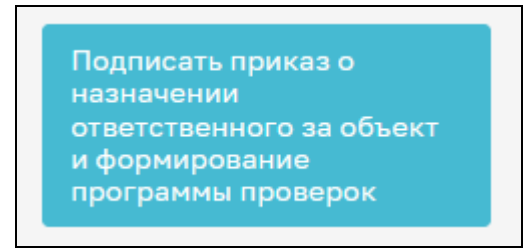

*Рисунок 84. Подписать приказ о назначении ответственного за объект и формирование программы проверок*

В открывшемся окне подпишите приказ, нажав на соответствующую кнопку, и нажмите кнопку «Завершить» (Рисунок 85).

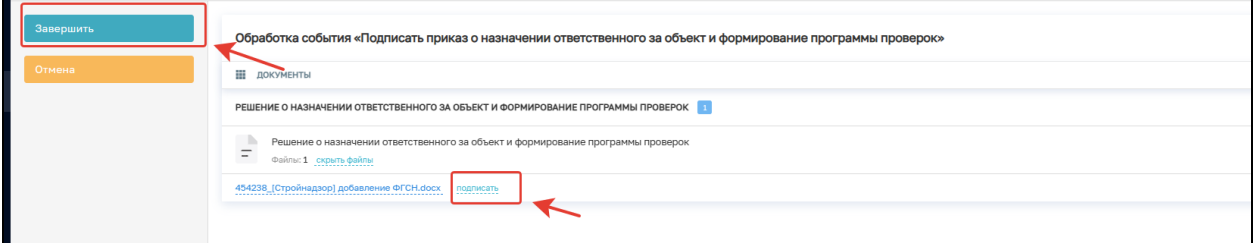

*Рисунок 85. Подписание приказа о назначении ответственного за объект и формирование программы проверок*

Для внесения изменений в ранее созданный приказ нажмите кнопку

+ Новый приказ . После чего будет запущен процесс «Добавление приказа о назначении ответственных лиц за объект или изменение должностных лиц в предыдущем приказе» (Рисунок 86). Данные о предыдущем приказе, НД и КЛ будут подгружены автоматически. Нажмите кнопку «Сохранить», затем нажмите кнопку «Регистрация».

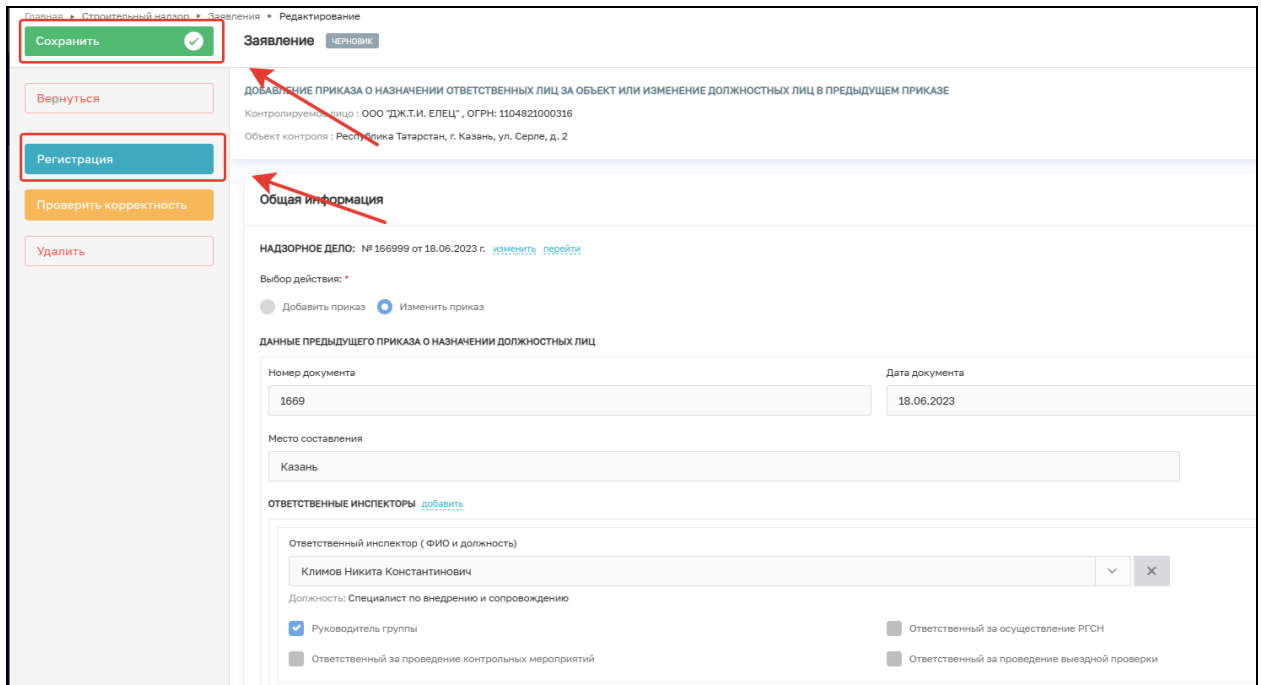

*Рисунок 86. Добавление приказа*

Далее необходимо нажать кнопку «Назначить ответственного за подготовку приказа» (Рисунок 87).

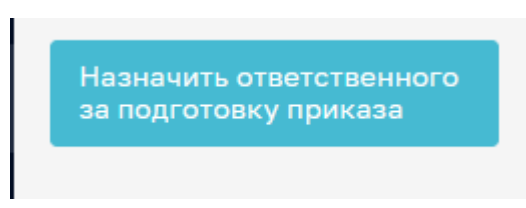

*Рисунок 87. Назначить ответственного за подготовку приказа*

В открывшемся окне, используя поиск, выберите исполнителя. Далее нажмите кнопку «Завершить» (Рисунок 88).

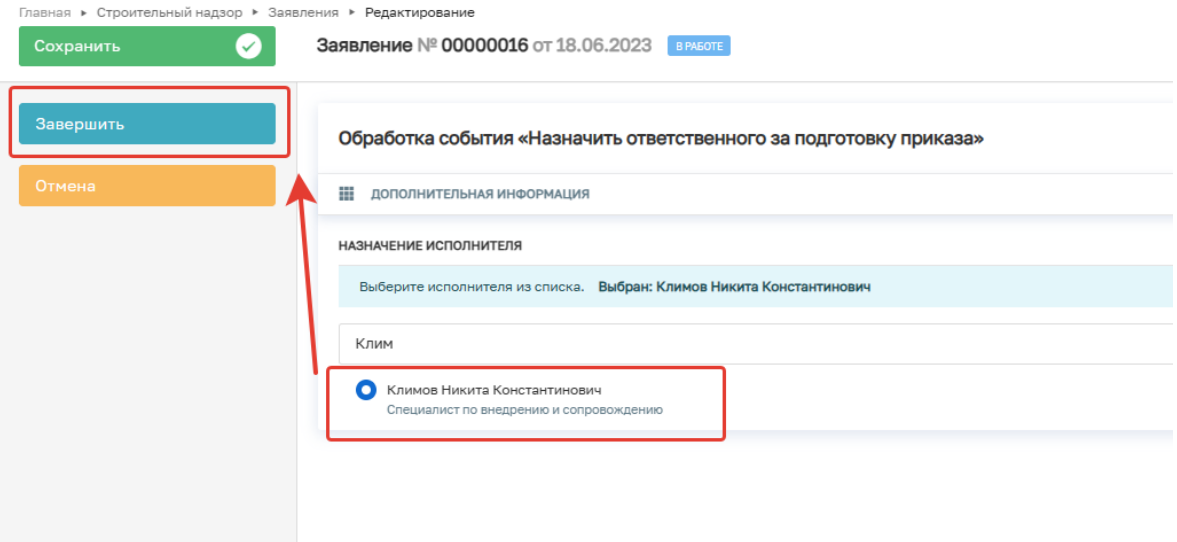

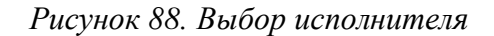

Если исполнитель выбран ошибочно, то в открывшемся событии нажмите кнопку «Смена исполнителя». Если исполнитель выбран верно, то нажмите кнопку «Взять в работу (регистрация извещения)» (Рисунок 89).

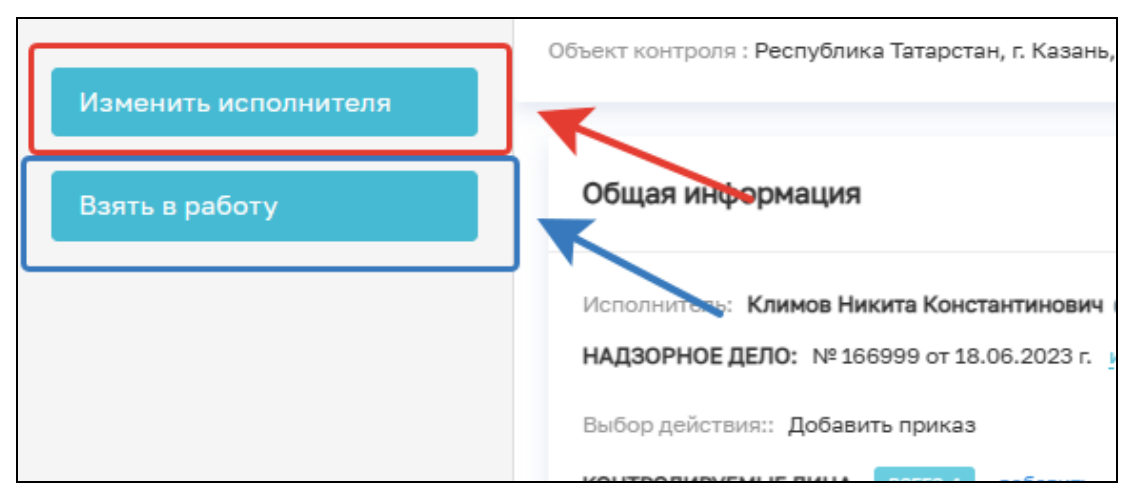

*Рисунок 89. Взять в работу*

В открывшемся событии нажмите кнопку «Приказ об изменении должностных лиц» (Рисунок 90).

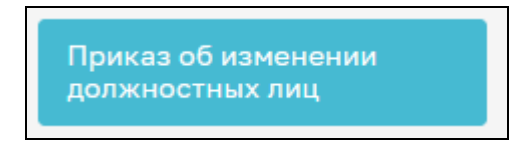

*Рисунок 90. Приказ о назначении ответственного за объект и формирование программы проверок*

В открывшемся окне выберите вид приказа: «Приказ об изменении должностных лиц» или «Приказ о смене руководителя группы» (Рисунок 91).

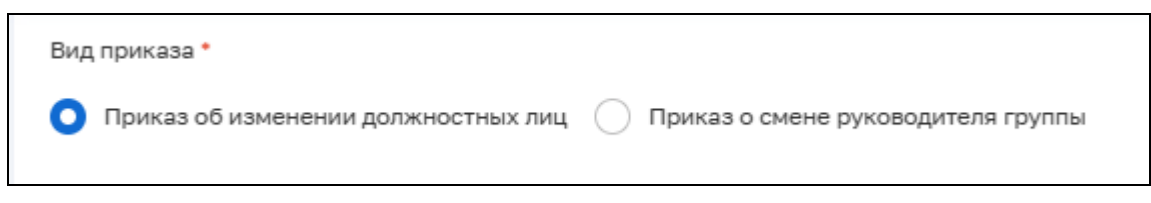

*Рисунок 91. Выбор вида приказа*

При выборе вида приказа «Приказ об изменении должностных лиц» заполните следующие поля:

- Номер документа (номер приказа);
- Дата документа (дата составления приказа);
- Место составления (поле не обязательно для заполнения);
- Причина изменения ответственных сотрудников;
- В блоке «Новые ответственные инспекторы» укажите ответственных сотрудников КНО. В данном блоке необходимо указать всех ответственных лиц, а также их роли: Ответственный за проведение контрольных мероприятий, Ответственный за осуществление РГСН, Ответственный за проведение выездной проверки;
- Ответственный за исполнение приказа;
- Подписант документа (Рисунок 92).

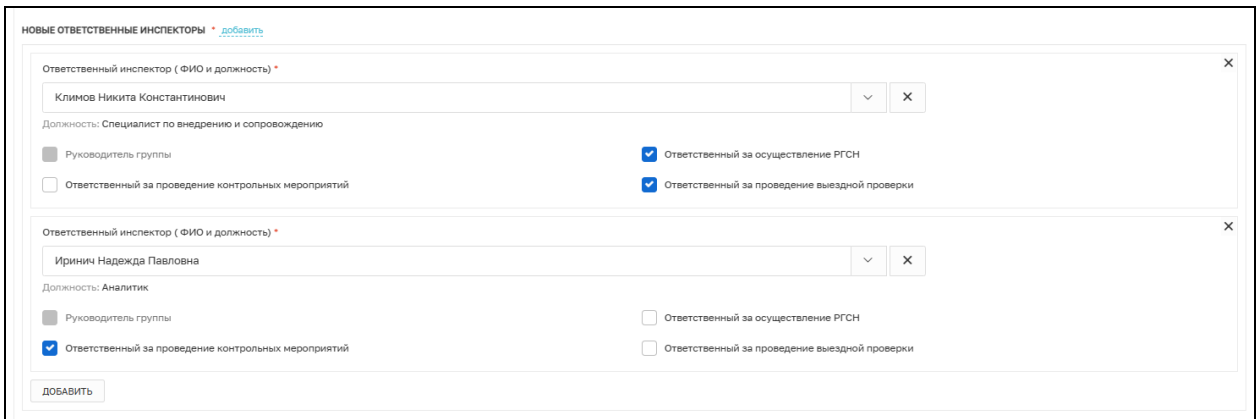

*Рисунок 92. Выбор новых ответственных лиц*

В блоке «Документы» добавьте Приказ об изменении должностных лиц (Рисунок 93). Для этого нажмите кнопку «Добавить» и кнопку «Прикрепить».

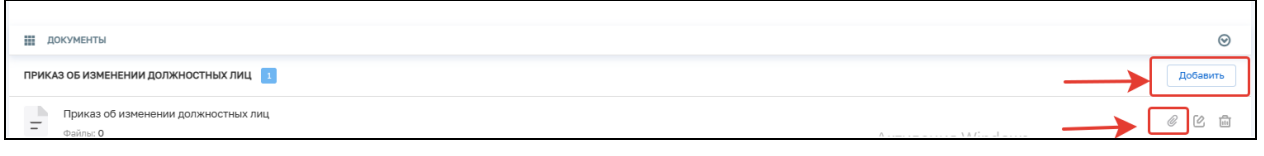

### *Рисунок 93. Добавление приказа*

После внесения необходимых данных нажмите на кнопку «Завершить».

Далее нажмите кнопку «Подписать приказ об изменении должностных лиц» (Рисунок 94).

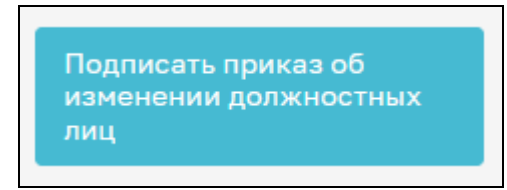

*Рисунок 94. Подписать приказ об изменении должностных лиц*

В открывшемся окне подпишите приказ, нажав на соответствующую кнопку, и нажмите кнопку «Завершить» (Рисунок 95).

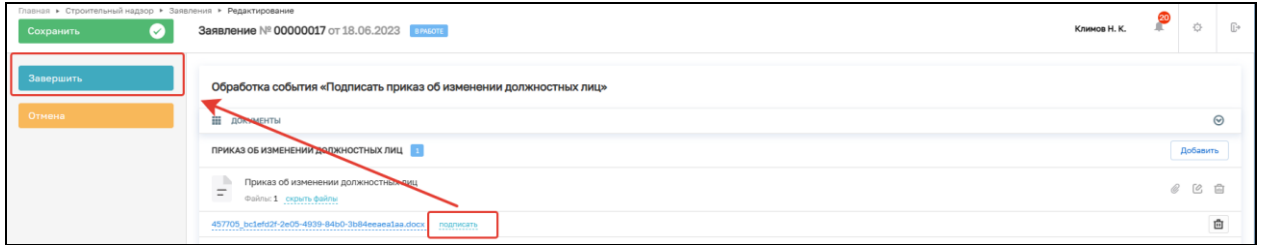

*Рисунок 95. Подписание приказа о назначении ответственного за объект и формирование программы проверок*

При выборе вида приказа «Приказ о смене руководителя группы» заполните следующие поля:

- Номер документа (номер приказа);
- Дата документа (дата составления приказа);
- Место составления (поле не обязательно для заполнения);
- Причина изменения ответственных сотрудников;
- В блоке «Приказ о смене руководителя группы» укажите ФИО нового руководителя группы и укажите его роль;
- Ответственный за исполнение приказа;
- Подписант документа (Рисунок 96).

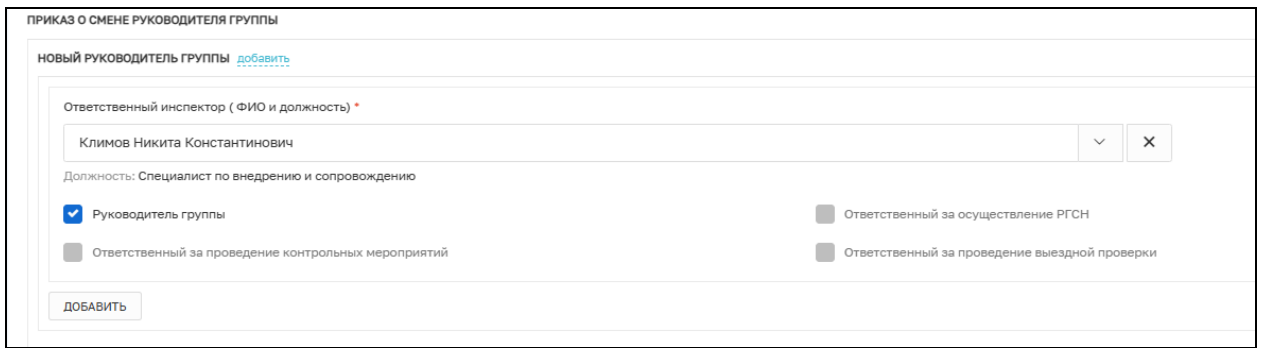

*Рисунок 96. Выбор новых ответственных лиц*

В блоке «Документы» добавьте «Приказ о смене руководителя группы» (Рисунок 97). Для этого нажмите кнопку «Добавить» и кнопку «Прикрепить»

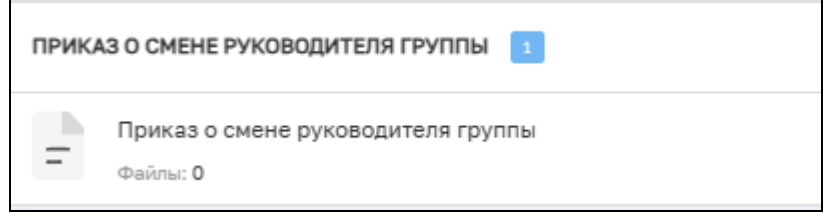

*Рисунок 97. Добавление приказа*

После внесения необходимых данных нажмите на кнопку «Завершить».

Далее нажмите кнопку «Подписать приказ об изменении должностных лиц» (Рисунок 98).

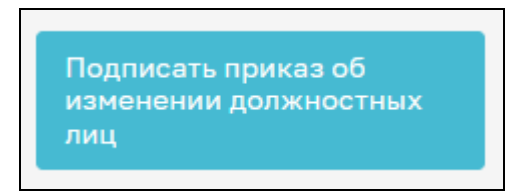

*Рисунок 98. Подписать приказ об изменении должностных лиц*

В открывшемся окне подпишите приказ, нажав на соответствующую кнопку, и нажмите кнопку «Завершить» (Рисунок 99).

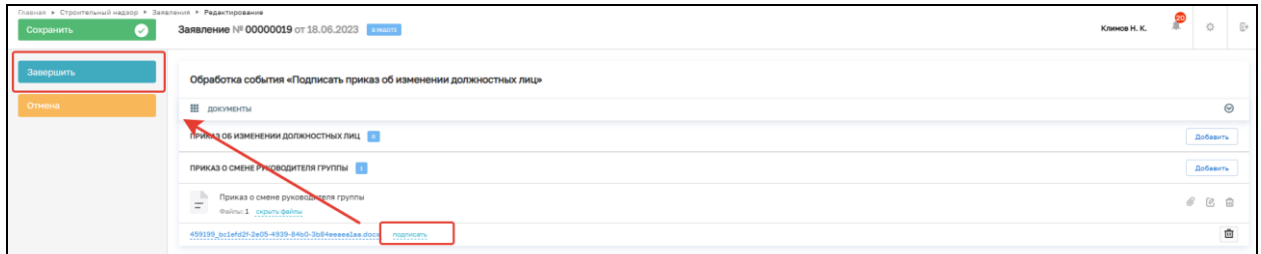

*Рисунок 99. Подписание приказа о назначении ответственного за объект и формирование программы проверок*

В блоке «Программа проверок» отображаются все созданные в рамках надзорного дела программы проверок. У каждой программы проверок указан статус («Актуальная»

или «Утратила силу»), дата создания, экземпляр. Кроме того, доступны просмотр и загрузка файлов в формате docx. (Рисунок 100).

| Главная ▶ Строительный надзор ▶ Надзорные дела                  |                                                                                     |                              |     | $\times$<br>Программа проверок                                                                                               |
|-----------------------------------------------------------------|-------------------------------------------------------------------------------------|------------------------------|-----|----------------------------------------------------------------------------------------------------|
| ПОД НАДЗОРОМ<br>ТЕСТОВЫЙ Объект 21.03 L. Chaikinoi 14/2 -53     | с Назад<br>Программа проверок                                                       |                              |     | Дата:<br>Экземпляр:<br>Статус:<br>6<br>16.04.2023<br>АКТУАЛЬНАЯ                                                              |
| $\cdot$ <b>D</b> $O6$ <b>D</b><br>Краткая информация об объекте | $Q$ Поиск                                                                           | OT<br>ДО                     | Bce | Объект:<br>ТЕСТОВЫЙ Объект 21.03 L. Chaikinoi 14/2 -53                                                                       |
| • В Документы                                                   | 5 Фильтр<br>11 Наименование<br>Статус                                               | 11 Экземпляр<br>Лата         |     | Контролируемые лица:<br>000 "ДАГС", ОГРН: 1124813000663                                                                      |
| © Приказы о назначении должностных лиц                          | УТРАТИЛА СИЛУ<br>Программа проверок<br>УТРАТИЛА СИЛУ<br>Программа проверок          | 16.04.2023 2<br>16.04.2023 1 |     | Сформированные документы:<br><u>i ihni heume iihneelifeuwe iihneehni</u><br>274464067 result 7ec2d76f-1752-4778-8d8c-afae65d |
| <b>• Программа проверок</b>                                     | УТРАТИЛА СИЛУ<br>Программа проверок<br>Программа проверок<br><b>YTPATHILA CHALL</b> | 16.04.2023 3<br>16.04.2023   |     | caba8.docx                                                                                                    |
| ▼ ⊙ Hansop                                                      | Программа проверок<br>УТРАТИЛА СИЛУ                                                 | 16.04.2023<br>- 5            |     |                                                                                                    |
| ◎ Контролируемые лица                                           | Программа проверок<br><b>АКТУАЛЬНАЯ</b>                                             | 16.04.2023 6                 |     |                                                                                                    |
| • 5 Административное производство                               |                                                                                     |                              |     |                                                                                                    |
| О Обратная связь                                                |                                                                                     |                              |     |                                                                                                    |

*Рисунок 100. Программы проверок*

В блоке «Надзор» отображаются все проведенные в рамках надзорного дела КНМ и ПМ, со всей сформированной в рамках надзорного дела документацией (Рисунок 101).

При выборе разделов «Все КНМ» или «Профилактика» существует возможность создания новых мероприятий. Для этого выберите необходимый раздел и нажмите на кнопку «+Новое мероприятие» (Рисунок 101). При этом все основные данные из НД автоматически заполнятся в созданном мероприятии.

| ПОД НАДЗОРОМ<br>minun kotona Республика Татарстан, г. Казань, пер 1-й Верхний, 1 | < Назад              | Контрольные (надзорные) мероприятия                 |        |                                                                                                 |                             | Номер:<br>00000276                          | Дата:<br>21.08.2023                                                                                | Статус:<br><b>B OSPASOTKE</b> |
|----------------------------------------------------------------------------------|----------------------|-----------------------------------------------------|--------|-------------------------------------------------------------------------------------------------|-----------------------------|---------------------------------------------|----------------------------------------------------------------------------------------------------|-------------------------------|
| $\cdot$ The Officers<br>Краткая информация об объекте                            | Все контроллеры      | + Новое мероприятие<br><b>2 Фильтр</b>              | $\sim$ | Все мероприятия<br>$\mathbf{v}$                                                                 | Все статусы                 | Объект:<br>Верхний, 1                       | minun kotona Республика Татарстан, г. Казань, пер 1-й                                              |                               |
| • Ш Документы                                                                    | CTATVO               | Наименование<br>Выездная проверка                   |        | 11 Контролеры<br>T1 Лата<br>Климов Никита Константинович<br>21.08.2023                          | 11 Контролир<br>OOO "AFP    | Контролируемые лица:                        | ООО "АГРОФИРМА ТРИО", ОГРН: 1104807000430                                                          |                               |
| <b>© Приказы о назначении должностных лиц</b>                                    | $\circledast$        | Выездная проверка ИТОГОВАЯ<br>Выездное обследование |        | Климов Никита Константинович<br>21.08.2023<br>Климов Никита Константинович<br>21.08.2023        | <b>000 "AFP</b><br>OOO "AFP | Надзорный орган:                            | Инспекция государственного строительного надзора                                                   |                               |
| <b>• Программа проверок</b>                                                      | ⊝                    | Выездное обследование                               |        | Климов Никита Константинович<br>21.08.2023                                                      | 000 "AFP                    | Липецкой области                            |                                                                                                    |                               |
| $\triangleright$ $\odot$ Hanson<br><b>Bce KHM</b>                                | $\circ$<br>$\bullet$ | Выездное обследование<br>Выездная проверка ИТОГОВАЯ |        | Климов Никита Константинович<br>21.08.2023<br>21.08.2023<br><b>ми</b> лов Никита Константинович | OOO "AFP                    | ООО "АГР Вид проверки:<br>Выездная проверка |                                                                                                    |                               |
| Профилактика                                                                     | $\bullet$            | Выездная проверка ИТОГОВАЯ                          |        | Климов Никита Константинович<br>22.08.2023                                                      | OOO "AFP                    |                                             | Сформированные документы в рамках КНМ:                                                             |                               |
|                                                                                  | $\circledcirc$       | Выездная проверка                                   |        | Климов Никита Константинович<br>22.08.2023                                                      | 000 "AFP                    | Решение о проведении КНМ<br>43478c.docx     | 2 14274635 result 78d9b512-6c74-4d11-ae0a-34287d                                                   |                               |
| € Контролируемые лица<br>• 4 Административное производство                       | $\circ$              | Выездная проверка ИТОГОВАЯ                          |        | Климов Никита Константинович<br>22.08.2023                                                      | <b>000 "AFP</b>             | 94d8a0.docx файл подписи                    | Паспорт КНМ в ЕРКНМ для подписания<br>2 14274796 result b6a951ac-7084-43d3-b163-716dbe             |                               |
| О обратная связь                                                                 |                      |                                                     |        |                                                                                                 |                             | <b>АКТ КНМ</b><br>d9dca6.docx, файл подписи | 2 14275188 result 8be17b04-8e89-4709-a88d-8aafcb<br>Предписание об устранении выявленных нарушений |                               |
| Снять с учета                                                                    |                      |                                                     |        |                                                                                                 |                             | 8739.xml файл подписи                       | 2 14275348 result 6f1257e7-98f1-4185-ac06-88f3fe33                                                 |                               |

*Рисунок 101. Блок «Надзор»*

В блоке «Контролируемые лица» представлен список контролируемых лиц.

В блоке «Административное производство» списком представлены все процессы, проведенные в рамках данного НД (Рисунок 102).

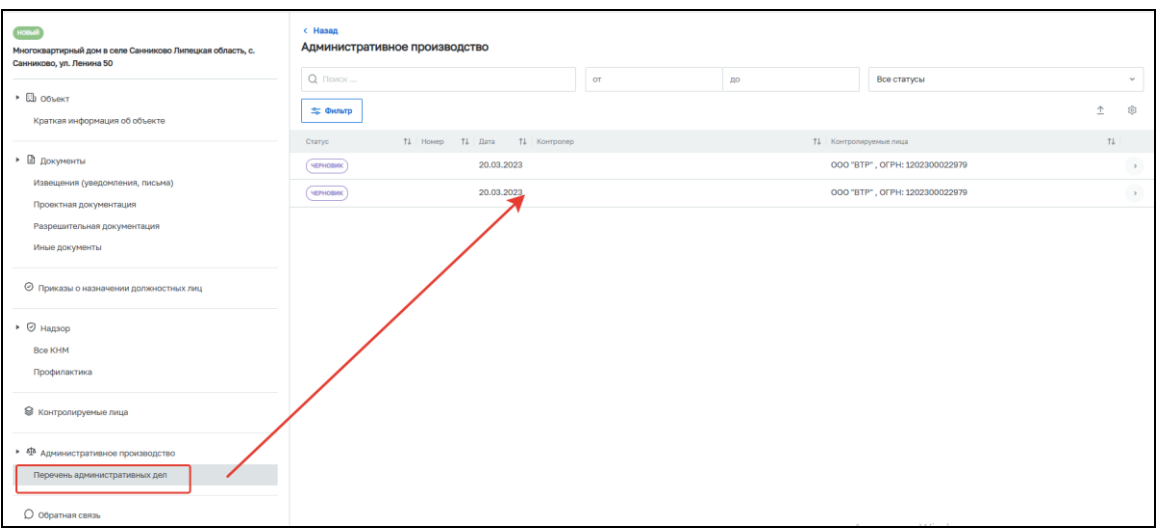

*Рисунок 102. Административное производство*

В блоке «Обратная связь» реализован функционал чата, который позволяет осуществлять взаимодействие между КЛ и пользователем ГИС ТОР КНД в формате электронных сообщений. Функционал представляет собой окно, которое содержит список сообщений между КЛ и сотрудником КНО с возможностью просмотра предыдущих сообщений и создания новых. Помимо текстовых сообщений, реализована возможность прикрепления и отправки файлов. Все отправленные сотрудником КНО сообщения попадают в ЛК КЛ.

Для отправки сообщения необходимо ввести текст сообщения (поле 1, Рисунок 103), прикрепить (при необходимости) файлы, нажав на кнопку «Добавить вложение» (максимальный размер вложения – 1000 Мб) (поле 2, Рисунок 103), и, выбрав файл на ПК, нажать кнопку «Отправить» (поле 3, Рисунок 103).

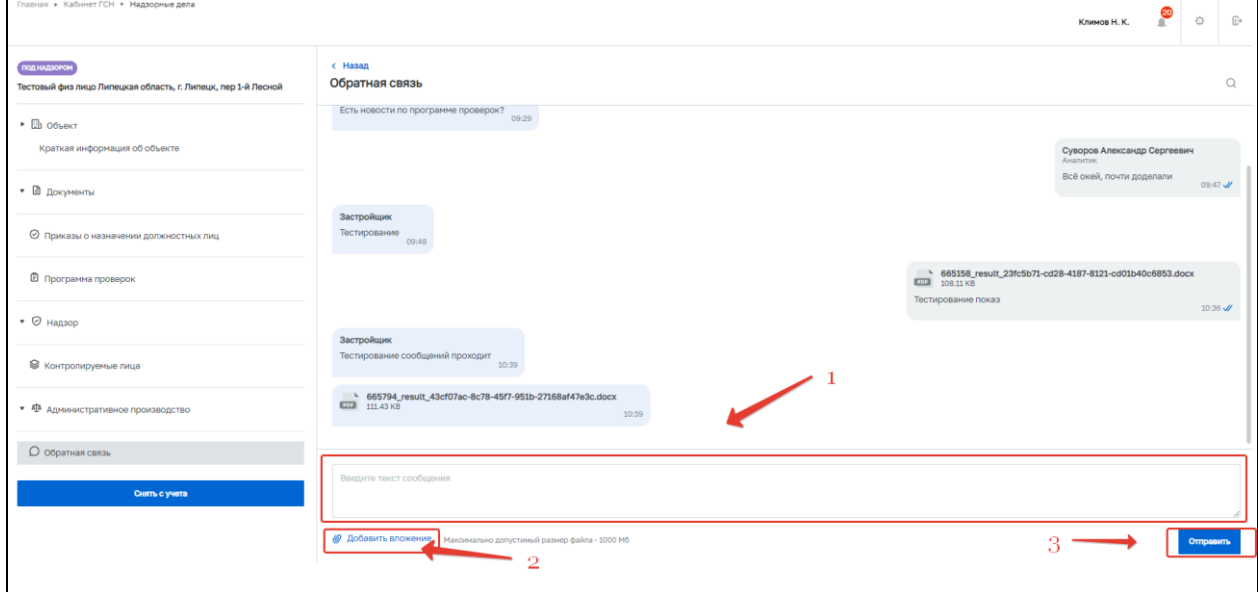

### *Рисунок 103. «Обратная связь»*

В верхней правой части находится кнопка «Поиск», нажав которую, пользователь имеет возможность поиска сообщений. Для поиска по тексту необходимо ввести текст в соответствующее поле, для поиска по дате –выбрать дату в календаре, который становится доступным при нажатии на кнопку «Выбрать дату» (Рисунок 104).

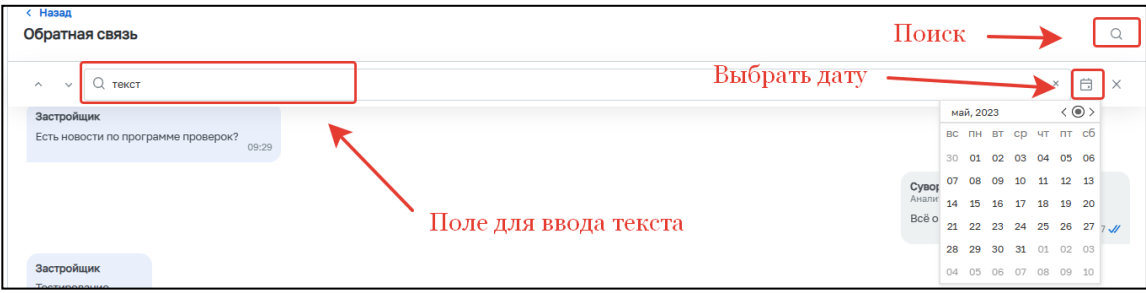

*Рисунок 104. Поиск сообщений*

Для снятия НД с учета необходимо нажать кнопку «Снятие с учета» (Рисунок 105). После нажатия указанной кнопки откроется диалоговое окно, в котором необходимо подтвердить действие, нажав кнопку «Да». Далее необходимо заполнить поля: «ФИО лица, принявшее решение о закрытии надзорного дела» (заполняется автоматически); «Должность» (заполняется автоматически); «Причины закрытия надзорного дела» (заполняется в текстовом поле). Нажать кнопку «Сохранить» (Рисунок 106). НД примет статус «Закрыто, без выдачи ЗОС». В блоке «Краткая информация об объекте» появится строка «Причины закрытия надзорного дела», которая содержит информацию о причине закрытия НД и о лице, принявшим решения о закрытии НД. (Рисунок 107).

| ПОД НАДЗОРОМ<br>Детский сад 28.03 г. Москва, ул. Лазо, д. 8, корп. 2 | с Назад<br>Краткая информация об объекте |                                    |
|----------------------------------------------------------------------|------------------------------------------|------------------------------------|
| $\cdot$ <b>ED</b> Obert                                              | Наименование:                            | Детский сад 28.03                  |
| Краткая информация об объекте                                        | Адрес:<br>.                              | г. Москва, ул. Лазо, д. 8, корп. 2 |
|                                                                      | Краткие характеристики:                  | не указаны                         |
| • В документы                                                        | Код уникального идентификатора:<br>----- | 23567878334                        |
|                                                                      | Краткие проектные характеристики:        | не указаны                         |
| © Приказы о назначении должностных лиц                               | Разрешение на строительство:<br>------   | не указано                         |
|                                                                      | Дата начала строительства:               | не указана                         |
| <b><sup>@</sup></b> Программа проверок                               | Дата окончания строительства:            | не указана                         |
| $\bullet$ $\heartsuit$ Hanson                                        |                                          |                                    |
| ◎ Контролируемые лица                                                |                                          |                                    |
| • 4 Административное производство                                    |                                          |                                    |
| О Обратная связь                                                     |                                          |                                    |
| Снять с учета                                                        |                                          |                                    |

*Рисунок 105. Снятие НД с учета*

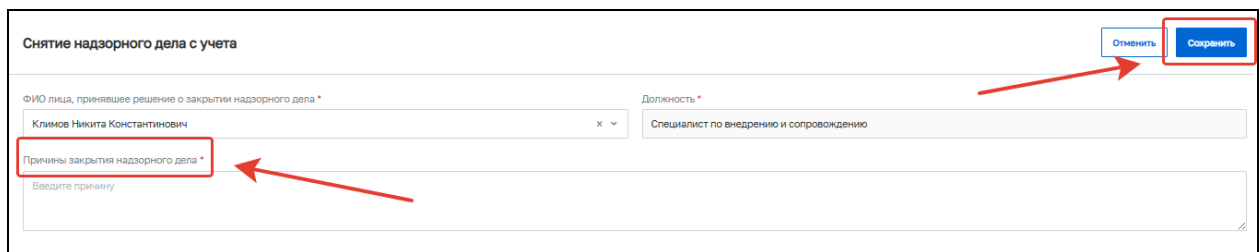

*Рисунок 106. Заполнение полей при снятии НД с учета*

| Главная » Строительный надзор » Надзорные дела                                                             |                                          |                                                                                                    |  |  |  |  |
|----------------------------------------------------------------------------------------------------|------------------------------------------|----------------------------------------------------------------------------------------------------|--|--|--|--|
|                                                                                                    |                                          |                                                                                                    |  |  |  |  |
| ЗАКРЫТО, БЕЗ ВЫДАЧИ ЗОС<br>ФОТОКЛУБ №25 АПРЕЛЬ Калининградская область, г.<br>Калининград, ул. А.Ахматовой | с Назад<br>Краткая информация об объекте |                                                                                                    |  |  |  |  |
|                                                                                                    | Наименование:                            | ФОТОКЛУБ №25 АПРЕЛЬ                                                                                  |  |  |  |  |
| $\cdot$ De Obekt                                                                                           | Адрес:                                   | Калининградская область, г. Калининград, ул. А.Ахматовой                                             |  |  |  |  |
| Краткая информация об объекте                                                                              | Краткие характеристики:                  | не указаны                                                                                           |  |  |  |  |
|                                                                                                    | Код уникального идентификатора:          | не указан                                                                                            |  |  |  |  |
| • В документы                                                                                              | Краткие проектные характеристики:        | не указаны                                                                                           |  |  |  |  |
|                                                                                                    | Разрешение на строительство:             | не указано                                                                                           |  |  |  |  |
| ⊙ Приказы о назначении должностных лиц                                                                     | Дата начала строительства:               | не указана                                                                                           |  |  |  |  |
|                                                                                                    | Дата окончания строительства:            | не указана                                                                                           |  |  |  |  |
| <b><sup>6</sup></b> Программа проверок                                                                     | Причины закрытия надзорного дела:        | Тестовая причина закрытия 12,05 - 1. Лицо, принявшее решение: Карелин Юрий Евгеньевич, тестирование. |  |  |  |  |
| $\bullet$ $\heartsuit$ Hagsop                                                                              |                                          |                                                                                                    |  |  |  |  |

*Рисунок 107. Закрыто, без выдачи ЗОС*

# **9 Раздел «Помощь»**

В разделе «Помощь» собраны все обучающие материалы, необходимые для работы в системе ГИС ТОР КНД: инструкции, видео и ответы на часто задаваемые вопросы. Также в разделе размещены контакты Службы технической поддержки ГИС ТОР КНД (Рисунок 108).

| 厦                      | Главная » Строительный надзор » Помощь<br>⊕ Помощь                                                                                                    |                                                                                                    | Климов Н. К. |              |  |
|------------------------|----------------------------------------------------------------------------------------------------|----------------------------------------------------------------------------------------------------|--------------|--------------|--|
| 曲<br>白                 | Настроить фильтры                                                                                                    | Контакты технической поддержки                                                                                                    |              | $\checkmark$ |  |
| Ê<br>8<br>$\mathbb{F}$ | Наименование раздела<br>$\checkmark$<br>Контрольные (надзорные)<br>мероприятия по 248-ФЗ<br>Внеплановые КНМ<br>Плановые КНМ<br>Планы КНМ<br>Профунактические<br>Conpustus no 248-03<br>Профилактические | Контактный номер: 7 (495) 788-85-71<br>kndsupport@voskhod.ru<br>e-mail:<br>прием звонков осуществляется с 07:00 до 18:00 по МСК в рабочие дни, обработка писем по почте производится в автоматическом режиме 24х7<br>Режим работы:<br>Общие требования по оформлению обращений в Службу технической поддержки ГИС ТОР КНД.<br>При направлении обращений в Службу технической поддержки необходимо указывать следующие сведения:<br>1. ФИО и Роль пользователя, под которым возникает ошибка<br>2. Полное наименование организации и региона РФ<br>3. Пошаговое описание ситуации<br>4. Иллюстрирующие пошаговые скриншоты<br>5. Списки пользователей для заведения Учетных Записей необходимо направлять в редактируемом формате |              |              |  |
| ℗                      | мероприятия<br>Программы профилактики<br>Административное<br>$\epsilon$                                                                                                    | Документация                                                                                                    |              |              |  |
|                        | производство<br>Досудебное обжалование                                                                                                    | Видео                                                                                                    |              |              |  |
|                        | Лицензирование и<br>$\left($<br>разрешительная<br>деятельность                                                                                                    | Часто задаваемые вопросы                                                                                                    |              |              |  |
|                        | Лицензирование ЛОМа<br>Разрешительная<br>пеятельность                                                                                                    |                                                                                                    |              |              |  |

*Рисунок 108. Раздел «Помощь»*

# **10 Раздел «Аналитика и отчетность»**

Раздел «Аналитика и отчетность» состоит из шести подразделов:

- − Реестры;
- − Количественные показатели;
- − Конструктор отчетов;
- − Дашборды;
- − Журнал входящих документов;
- − Журнал исходящих документов.

Для перехода в любой из указанных разделов необходимо навести курсор мыши на раздел «Аналитика и отчетность» и выбрать интересующий подраздел из всплывающего списка (Рисунок 109).

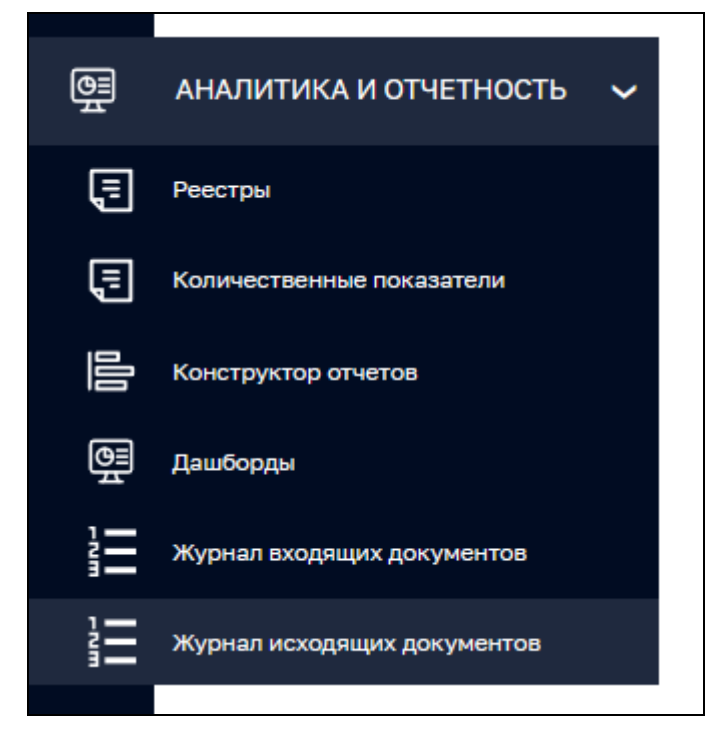

*Рисунок 109. Раздел «Аналитика и отчетность»*

### **10.1 Подраздел «Реестры»**

В подразделе «Реестры» существует возможность формирования отчетных выгрузок из реестров. Для этого перейдите в подраздел и нажмите кнопку «Новый отчет» (Рисунок 110). После чего появится возможность выгрузки следующих реестров в формате .xlsx (Рисунок 111):

- − Реестр разрешений на строительство;
- − Реестр ИоНС;
- − Реестр ОКС;
- − Реестр Надзорных дел;
- − Реестр КНМ;
- − Реестр ЗОС;
- − Реестр решений об отказе в выдаче ЗОС;
- − Реестр протоколов по административным делам;
- − Реестр предписаний;
- − Реестр разрешений на ввод в эксплуатацию.

Для формирования выгрузки выберите необходимый реестр и нажмите кнопку «Создать».

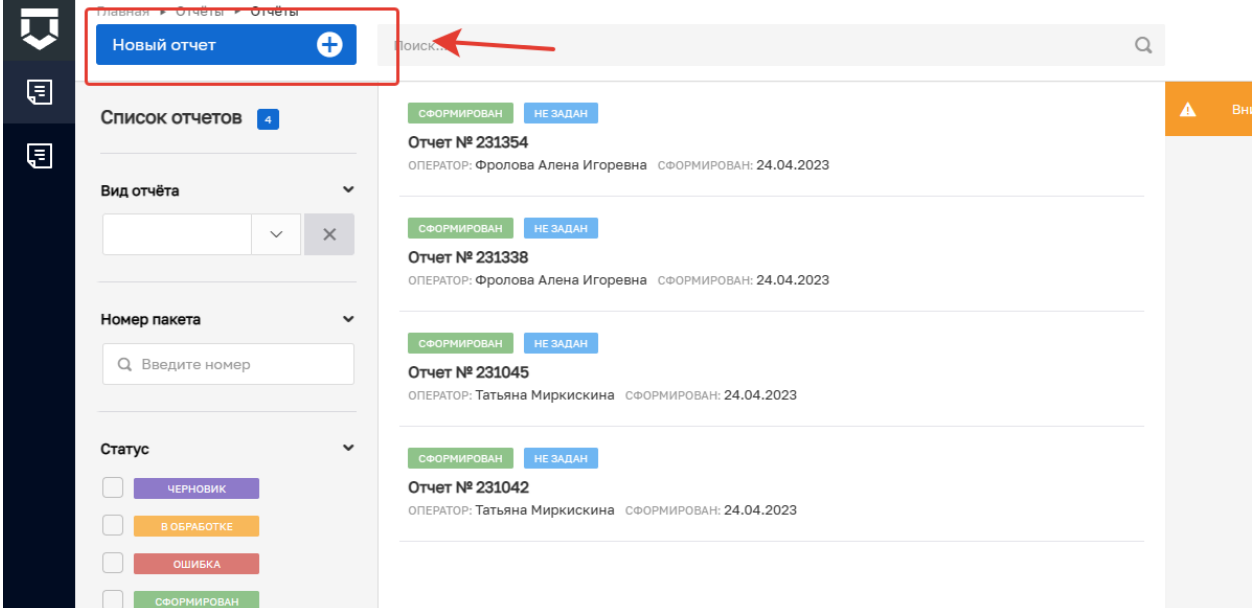

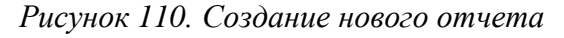

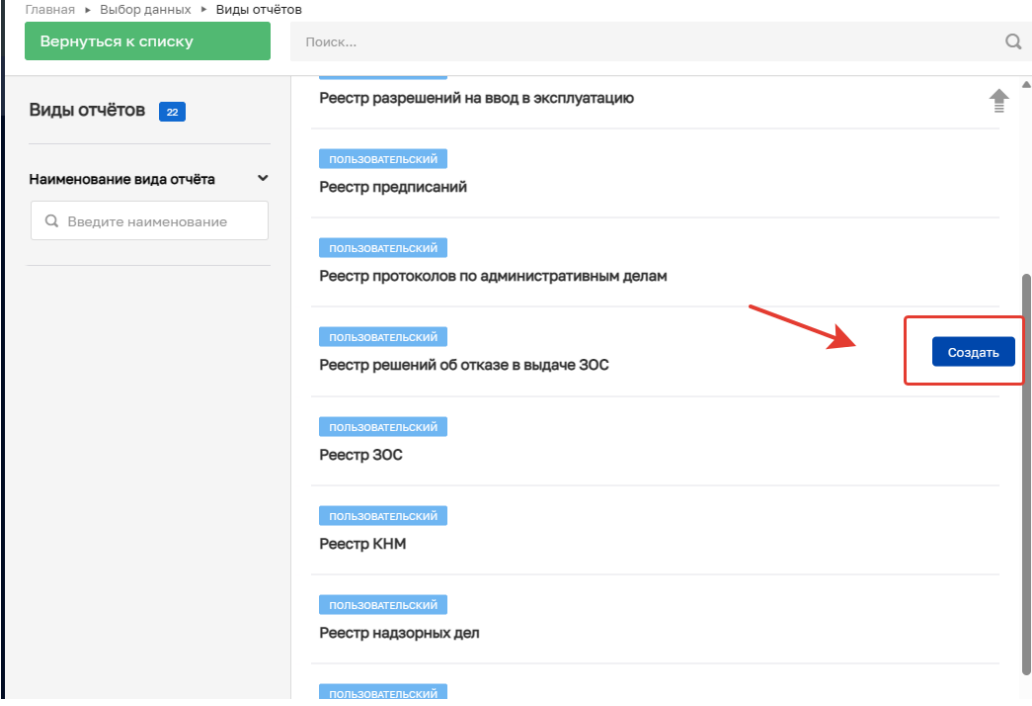

*Рисунок 111. Создание выгрузки*

В подразделе сохраняются ранее сформированные отчеты. Список всех отчетов находится в центральной части. У каждого отчета указан статус, номер, оператор и дата формирования. Под кнопкой «Добавить заявление» располагается блок с фильтрами для поиска (Рисунок 112):

- − Вид отчета для поиска выберите вид отчета;
- − Номер пакета для поиска введите номер;
- − Статус осуществляет поиск отчета по статусу: Черновик; В обработке; Ошибка; Сформирован; Отправлен; Формируется; Подписан; Не отправлен;
- − Тип отчета для поиска укажите тип отчета;
- − Период для поиска укажите период.

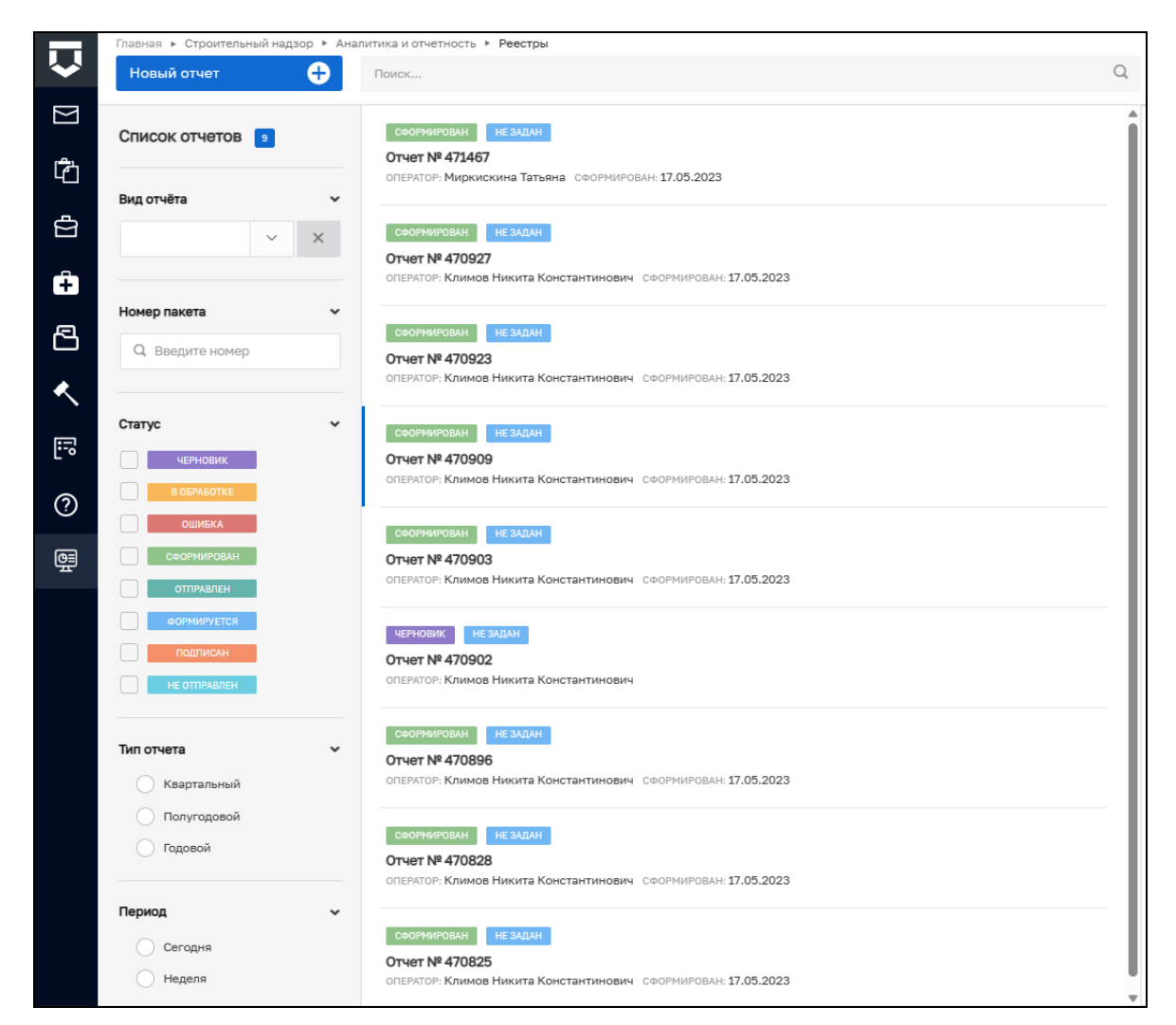

*Рисунок 112. Подраздел «Реестры»*

# **10.1.1 Реестр разрешений на строительство**

Для создания реестра нажмите кнопку «Создать» в строке «Реестр разрешений на строительство» (Рисунок 113). В открывшемся окне заполните следующие поля (Рисунок 114):

- − Начала периода выберите дату, с которой необходимо сформировать выгрузку;
- − Окончание периода выберите дату, до которой необходимо сформировать выгрузку;
- − Срок хранения отчета выберите период, на протяжении которого выгрузка будет доступна для скачивания.

Далее нажмите кнопку «Сформировать».

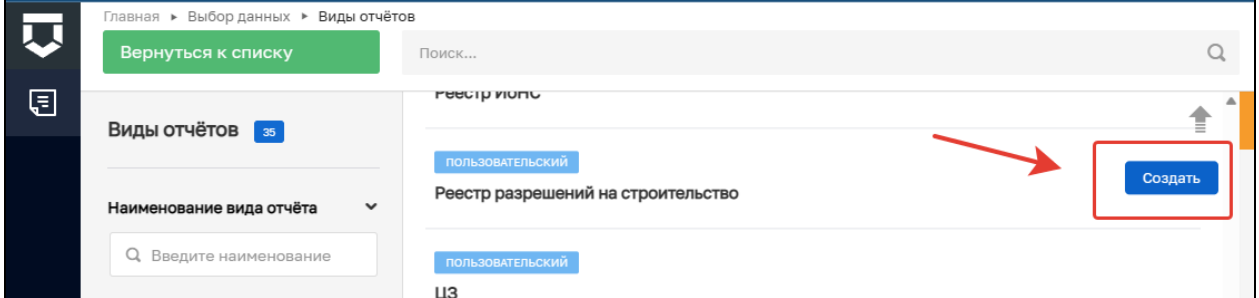

*Рисунок 113. Создание нового отчета*

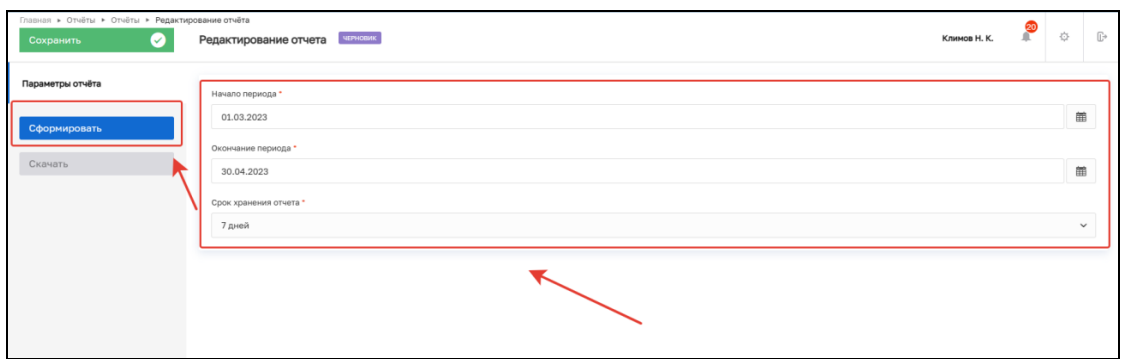

*Рисунок 114. Заполнение полей и формирование выгрузки*

Дождитесь окончания формирования выгрузки, после чего кнопка «Скачать» станет активной. При нажатии указанной кнопки происходит скачивание файла выгрузки в формате .xlsx (Рисунок 115).

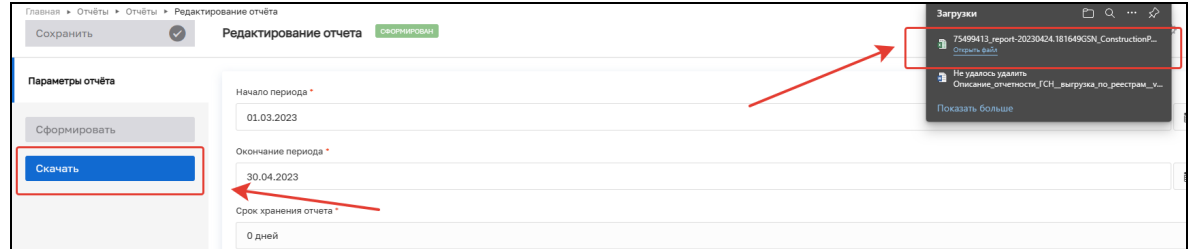

*Рисунок 115. Скачивание выгрузки*

Выгрузка содержит следующую структуру (Рисунок 116): Столбцы:

- − Номер разрешения;
- − Дата выдачи;
- − Срок действия;
- − Орган, выдавший разрешение.

Столбцы, которые могут быть пустыми, в случаях, если разрешение не связано с ИоНС (было создано вручную до поступления ИоНС):

- − ИоНС (номер ИоНС);
- − Наименование ОКС;
- − Застройщик/Технический заказчик;
- − Надзорное дело;
- − Надзорный орган.

| Реестр разрешений на строительство |                                     |               |                            |                    |                                                           |                                                                           |                |                                                                      |
|------------------------------------|-------------------------------------|---------------|----------------------------|--------------------|-----------------------------------------------------------|---------------------------------------------------------------------------|----------------|----------------------------------------------------------------------|
|                                    | в период с 01.03.2023 по 30.04.2023 |               |                            |                    |                                                           |                                                                           |                |                                                                      |
| Номер разрешения                   | Дата выдачи                         | Срок действия | Орган, выдавший разрешение | HoHC (mostep HoHC) | Наименование ОКС                                          | Застройщик/Технический заказчик                                           | Надзорное дело | Надзорный орган                                                      |
| 758456                             | 2023-04-02                          | 10.04.2024    | Орган                      | 04.04.23           | Л/с Заенька                                               | OOO "BTP", OFPH: 1202300022979                                            | H.T.0423       | Инспекция государственного<br>строительного надзора Липецкой области |
| Tect <sub>3</sub>                  | 2023-04-18                          | 10 лет        | Tect <sup>3</sup>          | Tect 06.04         | тест 06.04                                                | ООО "ДОРОЖНИК", ОГРН: 1033600026404 тест 06.04                            |                | Инспекция государственного<br>строительного надзора Липецкой области |
| $11 - 1$                           | 2023-04-02                          | 03.04.2024    | <b>Орган1</b>              | 06-04/23           | Парк Культуры им. Лазо                                    | ОБШЕСТВО С ОГРАНИЧЕННОЙ<br>ОТВЕТСТВЕННОСТЬЮ "ВТР", ОГРН:<br>1202300022979 |                | Инспекция государственного<br>строительного надзора Липецкой области |
|                                    | 2023-03-30                          | 01.08.2023    | Opran                      | 102                | Школа Ni9                                                 | ОБШЕСТВО С ОГРАНИЧЕННОЙ<br>ОТВЕТСТВЕННОСТЬЮ "ВТР", ОГРН:<br>1202300022979 |                | Инспекция государственного<br>строительного надзора Липецкой области |
| Tect                               | 2023-02-28                          | 10.027        | Tect                       | 1231               | recrossoi cysopos 06.04                                   | AO "AIIO "ABPOPA" . OFFH:<br>1024800827699                                |                | Имспекция государственного<br>строительного надзора Липецкой области |
|                                    |                                     |               |                            | 12431243214        | Строительство насосной<br>станции для ответвления в жилой | AO "ЭНЕРГИЯ", ОГРН: 1024800789408                                         | 123123123      | Инспекция государственного<br>строительного надзора Липецкой области |

*Рисунок 116. Реестр разрешений на строительство*

#### **10.1.2 Реестр ИОНС**

Для создания реестра нажмите кнопку «Создать» в строке «Реестр ИОНС» (Рисунок 117). В открывшемся окне заполните следующие поля (Рисунок 118):

- − Начала периода выберите дату, с которой необходимо сформировать выгрузку;
- − Окончание периода выберите дату, до которой необходимо сформировать выгрузку;
- − Срок хранения отчета выберите период, на протяжении которого выгрузка будет доступна для скачивания.

Далее нажмите кнопку «Сформировать».

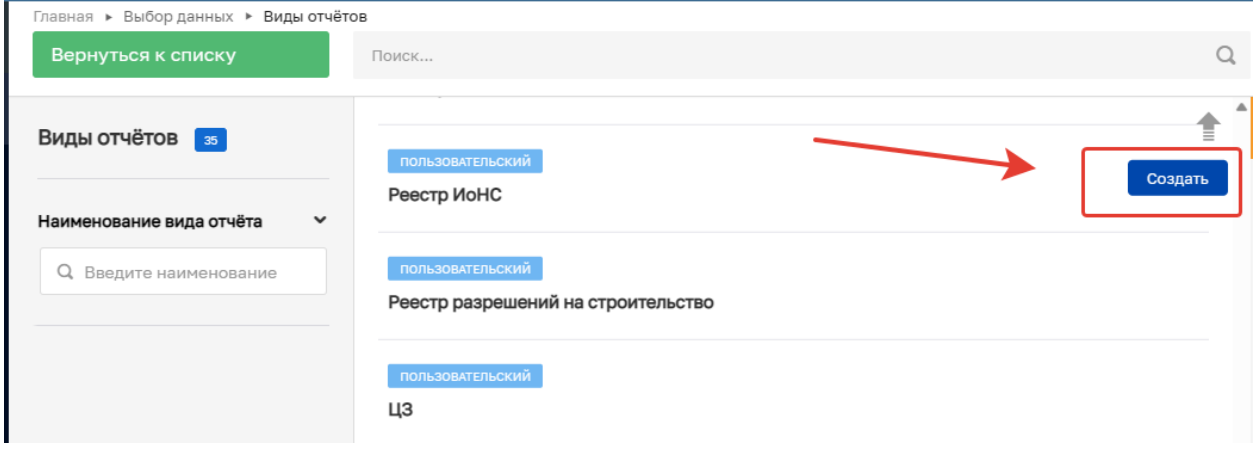

*Рисунок 117. Создание нового отчета*

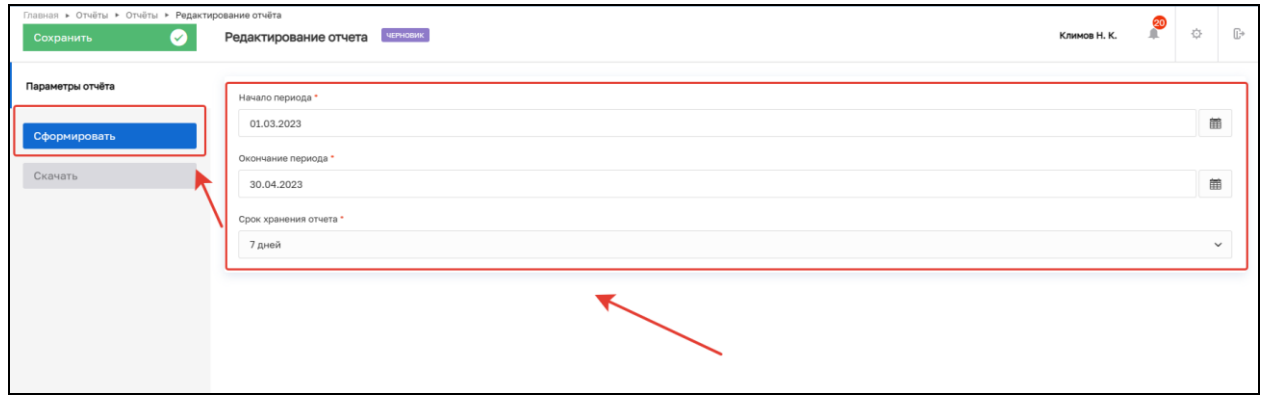

*Рисунок 118. Заполнение полей и формирование выгрузки*

Дождитесь окончания формирования выгрузки, после чего кнопка «Скачать» станет активной. При нажатии указанной кнопки происходит скачивание файла выгрузки в формате .xlsx (Рисунок 119).

| Главная ▶ Отчёты ▶ Отчёты ▶ Редактирование отчёта<br>Сохранить | СФОРМИРОВАН<br>$\bullet$<br>Редактирование отчета | $\Box$ $\alpha$ $\cdots$ $\hat{\infty}$<br>Загрузки<br>75499413_report-20230424.181649GSN_ConstructionP<br>Открыть файл |
|----------------------------------------------------------------|---------------------------------------------------|----------------------------------------------------------------------------------------------------|
| Параметры отчёта<br>Сформировать                               | Начало периода *<br>01.03.2023                    | Не удалось удалить<br>a<br>Описание отчетности ГСН выгрузка по реестрам у<br>Показать больше                            |
| Скачать                                                        | Окончание периода *<br>30.04.2023                 |                                                                                                    |
|                                                                | Срок хранения отчета *<br>0 дней                  |                                                                                                    |

*Рисунок 119. Скачивание выгрузки*
Выгрузка содержит следующую структуру (Рисунок 120):

- Столбны:
- − Статус;
- − Номер;
- − Дата извещения;
- − Наименование объекта;
- − Застройщик;
- − ИНН застройщика;
- − ОГРН застройщика;
- − Надзорный орган;
- − Дата уведомления о регистрации извещения.

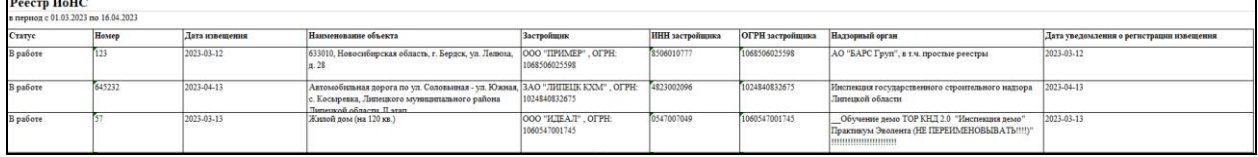

# *Рисунок 120. Реестр ИоНС*

# **10.1.3 Реестр ОКС**

Для создания реестра нажмите кнопку «Создать» в строке «Реестр ОКС» (Рисунок 121). В открывшемся окне заполните следующие поля (Рисунок 122):

- − Начала периода выберите дату, с которой необходимо сформировать выгрузку;
- − Окончание периода выберите дату, до которой необходимо сформировать выгрузку;
- − Срок хранения отчета выберите период, на протяжении которого выгрузка будет доступна для скачивания.

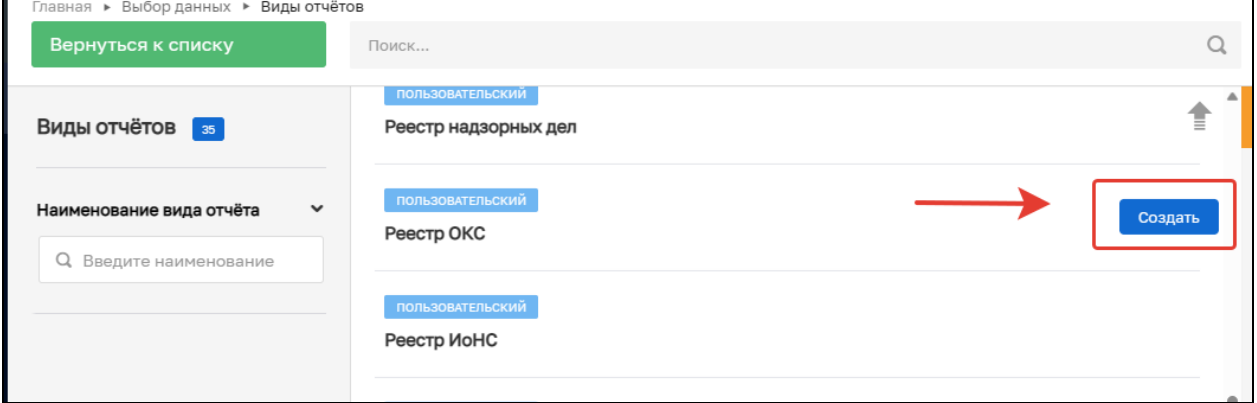

*Рисунок 121. Создание нового отчета*

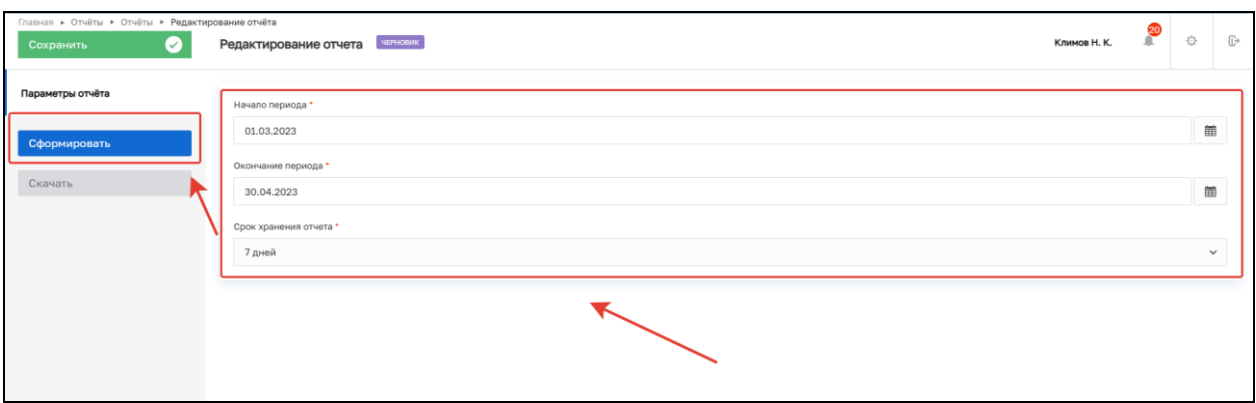

*Рисунок 122. Заполнение полей и формирование выгрузки*

Дождитесь окончания формирования выгрузки, после чего кнопка «Скачать» станет активной. При нажатии указанной кнопки происходит скачивание файла выгрузки в формате .xlsx (Рисунок 123).

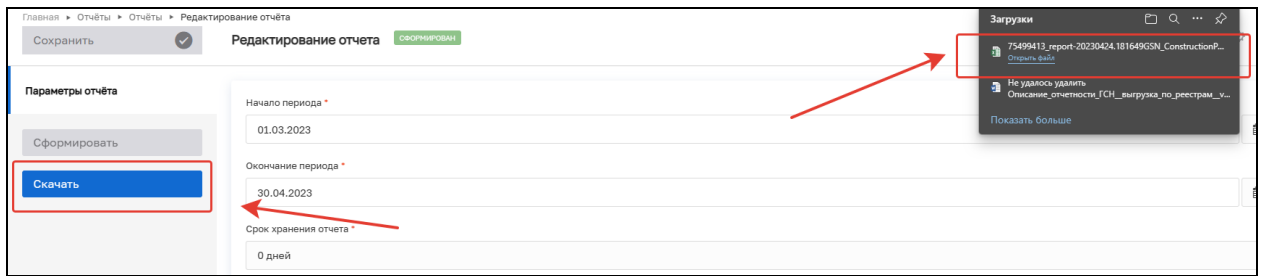

*Рисунок 123. Скачивание выгрузки*

Выгрузка содержит следующую структуру (Рисунок 124): Столбцы:

- − Код ОКС;
- − Статус;
- − Надзорное дело;
- − Полное наименование;
- − Регион;
- − Адрес объекта;
- − Вид объекта;
- − Назначение объекта;
- − Надзирающий орган;
- − Вид строительства;
- − Застройщик (организация с ролью «Застройщик», указанная в ОКС);
- − Технический заказчик (организация с ролью «Технический заказчик», указанная в ОКС);
- − Строительный контроль (организация с ролью «Строительный контроль», указанная в ОКС);
- − Кадастровый номер;

74

- − ГРБС;
- − Сроки строительства;
- − Готовность объекта, %;
- − Разрешение на строительство;
- − Заключение экспертизы проектной документации;
- − Дата выдачи ЗОС;
- − Дата выдачи РВЭ.

| Реестр ОКСов                        |              |                |                                                          |                    |                                                                                              |                     |                                                                                                    |                                                      |
|-------------------------------------|--------------|----------------|----------------------------------------------------------|--------------------|----------------------------------------------------------------------------------------------|---------------------|----------------------------------------------------------------------------------------------------|------------------------------------------------------|
| в период с 01.03.2023 по 31.03.2023 |              |                |                                                          |                    |                                                                                              |                     |                                                                                                    |                                                      |
| Кад ОКС                             | Статус       | Надзорное дело | Полное наименование                                      | Peruon.            | Адрес объекта                                                                                | Назначение объекта  | Надзирающий орган                                                                                     | Застройщик                                           |
|                                     | Выпано ЗОС   |                | Парикмахерская                                           |                    | Республика Бурятия, р-н Кабанский, с. Тресково, ул.                                          |                     | Инспекция государственного строительного надзора<br>$\ldots$ $\mathcal{X}$ $\mathcal{A}$              | ОБШЕСТВО С ОГРАНИЧ<br><b>OTBETCTBEHIOCTLIQ</b>       |
|                                     | Выпано ЗОС   |                | Парикмахерская                                           |                    | Республика Бурятия, р-н Кабанский, с. Тресково, ул.                                          |                     | Инспекция государственного строительного надзора                                                      | ОБЩЕСТВО С ОГРАНИЧ<br><b>ATREZATREHIAATUAL</b>       |
|                                     | Выпамо ЗОС   |                | Парикъеахерская №3                                       |                    | Республика Бурятия, р-н Кабанский, с. Тресково, ул.                                          |                     | Инспекция государственного строительного надзора<br>k                                                 | OOO "CBAOPCTPOR". O<br>1171037011077                 |
|                                     | Выпано ЗОС   |                | Парикмахерская Na3                                       |                    | Республика Бурятия, р-н Кабанский, с. Тресково, ул.                                          |                     | Инспекция государственного строительного надзора                                                      | OOO "CBAOPCTPOR", O<br><b>TEGS SAFEASTER</b>         |
| 2312313131                          | Выпамо ЗОС   | 238309         | IIImana230309                                            |                    | Липецкая область, г. Липецк, пр-кт Мира, 9                                                   | <b>Juneirosit</b>   | Инспекция государственного строительного надзора<br><b><i><u>Community Continued</u></i></b>          |                                                      |
| 123213213213                        | Под надзором | $11 - 8 - 3$   | Детский сад 8 Марта                                      |                    | Калининградская область, г. Калининград, ул. Мира, д.                                        | Jimeinam            | Инспекции государственного строительного надзора                                                      |                                                      |
| 15                                  | Выпано ЗОС   |                | ОБЩЕСТВО С ОГРАНИЧЕННОЙ<br>ATRETATREEHAATLIA 49 TRABIBIA | Пензенская область | 440600. ОБЛАСТЬ ПЕНЗЕНСКАЯ. ГОРОД ПЕНЗА.<br>$m_{\text{H}}$ , $n_{\text{H}}$ , $n_{\text{H}}$ | <b>Hotelboah</b>    | Обучение демо ТОР КНД 2.0 по ГСН Эволента                                                             | OOO "3.TPABHHIJA" . OI<br><b><i>SASANDRA CTN</i></b> |
| 213123123                           | Выпано ЗОС   | 210323         | Многоквартирный дом 2103                                 |                    | Інпецкая область, р-и Воловский                                                              | <b>Jimeinant</b>    | Инспекция государственного строительного надзора<br><b>Communication</b>                              |                                                      |
|                                     | Выпано ЗОС   |                | Kunsasmali No1                                           |                    | Республика Бурятия, р-и Кабанский, с Тресково                                                |                     | Инспекция государственного строительного надзора<br><b>Communities</b>                                |                                                      |
|                                     | Вашано ЗОС   |                | Парикмахерская Na2                                       |                    | Республика Бурятия, р-и Кабанский, с. Тресково                                               |                     | Инспекция государственного строительного надзора<br><b>Commercial Commercial</b>                      | ОБЩЕСТВО С ОГРАНИЧ<br>OTBETATERIUM/OTLIA             |
| 12                                  | Выдано ЗОС   | 29.03          | тест 26.03                                               |                    | Tect                                                                                         | Непроизводственного | Инспекция государственного строительного надзора                                                      |                                                      |
| 30-03-15454                         | Под надзором |                | Φοτοκηνδ Na30 MAPT                                       |                    | Калининградская область, г. Калининград, ул. 9 Апреля Непроизводственного                    |                     | The company of the Company<br>Инспекция государственного строительного надзора<br>Thomas and Adverses |                                                      |
|                                     |              |                |                                                          |                    |                                                                                              |                     |                                                                                                    |                                                      |

*Рисунок 124. Реестр ОКС*

## **10.1.4 Реестр надзорных дел**

Для создания реестра нажмите кнопку «Создать» в строке «Реестр надзорных дел» (Рисунок 125). В открывшемся окне заполните следующие поля (Рисунок 126):

- − Начала периода выберите дату, с которой необходимо сформировать выгрузку;
- − Окончание периода выберите дату, до которой необходимо сформировать выгрузку;
- − Срок хранения отчета выберите период, на протяжении которого выгрузка будет доступна для скачивания.

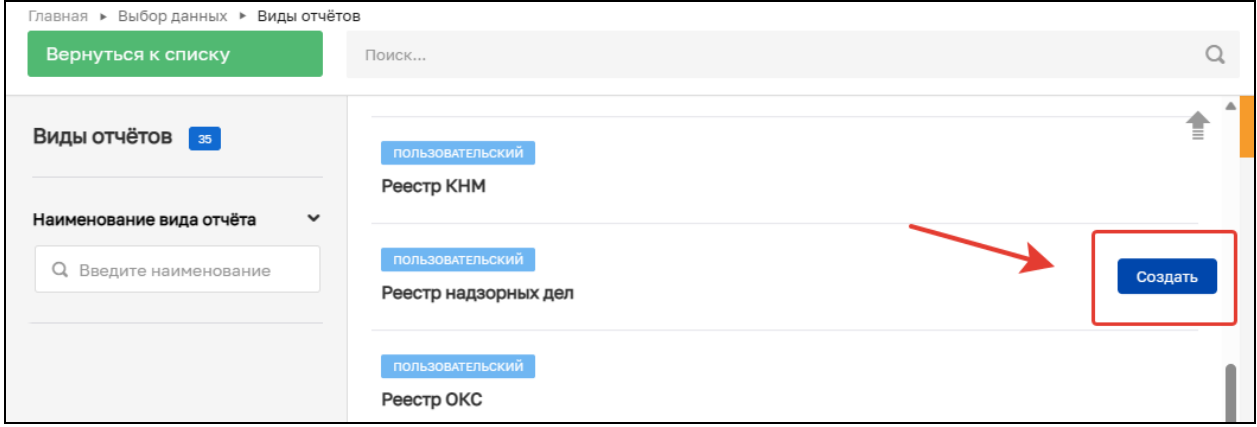

*Рисунок 125. Создание нового отчета*

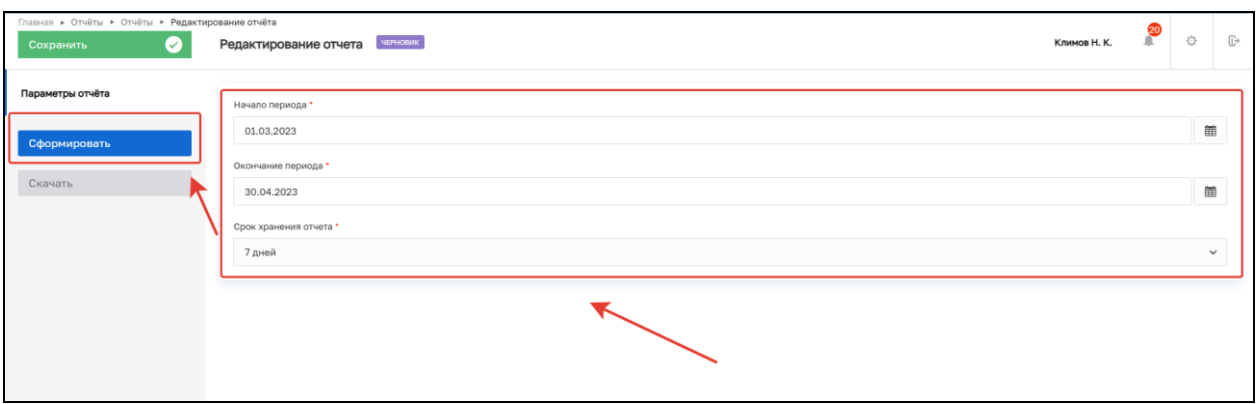

*Рисунок 126. Заполнение полей и формирование выгрузки*

Дождитесь окончания формирования выгрузки, после чего кнопка «Скачать» станет активной. При нажатии указанной кнопки происходит скачивание файла выгрузки в формате .xlsx (Рисунок 127).

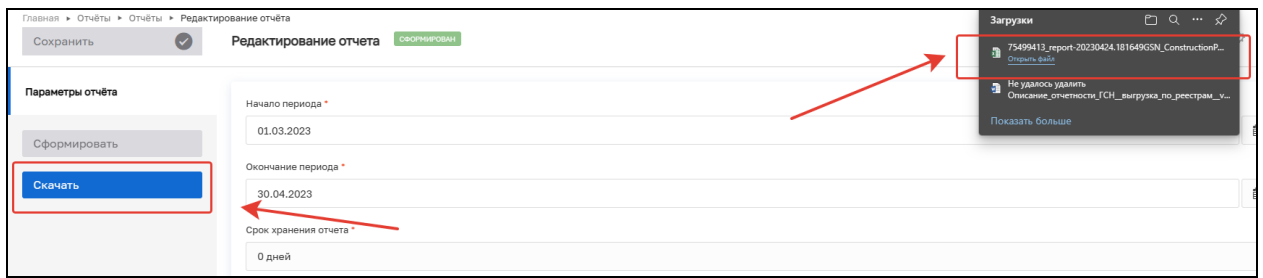

*Рисунок 127. Скачивание выгрузки*

Выгрузка содержит следующую структуру (Рисунок 128): Столбцы:

− Статус;

- − Номер;
- − Наименование объекта (выводить полное наименование объекта, по которому ведется надзорное дело);
- − Надзорный орган (наименование надзорного органа, указанного в надзорном деле);
- − Ответственные инспекторы (подтягивать из приказа о назначении должностных лиц ФИО инспекторов, выводить через запятую, если записей несколько, если приказ еще не создан – выводить пустое поле);
- − Дата создания;
- − Дата закрытия (дата перехода надзорного дела в статус «В архиве»).

|                                     | Реестр надзорных дел |                                                                                    |                                                                      |                                         |               |               |  |  |  |  |
|-------------------------------------|----------------------|------------------------------------------------------------------------------------|----------------------------------------------------------------------|-----------------------------------------|---------------|---------------|--|--|--|--|
| в период с 01.04.2023 по 24.04.2023 |                      |                                                                                    |                                                                      |                                         |               |               |  |  |  |  |
| <b>Craryc</b>                       | Номер                | Наименование объекта                                                               | Надзорный орган                                                      | Ответственные инспекторы                | Дата создания | Дата закрытия |  |  |  |  |
| Под надзором                        | 1111111              | Tect 18.04                                                                         | АО "БАРС Груп", в т.ч. простые реестры                               | Василенко Евгений Юрьевич               | 2023-04-17    |               |  |  |  |  |
| Под надзором                        | НД Федотова 2023-04- | Насосная станция №1 по ул.<br>Рабочая                                              | Стройнадзор тест                                                     | Марков                                  | 2023-04-20    |               |  |  |  |  |
| Под надзором                        | 123123123            | Строительство насосной<br>станции для ответвления в<br>жилой район HJIMK(JITC)» ПП | Инспекция государственного строительного надзора<br>Липецкой области | Климов Никита Константинович 2023-04-03 |               |               |  |  |  |  |
| Под надзором                        | 1231234              | Реконструкция склада для<br>хранения товарно-<br>материальных ценностей            | Инспекция государственного строительного надзора<br>Липецкой области | Климов Никита Константинович 2023-04-09 |               |               |  |  |  |  |
| Под надзором                        | внглиралар           | МКД по адресу г Псков, пр-кт<br>Рижский, п. 67                                     | Стройнадзор тест                                                     | Марков                                  | 2023-04-20    |               |  |  |  |  |

*Рисунок 128. Реестр надзорных дел*

## **10.1.5 Реестр КНМ**

Для создания реестра нажмите кнопку «Создать» в строке «Реестр КНМ» (Рисунок 129). В открывшемся окне заполните следующие поля (Рисунок 130):

- − Начала периода выберите дату, с которой необходимо сформировать выгрузку;
- − Окончание периода выберите дату, до которой необходимо сформировать выгрузку;
- − Срок хранения отчета выберите период, на протяжении которого выгрузка будет доступна для скачивания.

Далее нажмите кнопку «Сформировать».

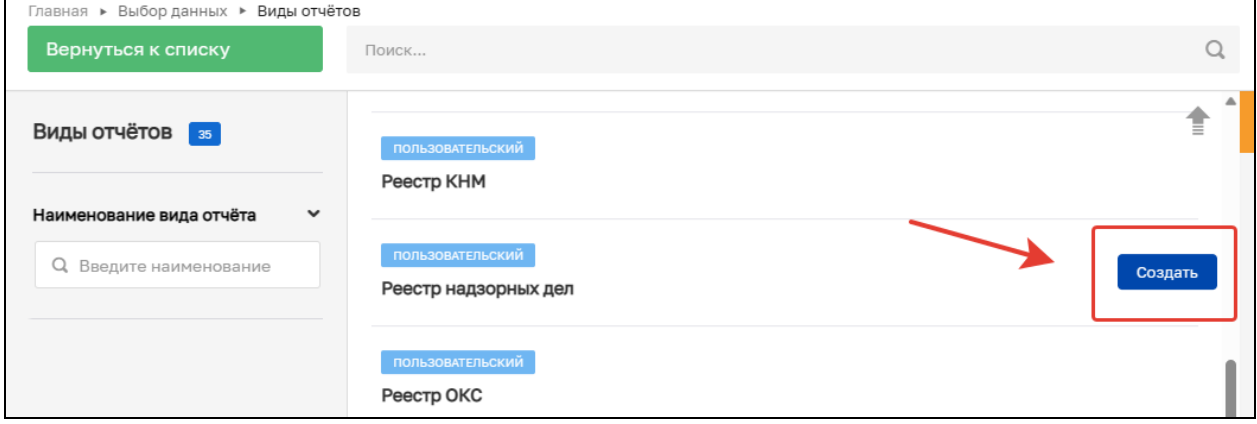

*Рисунок 129. Создание нового отчета*

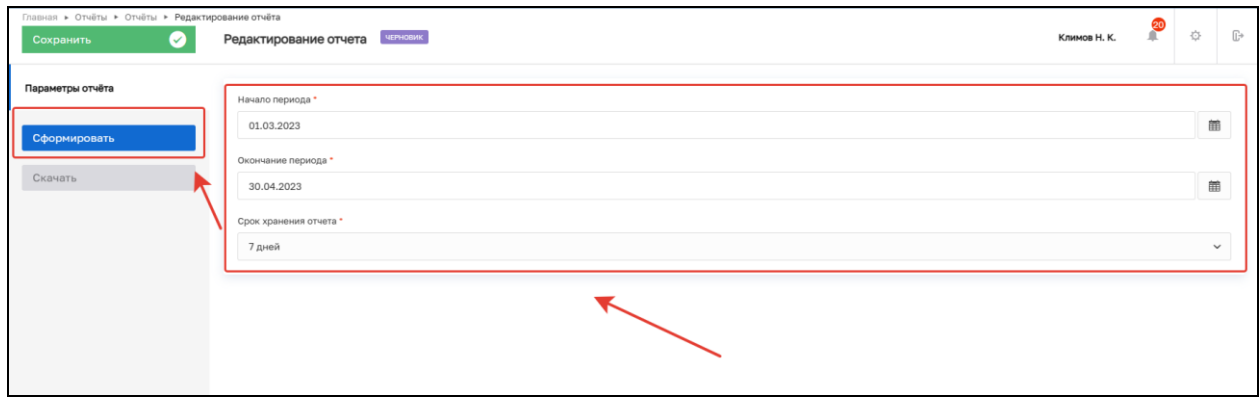

*Рисунок 130. Заполнение полей и формирование выгрузки*

Дождитесь окончания формирования выгрузки, после чего кнопка «Скачать» станет активной. При нажатии указанной кнопки происходит скачивание файла выгрузки в формате .xlsx (Рисунок 131).

| Главная ▶ Отчёты ▶ Отчёты ▶ Редактирование отчёта |                                      | Загрузки                                                                  | $PQ \sim \mathcal{P}$ |
|---------------------------------------------------|--------------------------------------|---------------------------------------------------------------------------|-----------------------|
| $\bullet$<br>Сохранить                            | СФОРМИРОВАН<br>Редактирование отчета | m 75499413_report-20230424.181649GSN_ConstructionP<br>Открыть файл        |                       |
| Параметры отчёта                                  | Начало периода *                     | Не удалось удалить<br>a<br>Описание отчетности ГСН выгрузка по реестрам у |                       |
| Сформировать                                      | 01.03.2023                           | Показать больше                                                           |                       |
|                                                   | Окончание периода *                  |                                                                           |                       |
| Скачать                                           | 30.04.2023                           |                                                                           |                       |
|                                                   | Срок хранения отчета *               |                                                                           |                       |
|                                                   | 0 дней                               |                                                                           |                       |

*Рисунок 131. Скачивание выгрузки*

Выгрузка содержит следующую структуру (Рисунок 132):

Столбны:

− Статус;

- − Номер (номер КНМ в ТОР КНД);
- − Номер в ЕРКНМ (номер КНМ, присвоенный прокуратурой);
- − Вид КНМ;
- − Дата начала;
- − Время начала;
- − Дата окончания;
- − Время окончания;
- − Срок проведения (дней);
- − Срок непосредственного взаимодействия (часов);
- − Инспекторы (перечисление ФИО ответственных инспекторов, выбранных в КНМ);
- − Надзорный орган (в случае проведения совместной проверки, выводить наименования надзорных органов через запятую по аналогии с ФИО инспекторов);
- − Контролируемое лицо;
- − Наименование;
- − ИНН;
- − ОГРН;
- − Юридический адрес;
- − Объект;
- − Наименование;
- − Адрес;
- − Надзорное дело.

| Peecip KHM                          |                     |               |                   |             |              |                |                 |                        |                                                  |                  |  |
|-------------------------------------|---------------------|---------------|-------------------|-------------|--------------|----------------|-----------------|------------------------|--------------------------------------------------|------------------|--|
| в период с 01.04.2023 по 24.04.2023 |                     |               |                   |             |              |                |                 |                        |                                                  |                  |  |
| Статус                              | Номер КНМ в ТОР КНД | Номер в ЕРКНМ | <b>Bart KHM</b>   | Дата начала | Время начала | Лата окончания | Время окончания | Срок проведения (дней) | Срок непосредственного<br>взаимодействия (часов) | Hno              |  |
| Черновик                            | 00000254            |               |                   |             |              |                |                 |                        |                                                  |                  |  |
| В работе                            | 00000500            |               | Внеплановое КНМ   | 2023-04-04  | 14:40        | 2023-04-05     | 14:55           |                        |                                                  | Климов Никипа    |  |
| В работе                            | 00000505            |               | Внеплановое КНМ   | 2023-04-05  | 14:00        | 2023-04-07     | 14:00           |                        |                                                  | Kno.con Historia |  |
| В работе                            | 00000495            |               | Внегиановое КНМ   | 2023-04-17  | 15:00        | 2023-04-22     | 15:00           |                        |                                                  | Климов Никита I  |  |
| Черновик                            | 00000255            |               |                   |             |              |                |                 |                        |                                                  |                  |  |
| В работе                            | 00000499            |               | Внегиановое КНМ   |             |              |                |                 |                        |                                                  | Иринич Надежда   |  |
| В работе                            | 00000516            |               | Внеплановое КНМ   | 2023-04-06  | 14:00        | 2023-04-14     | 14:00           |                        |                                                  | Климов Никита I  |  |
| Завершено                           | 00000494            |               | Вметлановое КНМ   | 2023-04-03  | 12:40        | 2023-04-03     | 12:45           |                        |                                                  | Гуции Андрей В   |  |
| В работе                            | 00000512            |               | BHertranonoe KHM  |             |              |                |                 |                        |                                                  | Иринич Надежда   |  |
|                                     | ---------           |               | <b>STATISTICS</b> | .           | $- - -$      |                | $- - -$         |                        |                                                  |                  |  |

*Рисунок 132. Реестр КНМ*

#### **10.1.6 Реестр ЗОС**

Для создания реестра нажмите кнопку «Создать» в строке «Реестр ЗОС» (Рисунок 133). В открывшемся окне заполните следующие поля (Рисунок 134):

- − Начала периода выберите дату, с которой необходимо сформировать выгрузку;
- − Окончание периода выберите дату, до которой необходимо сформировать выгрузку;

− Срок хранения отчета – выберите период, на протяжении которого выгрузка будет доступна для скачивания.

Далее нажмите кнопку «Сформировать».

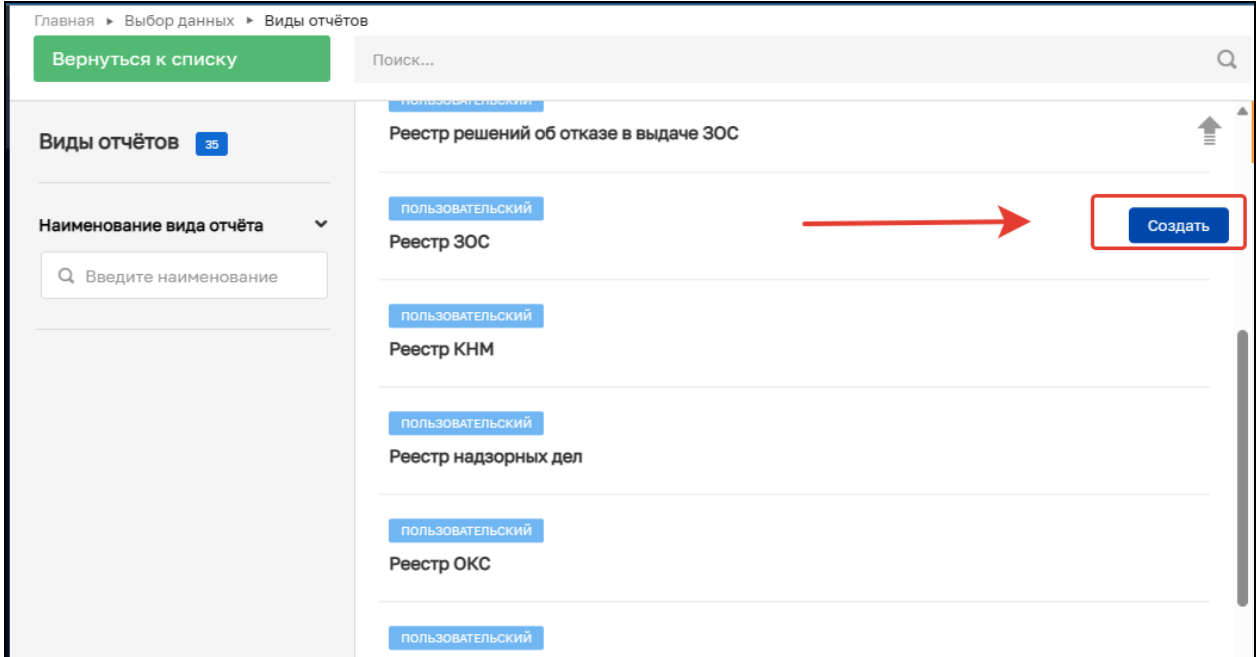

*Рисунок 133. Создание нового отчета*

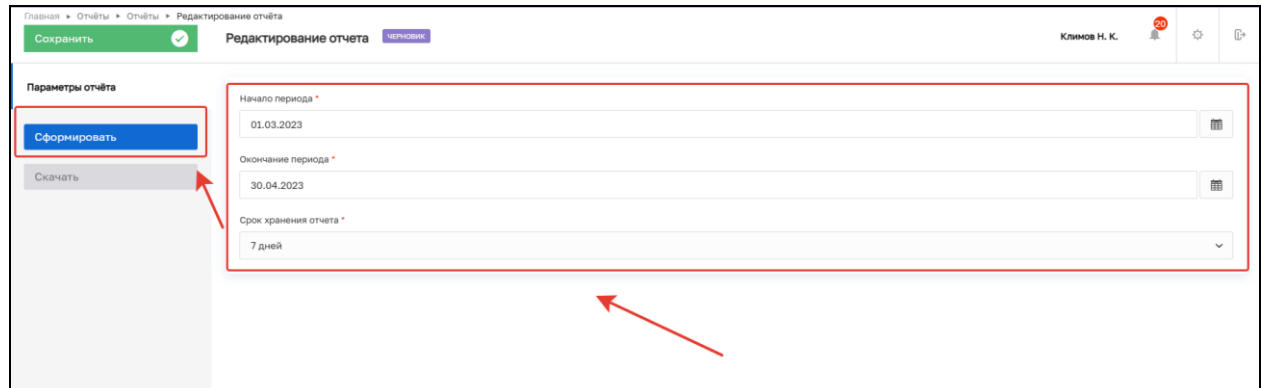

*Рисунок 134. Заполнение полей и формирование выгрузки*

Дождитесь окончания формирования выгрузки, после чего кнопка «Скачать» станет активной. При нажатии указанной кнопки происходит скачивание файла выгрузки в формате .xlsx (Рисунок 135).

| Главная ▶ Отчёты ▶ Отчёты ▶ Редактирование отчёта |                                                   | Загрузки                                                                      | $\Box$ $\alpha$ $\cdots$ $\hat{\infty}$ |
|---------------------------------------------------|---------------------------------------------------|-------------------------------------------------------------------------------|-----------------------------------------|
| Сохранить                                         | СФОРМИРОВАН<br>Редактирование отчета<br>$\bullet$ | 75499413_report-20230424.181649GSN_ConstructionP<br>Открыть файл              |                                         |
| Параметры отчёта                                  | Начало периода *                                  | <b>В</b> Не удалось удалить<br>Описание_отчетности_ГСН_выгрузка_по_реестрам_v |                                         |
| Сформировать                                      | 01.03.2023                                        | Показать больше                                                               |                                         |
| Скачать                                           | Окончание периода *                               |                                                                               |                                         |
|                                                   | 30.04.2023                                        |                                                                               |                                         |
|                                                   | Срок хранения отчета *<br>0 дней                  |                                                                               |                                         |

*Рисунок 135. Скачивание выгрузки*

Выгрузка содержит следующую структуру (Рисунок 136):

Столбны:

- − Статус;
- − Номер;
- − Исполнитель;
- − Дата составления;
- − Номера акта итоговой проверки;
- − Застройщик/Технический заказчик;
- − Объект строительства;
- − Разрешение на строительство;
- − Дата начала строительства;
- − Дата окончания строительства.

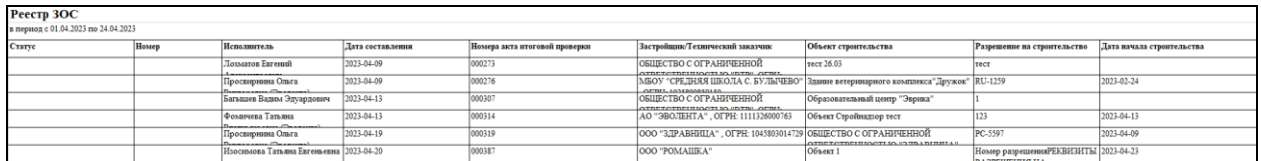

### *Рисунок 136. Реестр ЗОС*

### **10.1.7 Реестр решений об отказе в выдаче ЗОС**

Для создания реестра нажмите кнопку «Создать» в строке «Реестр решений об отказе в выдаче ЗОС» (Рисунок 137). В открывшемся окне заполните следующие поля (Рисунок 138):

- − Начала периода выберите дату, с которой необходимо сформировать выгрузку;
- − Окончание периода выберите дату, до которой необходимо сформировать выгрузку;
- − Срок хранения отчета выберите период, на протяжении которого выгрузка будет доступна для скачивания.

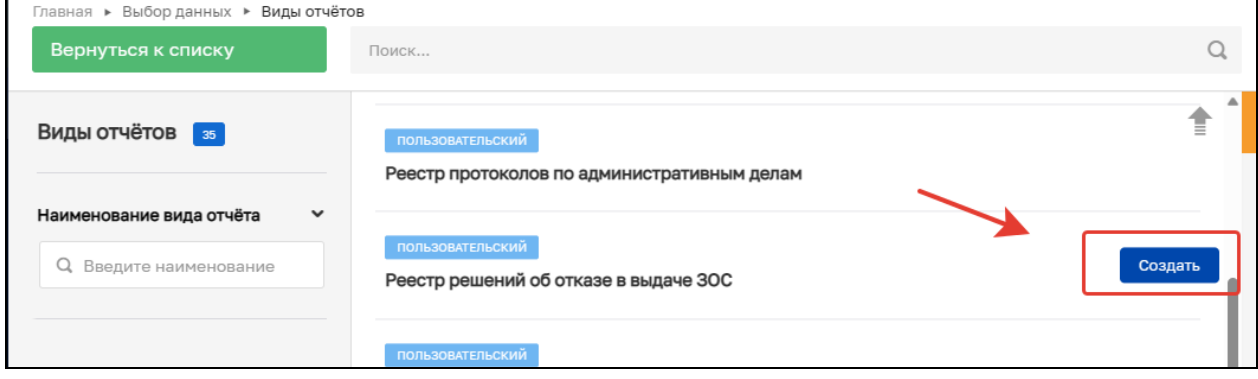

*Рисунок 137. Создание нового отчета*

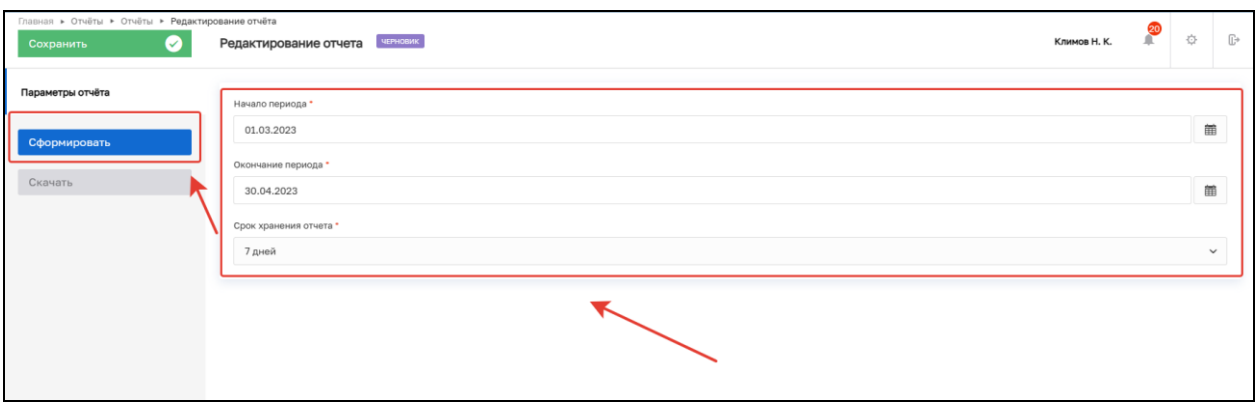

*Рисунок 138. Заполнение полей и формирование выгрузки*

Дождитесь окончания формирования выгрузки, после чего кнопка «Скачать» станет активной. При нажатии указанной кнопки происходит скачивание файла выгрузки в формате .xlsx (Рисунок 139).

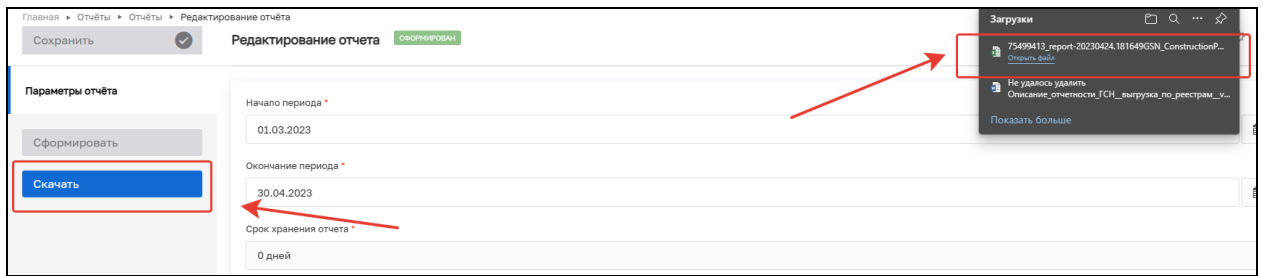

*Рисунок 139. Скачивание выгрузки*

Выгрузка содержит следующую структуру (Рисунок 140): Столбцы:

- − Номер;
- − Исполнитель;
- − Дата составления;
- − Номера акта проверки, по которой принято решение;
- − Причина отказа (подтягиваем причину из проверки, по которой принято решение об отказе выдаче ЗОС);
- − Застройщик/Технический заказчик;
- − Объект строительства;
- − Разрешение на строительство;
- − Дата начала строительства;
- − Дата окончания строительства.

|                                                         | Реестр решений об отказе в выдаче ЗОС      |                                                 |       |                                                         |                                                                                                    |                             |                           |            |  |  |  |
|---------------------------------------------------------|--------------------------------------------|-------------------------------------------------|-------|---------------------------------------------------------|----------------------------------------------------------------------------------------------------|-----------------------------|---------------------------|------------|--|--|--|
| в период с 01.04.2023 по 24.04.2023                     |                                            |                                                 |       |                                                         |                                                                                                    |                             |                           |            |  |  |  |
| <b>Исполнитель</b><br>Лата составления<br>Номер приказа |                                            | Номера акта итоговой проверки<br>Причина отказа |       | Объект строительства<br>Застройщик/Технический заказчик |                                                                                                    | Разрешение на строительство | Дата начала строительства |            |  |  |  |
|                                                         | Просвирнина Ольга<br>Викторовна (Эволента) | 2023-04-05                                      | 00385 |                                                         | МБОУ "СРЕДНЯЯ ШКОЛА С. БУЛЫЧЕВО" Здание ветеринарного комплекса" Дружок" RU-1259<br>. OFPH: 1025800859150  |                             |                           | 2023-02-24 |  |  |  |
|                                                         | Просвирнина Ольга<br>Викторовна (Эволента) | 2023-04-05                                      | 00385 |                                                         | МБОУ "СРЕДНЯЯ ШКОЛА С. БУЛЫЧЕВО"  Здание ветеринарного комплекса" Дружок"  RU-1259<br>OFPH: 1025800859150  |                             |                           | 2023-02-24 |  |  |  |
|                                                         | Просвирнина Ольга<br>Викторовна (Эволента) | 2023-04-05                                      | 00385 |                                                         | МБОУ "СРЕДНЯЯ ШКОЛА С. БУЛЫЧЕВО" Здание ветеринарного комплекса" Дружок" RU-1259<br>. OFPH: 1025800859150  |                             |                           | 2023-02-24 |  |  |  |
|                                                         | Простиринна Ольга<br>Викторовна (Эволента) | 2023-04-05                                      | 00385 |                                                         | МБОУ "СРЕДНЯЯ ШКОЛА С. БУЛЫЧЕВО"  Здание ветеринарного комплекса" Дружок"   RU-1259<br>OFPH: 1025800859150 |                             |                           | 2023-02-24 |  |  |  |

*Рисунок 140. Реестр решений об отказе в выдаче ЗОС*

#### **10.1.8 Реестр протоколов по административным делам**

Для создания реестра нажмите кнопку «Создать» в строке «Реестр протоколов по административным делам» (Рисунок 141). В открывшемся окне заполните следующие поля (Рисунок 142):

- − Начала периода выберите дату, с которой необходимо сформировать выгрузку;
- − Окончание периода выберите дату, до которой необходимо сформировать выгрузку;
- − Срок хранения отчета выберите период, на протяжении которого выгрузка будет доступна для скачивания.

Далее нажмите кнопку «Сформировать».

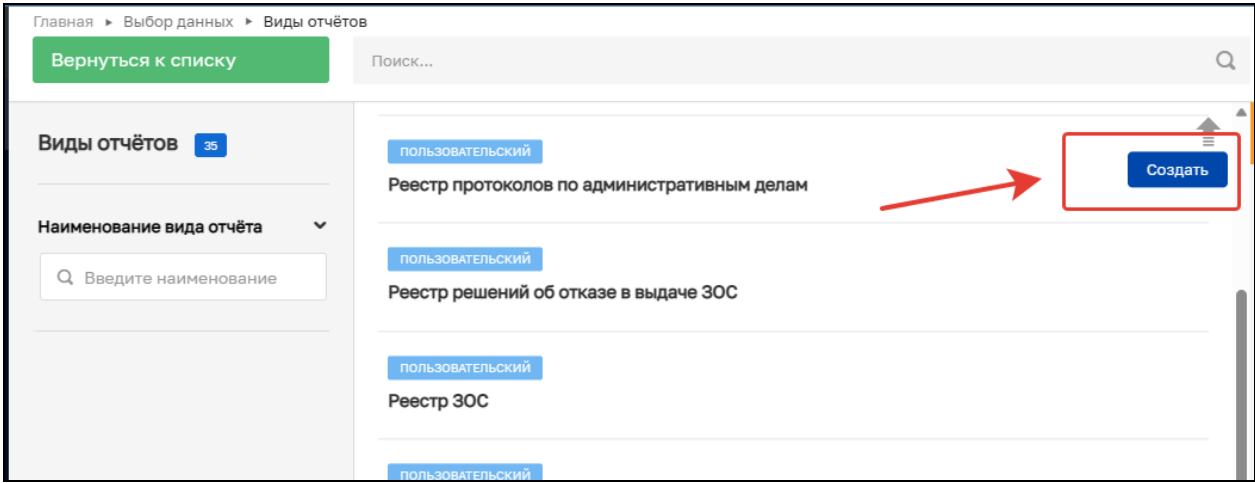

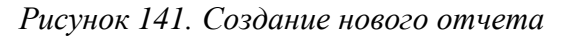

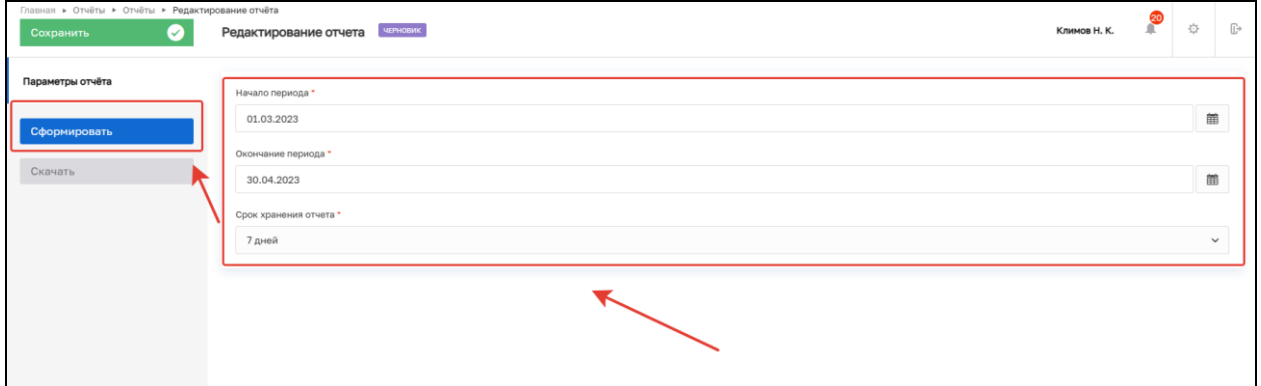

*Рисунок 142. Заполнение полей и формирование выгрузки*

Дождитесь окончания формирования выгрузки, после чего кнопка «Скачать» станет активной. При нажатии указанной кнопки происходит скачивание файла выгрузки в формате .xlsx (Рисунок 143).

| Главная ▶ Отчёты ▶ Отчёты ▶ Редактирование отчёта |                                      | $PQ \sim \mathcal{P}$<br>Загрузки                                             |
|---------------------------------------------------|--------------------------------------|-------------------------------------------------------------------------------|
| Сохранить<br>$\bullet$                            | СФОРМИРОВАН<br>Редактирование отчета | 75499413_report-20230424.181649GSN_ConstructionP<br>Origiana dalla            |
| Параметры отчёта                                  | Начало периода *                     | <b>В Не удалось удалить</b><br>Описание_отчетности_ГСН_выгрузка_по_реестрам_v |
| Сформировать                                      | 01.03.2023                           | Показать больше                                                               |
|                                                   | Окончание периода *                  |                                                                               |
| Скачать                                           | 30.04.2023                           |                                                                               |
|                                                   | Срок хранения отчета *               |                                                                               |
|                                                   | 0 дней                               |                                                                               |

*Рисунок 143. Скачивание выгрузки*

Выгрузка содержит следующую структуру (Рисунок 144): Столбны:

- − Статус (дела об АП);
- − Номер протокола;
- − Дата составления (протокола);
- − Время составления (протокола);
- − Номер дела об АП;
- − Статья КоАП (сокращенный номер нарушенной статьи);
- − Нарушенный НПА;
- − Субъект надзора (наименование субъекта из дела об АП);
- − ОГРН субъекта;
- − Тип привлекаемого лица;
- − Лицо, в отношении которого возбуждено дело;
- − Повод для возбуждения дела;
- − Лицо, составившее протокол;
- − Надзорный орган;
- − Номер КНМ в ФГИС ЕРКНМ.

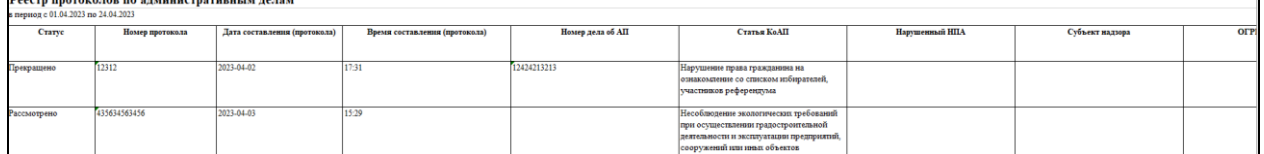

*Рисунок 144. Реестр протоколов по административным делам*

#### **10.1.9 Реестр предписаний**

Для создания реестра нажмите кнопку «Создать» в строке «Реестр предписаний» (Рисунок 145). В открывшемся окне заполните следующие поля (Рисунок 146):

- − Начала периода выберите дату, с которой необходимо сформировать выгрузку;
- − Окончание периода выберите дату, до которой необходимо сформировать выгрузку;
- − Срок хранения отчета выберите период, на протяжении которого выгрузка будет доступна для скачивания.

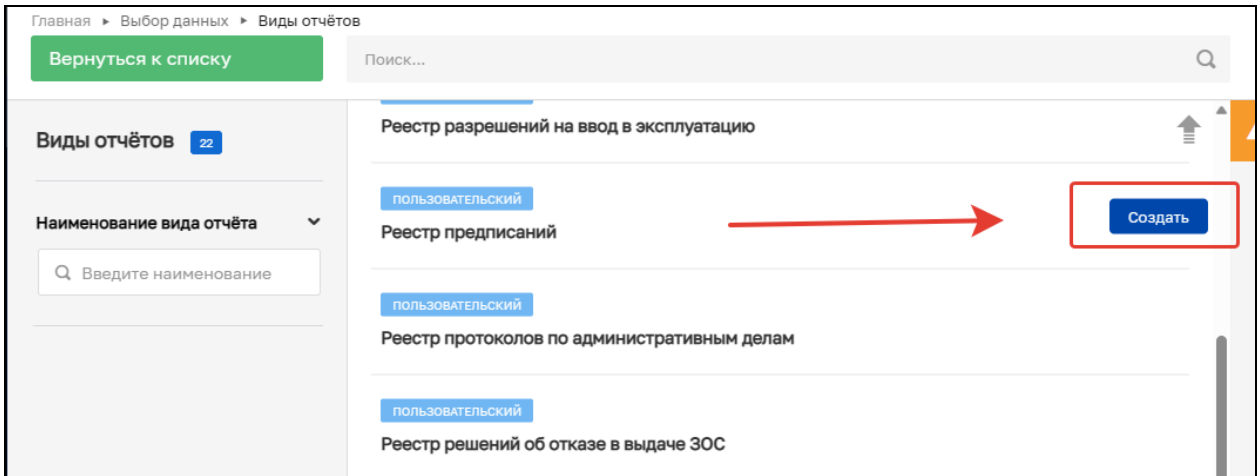

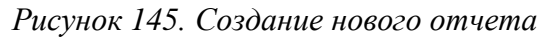

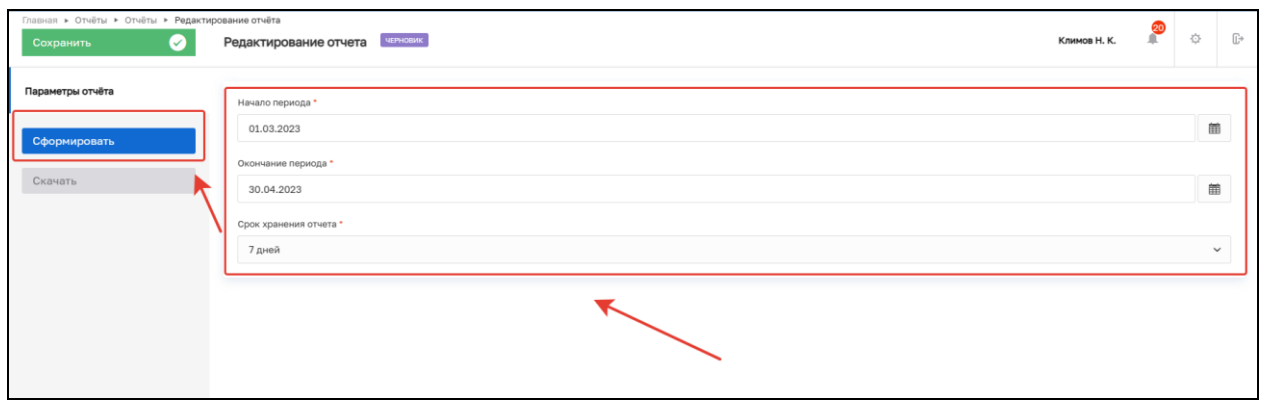

*Рисунок 146. Заполнение полей и формирование выгрузки*

Дождитесь окончания формирования выгрузки, после чего кнопка «Скачать» станет активной. При нажатии указанной кнопки происходит скачивание файла выгрузки в формате .xlsx (Рисунок 147).

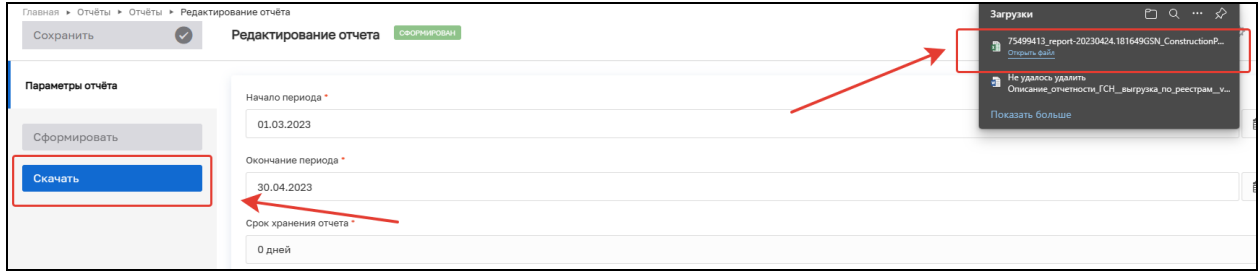

*Рисунок 147. Скачивание выгрузки*

Выгрузка содержит следующую структуру (Рисунок 148):

Столбцы:

- − Дата составления;
- − Срок исполнения;
- − Контролируемое лицо;
- − Наименование;
- − ИНН;
- − ОГРН;
- − Номер КНМ, в рамках которого выдано предписание;
- − Должностное лицо, выдавшее предписание;
- − Надзорный орган (подтягивать из КНМ, в рамках которого выдано предписание).

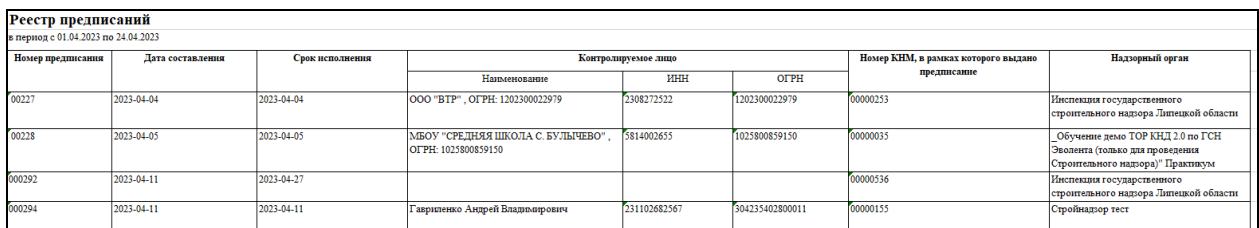

*Рисунок 148. Реестр предписаний*

## **10.1.10 Реестр разрешений на ввод в эксплуатацию**

Для создания реестра нажмите кнопку «Создать» в строке «Реестр разрешений на ввод в эксплуатацию» (Рисунок 149). В открывшемся окне заполните следующие поля (Рисунок 150):

- − Начала периода выберите дату, с которой необходимо сформировать выгрузку;
- − Окончание периода выберите дату, до которой необходимо сформировать выгрузку;
- − Срок хранения отчета выберите период, на протяжении которого выгрузка будет доступна для скачивания.

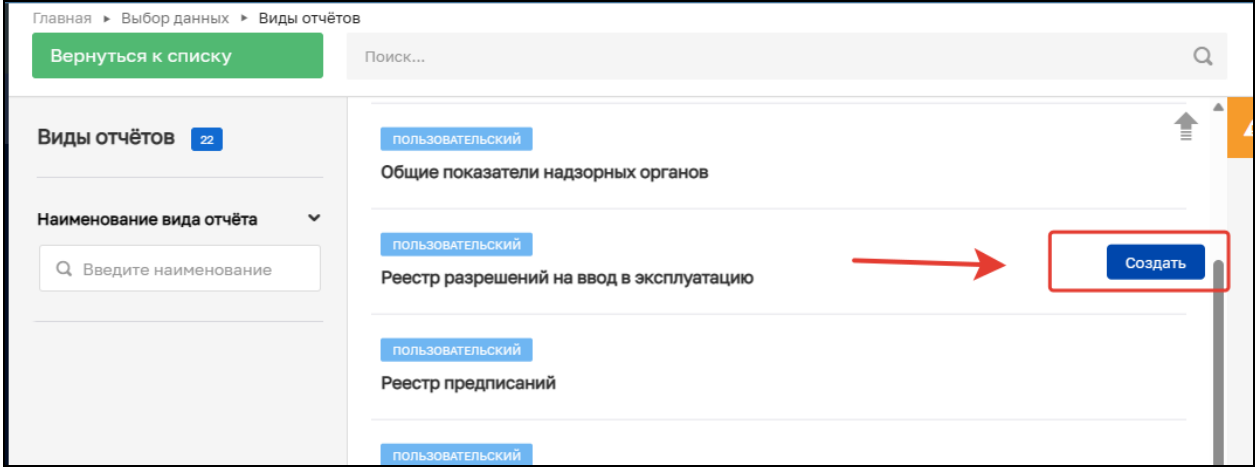

*Рисунок 149. Создание нового отчета*

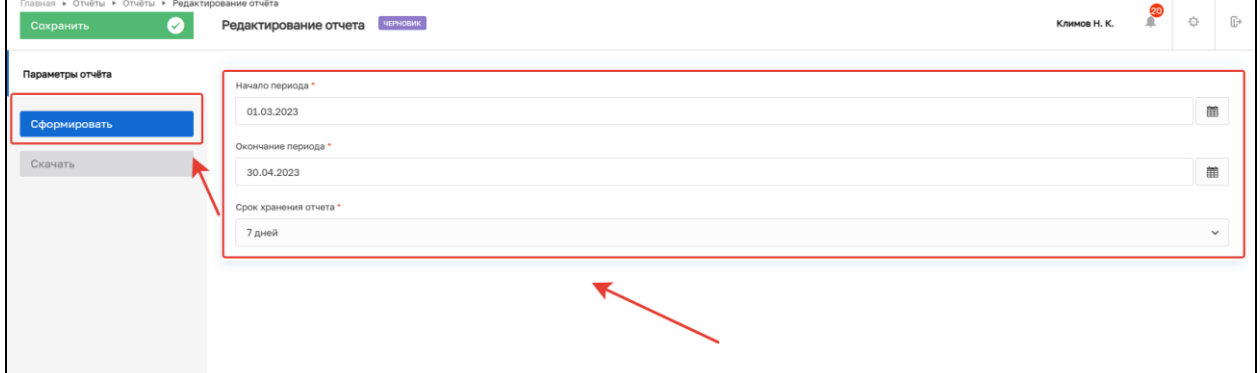

*Рисунок 150. Заполнение полей и формирование выгрузки*

Дождитесь окончания формирования выгрузки, после чего кнопка «Скачать» станет активной. При нажатии указанной кнопки происходит скачивание файла выгрузки в формате .xlsx (Рисунок 151).

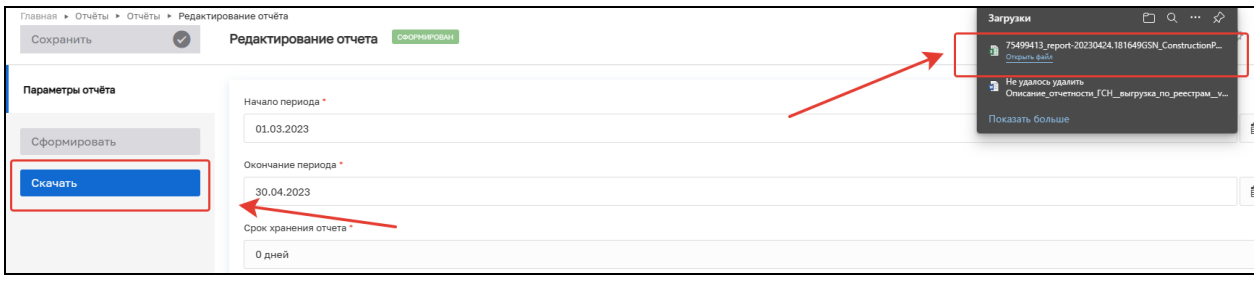

#### *Рисунок 151. Скачивание выгрузки*

Выгрузка содержит следующую структуру (Рисунок 152): Столбцы:

- − Номер разрешения;
- − Дата выдачи;
- − Орган, выдавший разрешение;
- − Номер разрешения на строительство;
- − Застройщик;
- − Наименование;
- − ИНН;
- − ОГРН;
- − Наименование объекта;
- − Адрес объекта;
- − Кадастровый номер;
- − Номер дела.

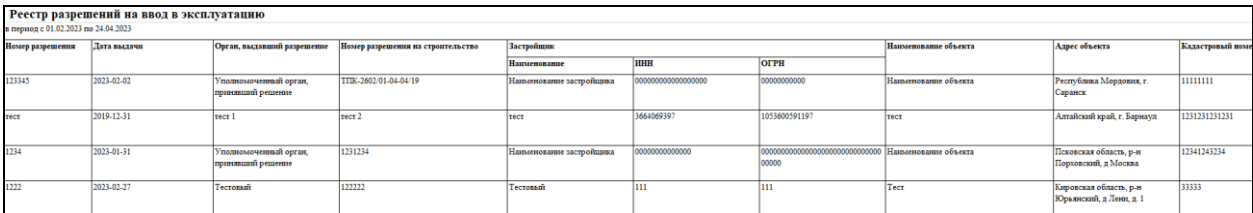

*Рисунок 152. Реестр разрешений на ввод в эксплуатацию*

#### **10.2 Подраздел «Количественные показатели»**

Для формирования ряда составных отчетов с количественными показателями необходимо перейти в подраздел «Количественные показатели». Далее в указанном подразделе нажмите кнопку «Новый отчет» (Рисунок 153). После чего появится возможность выбора следующих отчетов (Рисунок 154):

- − Общие показатели надзорных органов;
- − Перечень нарушений ГСН;
- − Свод по профилактическим визитам ГСН;

− Динамика показателей КНД ГСН.

Для формирования выгрузки выберите необходимый отчет и нажмите кнопку «Создать».

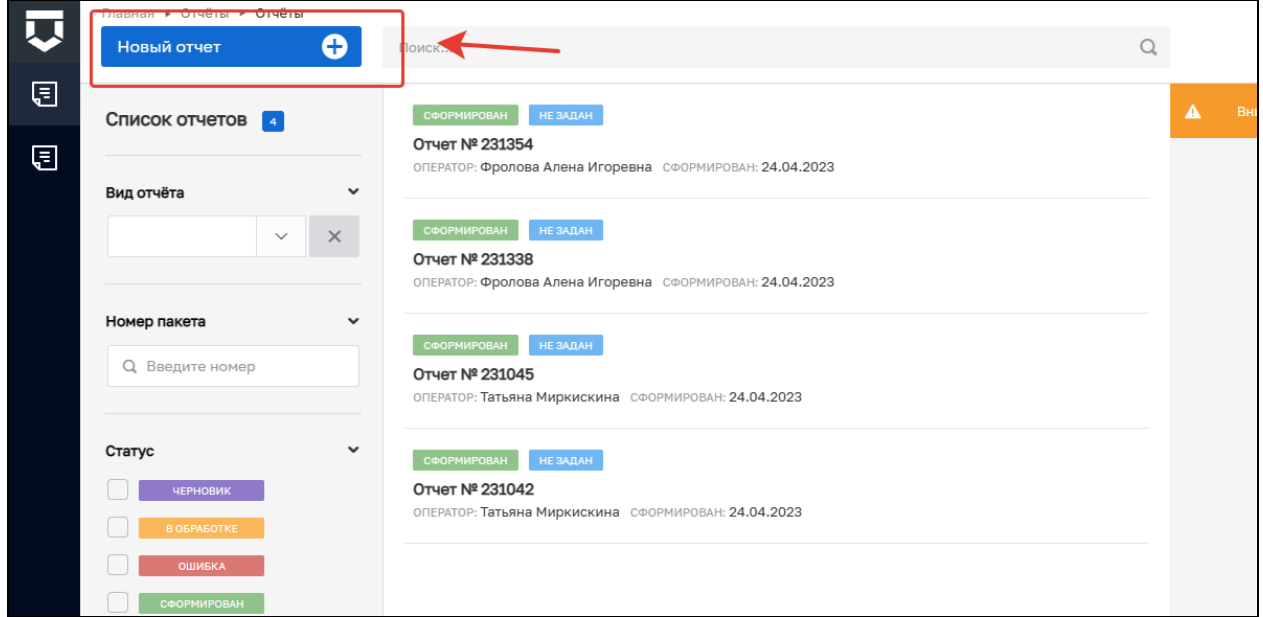

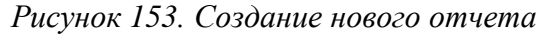

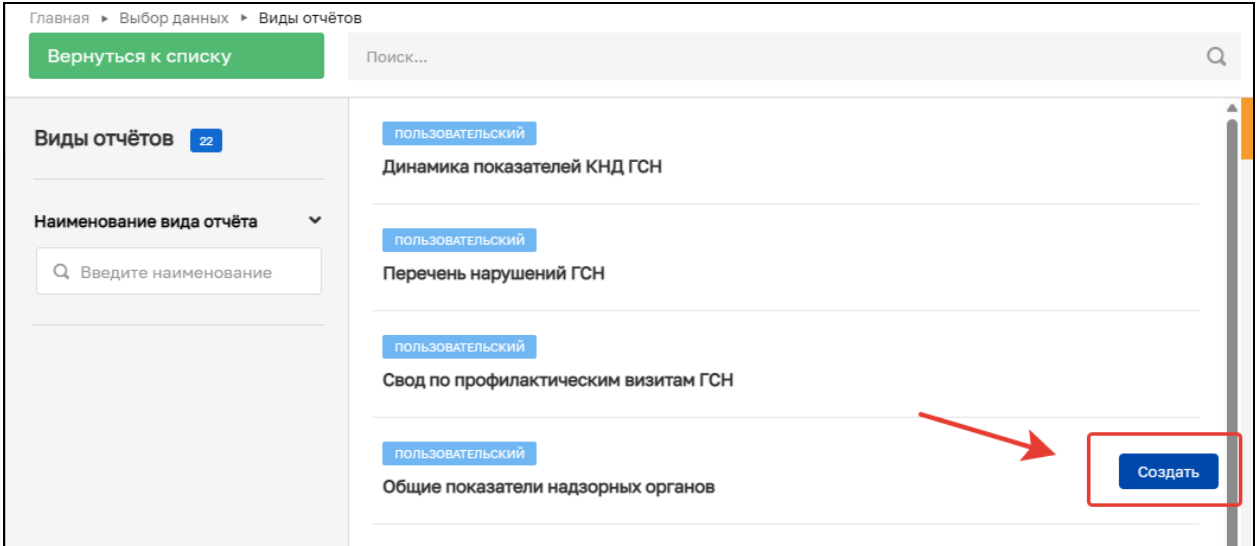

*Рисунок 154. Создание отчета*

В подразделе сохраняются ранее сформированные отчеты. Список всех отчетов находится в центральной части. У каждого отчета указан статус, номер, оператор и дата формирования. Под кнопкой «Добавить заявление» располагается блок с фильтрами для поиска (Рисунок 155):

- − Вид отчета для поиска выберите вид отчета;
- − Номер пакета для поиска введите номер;
- − Статус осуществляет поиск отчета по статусу: Черновик; В обработке; Ошибка; Сформирован; Отправлен; Формируется; Подписан; Не отправлен;
- − Тип отчета для поиска укажите тип отчета;
- − Период для поиска укажите период.

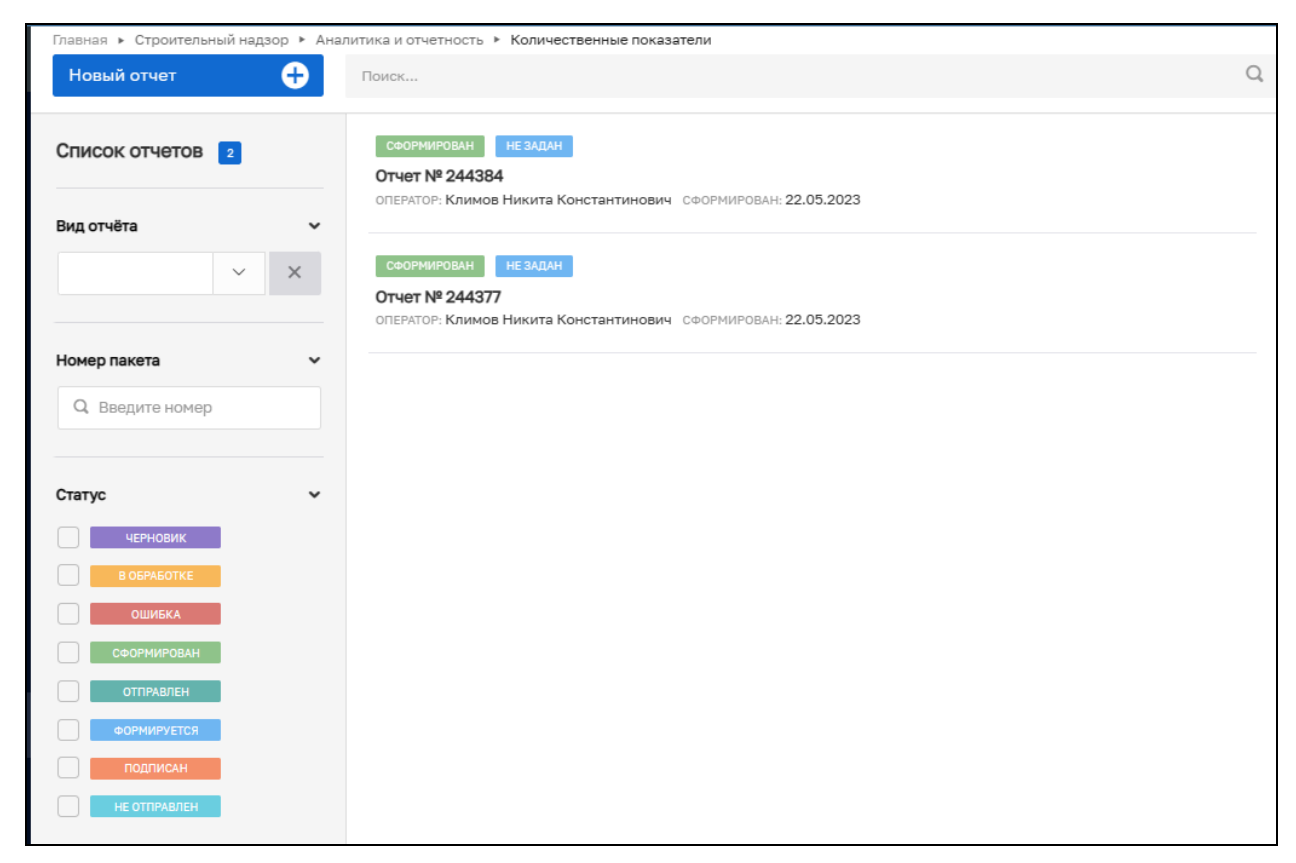

*Рисунок 155. Подраздел «Количественные показатели»*

## **10.2.1 Отчет «Общие показатели надзорных органов»**

Для создания отчета нажмите кнопку «Создать» в строке «Общие показатели надзорных органов» (Рисунок 156). В открывшемся окне заполните следующие поля (Рисунок 157):

Начала периода – выберите дату, с которой необходимо сформировать отчет;

Окончание периода – выберите дату, до которой необходимо сформировать отчет;

Срок хранения отчета – выберите период, на протяжении которого отчет будет доступен для скачивания.

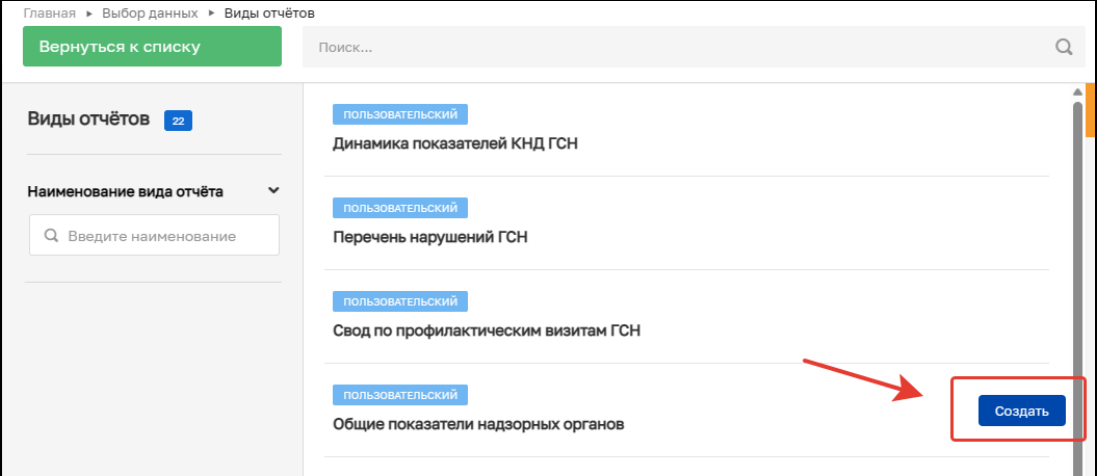

*Рисунок 156. Создание нового отчета*

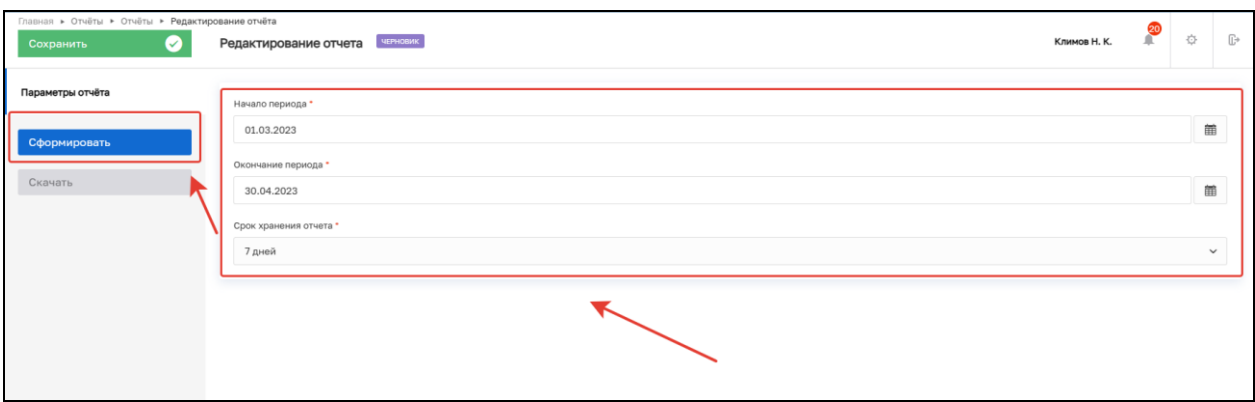

*Рисунок 157. Заполнение полей и формирование выгрузки*

Дождитесь окончания формирования отчет, после чего кнопка «Скачать» станет активной. При нажатии указанной кнопки происходит скачивание файла отчет в формате .xlsx (Рисунок 158).

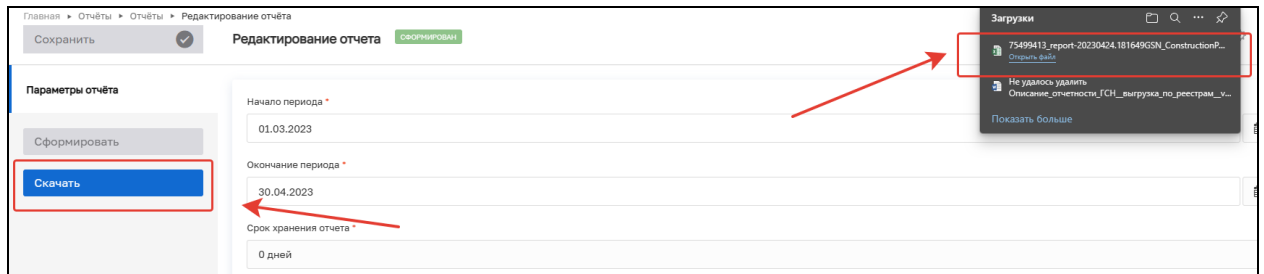

*Рисунок 158. Скачивание выгрузки*

Выгрузка содержит следующую структуру (Рисунок 159): Столбцы:

- − Надзорный орган наименование надзорного органа, осуществляющего надзор за ОКС, выбранном в КНМ;
- − Количество поступивших извещений о начале строительства количество извещений о начале строительства за период, в разбивке по «Приняты в работу», «Отказано в рассмотрении»;
- − Информация о количестве отказов в рассмотрении в разрезе причин;
- − Количество иных извещений, уведомлений и иных документов количество извещений;
- − Извещение о сроках завершения работ, подлежащих проверке при строительстве, реконструкции объекта капитального строительства;
- − Извещение о возникновении аварийной ситуации при строительстве, реконструкции объекта капитального строительства;
- − Извещение об изменении сроков выполнения работ, подлежащих проверке, сроков завершения строительства, реконструкции объекта капитального строительства;
- − Извещение об устранении нарушений при строительстве, реконструкции объекта капитального строительства;
- − Уведомление о консервации объекта капитального строительства;
- − Уведомление о возобновлении строительства, реконструкции объекта капитального строительства;

89

- − Изменённая проектная документация с соответствующей распорядительной документацией;
- − Информационное письмо;
- − Количество объектов количество объектов в разрезе статусов объектов капитального строительства (под надзором, консервация, выдано ЗОС, Снят с надзора);
- − Количество КНМ количество КНМ за выбранный период в разрезе вида проверки (Выездные, Документарные), в разрезе основания проведения проверки (По программе проверок, Иные – проверки, основания которых не относятся к программе проверок), по которым выявлены нарушения, по которым не выявлены нарушения, ВСЕГО (количество всех КНМ по всем колонкам);
- − Количество выданных предписаний количество всех документов с типом «Предписание», добавленных в проверки выбранного периода;
- − Количество актов количество всех документов с типом «Акт проверки», добавленных в проверки выбранного периода;
- − Количество КНМ, по итогам которых возбуждены дела об АП количество КНМ, по итогам которых были возбуждены дела об административных правонарушениях;
- − Выдано ЗОС количество документов «Заключение о соответствии» за выбранный период;
- − Выдано решений об отказе в выдаче ЗОС количество документов «Решение об отказе в выдаче ЗОС» за выбранный период.

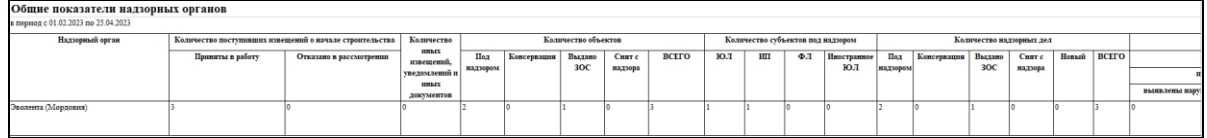

*Рисунок 159. Отчет «Общие показатели надзорных органов»*

#### **10.2.2 Отчет «Свод по профилактическим визитам ГСН»**

Для создания отчета нажмите кнопку «Создать» в строке «Свод по профилактическим визитам ГСН» (Рисунок 160). В открывшемся окне заполните следующие поля (Рисунок 161):

Начала периода – выберите дату, с которой необходимо сформировать отчет;

Окончание периода – выберите дату, до которой необходимо сформировать отчет;

Срок хранения отчета – выберите период, на протяжении которого отчет будет доступен для скачивания.

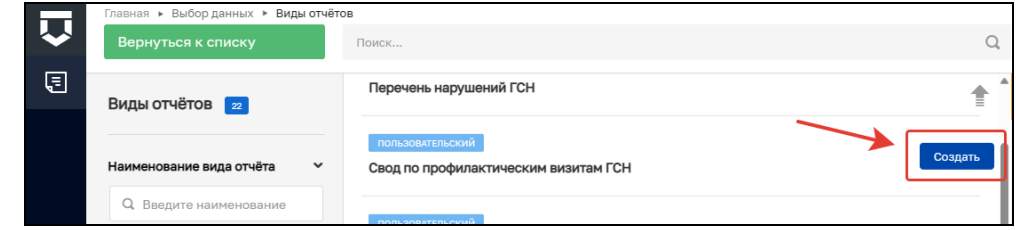

*Рисунок 160. Создание нового отчета*

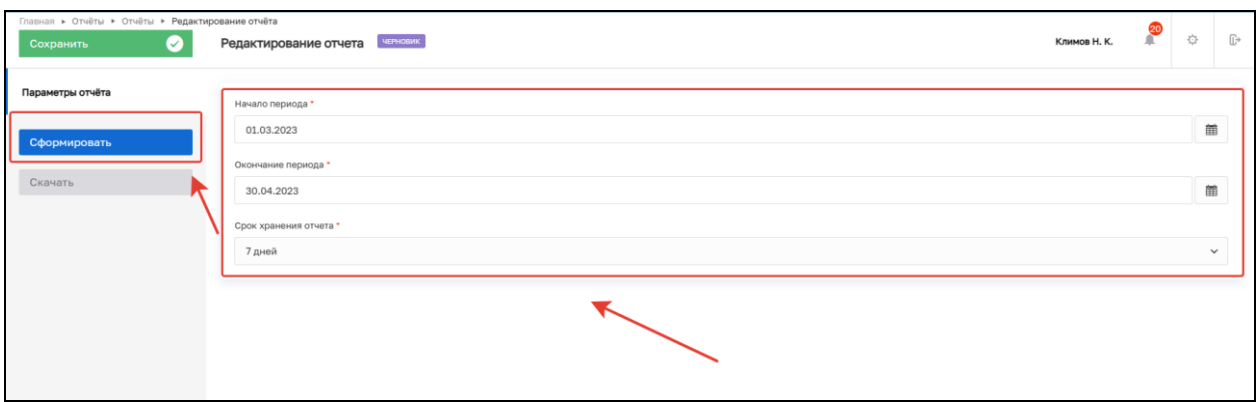

*Рисунок 161. Заполнение полей и формирование выгрузки*

Дождитесь окончания формирования отчет, после чего кнопка «Скачать» станет активной. При нажатии указанной кнопки происходит скачивание файла отчет в формате .xlsx (Рисунок 162).

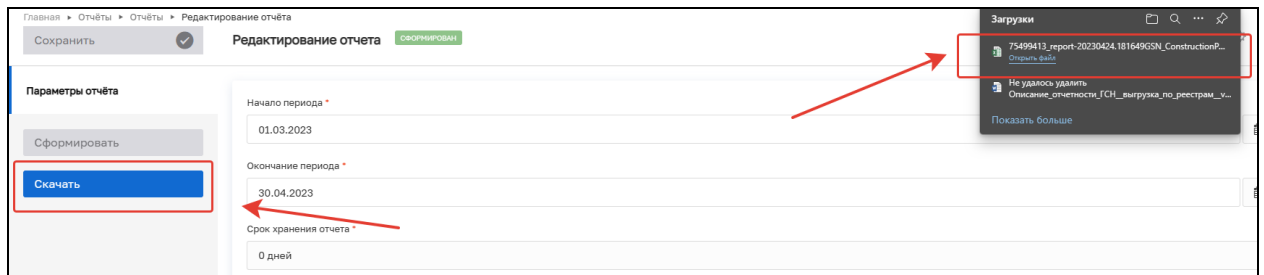

*Рисунок 162. Скачивание выгрузки*

Выгрузка содержит следующую структуру (Рисунок 163): Столбцы:

- − Основание проведения ПВ основание проведения мероприятия из блока «Основание проведения профилактического мероприятия» – поле «Тип основания»;
- − № дела номер надзорного дела, связанного с профилактическим визитом;
- − Надзорный орган наименование надзорного органа из надзорного дела, связанного с профилактическим визитом;
- − Ответственный инспектор ФИО инспектора, ответственного за проведение профилактического визита из блока «Лица, уполномоченные на проведение профилактического визита», в случае наличия в блоке нескольких записей с инспекторами, перечислять ФИО необходимо через запятую;
- − Наименование объекта наименование ОКС, на котором проводится профилактический визит (с вкладки «Объекты контроля»);
- − Адрес объекта адрес ОКС, на котором проводится профилактический визит;
- − № и дата уведомления о проведении ПВ номер уведомления и дата уведомления из одноименных полей в документе «Уведомление о проведении ПВ», прописывать в формате «№ ХХХ от ДД.ММ.ГГГГ»;
- − Форма проведения ПВ наименование формы проведения ПВ, заполняемое в соответствии с выбранным значением «Форма проведения профилактического мероприятия» со страницы «Решение о проведении профилактического визита»;

91

- − Дата проведения ПВ «Дата начала проведения ПМ» со страницы «Уведомление о проведении профилактического визита»;
- − Время проведения ПВ «Время начала проведения ПМ» со страницы «Уведомление о проведении профилактического визита»;
- − № ПВ в ЕРКНМ номер ПМ в едином реестре контрольных надзорных мероприятий, заполнять значением из поля «Номер профилактического мероприятия в ЕРКНМ» на вкладке «Общая информация» в карточке профилактического визита;
- − Результат проведения результат проведения профилактического визита;
- − Сведения о контролируемом лице;
- − Регион заполнять данными о регионе из адреса организации;
- − Организация наименование организации/контролируемого лица, в отношении которого проводится профилактический визит, только для юридических лиц и ИП;
- − ИНН заполнять данными из контролируемого лица, только для ИП и юридических лиц;
- − ОГРН/ОГРНИП заполнять данными из контролируемого лица, только для ИП и юридических лиц;
- − ФИО (для ФЛ) ФИО физического лица, заполняется, если контролируемое лицо имеет тип «Физическое лицо», в остальных случаях не заполняется;
- − СНИЛС (для ФЛ) СНИЛС физического лица, заполняется, если контролируемое лицо имеет тип «Физическое лицо», в остальных случаях не заполняется;
- − Контактный телефон контактный телефон, указанный в карточке профилактического визита, на вкладке «Контролируемое лицо»;
- − Электронная почта электронная почта, указанная в карточке профилактического визита, на вкладке «Контролируемое лицо».

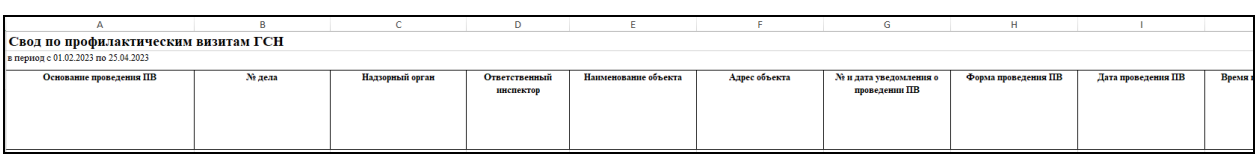

*Рисунок 163. Отчет «Свод по профилактическим визитам ГСН»*

#### **10.2.3 Отчет «Перечень нарушений ГСН»**

Для создания отчета нажмите кнопку «Создать» в строке «Перечень нарушений ГСН» (Рисунок 164). В открывшемся окне заполните следующие поля (Рисунок 165):

Начала периода – выберите дату, с которой необходимо сформировать отчет;

Окончание периода – выберите дату, до которой необходимо сформировать отчет;

Срок хранения отчета – выберите период, на протяжении которого отчет будет доступен для скачивания.

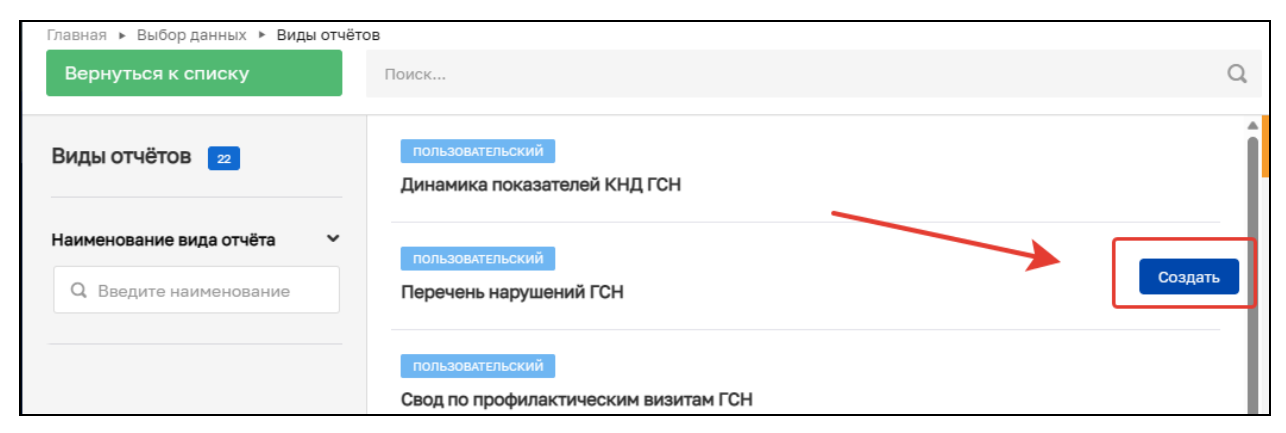

### *Рисунок 164. Создание нового отчета*

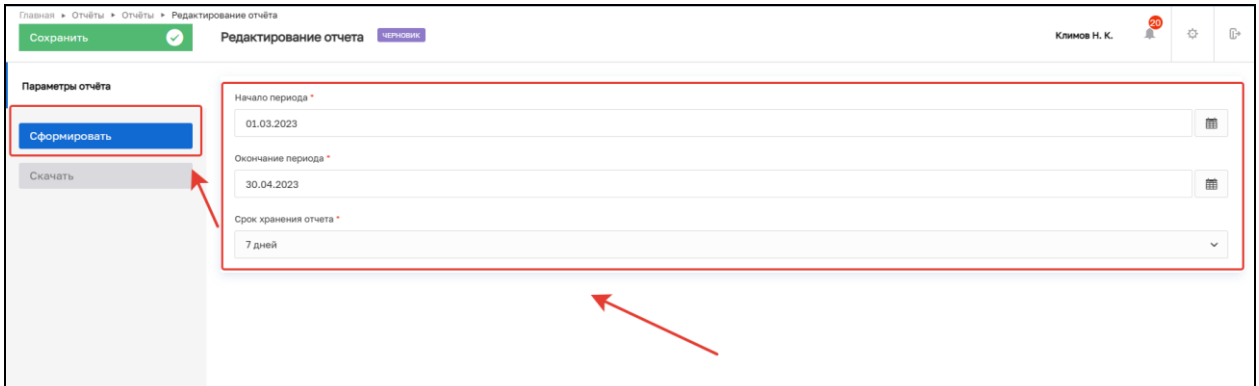

*Рисунок 165. Заполнение полей и формирование выгрузки*

Дождитесь окончания формирования отчета, после чего кнопка «Скачать» станет активной. При нажатии указанной кнопки происходит скачивание файла отчета в формате .xlsx (Рисунок 166).

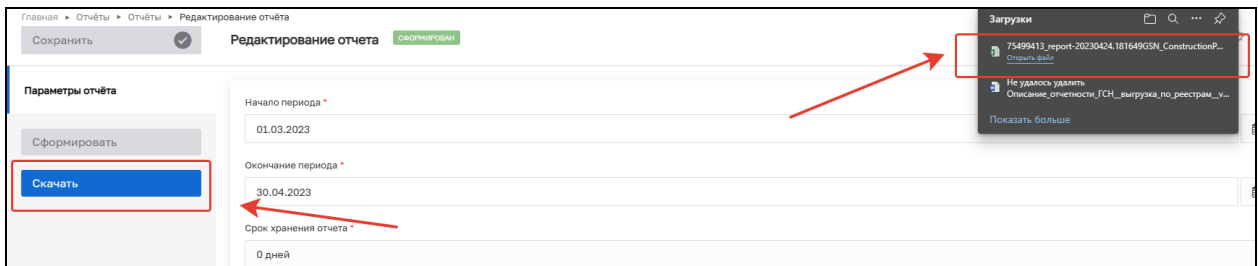

*Рисунок 166. Скачивание выгрузки*

Выгрузка содержит следующую структуру (Рисунок 167): Столбны:

− Описание нарушения – текстовое поле описания нарушений в КНМ;

- − Нарушители субъект, на которого зарегистрировано нарушение;
- − Объект капитального строительства ОКС из КНМ, на котором было зарегистрировано нарушение;
- − Дата нарушения;
- − № и дата акта проверки документ с типом «Акт проверки» из КНМ, на котором было зарегистрировано нарушение;
- − Надзорный орган надзорный орган, в котором ОКС находится под надзором.

| Перечень нарушений ГСН<br>в период с 01.02.2023 по 25.04.2023 |            |                                      |                |                        |                 |  |  |  |  |
|---------------------------------------------------------------|------------|--------------------------------------|----------------|------------------------|-----------------|--|--|--|--|
| Описание нарушения                                            | Нарушители | Объект капитального<br>строительства | Дата нарушения | № н дата акта проверки | Надзорный орган |  |  |  |  |

*Рисунок 167. Отчет «Перечень нарушений ГСН»*

# **10.2.4 Отчет «Динамика показателей КНД ГСН»**

Для создания отчета нажмите кнопку «Создать» в строке «Динамика показателей КНД ГСН» (Рисунок 168). В открывшемся окне заполните следующие поля (Рисунок 169):

Начала периода – выберите дату, с которой необходимо сформировать отчет;

Окончание периода – выберите дату, до которой необходимо сформировать отчет;

Срок хранения отчета – выберите период, на протяжении которого отчет будет доступен для скачивания.

Далее нажмите кнопку «Сформировать».

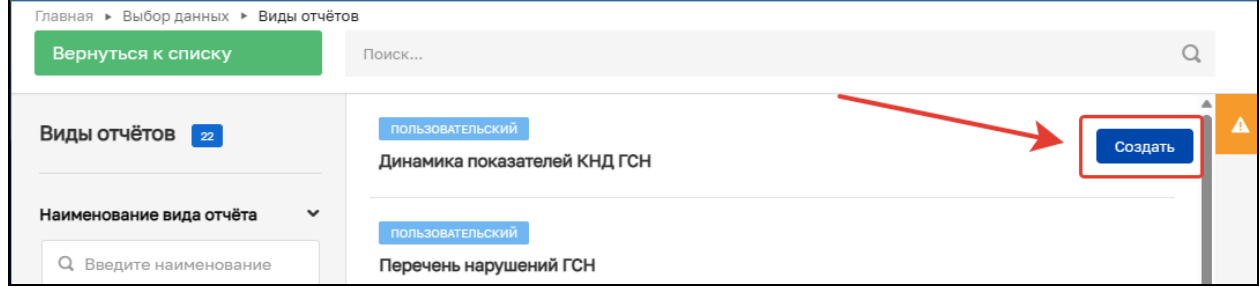

*Рисунок 168. Создание нового отчета*

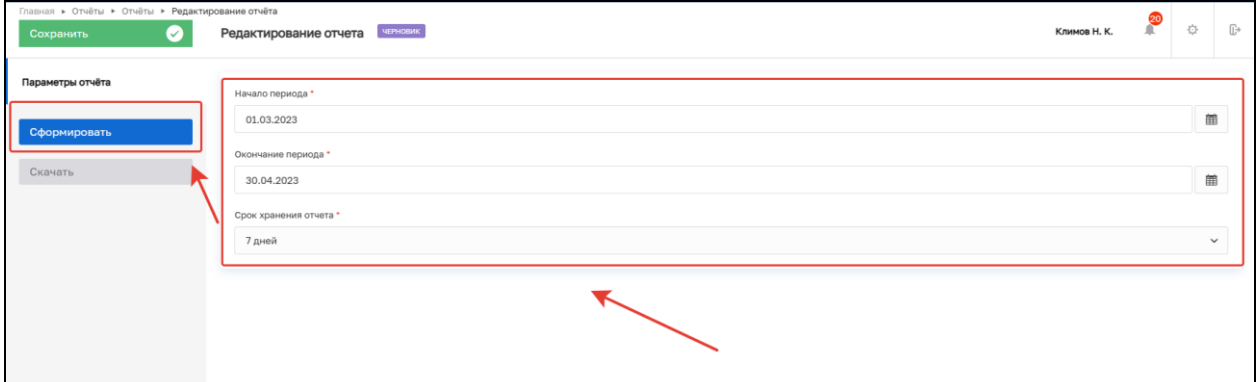

*Рисунок 169. Заполнение полей и формирование выгрузки*

Дождитесь окончания формирования отчета, после чего кнопка «Скачать» станет активной. При нажатии указанной кнопки происходит скачивание файла отчет в формате .xlsx (Рисунок 170).

| Главная ▶ Отчёты ▶ Отчёты ▶ Редактирование отчёта |                                      | $PQ \sim \mathcal{P}$<br>Загрузки                                             |
|---------------------------------------------------|--------------------------------------|-------------------------------------------------------------------------------|
| Сохранить<br>$\bullet$                            | СФОРМИРОВАН<br>Редактирование отчета | $\blacksquare$ 75499413_report-20230424.181649GSN_ConstructionP               |
| Параметры отчёта                                  | Начало периода *                     | <b>В</b> Не удалось удалить<br>Описание_отчетности_ГСН_выгрузка_по_реестрам_v |
| Сформировать                                      | 01.03.2023                           | Показать больше                                                               |
|                                                   | Окончание периода *                  |                                                                               |
| Скачать                                           | 30.04.2023                           |                                                                               |
|                                                   | Срок хранения отчета *               |                                                                               |
|                                                   | 0 дней                               |                                                                               |

*Рисунок 170. Скачивание выгрузки*

Выгрузка содержит следующую структуру (Рисунок 171):

Столбны:

- − Показатели количественные показатели сумм записей сущностей, обозначенных в строках;
- − Период выбранный в фильтре период (месяцы, кварталы, год) для построения отчета;
- − Динамика динамика сравнения периода и предыдущего периода, выводится в процентах, может быть, как положительной, так и отрицательной;
- − Динамика за выбранный период динамика сравнения первого столбца выбранного периода и последнего.

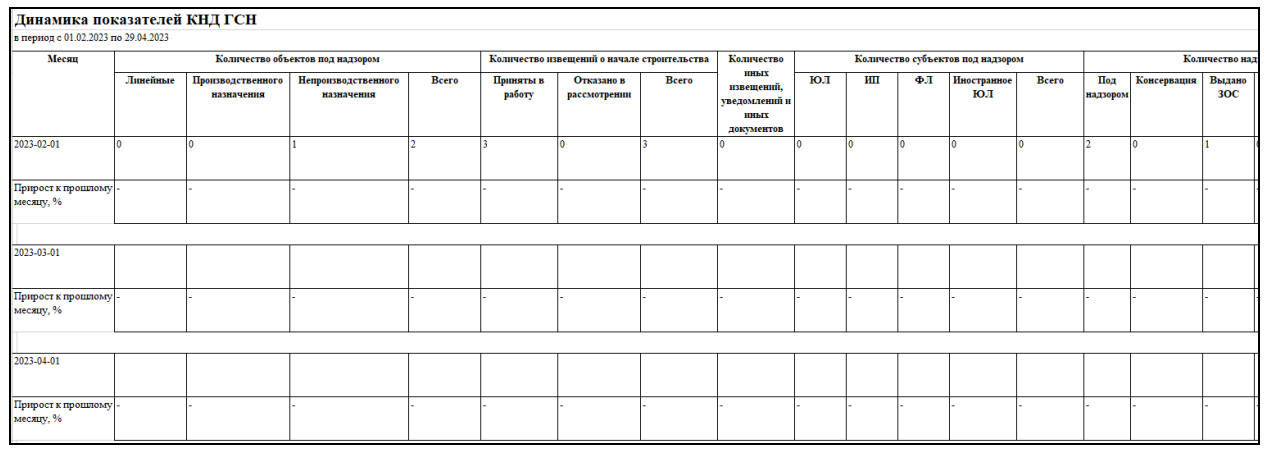

*Рисунок 171. Отчет «Динамика показателей КНД ГСН»*

# **10.3 Подраздел «Дашборды»**

В подразделе «Дашборды» реализован функционал визуального отображения статистических данных (Рисунок 172).

| Главная ▶ Кабинет ГСН ▶ Аналитика и отчетность ▶ Дашборды |                                            |                                       |                                                                   |                                         |                                                                       |                                | Климов Н. К.                       | ☆ 10               |
|-----------------------------------------------------------|--------------------------------------------|---------------------------------------|-------------------------------------------------------------------|-----------------------------------------|-----------------------------------------------------------------------|--------------------------------|------------------------------------|--------------------|
| Период*                                                   |                                            | Период сравнения                      |                                                                   |                                         | Надзорный орган                                                       | Источник данных                |                                    |                    |
| 笛<br>31.12.2023<br>01.01.2023<br><b>Section</b>           | 笛                                          | 01.01.2022                            | 曲<br>31.12.2022<br><b>Section</b>                                 | 曲                                       | Барс груп, АО                                                         | <b>ТОР КНД</b><br>$\checkmark$ | Применить<br>$\checkmark$          | Сбросить           |
| Объекты ГСН<br>个 0%<br>всего объектов                     | построенные объекты (выдано                | 个 0%                                  | строящиеся объекты                                                | $\,$<br>个 0%                            | Сравнение<br>100%                                                     | $\%$                           | Отказано в выдаче ЗОС              | 10%                |
| 4<br>Текущий период<br>$\mathbf 0$<br>Период сравнения    | 30C)<br>Текущий период<br>Период сравнения | $\circ$<br>$\circ$                    | Текущий период<br>Период сравнения                                | 4<br>$\mathbf 0$                        | Профилактические мероприятия<br>• Контрольные (надзорные) мероприятия | 0%                             | Текущий период<br>Период сравнения | $\circ$<br>$\circ$ |
| Количество КНМ<br>Bcero                                   | $\circ$<br>Bcero                           | • Проведенные<br><b>• Внеплановые</b> | • Запланированные<br>■ По программе проверок                      | $+ 0\%$<br>O(0)<br>2(0)<br>0(0)<br>2(0) | Выдано предписаний<br>n<br>Устранено                                  | 个 0%<br>$\mathbf 0$            | Проверки на одного инспектора      | %                  |
| Текущий период<br>Выявлено нарушений                      | Период сравнения<br>个 0%                   |                                       | Текущий период (Период сравнения)<br>Профилактические мероприятия |                                         |                                                                       | 1 0%                           | Данные отсутствуют<br>Штрафы       | рублей             |
|                                                           |                                            |                                       | $\circ$<br>Bcero                                                  | $\circ$<br>Bcero                        | ■ Профилактический визит<br>• Объявление предостережения              | O(0)<br>O(0)                   |                                    |                    |

*Рисунок 172. Подраздел «Дашборды»*

Статические данные формируются по следующим категориям: − Объекты ГСН;

- − Отказано в выдаче ЗОС;
- − Количество КНМ;
- − Выданные предписания;
- − Выявлено нарушений;
- − Профилактические мероприятия;
- − Сравнение;
- − Проверки на одного инспектора;
- − Штрафы.

В верхней части располагается панель управления, которая позволяет выбирать параметры отображения данных. Для визуализации статистической информации заполните поля «Период» и «Период сравнения», указав временные промежутки, которые необходимо сравнить. Выберите надзорный орган, в рамках которого осуществляется отображение данных. Выберите источник данных, указав необходимую информационную систему. Далее нажмите кнопку «Применить». Для очистки полей нажмите кнопку «Сбросить». (Рисунок 173)

ериод \*<br>01.01.2023  $\overline{31}$  - 31.12.2023  $01.01.2022$  $\boxed{1}$  . 31.12.2022  $\sqrt{10}$  тор кнд ED Bapc rpyn, AO

#### *Рисунок 173. Панель управления*

В блоке «Объекты ГСН» отражается следующая информация (Рисунок 174):

- − Всего объектов общее количество объектов КНО:
	- Текущий период количество объектов, созданные в системе за установленный период в поле «Период»;
	- Период сравнения количество объектов, созданные в системе за установленный период в поле «Период сравнения»;
	- Процентный показатель соотношение количества объектов между периодами в процентах.
- − Строящиеся объекты количество объектов со статусом: «Новый», «Под надзором»:
	- Текущий период количество объектов со статусами «Новый», «Под надзором», созданные в системе за установленный период в поле «Период»;

- Период сравнения - количество объектов со статусами «Новый», «Под надзором», созданные в системе за установленный период в блоке «Период сравнения»;

- Процентный показатель соотношение количества объектов со статусами «Новый», «Под надзором» между периодами в процентах.
- − Построенные объекты (выдано ЗОС) количество объектов в статусе «Выдано ЗОС»:

- Текущий период - количество объектов в статусе «Выдано ЗОС», созданные в системе за установленный период в блоке «Период»;

- Период сравнения - количество объектов в статусе «Выдано ЗОС», созданные в системе за установленный период в блоке «Период сравнения»;

- Процентный показатель - соотношение количества объектов в статусе «Выдано ЗОС» между периодами в процентах.

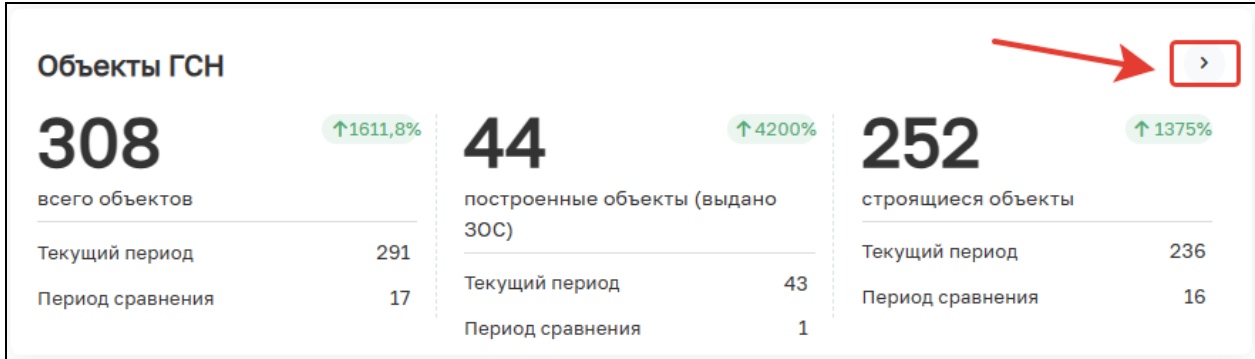

## *Рисунок 174. Объекты ГСН*

При нажатии на кнопку «Подробнее» (Рисунок 175) открывается окно «Объекты ГСН», которое представляет из себя структурированную в табличной форме базу данных, содержащую в себе информацию обо всех ОКС, зарегистрированных в КНО (Рисунок 175).

| Объекты ГСН                                                                                                    |                              |                                     |                    |                    |               |  |  |
|----------------------------------------------------------------------------------------------------|------------------------------|-------------------------------------|--------------------|--------------------|---------------|--|--|
| О Поиск по объектам                                                                                                    |                              |                                     |                    |                    | 501           |  |  |
| Наименование объекта                                                                                                    | Профилактические мероприятия | Контрольные (надзорные) мероприятия | Выявлено нарушений | Выдано предписаний |               |  |  |
| Жилая многоэтажная застройка в районе пересечения Лебедянского шоссе и ул. О 2<br>пытная в г. Липецке. Административное здание с объектами торговли |                              | $\overline{2}$                      | $\bullet$          | $\circ$            | $\,$          |  |  |
| Суворовский объект                                                                                                    |                              | 21                                  | 馬                  | $\Omega$           | $\rightarrow$ |  |  |
|                                                                                                    | $\Omega$                     | $\theta$                            | $\Omega$           | $\circ$            | $\,$          |  |  |
| $\Omega$                                                                                                    | $\Omega$                     | $\bullet$                           | $\bullet$          | $\circ$            | $\,$          |  |  |
| Строительство корпуса для ДОУ №30 в 29 микрорайоне г. Липецка                                                                                       |                              | 21                                  | я                  | $\overline{2}$     | $\rightarrow$ |  |  |
| $[11:11:1111111:111111111]$ тест                                                                                                    | $\Omega$                     | $\Omega$                            | $\Omega$           | $\Omega$           | $\,$          |  |  |
| [22:22:1111111:333333333] Объект 06.02.23 (2)                                                                                                    | $\Omega$                     | $\Omega$                            | $\Omega$           | $\Omega$           | $\bar{ }$     |  |  |
| 111:20:2020040:0561221 Muorovpentunuu@ now                                                                                                    | $\sqrt{2}$                   | $\sqrt{2}$                          | $\mathbf{a}$       | $\sim$             |               |  |  |

*Рисунок 175. Объекты ГСН*

Таблица состоит из следующих столбцов:

- − Наименование ОКС;
- − Профилактические мероприятия количество профилактических мероприятий у ОКС;
- − Контрольные (надзорные) мероприятия количество КНМ у ОКС;
- − Выявлено нарушения выявленные нарушения у ОКС;
- − Выдано предписаний количество предписаний у ОКС.

В верхней части располагается окно поиска, для поиска объекта необходимо ввести его наименование.

При двойном нажатии на строку ОКС открывается окно, содержащее в себе общую информацию об ОКС (Рисунок 176):

− Наименование объекта;

- − Информация об объекте: адрес; кадастровый номер участка; дата начала строительства; дата окончания строительства; КЛ; разрешение на строительство; краткие проектные характеристики;
- − Таймлайн отражает статус ОКС;
- − Информация о проверках: дата ближайшей проверки; количество проведенных проверок; количество оставшихся проверок;
- − Информация о нарушениях: выявлено нарушений; устранено нарушений; осталось нарушений (Рисунок 176).

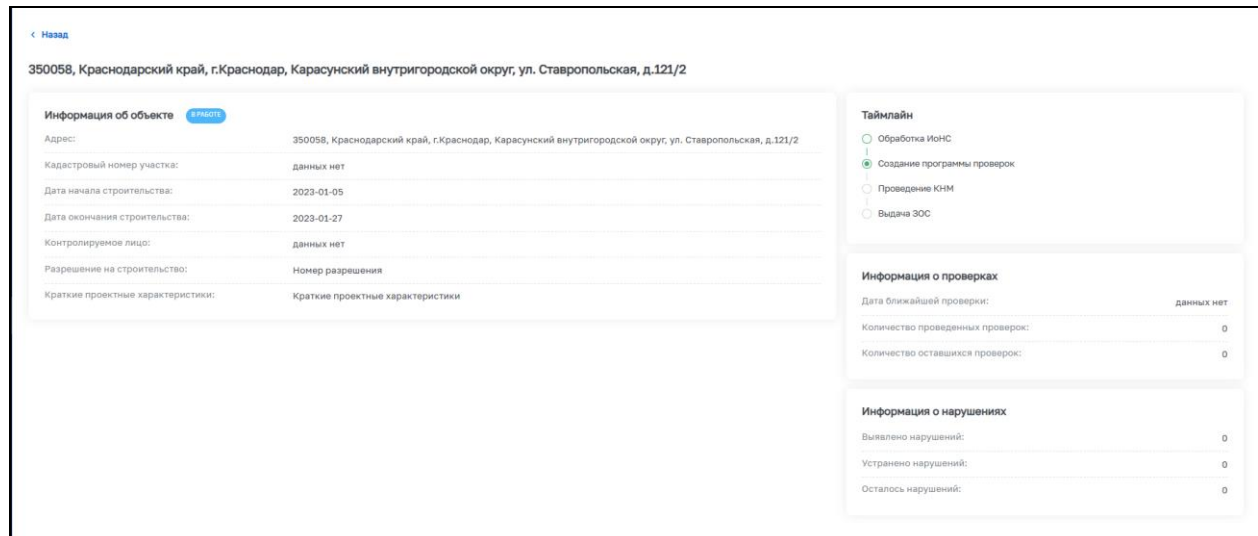

*Рисунок 176. Общая информация об ОКС*

В блоке «Количество КНМ» отображается информация о КНМ в сравнительном соотношении между выбранными периодами (Рисунок 177).

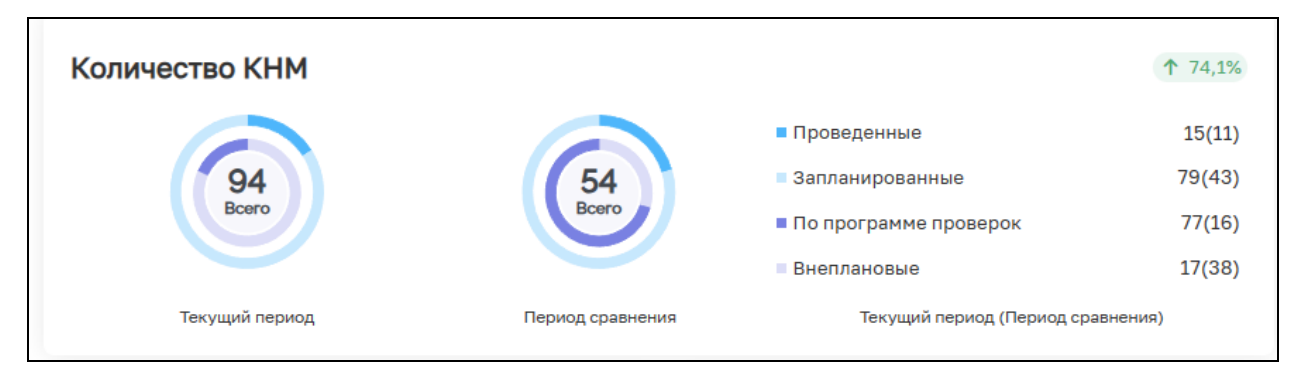

*Рисунок 177. Количество КНМ*

В блоке «Выявлено нарушений» отображается информация о количестве выявленных нарушений, а также количество устранённых нарушений и среднее количество нарушений на проверку (Рисунок 178).

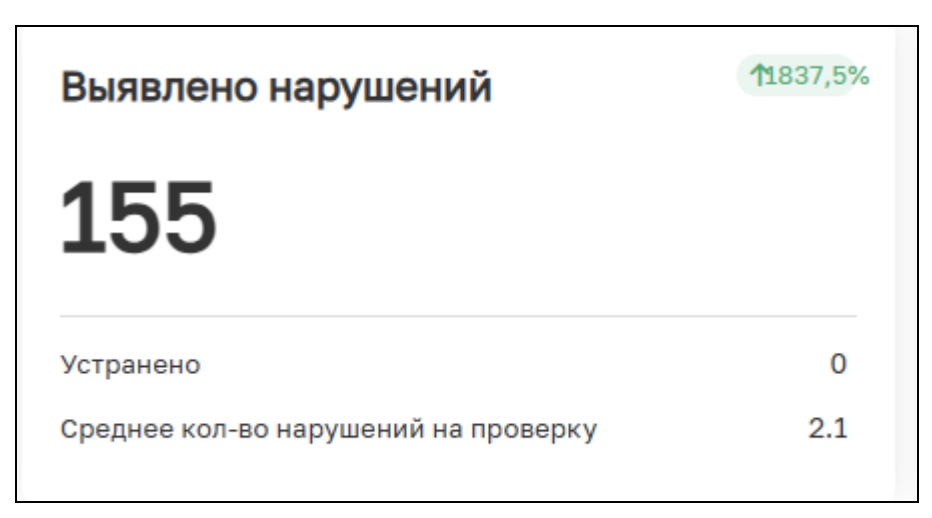

*Рисунок 178. Количество нарушений*

В блоке «Профилактические мероприятия» отображается информация о количестве ПМ в разрезе выбранных периодов, а также количество объявленных предостережений в рамках указанных ПМ (Рисунок 179).

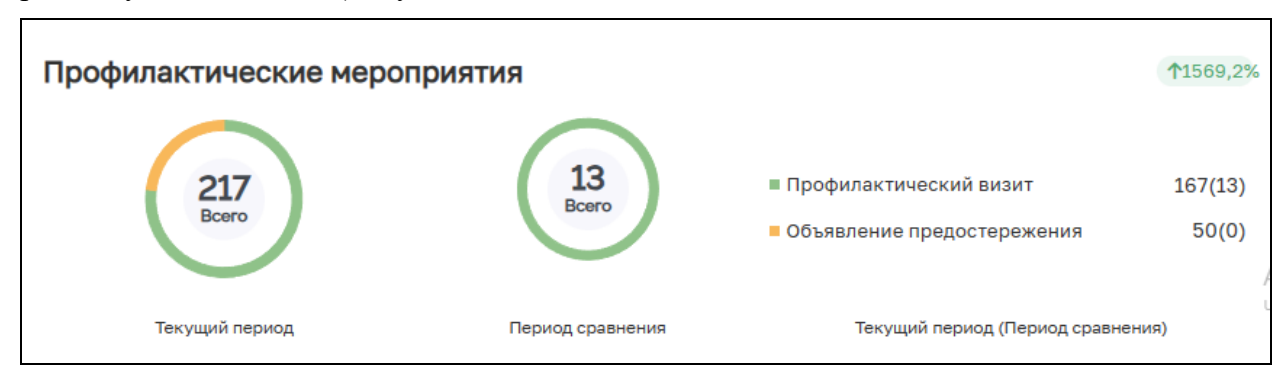

*Рисунок 179. Профилактические мероприятия*

В блоке «Сравнение» отображается сравнение между количеством ПМ и КНМ (Рисунок 180).

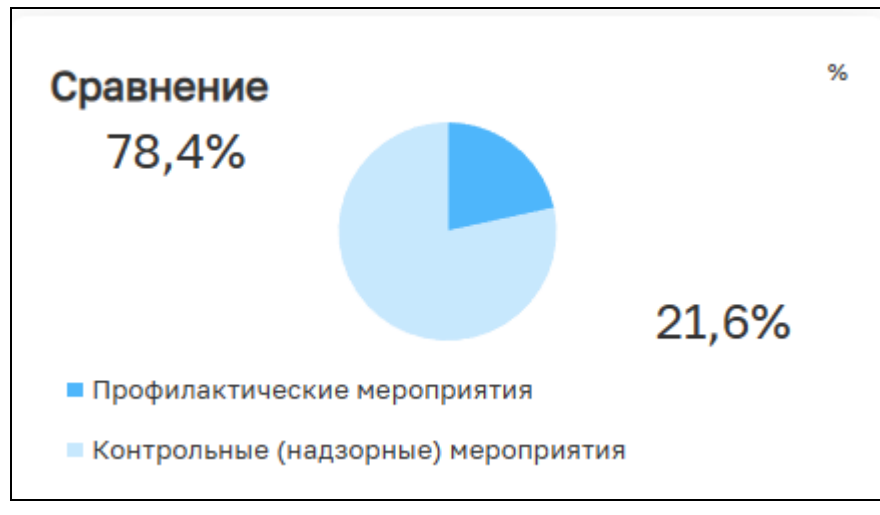

*Рисунок 180. Сравнение количества ПМ и КНМ*

В блоке «Выдано предписаний» отображается информация о количестве выданных предписаний, а также о количестве предписаний, которые были устранены (Рисунок 181).

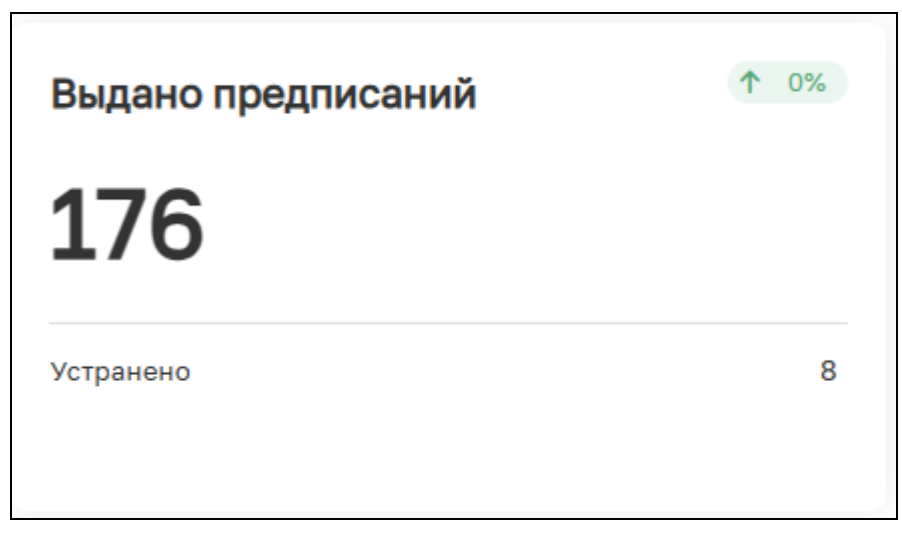

*Рисунок 181. Сравнение количества ПМ и КНМ*

В блоке «Отказано в выдаче ЗОС» отображается информация о количестве решений об отказе в выдаче ЗОС в разрезе выбранных периодов. (Рисунок 182).

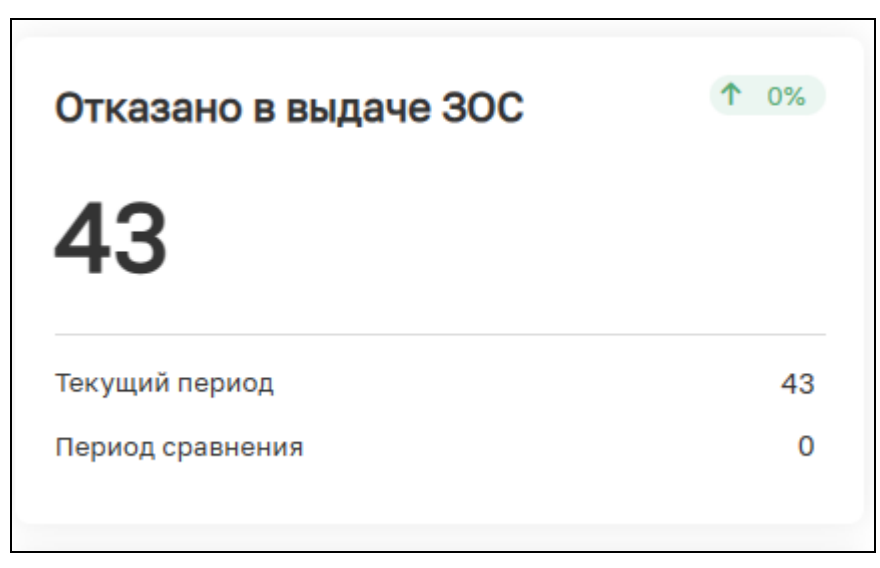

*Рисунок 182. Отказано в выдаче ЗОС*

В блоке «Проверки на одного инспектора» отображается информация о среднем количество проведенных проверок на одного инспектора за выбранный период (Рисунок 183).

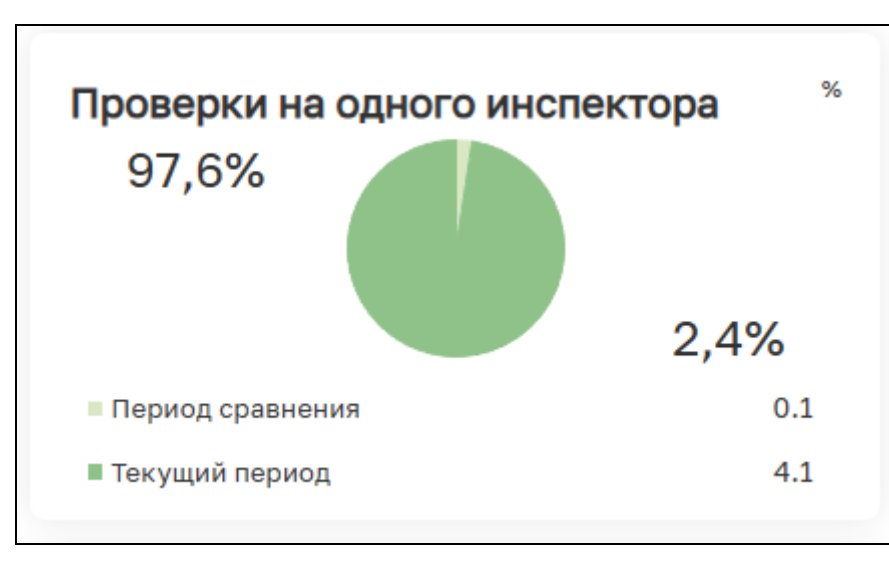

*Рисунок 183. Проверки на одного инспектора*

## **10.4 Подраздел «Журнал входящих документов»**

Подраздел «Журнал входящих документов» содержит документы, поступающие в автоматическом режиме из ЕПГУ, РПГУ, ЛК КЛ, а также документы, добавленные в систему при регистрации заявлений/извещений, созданных вручную в разделе «Заявления» (Рисунок 184).

| Главная > Строительный надзор > Аналитика и отчетность > Журнал входящих документов                                                |                            |                                                                                               |                                                                                                    |                                                      |            |    |                                                                           |       | உ<br>Климов Н. К.                             | 办 | $\mathbb{R}$  |
|----------------------------------------------------------------------------------------------------|----------------------------|-----------------------------------------------------------------------------------------------|----------------------------------------------------------------------------------------------------|------------------------------------------------------|------------|----|---------------------------------------------------------------------------|-------|-----------------------------------------------|---|---------------|
| Документы                                                                                                    | Журнал входящих документов |                                                                                               |                                                                                                    |                                                      |            |    |                                                                           |       |                                               |   | ම             |
| Отправитель<br>Наименование отправителя                                                                                            | Craryc                     | 11 Тип документа                                                                              | <u>Тъ</u> Наименование                                                                                   | 11 Дата регистрации 11 Дата получения 11 Отправитель |            | 11 | Исполнитель документа/по Способ получения доку 1↓<br>дписант              | MAHTA | $\mathscr{R}$                                 |   |               |
| Дата<br>OT<br>ДO                                                                                                    | Сформирован                | Измененная проектная<br>документация с соответ<br>ствующей распорядите<br>льной документацией | Измененная проектная<br>документация с соответ<br>ствующей распорядите<br>льной документацией            | 23.05.2023                                           | 23.05.2023 |    | Суворов Александр Сер<br>геевич, Суворов Алекса<br>ндр Сергеевич          | лк кл | 81539565 Документ 1.р<br>df файл подписи      |   | $\mathcal{L}$ |
| Тип документов<br>Все документы<br>$\times$ $\hspace{0.1cm}\hspace{0.1cm}\hspace{0.1cm}\hspace{0.1cm}\hspace{0.1cm}\hspace{0.1cm}$ | Сформирован                | Измененная проектная<br>документация с соответ<br>ствующей распорядите<br>льной документацией | Измененная проектная<br>документация с соответ<br>ствующей распорядите<br>льной документацией            | 23.05.2023                                           | 23.05.2023 |    | Суворов Александр Сер ЛК КЛ<br>геевич, Суворов Алекса<br>ндо Сергеевич    |       | 81556726 Документ.zip<br>файл подписи         |   | $\rightarrow$ |
|                                                                                                    | Сформирован                | Измененная проектная<br>документация с соответ<br>ствующей распорядите<br>льной документацией | Измененная проектная<br>документация с соответ<br>ствующей распорядите<br>льной документацией            | 24.05.2023                                           | 24.05.2023 |    | Суворов Александр Сер ЛК КЛ<br>геевич, Суворов Алекса<br>ндр Сергеевич    |       | 81662727 Документ.zip<br>файл подписи         |   | $\,$          |
|                                                                                                    | Сформирован                | Измененная проектная<br>документация с соответ<br>ствующей распорядите<br>льной документацией | Измененная проектная 26.05.2023<br>документация с соответ<br>ствующей распорядите<br>льной документацией |                                                      | 26.05.2023 |    | Суворов Александр Сер ЛК КЛ<br>геевич, Суворов Алекса<br>ндо Сергеевич    |       | 32698 Документ, zip фа<br>йл подписи          |   | $\,$          |
|                                                                                                    | Сформирован                | Измененная проектная<br>документация с соответ<br>ствующей распорядите<br>льной документацией | Измененная проектная<br>документация с соответ<br>ствующей распорядите<br>льной документацией            | 31.05.2023                                           | 31.05.2023 |    | Тестовый подчиненный<br>УЦ 000 "КРИПТО-ПРО"<br>ГОСТ 2012 (УЦ 2.0)         | ЛК КЛ | 989458 Nº1 or 9 12 20<br>22.pdf файл подписи  |   | $\mathcal{P}$ |
|                                                                                                    | Сформирован                | Измененная проектная<br>документация с соответ<br>ствующей распорядите<br>льной документацией | Измененная проектная 31.05.2023<br>документация с соответ<br>ствующей распорядите<br>льной документацией |                                                      | 31.05.2023 |    | Тестовый подчиненный<br>УЦ ООО "КРИПТО-ПРО"<br><b>FOCT 2012 (YLL 2.0)</b> | ЛК КЛ | 989620 Nº 23 or 4 25<br>2022.pdf файл подписи |   | $\mathcal{P}$ |

*Рисунок 184. Подраздел «Журнал входящих документов»* 

В левой части раздела располагается блок с фильтрами для поиска необходимого документа. Документ можно найти, используя следующие фильтры (Рисунок 185):

− Отправитель – для поиска документа необходимо ввести наименование КЛ;

- − Дата для поиска документа необходимо задать период времени;
- − Тип документа для поиска документа необходимо выбрать тип документа. Документы могут быть следующих типов:
	- Извещения/заявления;
	- Разрешение на строительство;
	- Заключение экспертизы проектной документации;
	- Заключение экологической экспертизы;

− Пояснительная записка;

Схема планировочной организации земельного участка (проект полосы отвода применительно к линейным объектам);

− Архитектурные и конструктивные решения;

− Проект организации строительства;

Документ о вынесении на местность линий отступа от красных линий;

− Обращения;

− Уведомления;

− Информационные письма;

− Отказ контролируемого лица от проведения профилактического визита;

− Возражение на предостережение о недопустимости нарушения обязательных требований.

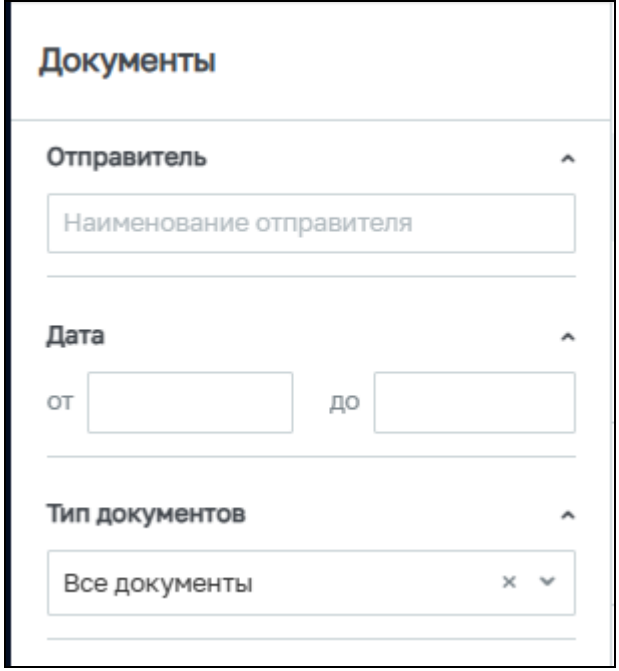

*Рисунок 185. Фильтры раздела «Журнал входящих документов»*

В правой части раздела находится таблица, содержащая в себе все документы, которые соответствуют условиям поиска, которые были заданы фильтрами (Рисунок 186).

| Журнал входящих документов |                                                                                               |                                                                                               |                                       |            |                                                        |                                                                   |                                      |                                                                                   | ශ |
|----------------------------|-----------------------------------------------------------------------------------------------|-----------------------------------------------------------------------------------------------|---------------------------------------|------------|--------------------------------------------------------|-------------------------------------------------------------------|--------------------------------------|-----------------------------------------------------------------------------------|---|
| 1↓ Тип документа<br>Статус |                                                                                               | ↑ Наименование                                                                                | 11 Дата регистрации 11 Дата получения |            | 1↓ Отправитель<br>11                                   | Исполнитель документа/по<br>дписант                               | Способ получения доку<br>11<br>мента | Q,                                                                                |   |
| Сформирован                | Измененная проектная<br>документация с соответ<br>ствующей распорядите<br>льной документацией | Измененная проектная<br>документация с соответ<br>ствующей распорядите<br>льной документацией | 23.05.2023                            | 23.05.2023 |                                                        | Суворов Александр Сер<br>геевич, Суворов Алекса<br>ндо Сергеевич  | лк кл                                | 81539565 Документ 1.р<br>df файл подписи                                          |   |
| Сформирован                | Измененная проектная<br>документация с соответ<br>ствующей распорядите<br>льной документацией | Измененная проектная<br>документация с соответ<br>ствующей распорядите<br>льной документацией | 23.05.2023                            | 23.05.2023 |                                                        | Суворов Александр Сер<br>геевич, Суворов Алекса<br>ндр Сергеевич  | ЛК КЛ                                | 81556726 Документ.zip<br>файл подписи                                             |   |
| Сформирован                | Измененная проектная<br>документация с соответ<br>ствующей распорядите<br>льной документацией | Измененная проектная<br>документация с соответ<br>ствующей распорядите<br>льной документацией | 24.05.2023                            | 24.05.2023 |                                                        | Суворов Александр Сер<br>геевич, Суворов Алекса<br>ндр Сергеевич  | ЛК КЛ                                | 81662727 Документ.zip<br>файл подписи                                             |   |
| Сформирован                | Измененная проектная<br>документация с соответ<br>ствующей распорядите<br>льной документацией | Измененная проектная<br>документация с соответ<br>ствующей распорядите<br>льной документацией | 26.05.2023                            | 26,05,2023 |                                                        | Суворов Александр Сер<br>геевич, Суворов Алекса<br>ндо Сергеевич  | ЛК КЛ                                | 32698 Документ.zip фа<br>йл подписи                                               |   |
| Сформирован                | Измененная проектная<br>документация с соответ<br>ствующей распорядите<br>льной документацией | Измененная проектная<br>документация с соответ<br>ствующей распорядите<br>льной документацией | 31.05.2023                            | 31.05.2023 |                                                        | Тестовый подчиненный<br>УЦ ООО "КРИПТО-ПРО"<br>ГОСТ 2012 (УЦ 2.0) | ЛК КЛ                                | 989458 Nº1 or 9 12 20<br>22.pdf файл подписи                                      |   |
| Сформирован                | Измененная проектная<br>документация с соответ<br>ствующей распорядите<br>льной документацией | Измененная проектная<br>документация с соответ<br>ствующей распорядите<br>льной документацией | 31.05.2023                            | 31.05.2023 |                                                        | Тестовый подчиненный<br>УЦ ООО "КРИПТО-ПРО"<br>ГОСТ 2012 (УЦ 2.0) | ЛК КЛ                                | 989620 Nº 23 or 4 25<br>2022.pdf файл подписи                                     |   |
| Сформирован                | Измененная проектная<br>документация с соответ<br>ствующей распорядите<br>льной документацией | Измененная проектная<br>документация с соответ<br>ствующей распорядите<br>льной документацией | 01.06.2023                            | 01.06.2023 | ОБЩЕСТВО С ОГРАНИЧ<br>ЕННОЙ ОТВЕТСТВЕННО<br>СТЬЮ "ВТР" | Суворов Александр Сер<br>геевич, Суворов Алекса<br>ндр Сергеевич  | лк кл                                | 1307004 result fa8dc06<br>3-3ca4-4887-8b79-443c<br>ed0e65d4.docx файл по<br>ДПИСИ |   |
| Сформирован                | Измененная проектная                                                                          | Измененная проектная                                                                          | 14.06.2023                            | 14.06.2023 | ОБШЕСТВО С ОГРАНИЧ                                     | Суворов Александр Сер ЛК КЛ                                       |                                      | 3916223 result 565041c                                                            |   |

*Рисунок 186. «Журнал входящих документов»*

Таблица состоит из следующих столбцов:

- − Статус отражает статус документа на данных момент. Документ может иметь следующие статусы: «Черновик» или «Сформирован»;
- − Тип документа отражает тип документа;
- − Наименование отражает наименование документа;
- − Дата регистрации;
- − Дата получения;
- − Отправитель отражает наименование КЛ, который является автором документа;
- − Исполнитель документа/подписант отражает ФИО сотрудника(-ов), который( ые) назначены ответственными за обработку документа, либо является(-ются) подписантом(-и) данного документа;
- − Способ получения отражает наименование информационной системы, с помощью которой документ был передан;
- − Прикрепленные файлы содержит ссылки на электронные файлы документов, которые доступны для скачивания при нажатии.

При нажатии на кнопку «Перейти» осуществляется переход к документу (Рисунок 187).

*Рисунок 187. Переход к документу*

В правой верхней части находится кнопка «Настройка таблицы», которая позволяет осуществлять выбор столбцов, отображающихся в таблице (Рисунок 188).

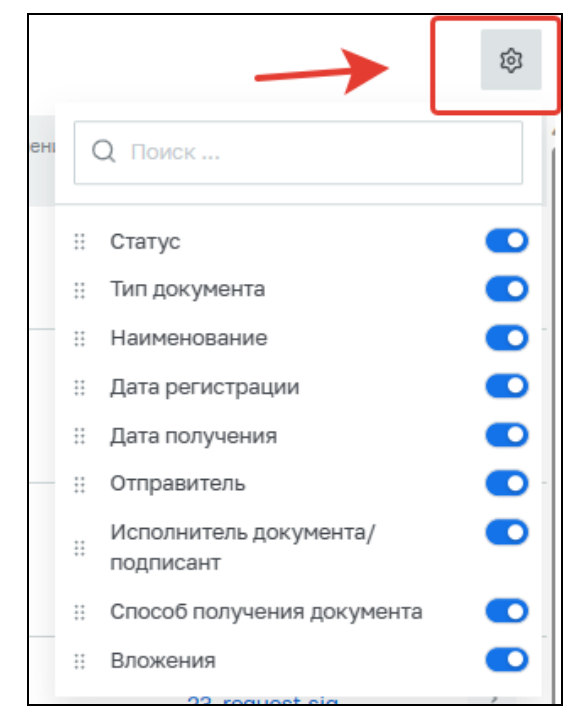

*Рисунок 188. Настройка таблицы*

## **10.5 Подраздел «Журнал исходящих документов»**

Подраздел «Журнал исходящих документов» содержит документы, созданные в модуле «Кабинет ГСН» (Рисунок 189).

| Главная • Строительный надзор • Аналитика и отчетность • Журнал исходящих документов |                             |                                    |                                    |                                      |            |               |                                                                   |                                   | P<br>Климов Н. К.                                                          | $\widehat{\mathbb{H}^{\#}}$<br>春 |  |  |  |  |  |
|--------------------------------------------------------------------------------------|-----------------------------|------------------------------------|------------------------------------|--------------------------------------|------------|---------------|-------------------------------------------------------------------|-----------------------------------|----------------------------------------------------------------------------|----------------------------------|--|--|--|--|--|
| Документы                                                                            | Журнал исходящих документов |                                    |                                    |                                      |            |               |                                                                   |                                   |                                                                            |                                  |  |  |  |  |  |
| Получатель<br>$\sim$<br>Наименование получателя                                      | Craryc                      | 11 Ten govyseerra                  | 11 Hamericanner                    | 11 Bara perserpasaw 11 Bara orngansy |            | 11 Получатель | Исполнитель документа/по<br>71<br>длисант                         | Способ отправки документа         |                                                                            |                                  |  |  |  |  |  |
| Дата<br>$\lambda$                                                                    | Отправлен в ЛК КЛ           | Протокол осмотра                   | Протокол осмотра                   | 16.06.2023                           | 16.06.2023 | 000 "BTP"     | Фролова Алена Игорев<br>HA                                        | В форме электронного<br>документа | 183128 Nº 24 or 8 4 20<br>22.pdf                                           |                                  |  |  |  |  |  |
| OT<br>дo<br>Тип документов<br>$\hat{\phantom{a}}$                                    | Отправлен в ЛК КЛ           | Решение о проведении<br>KHM        | Решение о проведении<br>KHM        | 16.06.2023                           | 16.06.2023 | OOO "BTP"     | Тестовый подчиненный<br>УЦ ООО "КРИПТО-ПРО"<br>FOCT 2012 (YL 2.0) | В форме электронного<br>документа | 182781 result 3bfa1550-<br>f1d5-48b1-8a85-f023083<br>b0d98.xml файл подпис |                                  |  |  |  |  |  |
| $\times$ $\times$<br>Все документы                                                   | Отправлен в ЛК КЛ           | Протокол осмотра                   | Протокол осмотра                   | 16.06.2023                           | 16.06.2023 | 000 "BTP"     | Фролова Алена Игорев<br>Ha                                        | В форме электронного<br>документа | 182459 Nº 24 or 8 4 20<br>22.pdf                                           |                                  |  |  |  |  |  |
|                                                                                      | Отправлен в ЛК КЛ           | Решение о проведении<br><b>KHM</b> | Решение о проведении<br><b>KHM</b> | 16.06.2023                           | 16.06.2023 | 000 "BTP"     | Фролова Алена Игорев<br>Ha                                        | В форме электронного<br>документа | 181429 result 149b9e50<br>-738b-4b58-a811-5235c5<br>d4164f,docx            |                                  |  |  |  |  |  |
|                                                                                      | Отправлен в ЛК КЛ           | Протокол осмотра                   | Протокол осмотра                   | 16.06.2023                           | 16.06.2023 | 000 "BTP"     | Фролова Алена Игорев<br>H <sub>a</sub>                            | В форме электронного<br>документа | 177796 Nº 23 or 4 25 2<br>$022$ pdf                                        |                                  |  |  |  |  |  |
|                                                                                      | Отправлен в ЛК КЛ           | Решение о проведении<br>KHM        | Решение о проведении<br>KHM        | 16.06.2023                           | 16.06.2023 | 000 "BTP"     | Фролова Алена Игорев<br>HA                                        | В форме электронного<br>документа | 177045 result 09e99872<br>-e976-4aef-a510-154a7c<br>a9f1c4.docx            |                                  |  |  |  |  |  |
|                                                                                      | Отправлен в ЛК КЛ           | Протокол осмотра                   | Протокол осмотра                   | 16.06.2023                           | 16,06,2023 | 000 "BTP"     | Фролова Алена Игорев<br>$H\overline{H}$                           | В форме электронного<br>документа | 174940 Nº 23 or 4 25 2<br>022.pdf                                          |                                  |  |  |  |  |  |
|                                                                                      | Отправлен в ЛК КЛ           | Решение о проведении<br>KHM        | Решение о проведении<br><b>KHM</b> | 16.06.2023                           | 16.06.2023 | 000 "BTP"     | Фролова Алена Игорев<br><b>Ha</b>                                 | В форме электронного<br>документа | 174312 result 8f71b823-<br>008e-4a39-bd77-3e5309                           |                                  |  |  |  |  |  |

*Рисунок 189. Подраздел «Журнал исходящих документов»* 

В левой части раздела располагается блок с фильтрами для поиска необходимого документа. Документ можно найти, используя следующие фильтры (Рисунок 190):

- − Получатель для поиска документа необходимо ввести наименование КЛ;
- − Дата для поиска документа необходимо задать период времени;
- − Тип документа для поиска документа необходимо выбрать тип документа. Документы могут быть следующих типов:
	- − Приказ о назначении ответственных лиц;
	- − Программа проведения проверок;
	- Измененная программа проведения проверок;

104

- Решение о проведении КНМ;
- − Уведомление о проведении КНМ;
- − Уведомление СРО о проведении КНМ;
- − Протокол осмотра;
- − Протокол досмотра;
- − Протокол опроса;
- − Письменные объяснения;
- − Истребованные документы;
- − Протокол отбора проб (образцов);
- − Протокол инструментального обследования;
- − Протокол испытаний;
- − Экспертное заключение;
- − Протокол эксперимента;
- − Акт КНМ
- − Акт о невозможности проведения проверки;
- − Решение по результатам КНМ;
- − Протокол об административном правонарушении;
- − Решение по результатам КНМ;
- − Протокол об административном правонарушении;

Постановление о прекращении дела об административном правонарушении;

Постановление о прекращении дела об административном правонарушении;

- Предписание об устранении нарушений;
- − Решение о выдаче ЗОС;
- − Решение об отказе в выдаче ЗОС;
- − Решение о проведении профилактического мероприятия;
- − Уведомление о проведении профилактического визита;

− Предостережение о недопустимости нарушения обязательных требований;

Решение по результатам рассмотрения возражений на предостережение;

− Прочие документы.

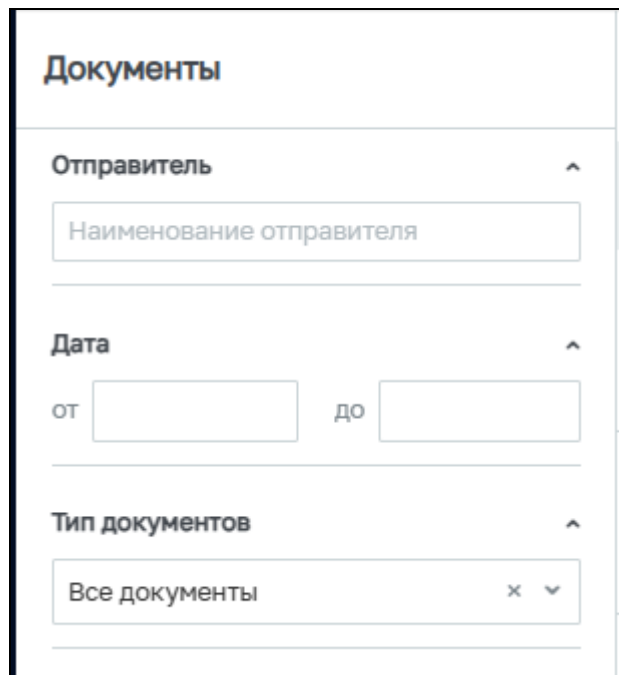

*Рисунок 190. Фильтры раздела «Журнал входящих документов»*

В правой части раздела находится таблица, содержащая в себе все документы, которые соответствуют условиям поиска, которые были заданы фильтрами (Рисунок 191).

|        | Журнал исходящих документов |  |                                    |  |                                    |  |                                      |  |            |  |               |  | 8  |                                                                   |                                         |                                                                                 |                          |
|--------|-----------------------------|--|------------------------------------|--|------------------------------------|--|--------------------------------------|--|------------|--|---------------|--|----|-------------------------------------------------------------------|-----------------------------------------|---------------------------------------------------------------------------------|--------------------------|
| Статус |                             |  | ↑↓ Тип документа                   |  | 11 Наименование                    |  | 11 Дата регистрации 11 Дата отправки |  |            |  | ↑↓ Получатель |  | 11 | Исполнитель документа/по<br>дписант                               | Способ отправки документа $\varnothing$ |                                                                                 |                          |
|        | Отправлен в ЛК КЛ           |  | Протокол осмотра                   |  | Протокол осмотра                   |  | 16.06.2023                           |  | 16.06.2023 |  | 000 "BTP"     |  |    | Фролова Алена Игорев<br>на                                        | В форме электронного<br>документа       | 183128 Nº 24 or 8 4 20<br>22.pdf                                                | $\rightarrow$            |
|        | Отправлен в ЛК КЛ           |  | Решение о проведении<br><b>KHM</b> |  | Решение о проведении<br><b>KHM</b> |  | 16.06.2023                           |  | 16.06.2023 |  | 000 "BTP"     |  |    | Тестовый подчиненный<br>УЦ ООО "КРИПТО-ПРО"<br>ГОСТ 2012 (УЦ 2.0) | В форме электронного<br>документа       | 182781 result 3bfa1550-<br>f1d5-48b1-8a85-f023083<br>b0d98.xml файл подпис<br>и | $\overline{a}$           |
|        | Отправлен в ЛК КЛ           |  | Протокол осмотра                   |  | Протокол осмотра                   |  | 16.06.2023                           |  | 16.06.2023 |  | 000 "BTP"     |  |    | Фролова Алена Игорев<br>на                                        | В форме электронного<br>документа       | 182459 Nº 24 or 8 4 20<br>22.pdf                                                | $\mathbf{A}$             |
|        | Отправлен в ЛК КЛ           |  | Решение о проведении<br><b>KHM</b> |  | Решение о проведении<br><b>KHM</b> |  | 16.06.2023                           |  | 16,06,2023 |  | 000 "BTP"     |  |    | Фролова Алена Игорев<br>на                                        | В форме электронного<br>документа       | 181429 result 149b9e50<br>-738b-4b58-a811-5235c5<br>d4164f.docx                 | $\,$                     |
|        | Отправлен в ЛК КЛ           |  | Протокол осмотра                   |  | Протокол осмотра                   |  | 16.06.2023                           |  | 16.06.2023 |  | 000 "BTP"     |  |    | Фролова Алена Игорев<br>на                                        | В форме электронного<br>документа       | 177796 Nº 23 oт 4 25 2<br>022.pdf                                               | $\overline{\phantom{a}}$ |
|        | Отправлен в ЛК КЛ           |  | Решение о проведении<br><b>KHM</b> |  | Решение о проведении<br><b>KHM</b> |  | 16.06.2023                           |  | 16.06.2023 |  | 000 "BTP"     |  |    | Фролова Алена Игорев<br>на                                        | В форме электронного<br>документа       | 177045 result 09e99872<br>-e976-4aef-a510-154a7c                                |                          |

*Рисунок 191. «Журнал исходящих документов»*

Таблица состоит из следующих столбцов:

- − Статус отражает статус документа на данных момент. Документ может иметь следующие статусы: «Сформирован»; «Отправлен на ЕПГУ», «Отправлен в ЛК КЛ» или «Отправлен почтой»;
- − Тип документа отражает тип документа;
- − Наименование отражает наименование документа;
- − Дата регистрации;
- − Дата отправки;
- − Получатель отражает наименование КЛ, который является получателем документа;

106

- − Исполнитель документа/подписант отражает ФИО сотрудника(-ов), который( ые) назначены ответственными за создание документа, либо является(-ются) подписантом(-и) данного документа;
- − Способ отправки документа отражает способ, которым документ был отправлен;
- − Прикрепленные файлы содержит ссылки на электронные файлы документов, которые доступны для скачивания при нажатии.

При нажатии на кнопку «Перейти» осуществляется переход к документу (Рисунок 192).

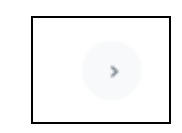

*Рисунок 192. Переход к документу*

В правой верхней части находится кнопка «Настройка таблицы», которая позволяет осуществлять выбор столбцов, отображающихся в таблице (Рисунок 193).

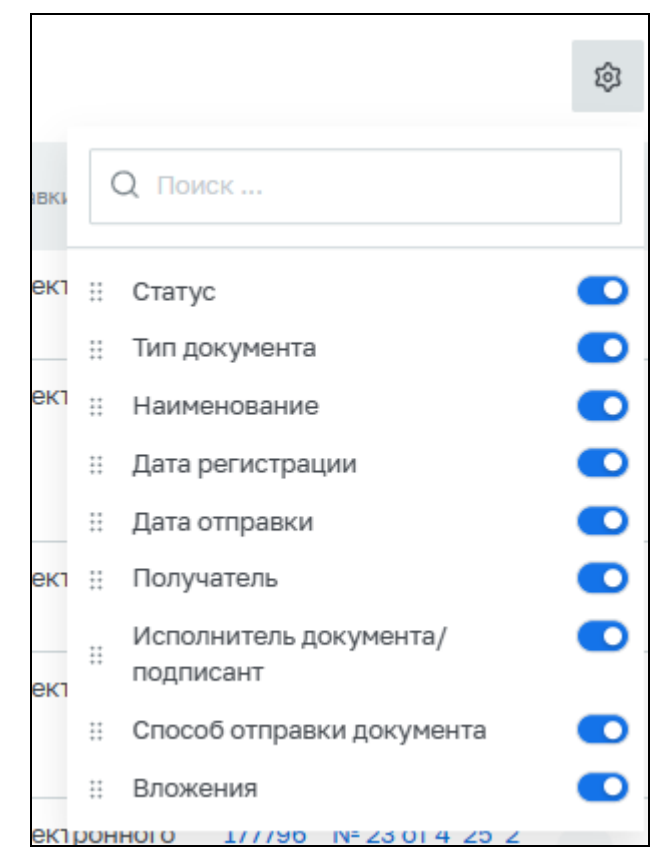

*Рисунок 193. Настройка таблицы*